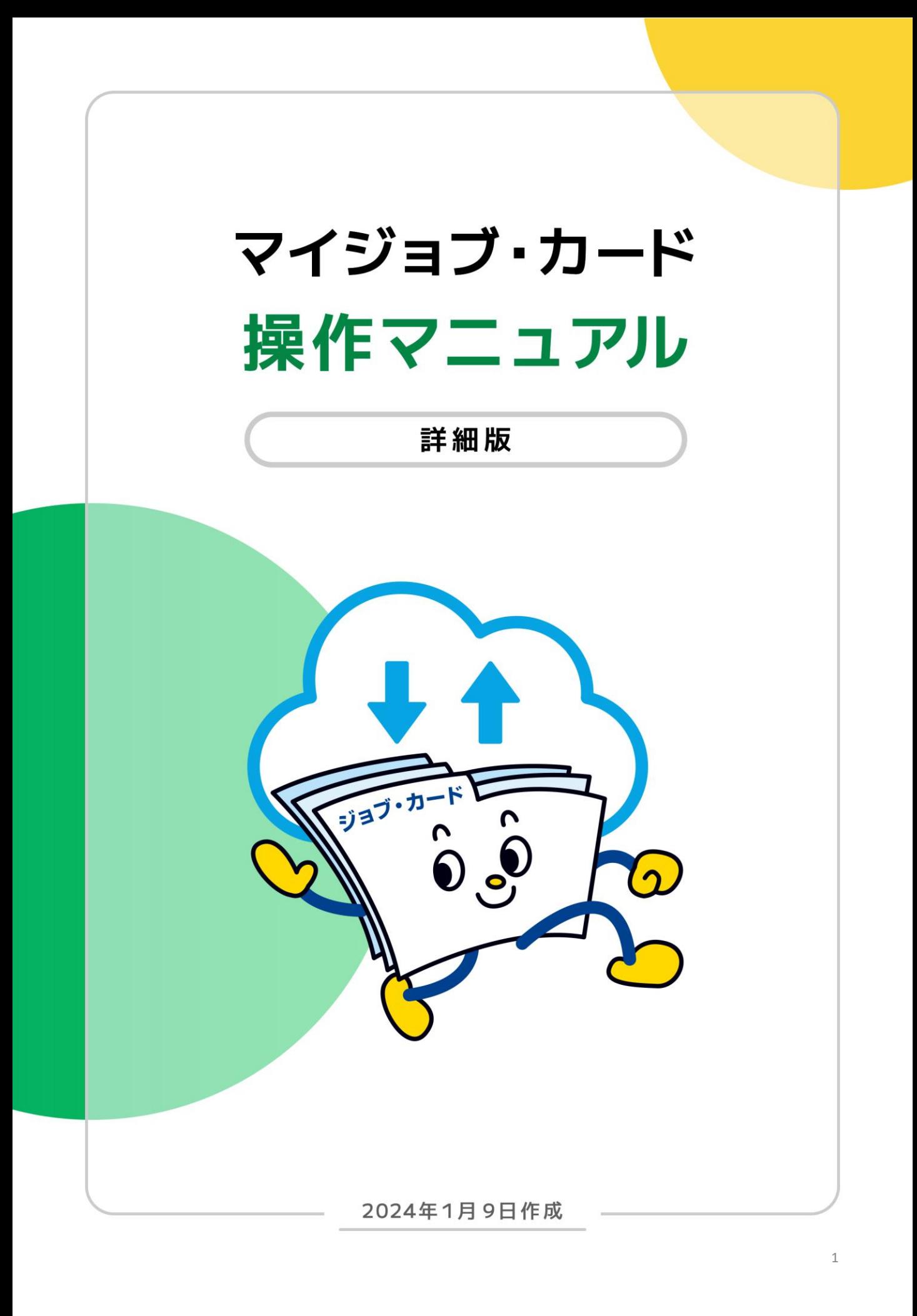

**1. [はじめに](#page-4-0)**

#### **2. [マイジョブ・カードに登録する](#page-7-0)**

- 2-1. [アカウント登録する](#page-9-0)
- 2-2. [属性の選択\(ユーザータイプ\)](#page-17-0)
- 2-3. ログイン管理
	- 2-3-1. [ログインする](#page-18-0)
	- 2-3-2. [ログアウトする](#page-20-0)
	- 2-3-3. [マイナポータル「もっとつながる」機能を利用する](#page-21-0)

2-3-4. [メールアドレスを忘れた](#page-31-0)

2-3-5. [パスワードを忘れた](#page-34-0)

- 2-4. [マイページ閲覧・管理](#page-37-0)
- 2-5. [ジョブ・カードの閲覧・管理](#page-39-0)
- 2-6. [お知らせ・更新履歴の閲覧](#page-43-0)
- 2-7. アカウント情報管理

2-7-1. [アカウント情報を確認する](#page-45-0)

2-7-2. [アカウント情報を変更する](#page-48-0)

- 2-8. メールアドレス / パスワード / 携帯電話番号管理/アカウント登録解除
	- 2-8-1. [メールアドレスを変更する](#page-52-0)
	- 2-8-2. [パスワードを変更する](#page-55-0)
	- 2-8-3. [携帯電話番号を変更する](#page-58-0)
	- 2-8-4. [アカウント登録を解除する](#page-60-0)
- **3. [ジョブ・カードをつくる](#page-64-0)**
	- 3-1. [おすすめの作成の流れ](#page-65-0)
	- 3-2. [作成画面の共通事項](#page-68-0)
	- 3-3. [様式2 職務経歴シート](#page-71-0)
	- 3-4. [様式3-1 職業能力証明\(免許・資格\)シート](#page-77-0)
	- 3-5. 様式3-2 職業能力証明 (学習歴・訓練歴) シート
	- 3-6. キャリア・プラン作成補助シート 3-6-1. [キャリア・プラン作成補助シート\(学生用\)](#page-89-0) 3-6-2. [キャリア・プラン作成補助シート\(在職者用\)](#page-101-0) 3-6-3. [キャリア・プラン作成補助シート\(求職者用\)](#page-113-0) 3-7. 様式1 キャリア・プランシート
	- 3-7-1. 様式1-1 [キャリア・プランシート](#page-123-0) (就業経験がある方用) 3-7-2. 様式1-2 [キャリア・プランシート](#page-131-0)(就業経験のない方、学卒者等用)

#### **4. [ジョブ・カードをアップロード/ダウンロードする](#page-152-0)**

- 4-1. [ジョブ・カードのアップロード](#page-153-0)
- 4-2. 様式3-3 [訓練成果・実務成果シートのアップロード](#page-156-0)
- 4-3. [ジョブ・カードのダウンロード](#page-160-0)
- **5. [履歴書・職務経歴書の自動作成](#page-162-0)**
- **6. [自己診断を実施する](#page-167-0)**
	- 6-1. [興味診断](#page-170-0)
	- 6-2. [スキルチェック](#page-173-0)
	- 6-3. [価値観診断](#page-177-0)

#### **7. [お役立ち機能を利用する](#page-179-0)**

- 7-1. [記入例](#page-180-0)
- 7-2. [お役立ちコラム](#page-182-0)
- 7-3. [様式のダウンロード](#page-184-0)
- 7-4. [サイト内検索](#page-191-0)
- 7-5. [お知らせ](#page-193-0)
- 7-6. [トップページ](#page-194-0)
- **8. [おわりに](#page-201-0)**

<span id="page-4-0"></span>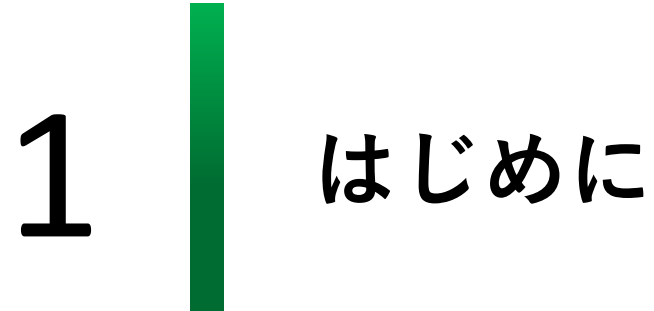

#### **ジョブ・カードとは**

ジョブ・カードは、厚生労働省が様式を定 め、「生涯を通じたキャリア・プランニン グ」及び「職業能力証明」の機能を担う ツールとして広く普及を進めています。 キャリアコンサルティングなどの相談支援 の場面でも用いられ、学生、在職者、求職 者など幅広い方の求職活動やキャリア形成 にジョブ・カードが役立ちます。

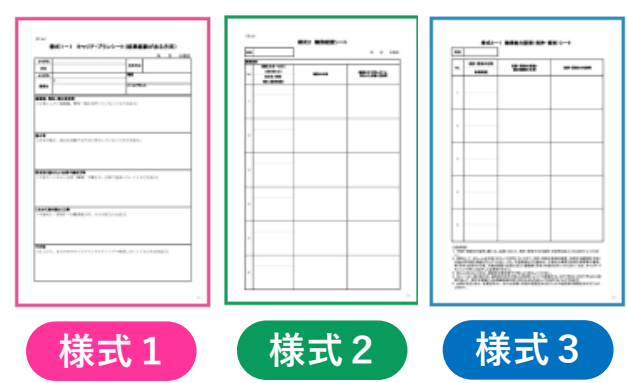

#### **マイジョブ・カードとは**

マイジョブ・カードでは、作成支援機能などを活用しパソコンやスマートフォ ンからジョブ・カードを作成することができます。また、作成したジョブ・ カードをオンライン上で登録・更新することができます。

#### **本書では以下の表記を使用しています。**

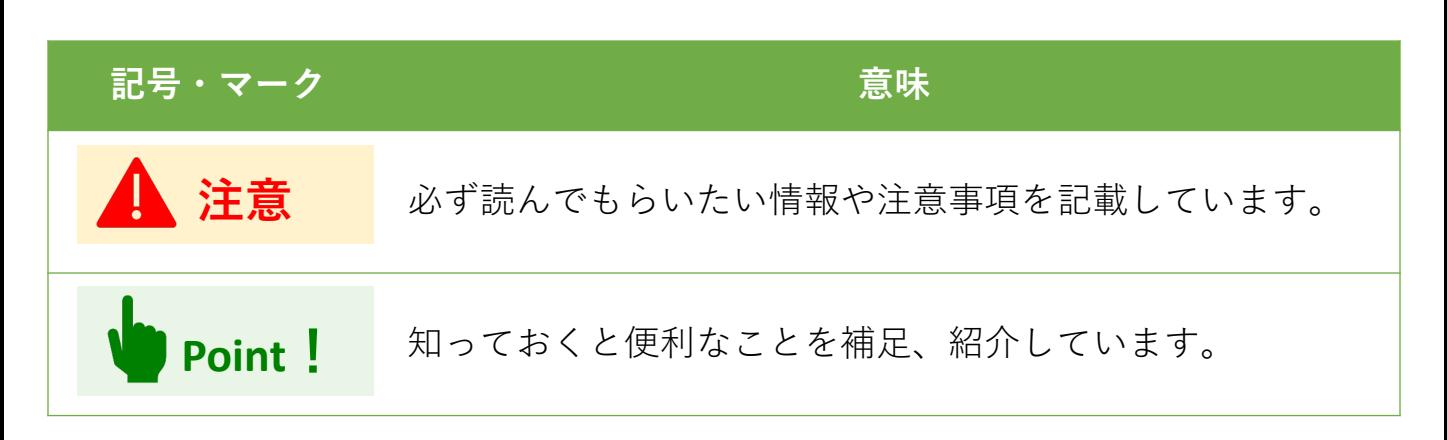

- ※ 本書記載の内容は予告なく変更される場合があります。予めご了承ください。
- ※ 本書で紹介している画面キャプチャは開発時のものです。実際の画面表示と異なる場合 がございます。

#### **推奨環境について**

本サイトを、より安全で快適に閲覧していただくために以下のブラウザでご覧になることを おすすめいたします。

なお、下記内容につきましては予告なく変更させていただく場合がありますので、あらかじ めご了承ください。

- Microsoft Edge 最新版
- Safari 最新版
- Google Chrome 最新版

※ 上記以外のブラウザからのご利用に際しては、表示の崩れ等で読み取れない場合や正常 にご利用いただけない場合があります。

※ ブラウザのアップデートにより正常に動作しなくなった場合は改修対応しますが、一定 の期間を要したり、元のバージョンどおり動作しない場合があります。

#### **利用可能時間について**

本サイトは、24時間365日いつでも利用することができます。 ※障害・メンテナンス時を除く

また、サイト上のお問い合わせフォームからのお問い合わせは24時間可能ですが、 受付は土日祝日や12月29日から翌年1月3日までの年末年始を除く9:00~18:00となります。

<span id="page-7-0"></span>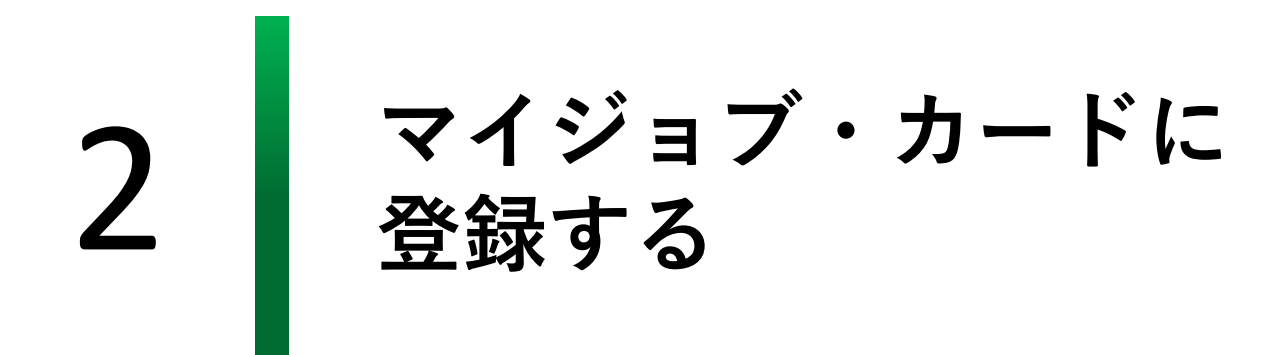

**2-1. アカウント登録する**

#### **アカウント登録で、もっと使いやすくなります**

マイジョブ・カードは、アカウント登録をしなくても 利用することができますが、 以下のような便利な機能を利用していただくためにア カウント登録をおすすめします。

- 作成したジョブ・カードのサイト上での保存・編集
- 保存したジョブ・カードのダウンロード、ダウン ロードしたジョブ・カードのアップロード
- 保存したジョブ・カードによる、履歴書および職務 経歴書の自動作成

#### **アカウント登録をしましょう。**

#### **アカウント登録の手順を説明します。**

※アカウント登録をしない方は、『**3.[ジョブ・カードをつくる](#page-65-0)**』をご参照ください。

「新規登録」ボタンからアカウント登録画面を開きます。

▶ <https://www.job-card.mhlw.go.jp/regist/mail>

#### パソコンからの方↓

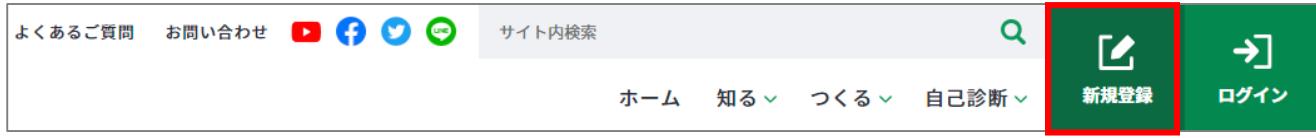

#### スマートフォンからの方↓

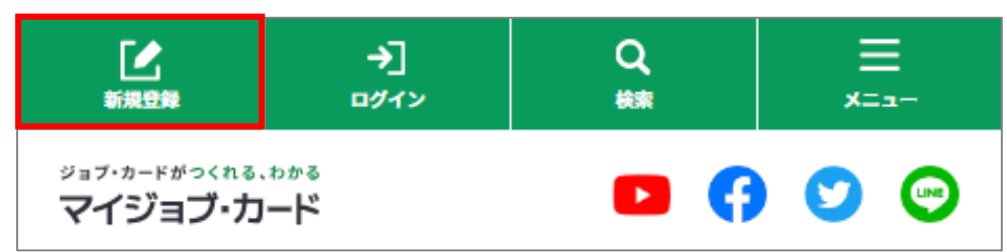

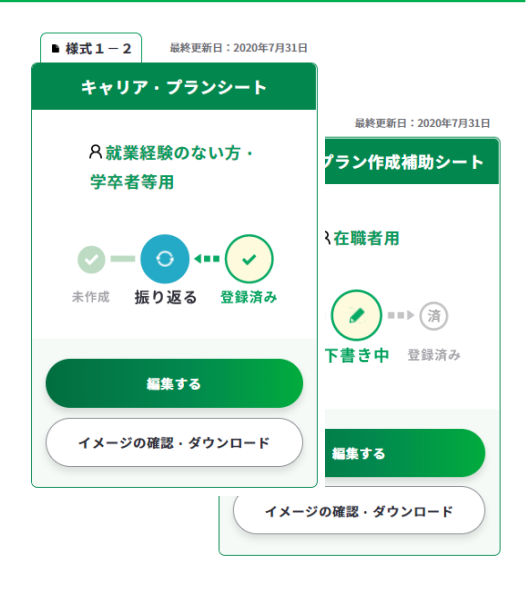

<span id="page-9-0"></span>**2-1. アカウント登録する**

# **アカウント登録の全体の流れ**

マイジョブ・カードへのアカウント登録はサイト内にある「新規登録」のボタンより行うこ とができます。なお、アカウントを登録するためにはメールアドレスとSMSを受信できる携 帯電話番号が必要です。

アカウント登録の全体の流れは、以下のとおりです。

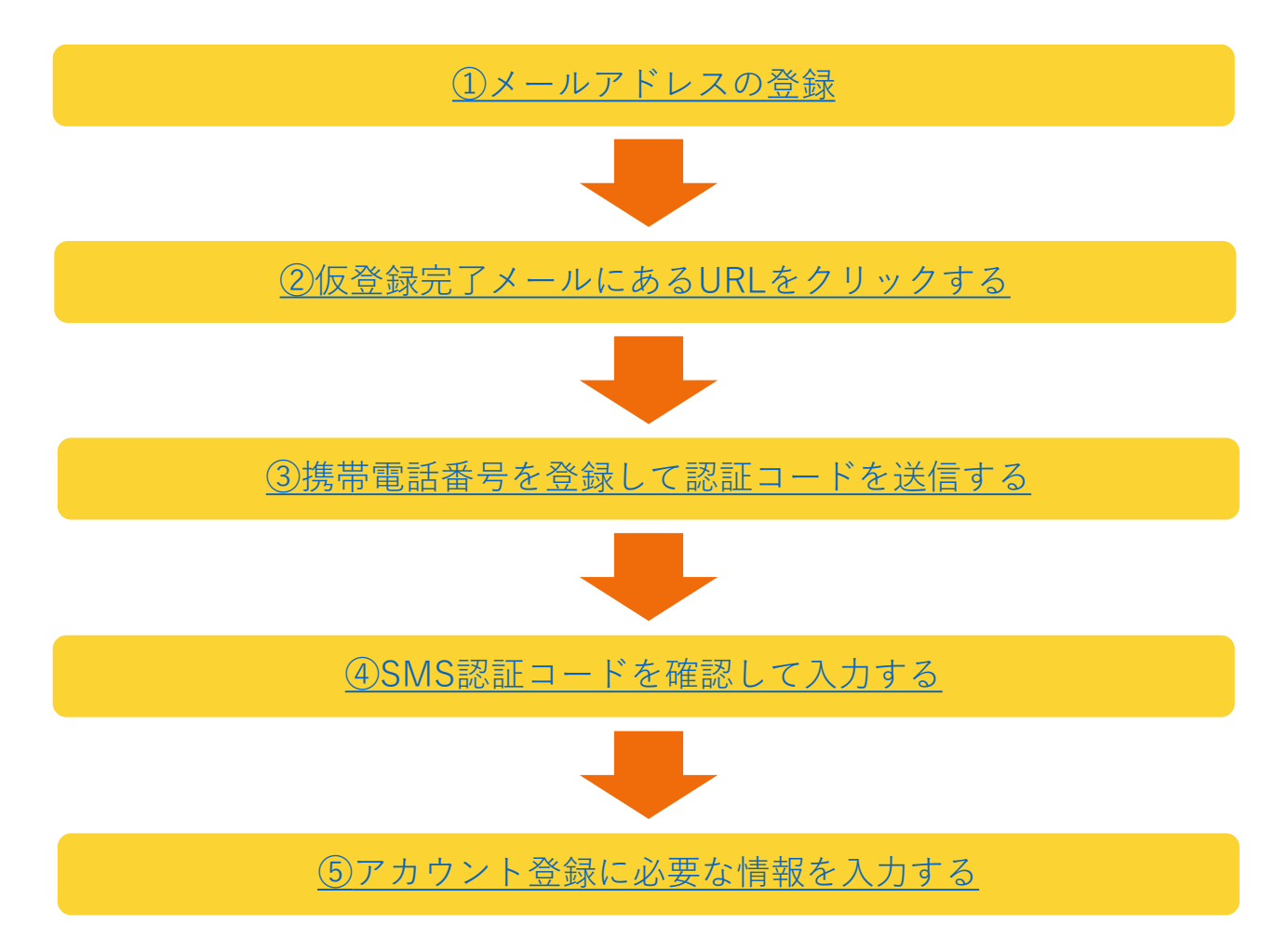

# <span id="page-10-0"></span>**2-1. アカウント登録する**

① アカウント登録画面で「メールアドレス」、「メールアドレス(確認用)」の欄にメー ルアドレスを入力してください。

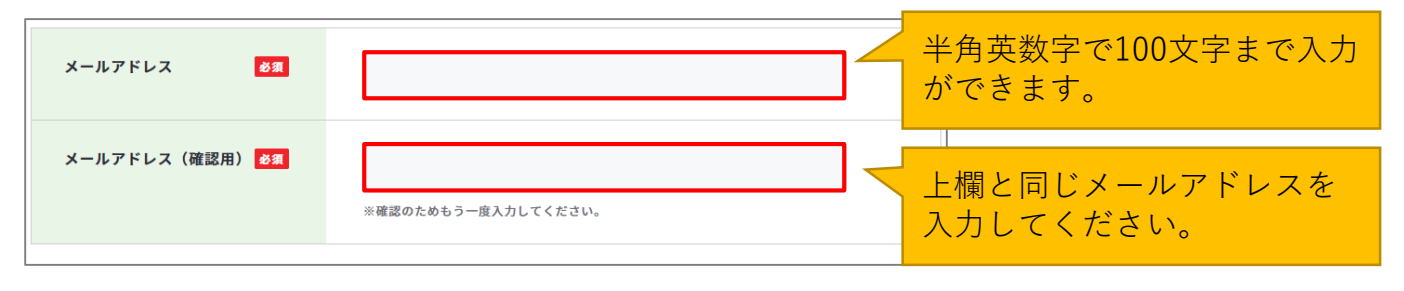

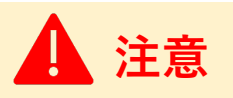

※ご使用のスマートフォン、携帯電話、メールアプリなどで、メールの受信許可/拒否設 定をされている場合は、本サイトから配信されるメールを受信できない場合があります。 「job-card.mhlw.go.jp」「ma.job-card.mhlw.go.jp」ドメインからのメールの受信を許可する ようにあらかじめご設定ください。

利用規約・プライバシーポリシーを掲載しています。ご一読いただき、ご同意いただける場 合は、「利用規約・プライバシーポリシーに同意して登録する」ボタン押してください。

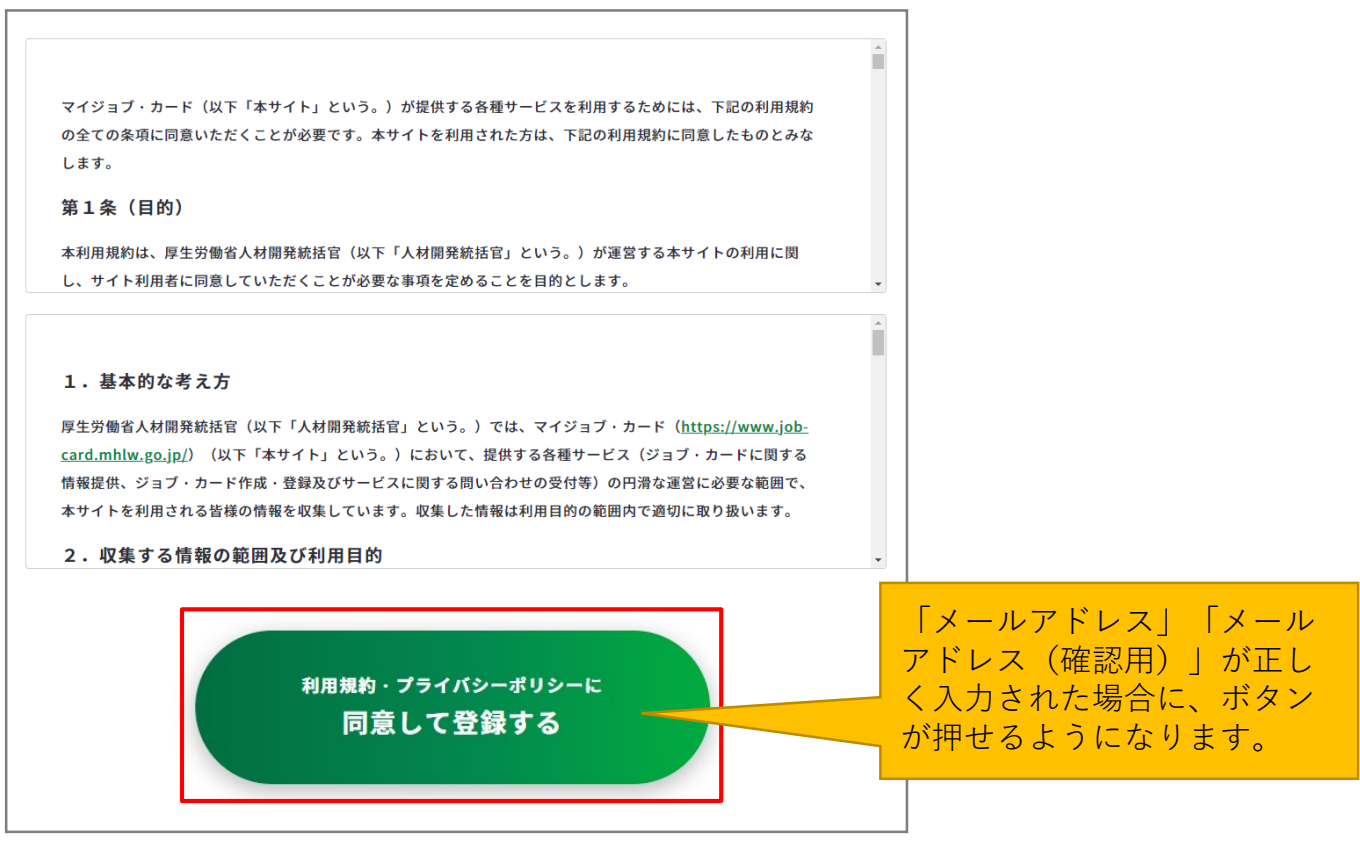

# <span id="page-11-0"></span>**2-1. アカウント登録する**

② ご入力いただいたメールアドレス宛に『マイジョブ・カード』から仮登録完了メールが 届きます。届いたメールをご確認いただき、メールに記載されたURLを開き、次へ進ん でください。(まだ登録は完了していません)

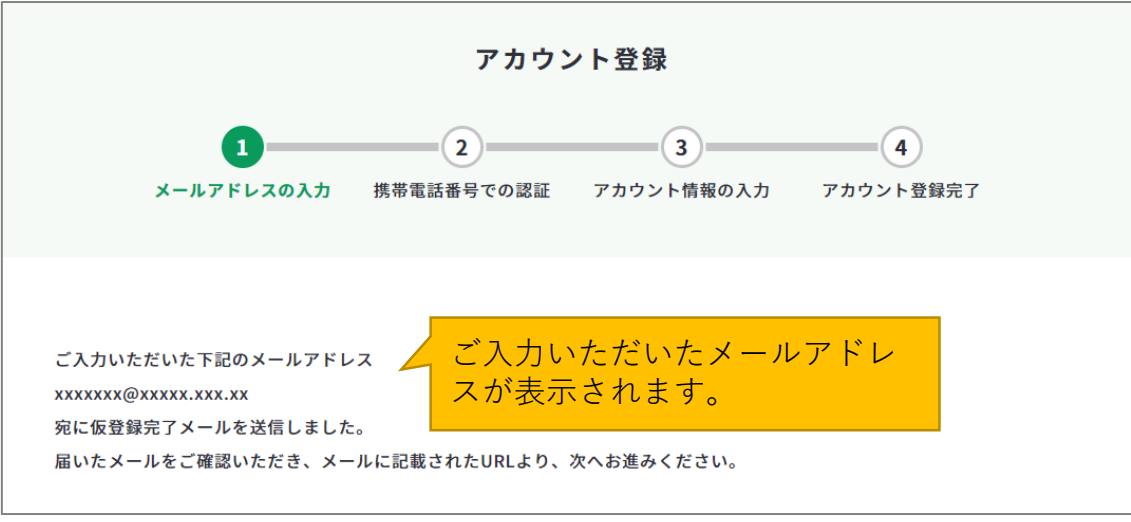

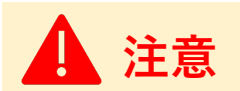

#### **【5分待ってもメールが届かない場合】**

入力したメールアドレスにお間違いがないかご確認ください。

メールアドレスを間違えていた場合は、ご使用のスマートフォン、携帯電話、メールアプリ などの、メールの受信許可/拒否設定を確認して、メールアドレス入力画面に戻ってやり直 してください。

• メールの受信許可/拒否設定については「[よくあるご質問」](https://www.job-card.mhlw.go.jp/faq/?keyword=site_004#site_004)をご確認ください。

③ お手持ちの携帯電話の電話番号を入力してください。携帯電話番号を入力し誤りがない ことを確認したら、「認証コードを送信する」ボタンを押してください。

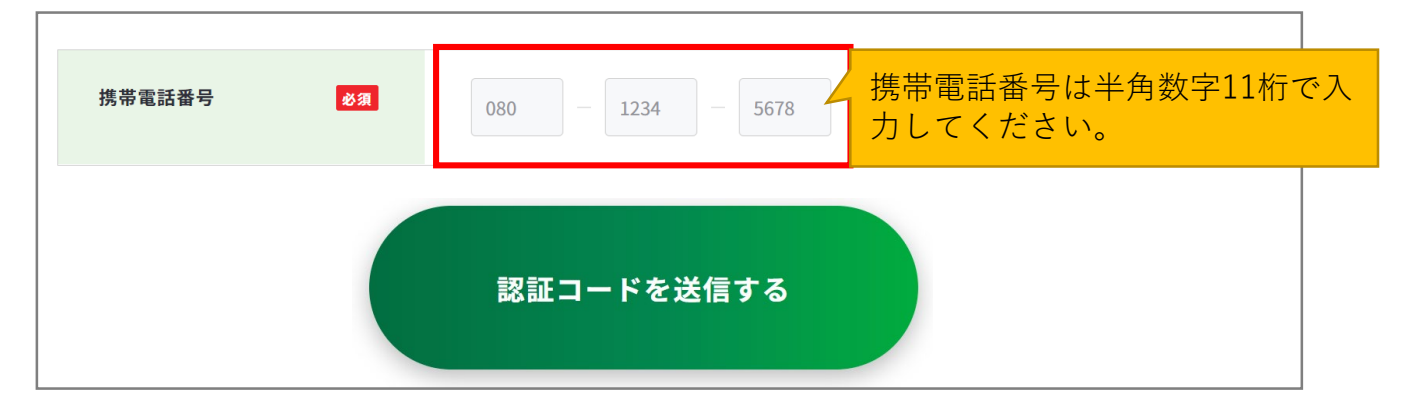

# <span id="page-12-0"></span>**2-1. アカウント登録する**

④ ご入力いただいた携帯電話番号宛に『**JOB-CARD**』からSMSが届きます。メッセージに記 載された6桁の認証コードを入力してください。入力できたら、「アカウント情報の入力 へ進む」ボタンを押してください。(まだ登録は完了していません)

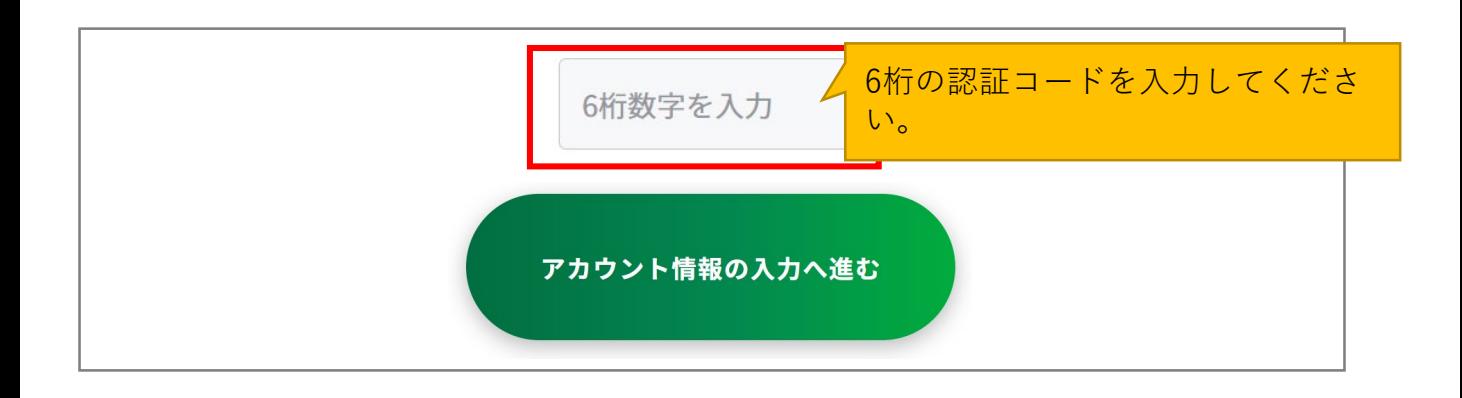

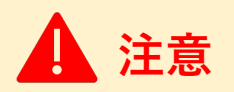

#### **【5分待っても認証コードが届かない場合】**

SMSで認証コードが届かない場合はご自身の携帯端末のSMS受信設定を確認して、「認証 コードを再送する」ボタンを押してください。

- SMS受信設定については「[よくあるご質問」](https://www.job-card.mhlw.go.jp/faq/?keyword=site_007#site_007)をご確認ください。
- 誤った携帯電話番号を入力した場合は、仮登録完了メールに記載されたURLから再度携帯 電話番号を入力し直してください。

# <span id="page-13-0"></span>**2-1. アカウント登録する**

⑤ アカウント情報の入力の画面で、アカウント情報を入力してください。

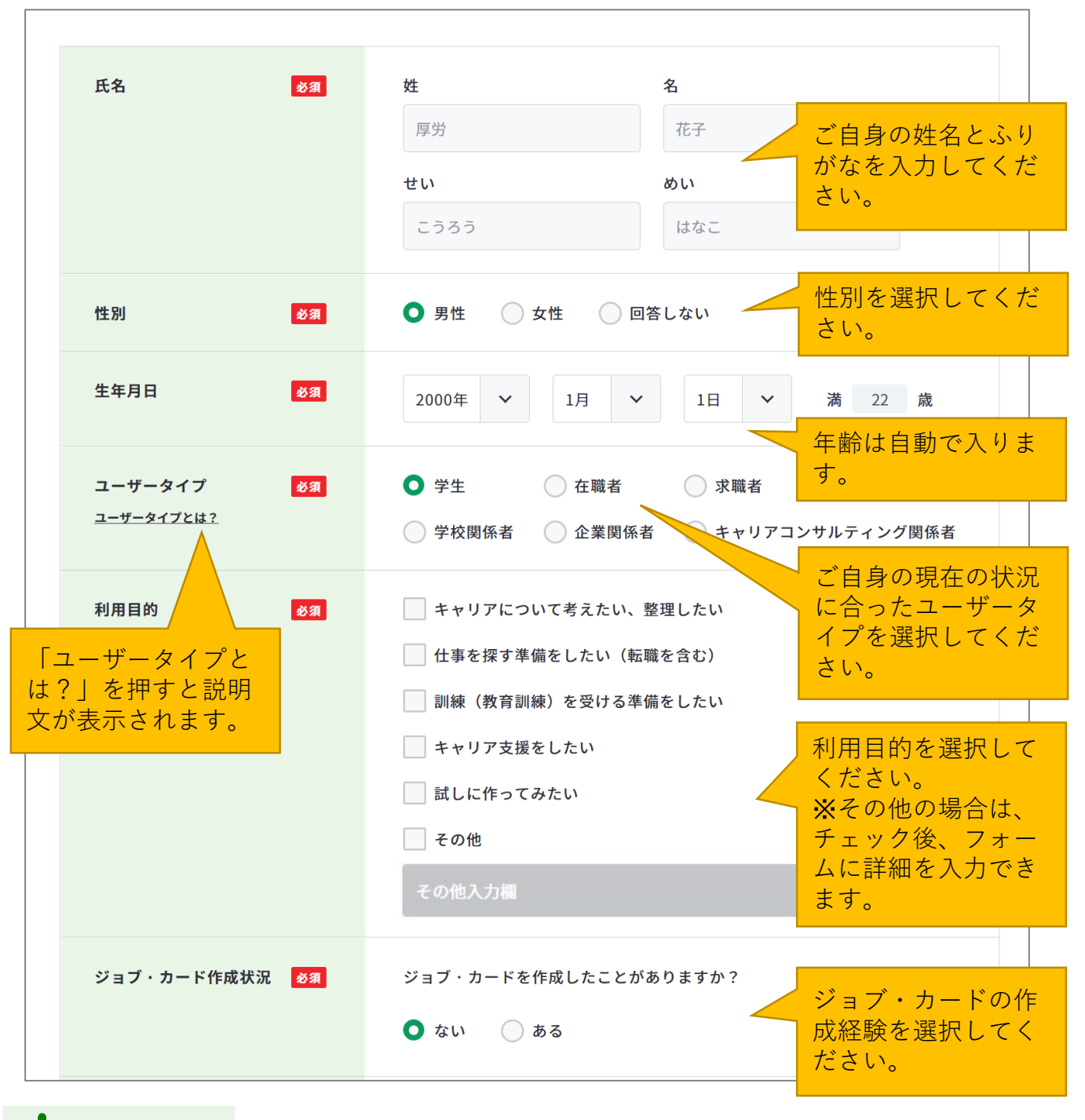

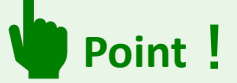

ユーザータイプとは:マイジョブ・カードでは、お知らせメールなど各ユーザータイプに合 わせ情報提供を行っています。ご自身の現在の状況に合ったユーザータイプを選択してくだ さい。

詳細は『**2-2. [属性の選択\(ユーザータイプ\)](#page-17-0)**』をご参照ください。

# **2-1. アカウント登録する**

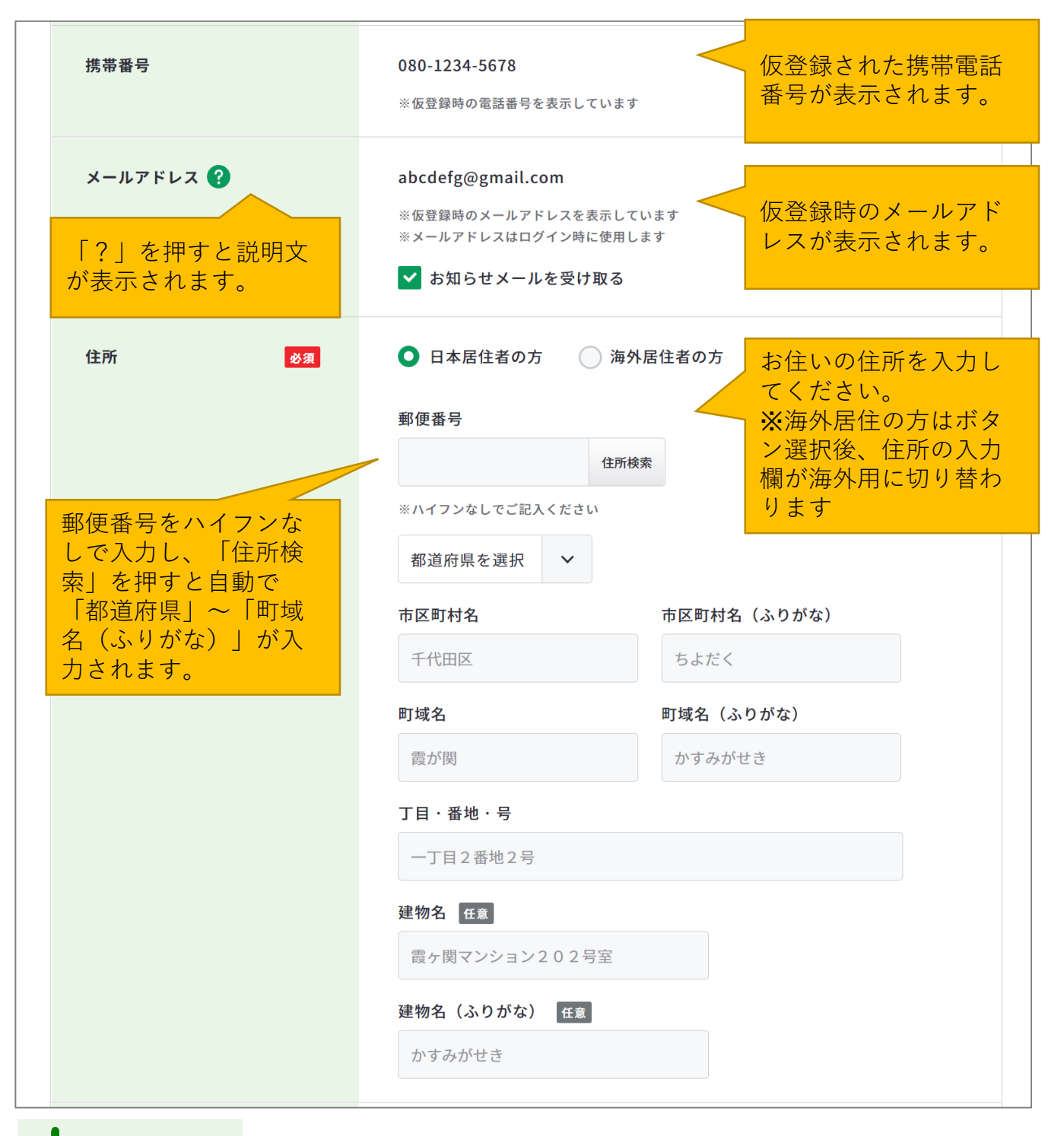

# **Point!**

**お知らせメールとは:**キャリアプランの検討に役立つコラムのご紹介やセミナーのご案内、 本サイトの便利な活用方法など、さまざまな情報をお届けするサービスのことです。お知ら せメールを**受け取らない場合**は、「お知らせメールを受け取る」のチェックを外してくださ い。

# **2-1. アカウント登録する**

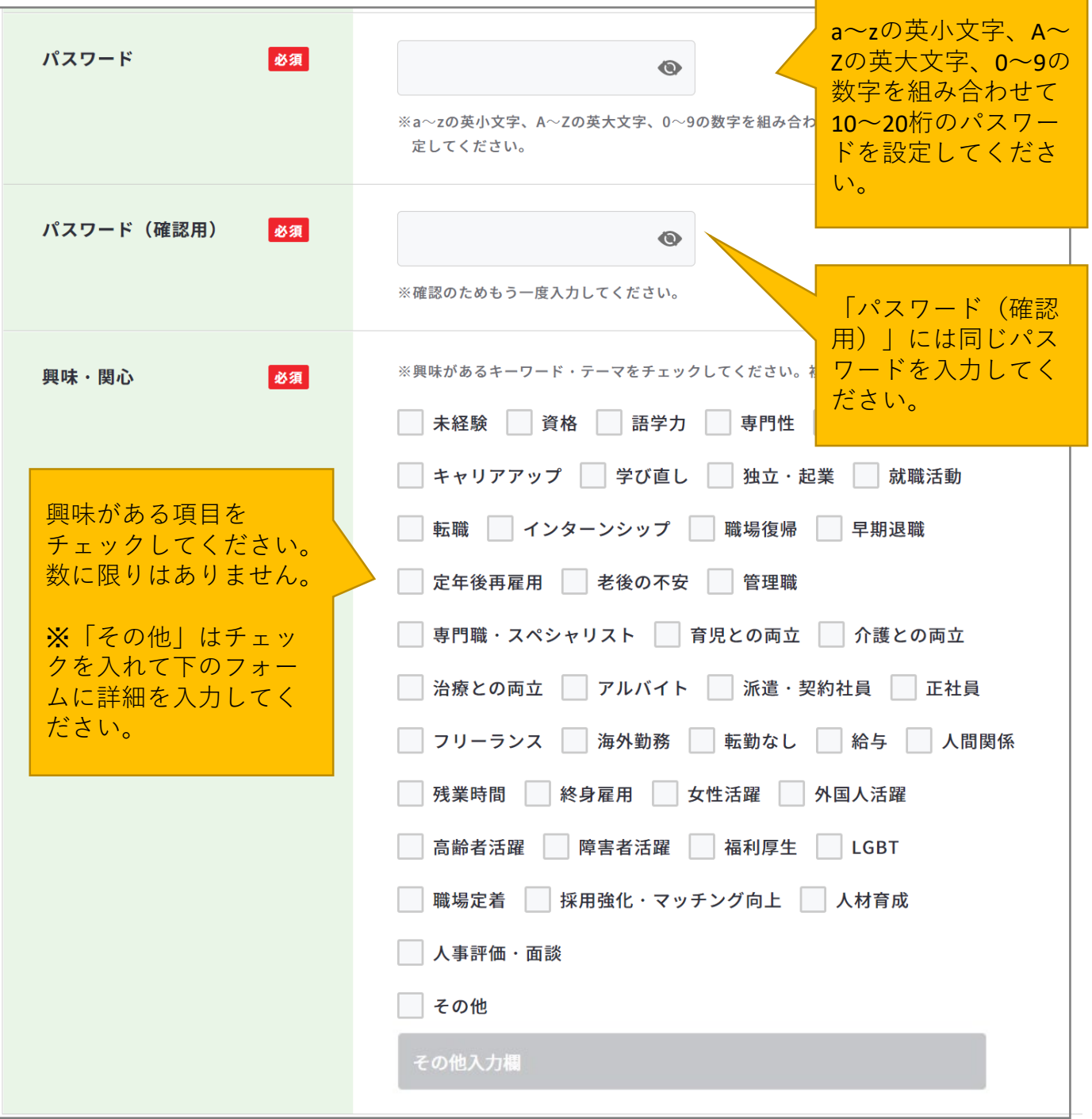

必須項目の入力が完了したら、「確認画面へ進む」ボタンを押してください。

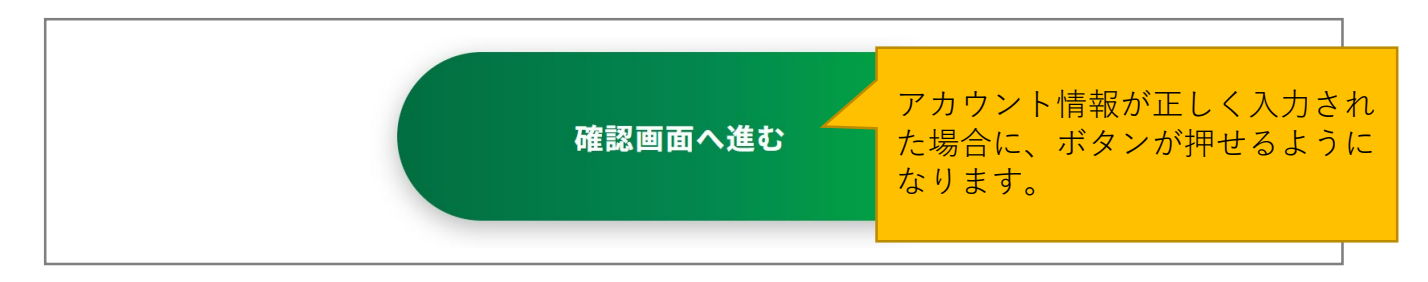

# **2-1. アカウント登録する**

入力したアカウント情報を表示します。

入力内容に誤りがないことを確認したら、「アカウント情報を登録する」ボタンを押してく ださい。「登録内容を修正する」を押すと、入力画面に戻ることができます。

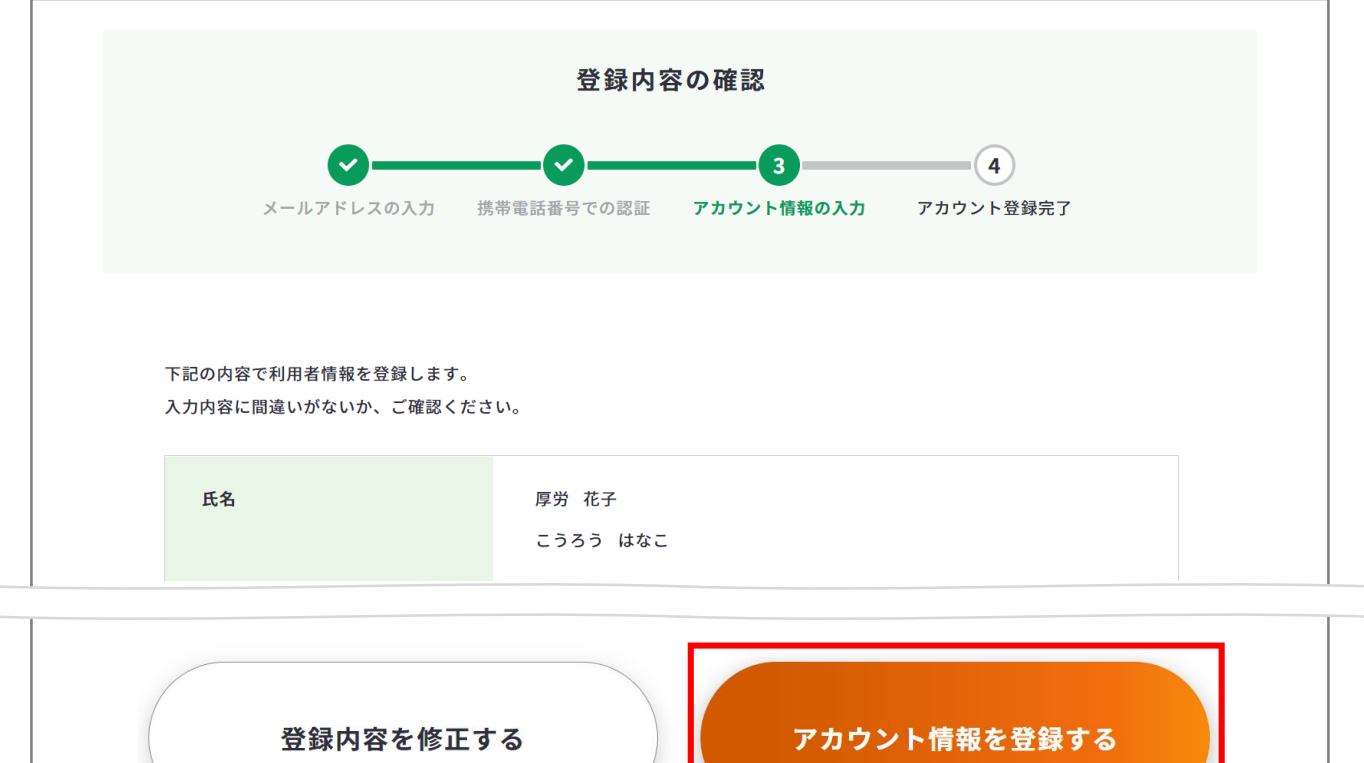

以上で、アカウント登録完了です。

登録完了のメールがメールアドレスに届きますのでご確認ください。

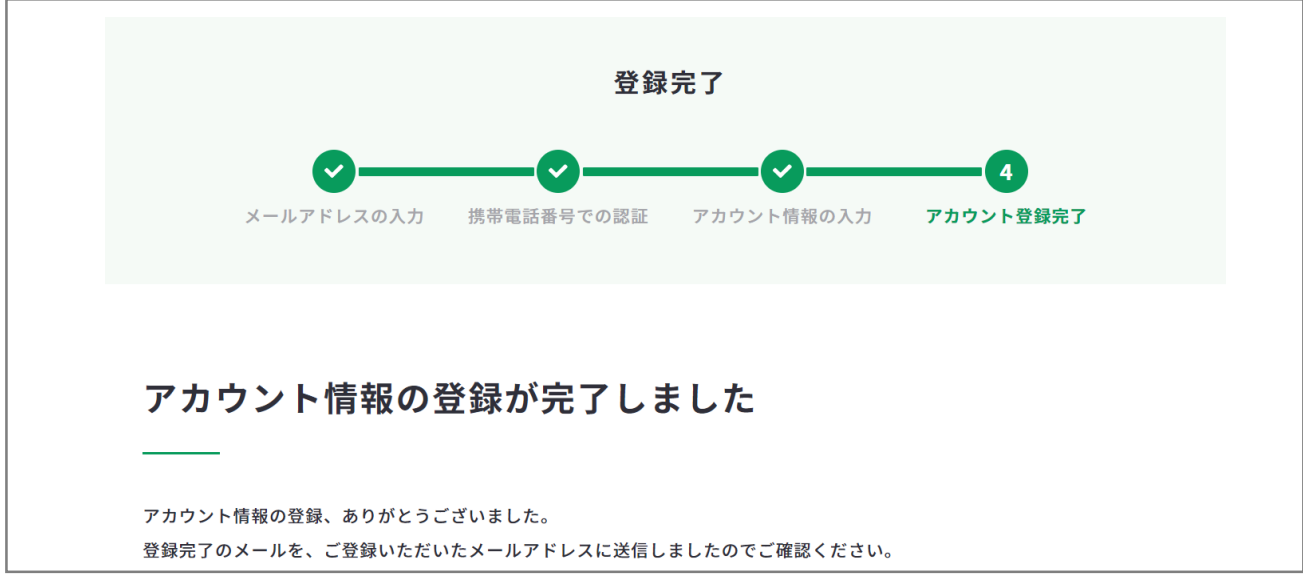

<span id="page-17-0"></span>**2-2.属性の選択(ユーザータイプ)**

# **ユーザータイプとは?**

マイジョブ・カードでは、お知らせメールなど各ユーザータイプに合わせ情報提供を行って います。ご自身の現在の状況に合ったユーザータイプを確認してください。 なお、マイページ上のユーザータイプは「[アカウント情報の変更」](https://www.job-card.mhlw.go.jp/mypage/regist/change/)から変更することができ ます。

**学生**

大学・短大・専門学校等に通う学生の方

#### **在職者**

現在何らかの職務に従事している方

#### **求職者**

現在職に就いておらず、仕事を探している方

#### **学校関係者**

高校・大学・専門学校等でキャリアに関するアドバイスや、就職活動の支援を 行う方

#### **企業関係者**

企業の人事担当者等で、従業員のキャリア支援、育成、評価等に関わる方

#### **キャリアコンサルティング関係者**

キャリアコンサルタント、職業訓練機関の指導員、職業紹介関係者等として キャリアに関するアドバイスを行う方

<span id="page-18-0"></span>**2-3-1. ログインする**

#### **ログインの全体の流れ**

マイジョブ・カードに登録した「メールアドレス」、「パスワード」を入力してマイページ へアクセスします。

[①ログイン画面で「メールアドレス」、「パスワード」を入力する](#page-19-0) [②マイページを開く](#page-19-0)

**アカウント登録が完了したら、ログインをしましょう。**

#### **ログインの手順を説明します。**

• アカウント登録完了画面を開いている方は、「ログイン」ボタンを押してログイン画面 へ遷移してください。

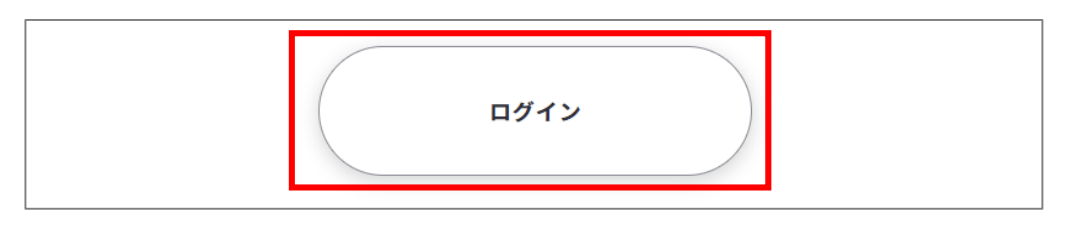

• その他の画面を開いている方は、ページ上部のメニューに表示された「ログイン」ボタ ンからログイン画面に遷移することができます。

▶ <https://www.job-card.mhlw.go.jp/regist>

パソコンからの方↓

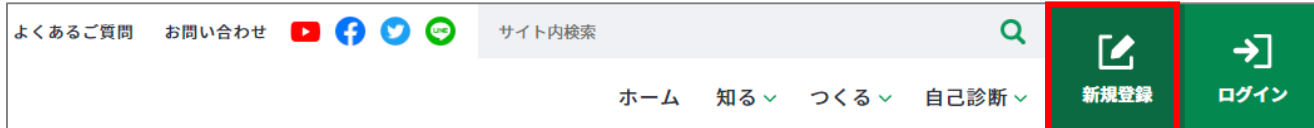

スマートフォンからの方↓

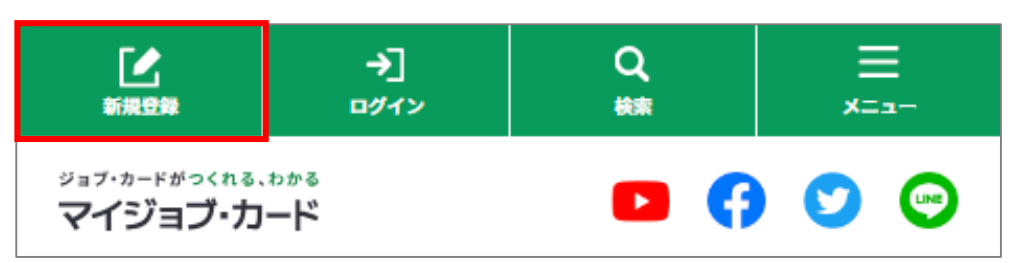

# <span id="page-19-0"></span>**2-3-1. ログインする**

① ログイン画面が開いたら、登録した「メールアドレス」、「パスワード」を入力し「ロ グイン」ボタンを押してください。 contract to the contract of the product of the set of the contract of the contract of the contract of the contract of the contract of the contract of the contract of the contract of the contract of the c

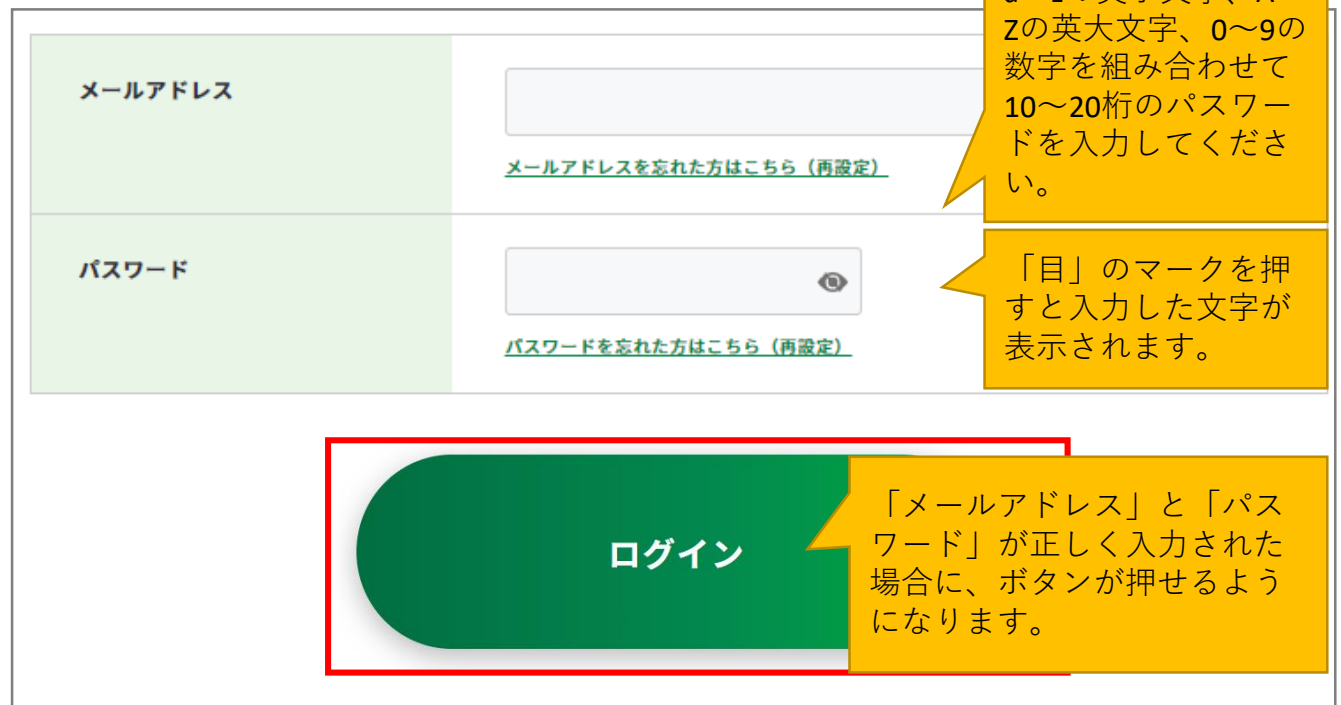

- ※**メールアドレスを忘れた方:**メールアドレス入力欄下の「メールアドレスを忘れた方は こちら(再設定)」を押してメールアドレスの再設定を行ってください。
- ※**パスワードを忘れた方:**パスワード入力欄下の「パスワードを忘れた方はこちら(再設 定)」を押してパスワードの再設定を行ってください。
- ② ログインに成功すると、マイページ画面が開きます。

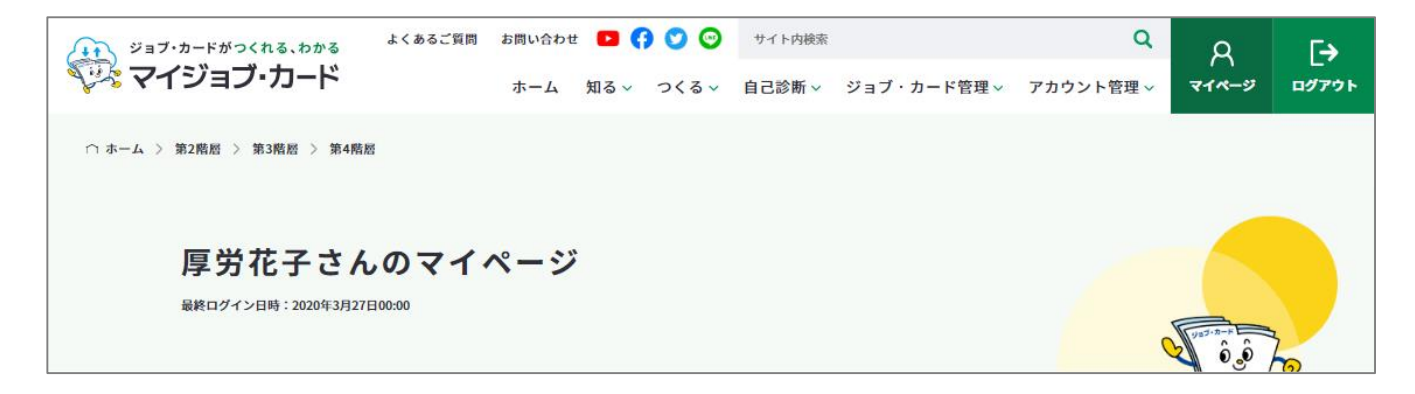

<span id="page-20-0"></span>**2-3-2. ログアウトする**

### **作業を終えたら、ログアウトを行ってください**

#### **ログアウトは、「ログアウト」ボタンから行えます。**

パソコンからの方↓

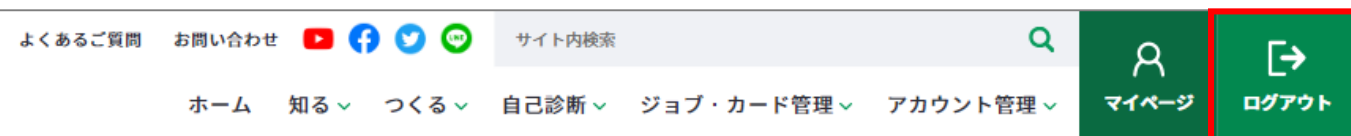

スマートフォンからの方↓

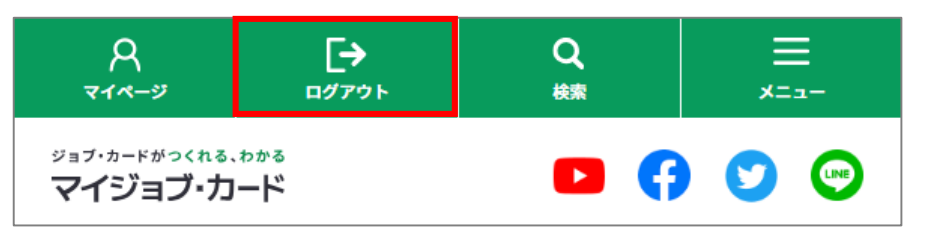

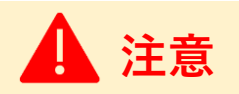

**セキュリティ上の観点から、個人情報を守るため不特定多数の方とパソコンやスマートフォ ンを共有している場合は、必ずログアウトを行ってください。**

#### ログアウトすると、トップページが開きます。

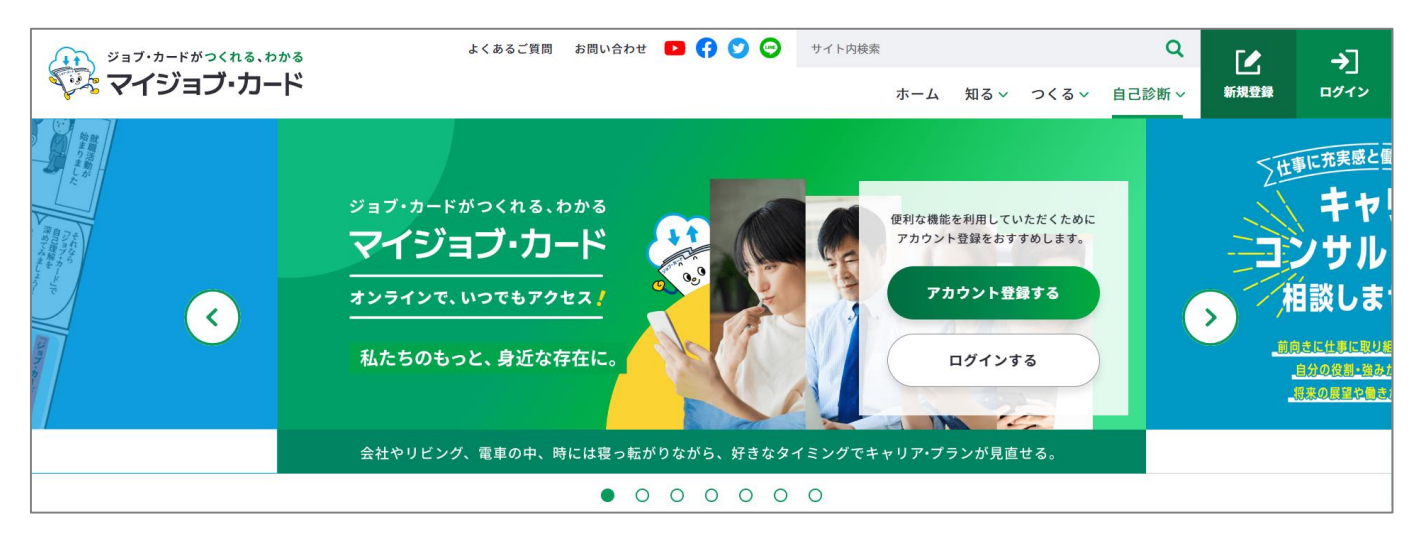

# <span id="page-21-0"></span>**2-3-3.マイナポータル「もっとつながる」機能を利用する**

# **マイナポータルからマイジョブ・カードにログインすることができます**

マイジョブ・カードのサービスは、マイナポータルの「もっとつながる」機能を利用するこ とで、マイナポータル経由でログインして利用(シングルサインオン)することができます。

**まずは、『「マイナポータルと連携する」ボタンから連携する方法』**をご参照の上、 マイナポータルとマイジョブ・カードを連携してください。

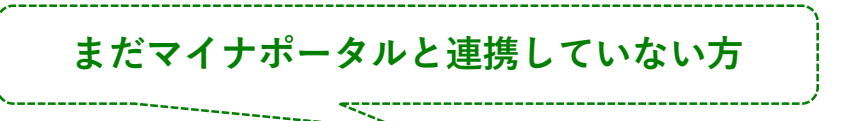

[「マイナポータルと連携する」ボタンから連携する方法](#page-22-0)

**次回からは、『「マイナポータル経由でログインする」ボタンからログインする方法』**の 手順にてマイジョブ・カードにログインすることができます。

**すでにマイナポータルと連携している方**

[「マイナポータル経由でログインする」ボタンからログインする方法](#page-26-0)

なお、マイナポータルの連携解除方法は以下のページをご参照ください。

[マイナポータルとの連携を解除する](#page-29-0)

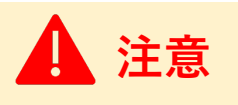

マイナポータルとの連携には、マイナンバーカードが必要です。

また、パソコンからアクセスする場合はICカードリーダライタなどが、スマートフォンから アクセスする場合はアプリのダウンロードが必要です。

マイナポータルのログイン・利用者登録については、マイナポータルの操作マニュアル

「2章 マイナポータルを利用するには」をご参照ください。

▶ <u><https://img.myna.go.jp/manual/sitemap.html></u> (マイナポータルへ遷移します)

<span id="page-22-0"></span>**2-3-3.マイナポータル「もっとつながる」機能を利用する**

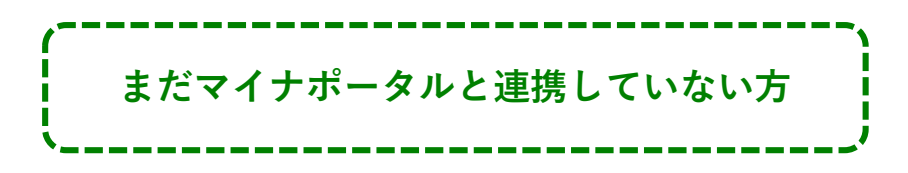

#### **「マイナポータルと連携する」ボタンから連携する方法**

マイナポータルとマイジョブ・カードを連携する流れは、以下のとおりです。

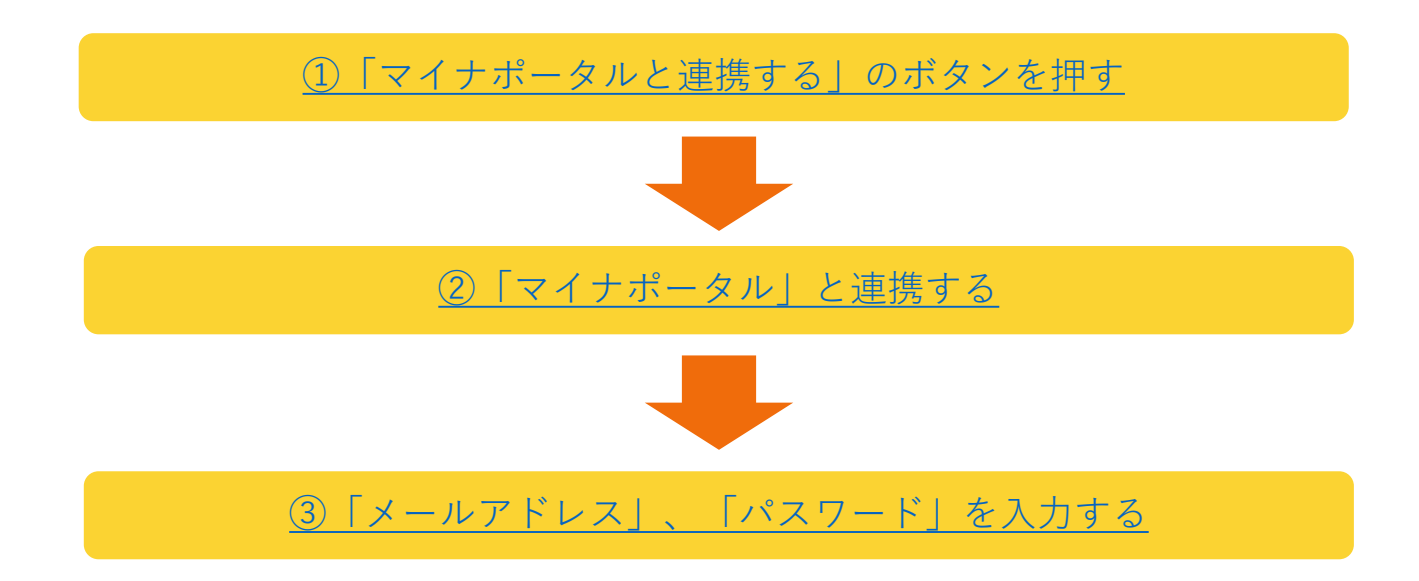

#### **連携手順を説明します。**

- ① マイジョブ・カードのログイン画面の「マイナポータルと連携する」のボタンを押して ください。
- ▶ <https://www.job-card.mhlw.go.jp/regist>

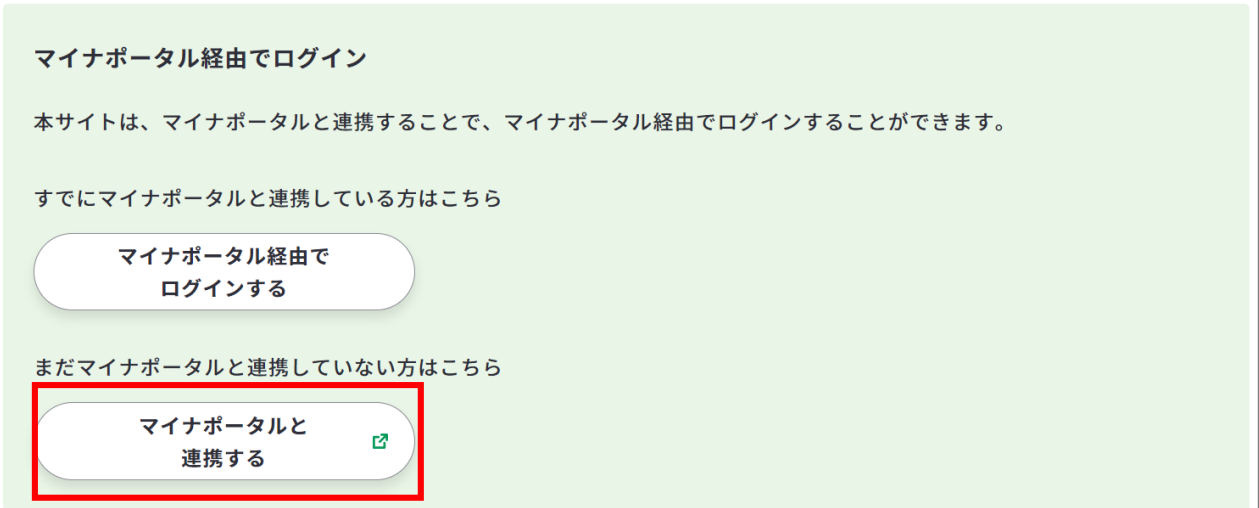

# <span id="page-23-0"></span>**2-3-3.マイナポータル「もっとつながる」機能を利用する**

② 「マイナポータル」のサイトへ遷移します。お手元にマイナンバーカードをご用意の上、 「マイナンバーカードでログイン」ボタンを押してください。

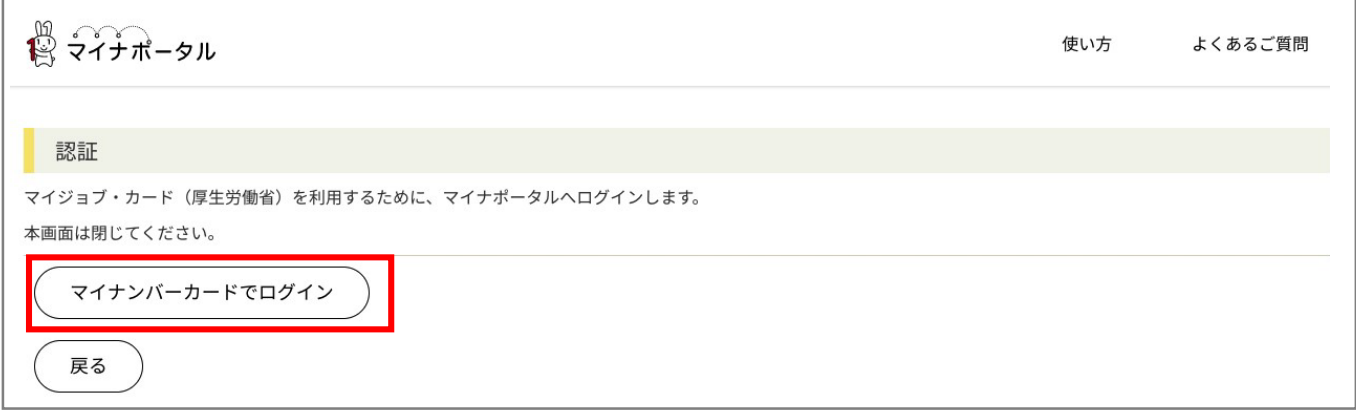

マイナンバーカードの利用者証明用電子 証明書パスワード (4桁の数字)を入力 してください。

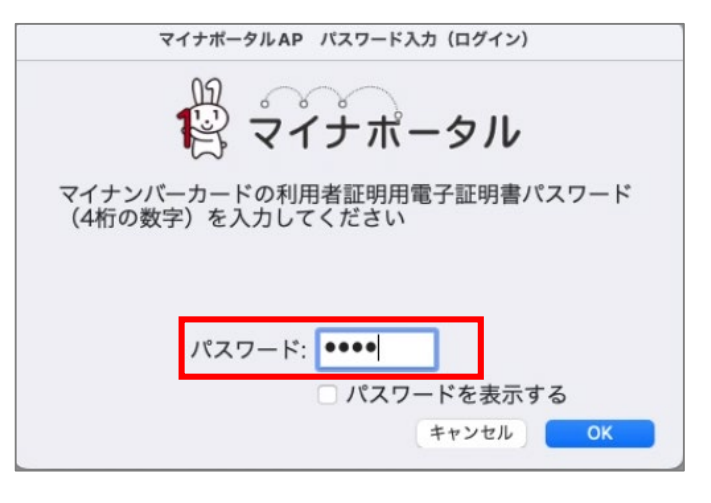

マイナンバーカードと通信します。しばらくお待ちください。

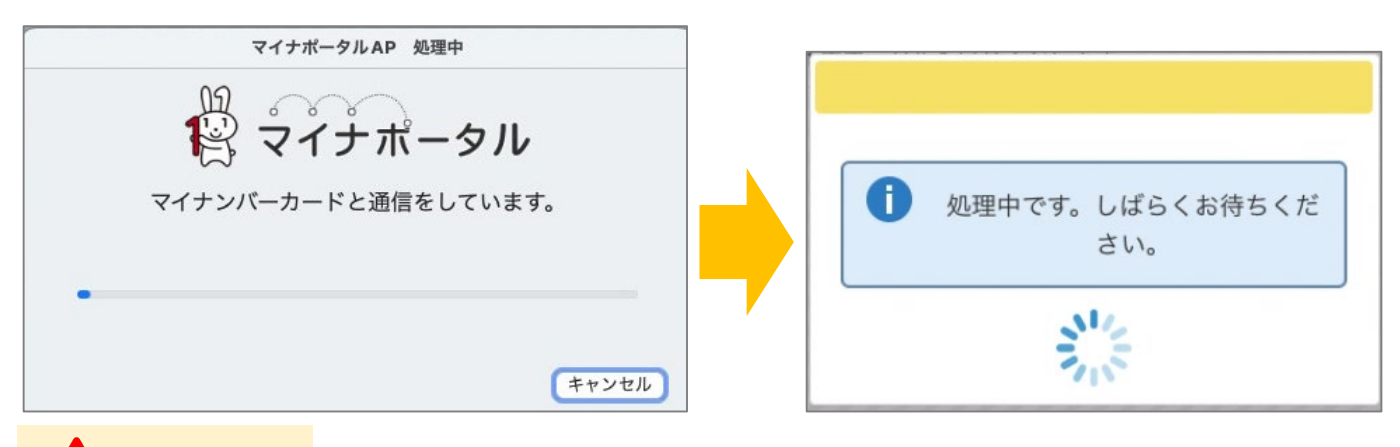

# **注意**

マイナポータルにログイン済みの場合は、「マイナンバーカードでログイン」ボタンは表示 されません。次頁へお進みください。

# <span id="page-24-0"></span>**2-3-3.マイナポータル「もっとつながる」機能を利用する**

同意確認が表示されたら、「同意」ボタンを押してください。

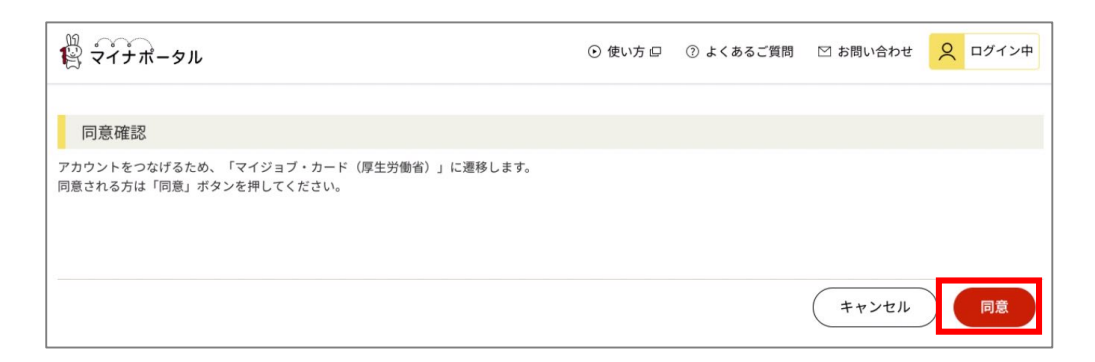

③ マイジョブ・カードのログイン画面が表示されます。メールアドレス、パスワードを入 力の上「ログイン」を押してください。

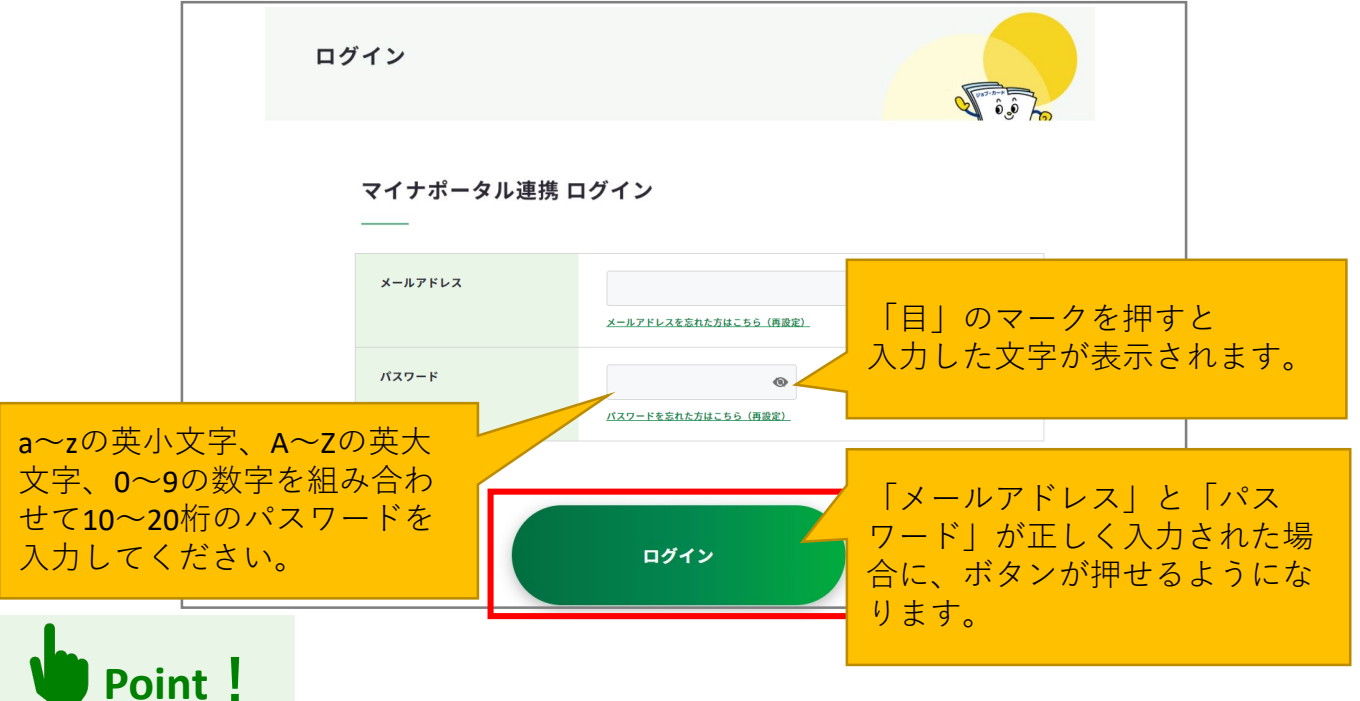

まだマイジョブ・カードのアカウントをお持ちでない場合は、新規登録をする必要があり ます。マイジョブ・カードのログイン画面の「新規アカウント登録」ボタンを押して画面 に沿って新規登録をしてください。

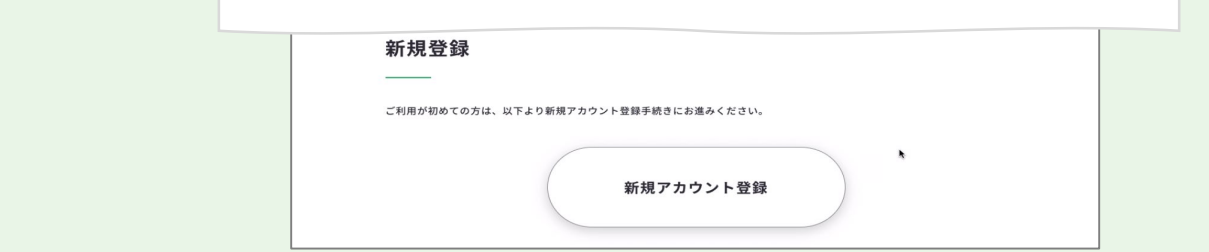

# **2-3-3.マイナポータル「もっとつながる」機能を利用する**

以上でマイナポータルとの連携が完了しました。

「マイジョブ・カード(厚生労働省)を利用する」を押すとマイジョブ・カードのマイペー ジへ遷移します。

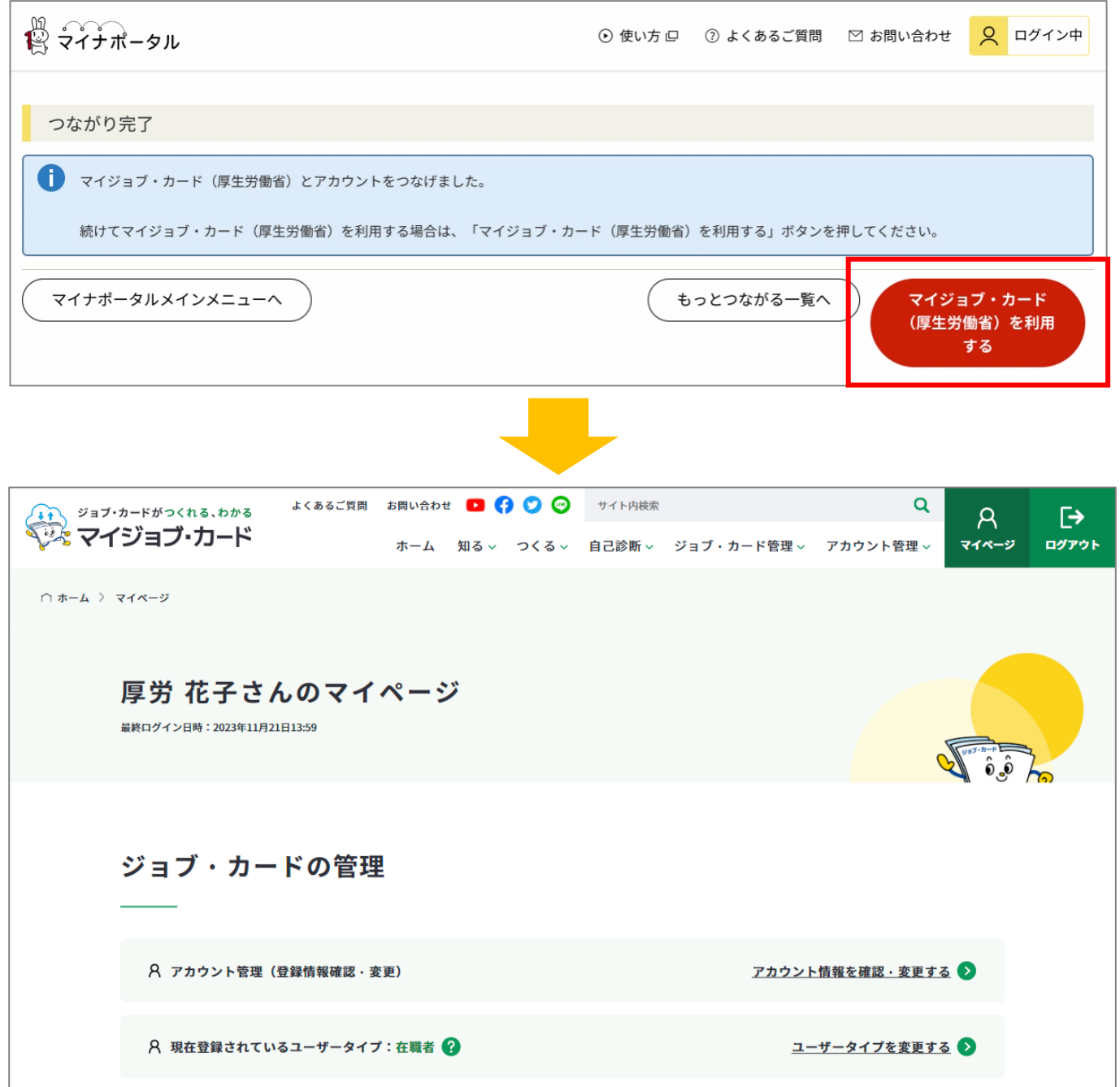

<span id="page-26-0"></span>**2-3-3.マイナポータル「もっとつながる」機能を利用する**

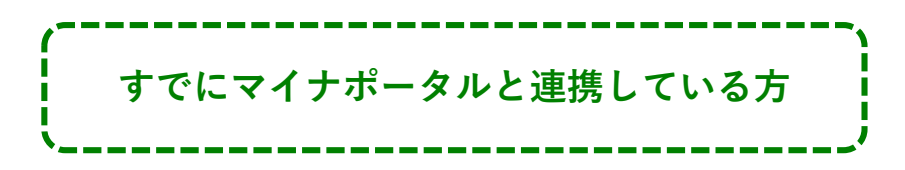

# **「マイナポータル経由でログインする」ボタンからログインする方法**

マイナポータルを経由してマイジョブ・カードにログインする流れは、以下のとおりです。

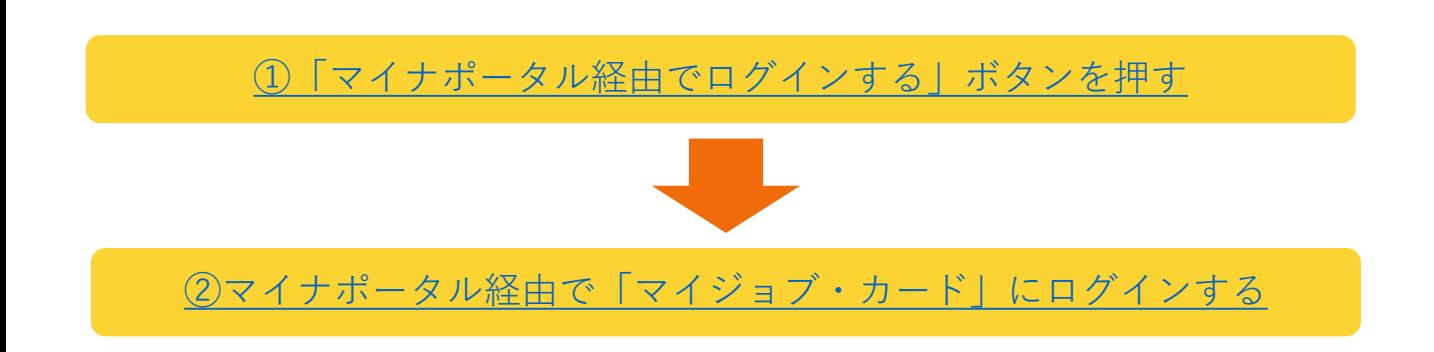

#### **ログイン手順を説明します。**

- ① マイジョブ・カードのログイン画面の「マイナポータル経由でログインする」ボタンを 押してください。
- ▶ <https://www.job-card.mhlw.go.jp/regist>

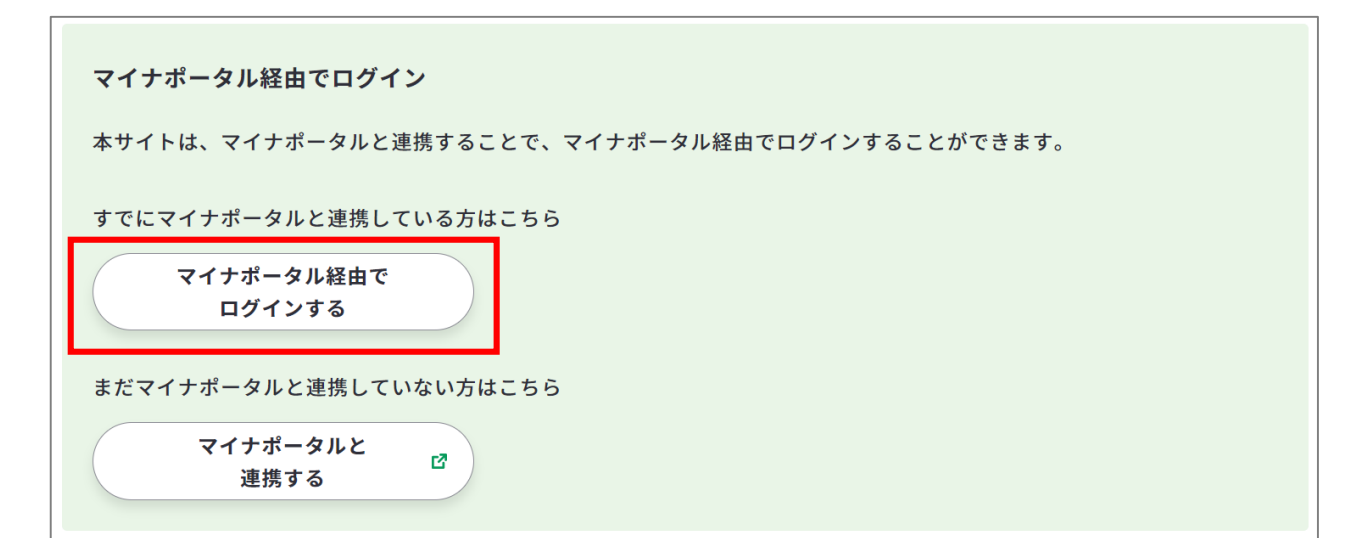

# <span id="page-27-0"></span>**2-3-3.マイナポータル「もっとつながる」機能を利用する**

② 「マイナポータル」のサイトへ遷移します。お手元にマイナンバーカードをご用意の上、 「マイナンバーカードでログイン」ボタンを押してください。

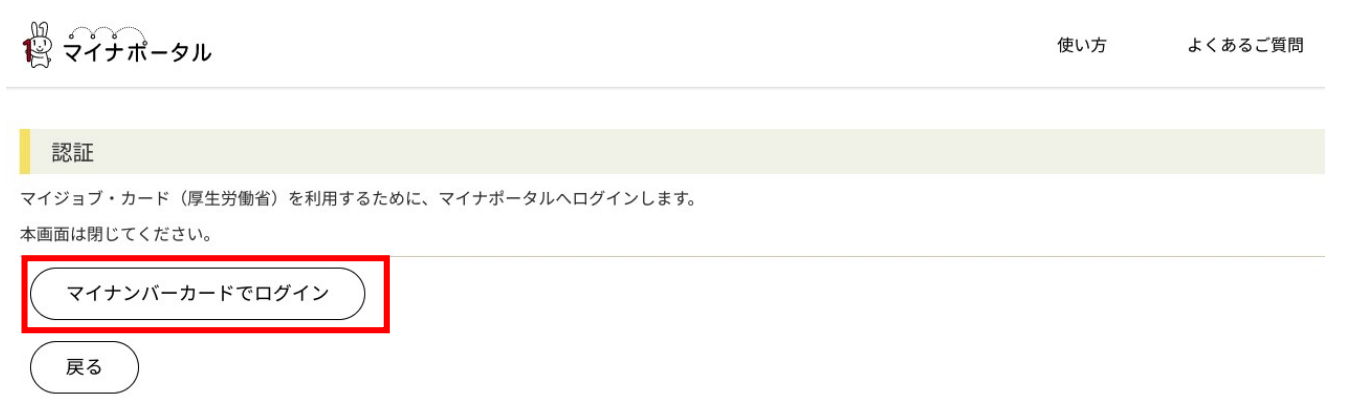

- 処理中のメッセージが表示されます。
- しばらくお待ちください。

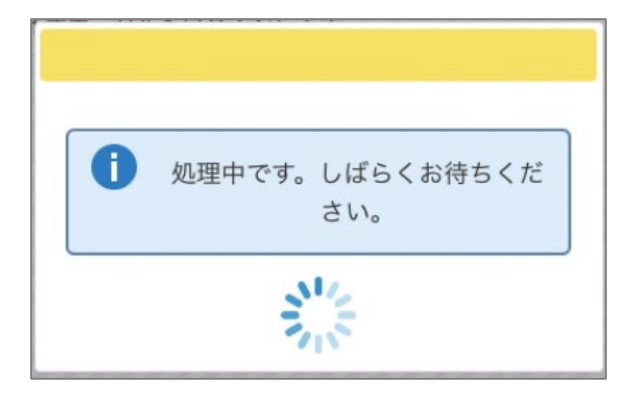

マイナンバーカードの利用者証明用電子証明書パスワード(4桁の数字)を入力してくださ

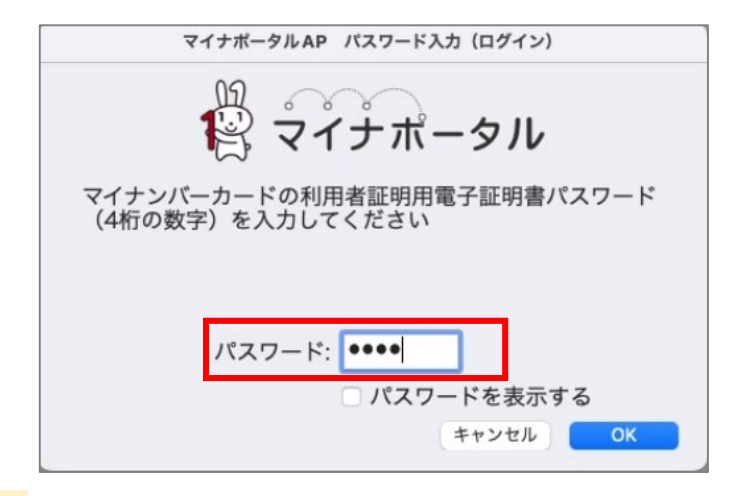

# **注意**

い。

マイナポータルにログイン済みの場合は、「マイナンバーカードでログイン」ボタンは表示 されません。次頁へお進みください。

### **2-3-3.マイナポータル「もっとつながる」機能を利用する**

処理が完了すると、マイジョブ・カードのマイページへ遷移します。 以上でマイジョブ・カードへのログイン完了です。

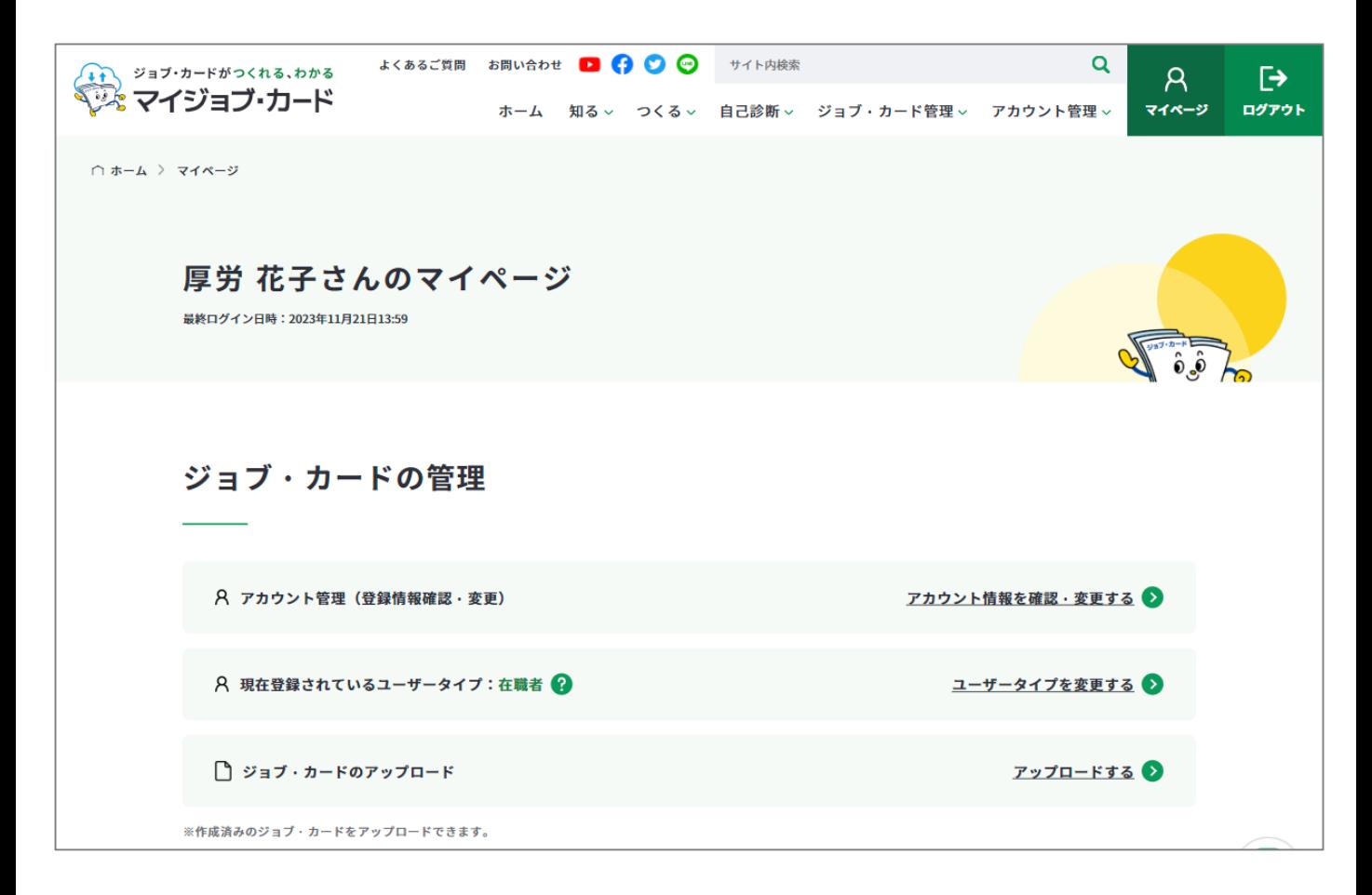

#### <span id="page-29-0"></span>**2-3-3.マイナポータル「もっとつながる」機能を利用する**

**マイナポータルとの連携を解除する**

**マイナポータルとマイジョブ・カードの連携解除するには、以下の2つの方法があります。**

● マイナポータルの「もっとつながる」画面から「やめる」ボタンで解除する方法

● マイジョブ・カードのマイページからアカウント登録解除する方法

ここではマイナポータルの「もっとつながる」画面から「やめる」ボタンで解除する方法に ついて説明します。

[マイジョブ・カードのマイページからアカウント登録解除する方法については、](#page-60-0)『2-8-4. ア カウント登録を解除する』をご参照ください。

# **「マイナポータル経由でログインする」ボタンからログインする方法**

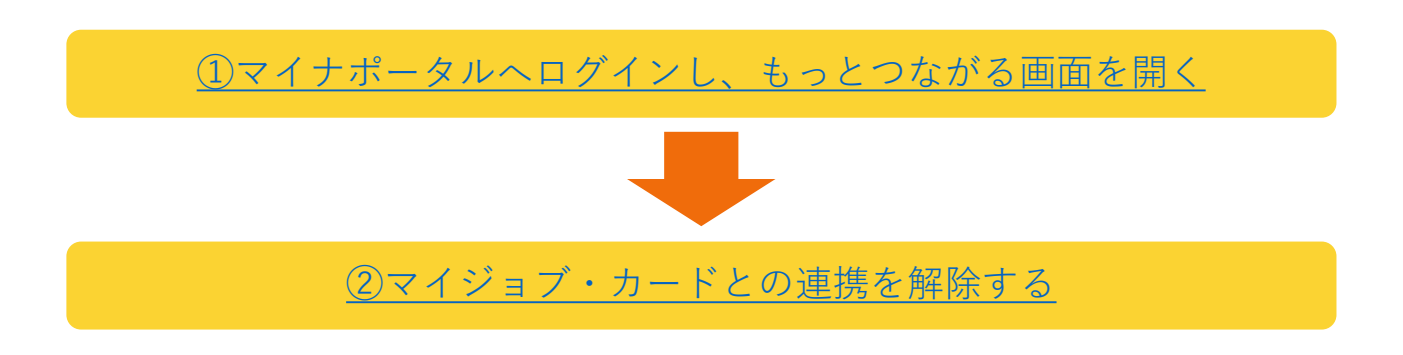

① マイナポータルへログインし、もっとつながる画面を開き、「つながっているウェブサ イト」に掲載される『マイジョブ・カード(厚生労働省)』の「やめる」ボタンを押下 します。

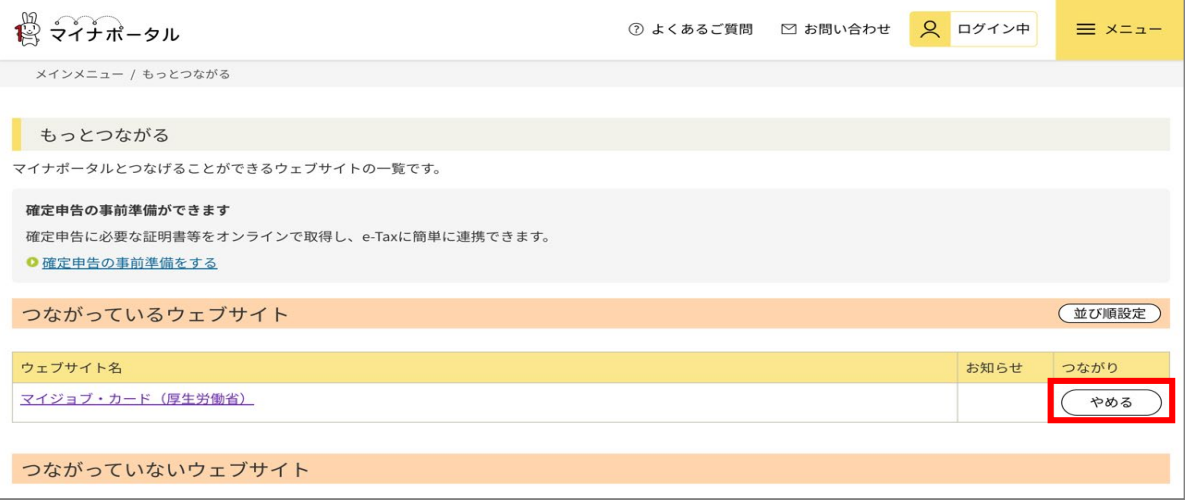

# <span id="page-30-0"></span>**2-3-3.マイナポータル「もっとつながる」機能を利用する**

② 「同意」ボタンを押下し、マイジョブ・カードとの連携を解除します。

『マイジョブ・カード(厚生労働省)のアカウントのつながりを解除しました。』と メッセージが表示されたらマイナポータルとの連携解除完了です。

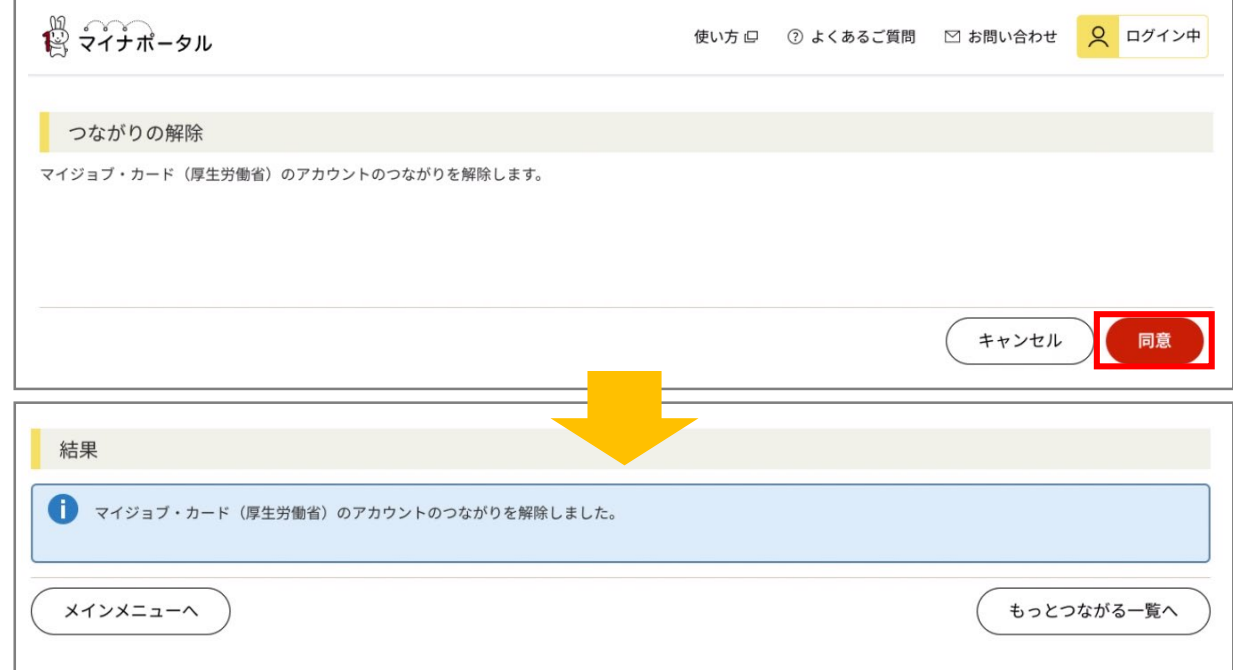

# **Point!**

#### **【マイジョブ・カードのマイページからアカウント登録解除した場合】**

アカウント登録解除をすると、マイナポータルのサイトへ遷移します。

つながりを解除する場合は「同意」ボタンを押してください。『マイジョブ・カード (厚生労働省)のアカウントのつながりを解除しました。』とメッセージが表示された らアカウント登録解除完了です。

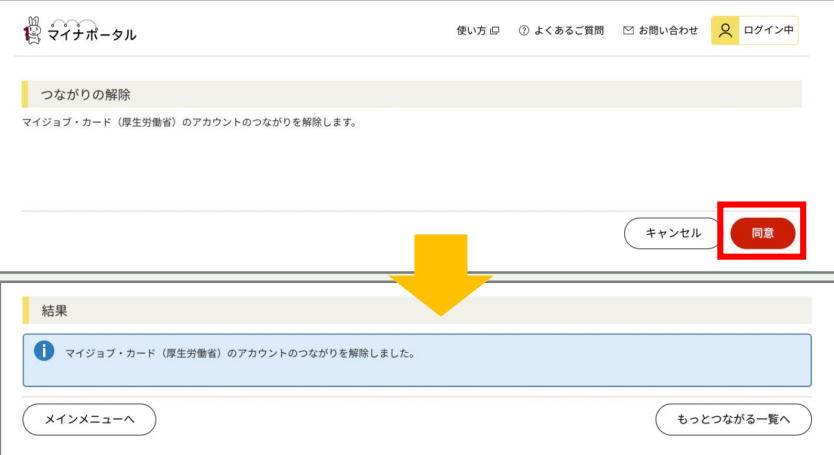

<span id="page-31-0"></span>**2-3-4. メールアドレスを忘れた**

#### **メールアドレスを忘れた場合・・・**

メールアドレス再設定の全体の流れは以下のとおりです。

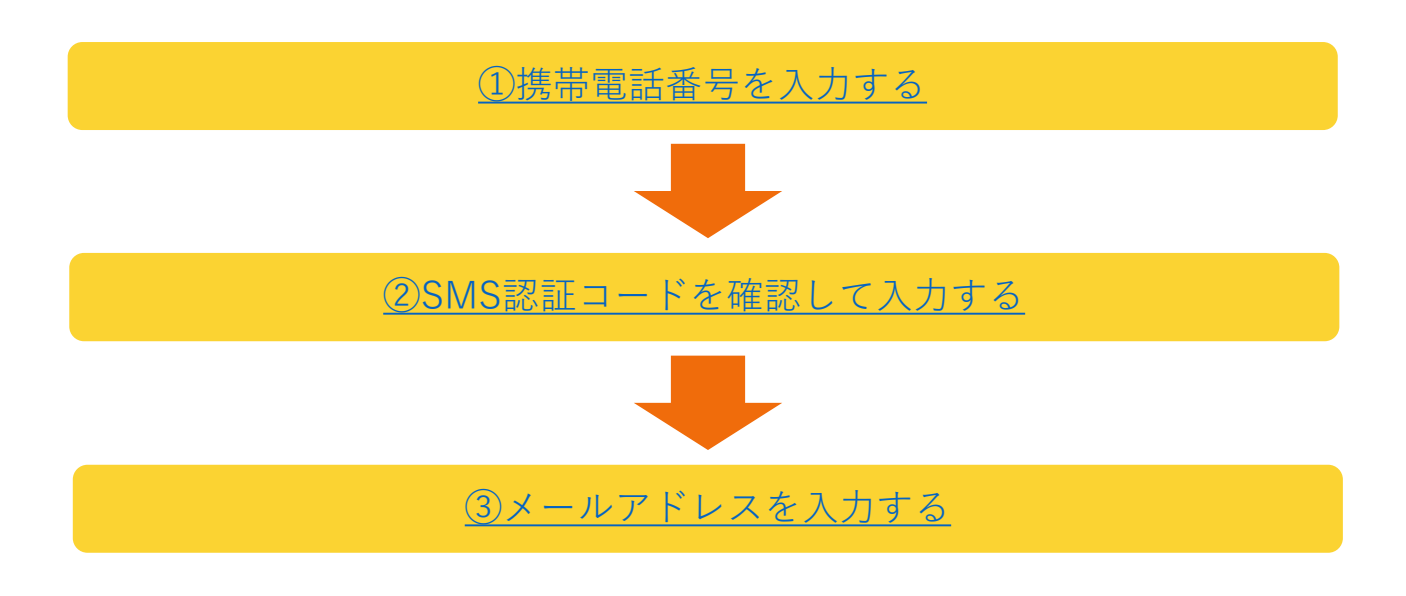

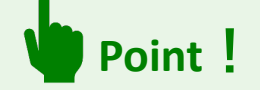

※[マイページにログイン済みでメールアドレスを変更されたい場合は、『](#page-52-0)**2-8-1. メールア ドレスを変更する**』の手順をご参照ください。

#### **メールアドレス再設定の手順を説明します。**

ログイン画面メールアドレス入力欄下の「メールアドレスを忘れた方はこちら(再設定)」 を押してメールアドレスの再設定を行ってください。

▶ [https://www.job-card.mhlw.go.jp/regist/id\\_reset](https://www.job-card.mhlw.go.jp/regist/id_reset)

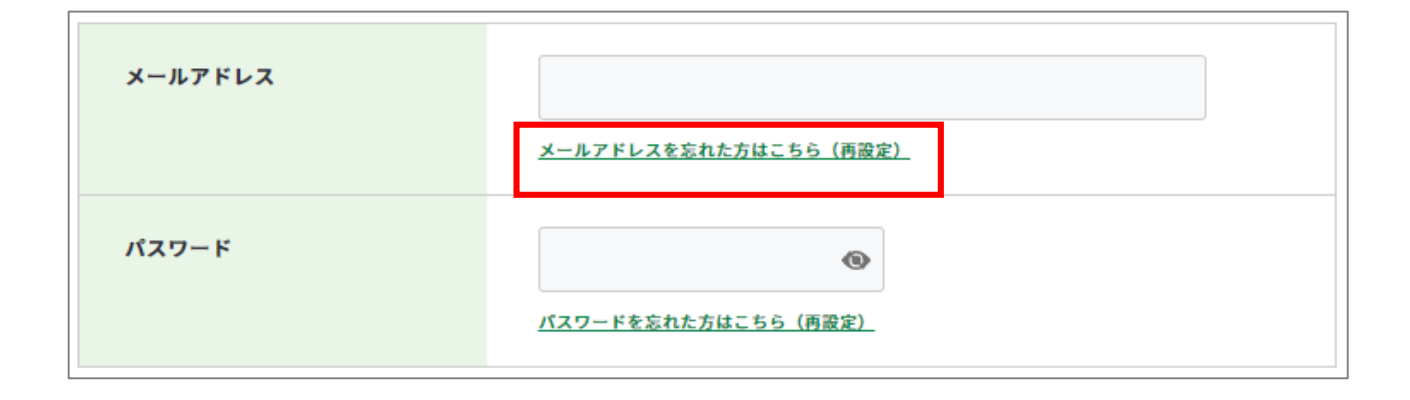

#### <span id="page-32-0"></span>**2-3-4. メールアドレスを忘れた**

① 登録されている携帯電話の電話番号を入力してください。携帯電話番号を入力し誤りが ないことを確認したら、「認証コードを送信する」ボタンを押してください。

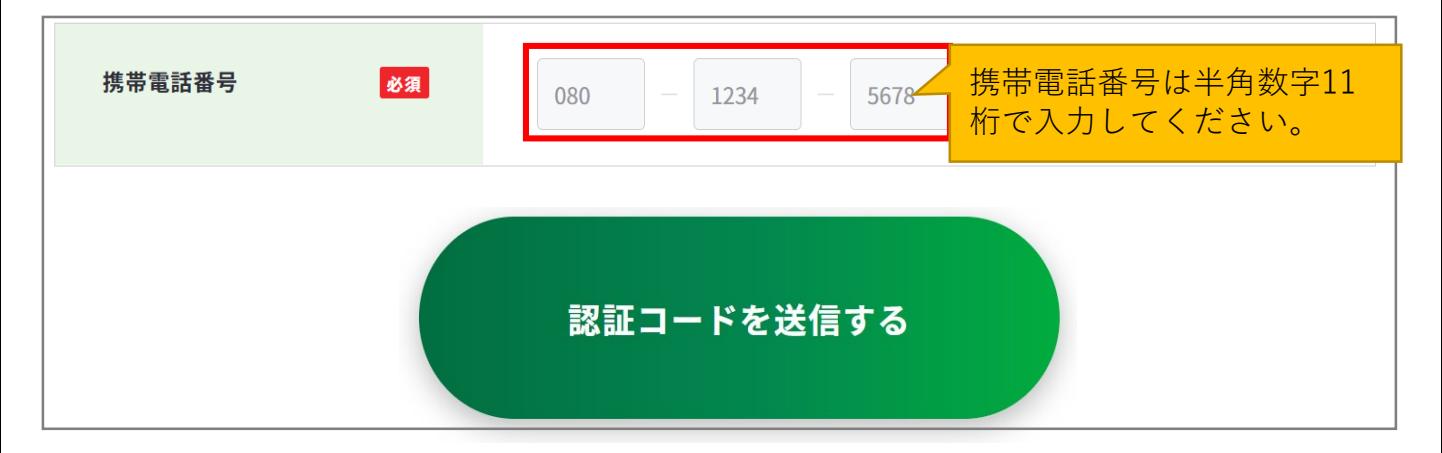

② ご入力いただいた携帯電話番号宛に『**JOB-CARD**』からSMSが届きます。メッセージに記 載された6桁の認証コードを入力してください。入力できたら、「認証する」ボタンを押 してください。

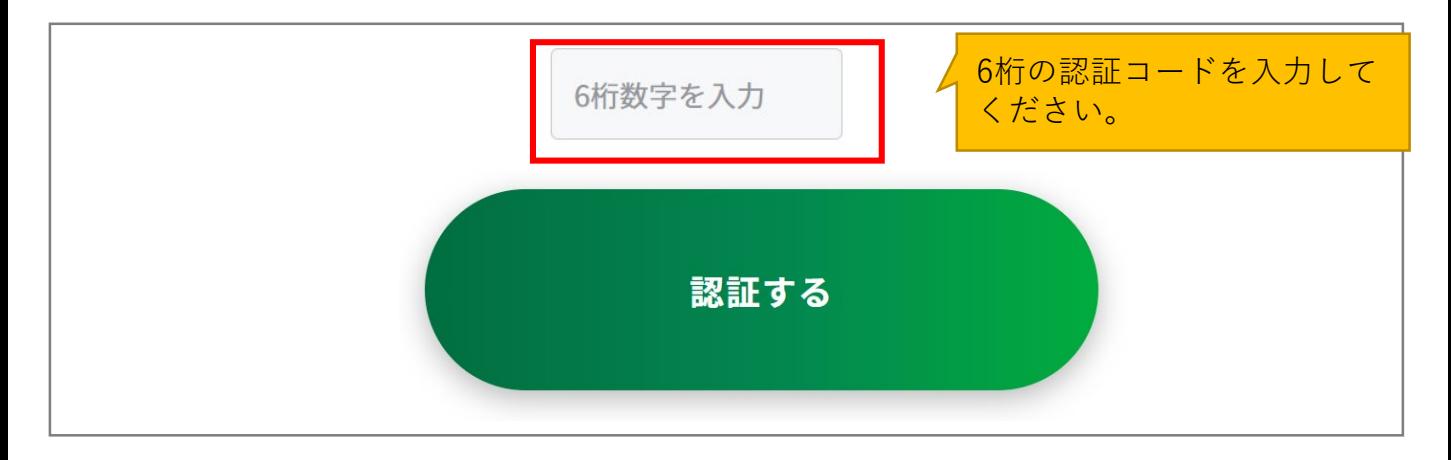

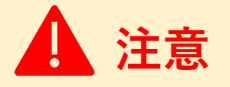

#### **【5分待っても認証コードが届かない場合】**

SMSで認証コードが届かない場合はご自身の携帯端末のSMS受信設定を確認して、「認証 コードを再送する」ボタンを押してください。

- SMS受信設定については「[よくあるご質問」](https://www.job-card.mhlw.go.jp/faq/?keyword=site_007#site_007)をご確認ください。
- 誤った携帯電話番号を入力した場合は、「[メールアドレス再設定](https://www.job-card.mhlw.go.jp/regist/id_reset/)」から再度携帯電話番 号を入力し直してください。

# <span id="page-33-0"></span>**2-3-4. メールアドレスを忘れた**

③ メールアドレス 再設定画面で「メールアドレス」、「メールアドレス(確認用)」の欄 にメールアドレスを入力してください。入力できたら、「設定する」ボタンを押してく ださい。

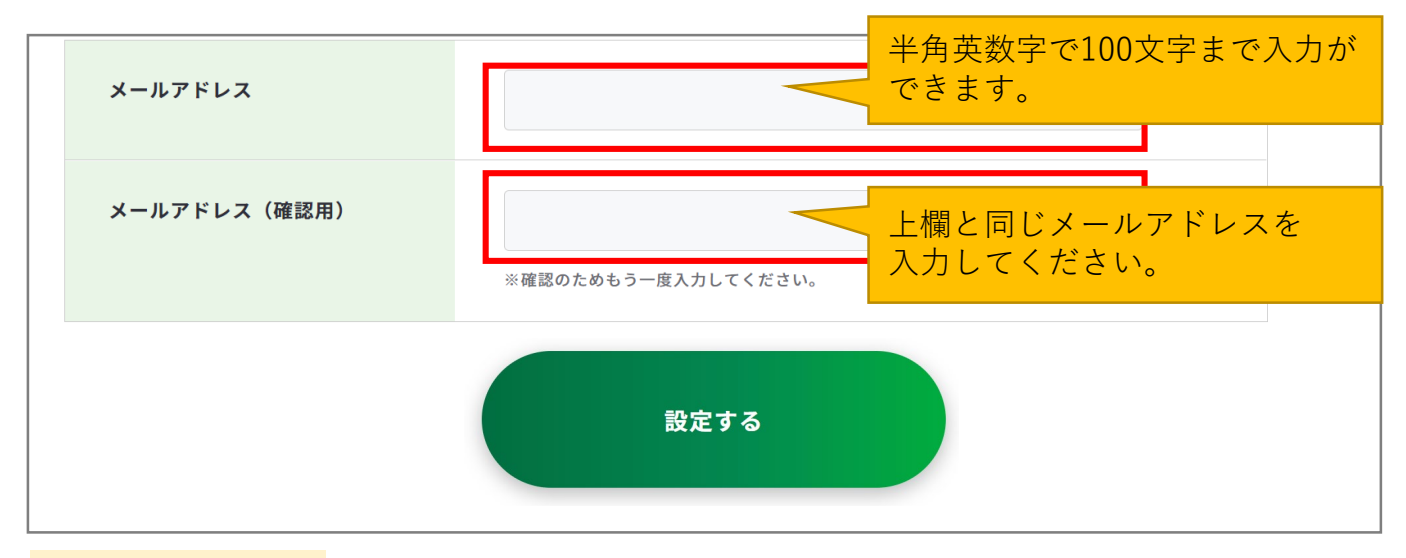

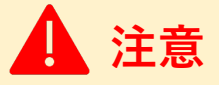

※ご使用のスマートフォン、携帯電話、メールアプリなどで、メールの受信許可/拒否設 定をされている場合は、本サイトから配信されるメールを受信できない場合があります。 「job-card.mhlw.go.jp」「ma.job-card.mhlw.go.jp」ドメインからのメールの受信を許可する ようにあらかじめご設定ください。

以上で、メールアドレス再設定完了です。変更受付完了のメールがメールアドレスに届きま す。ログイン画面に戻り、ログイン可能かご確認ください。

▶ <https://www.job-card.mhlw.go.jp/regist>

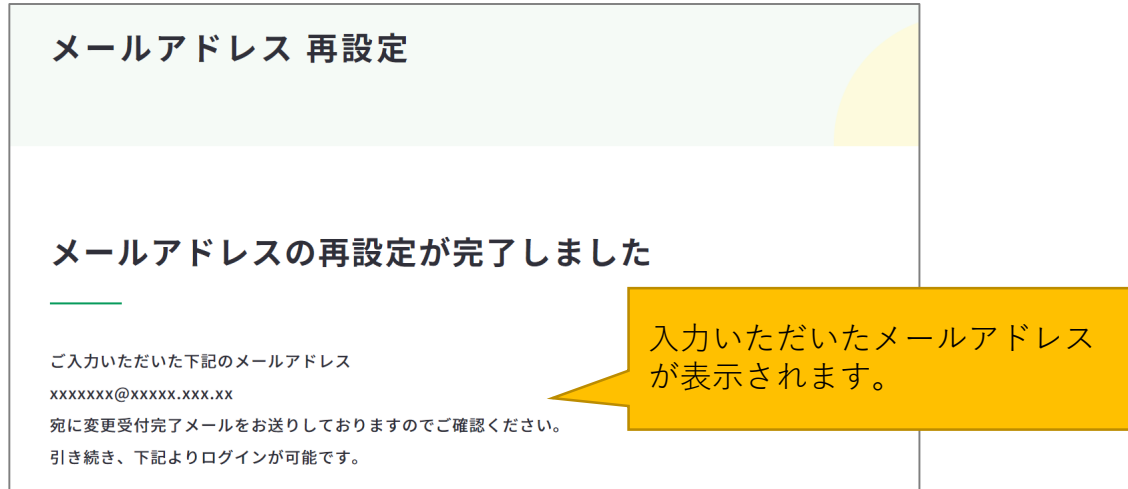

<span id="page-34-0"></span>**2-3-5. パスワードを忘れた**

# **パスワードを忘れた場合・・・**

パスワード再設定の全体の流れは以下のとおりです。

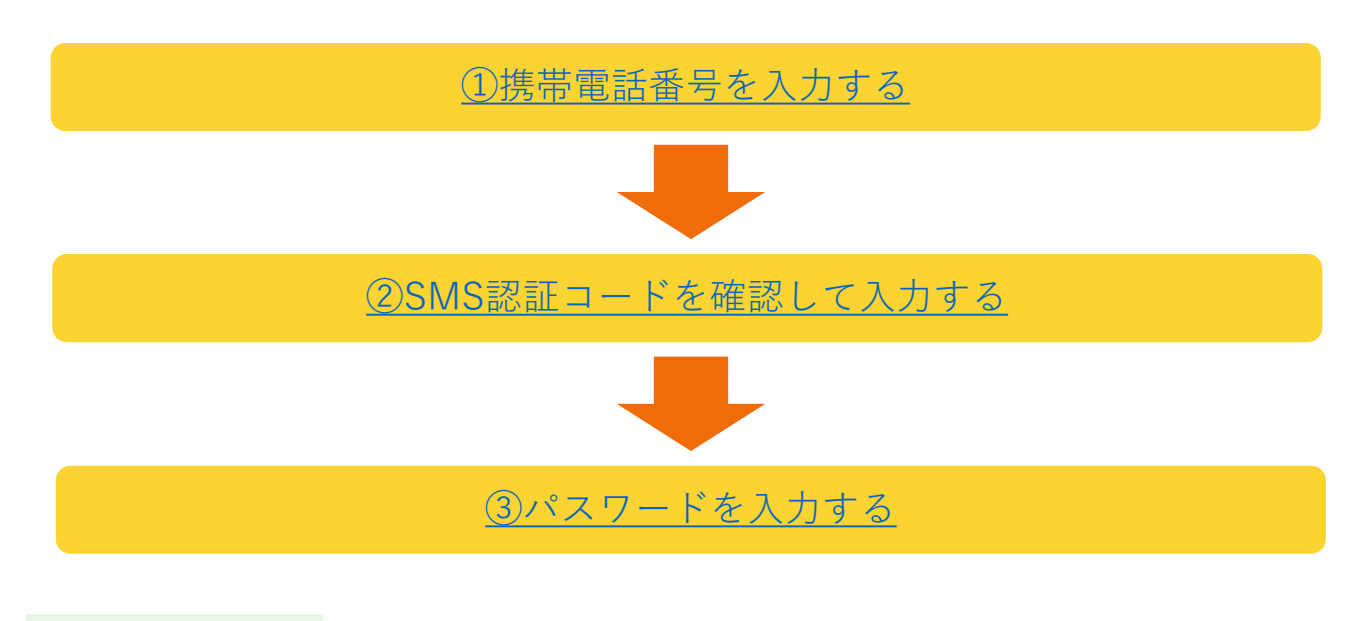

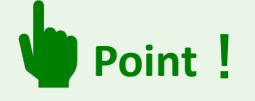

※[マイページにログイン済みでパスワードを変更されたい場合は、『](#page-55-0)**2-8-2. パスワードを 変更する**』の手順をご参照ください。

#### **パスワード再設定の手順を説明します。**

ログイン画面メールアドレス入力欄下の「パスワードを忘れた方はこちら(再設定)」を押 してパスワードの再設定を行ってください。

▶ [https://www.job-card.mhlw.go.jp/regist/password\\_reset](https://www.job-card.mhlw.go.jp/regist/password_reset)

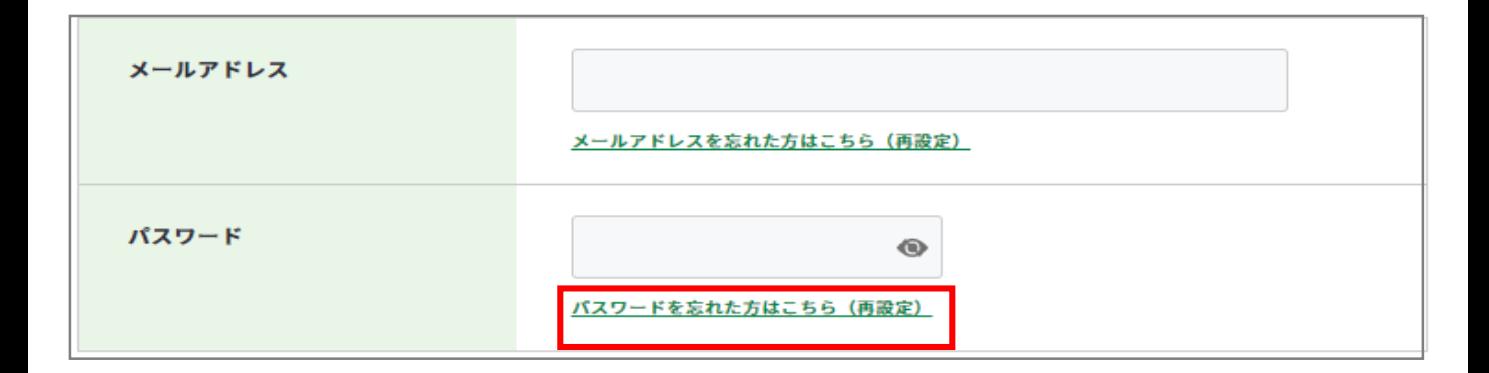

# <span id="page-35-0"></span>**2-3-5. パスワードを忘れた**

① 登録されている携帯電話の電話番号を入力してください。携帯電話番号を入力し誤りが ないことを確認したら、「認証コードを送信する」ボタンを押してください。

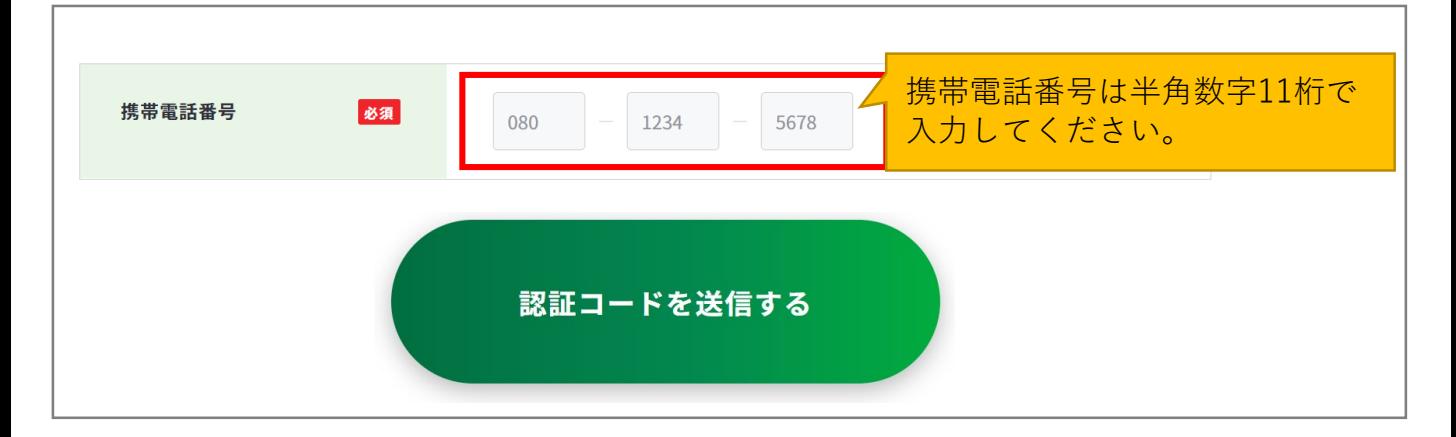

② ご入力いただいた携帯電話番号宛に『**JOB-CARD**』からSMSが届きます。メッセージに記 載された6桁の認証コードを入力してください。入力できたら、「認証する」ボタンを押 してください。

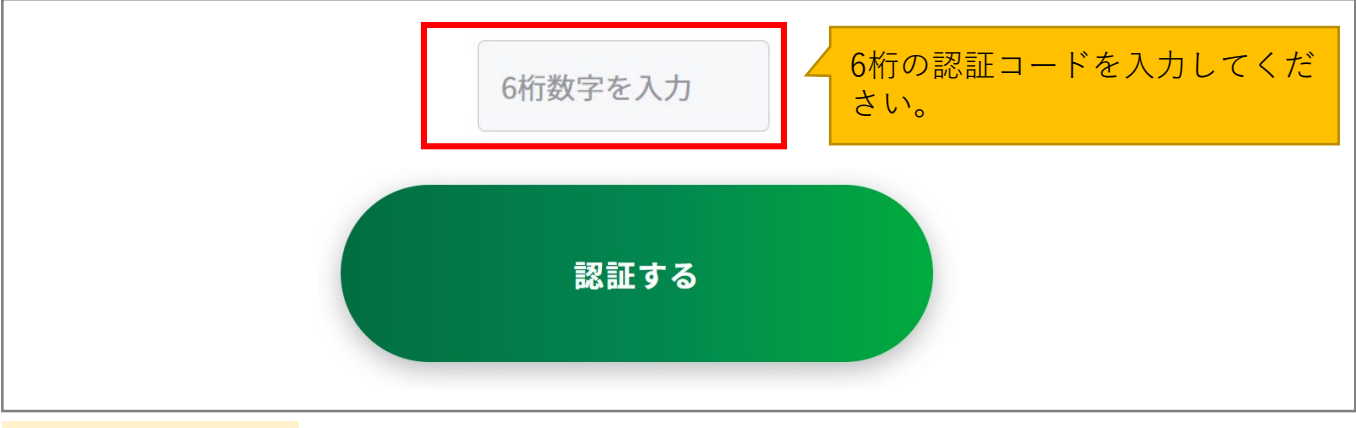

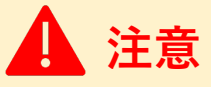

#### **【5分待っても認証コードが届かない場合】**

SMSで認証コードが届かない場合はご自身の携帯端末のSMS受信設定を確認して、「認証 コードを再送する」ボタンを押してください。

- SMS受信設定については[「よくあるご質問](https://www.job-card.mhlw.go.jp/faq/?keyword=site_007#site_007)」をご確認ください。
- 誤った携帯電話番号を入力した場合は、「[パスワード再設定」](https://www.job-card.mhlw.go.jp/regist/password_reset/)から再度携帯電話番号を 入力し直してください。
# **2-3-5. パスワードを忘れた**

③ パスワード 再設定画面で「パスワード」、「パスワード(確認用)」を入力してくださ い。入力できたら、「設定する」ボタンを押してください。

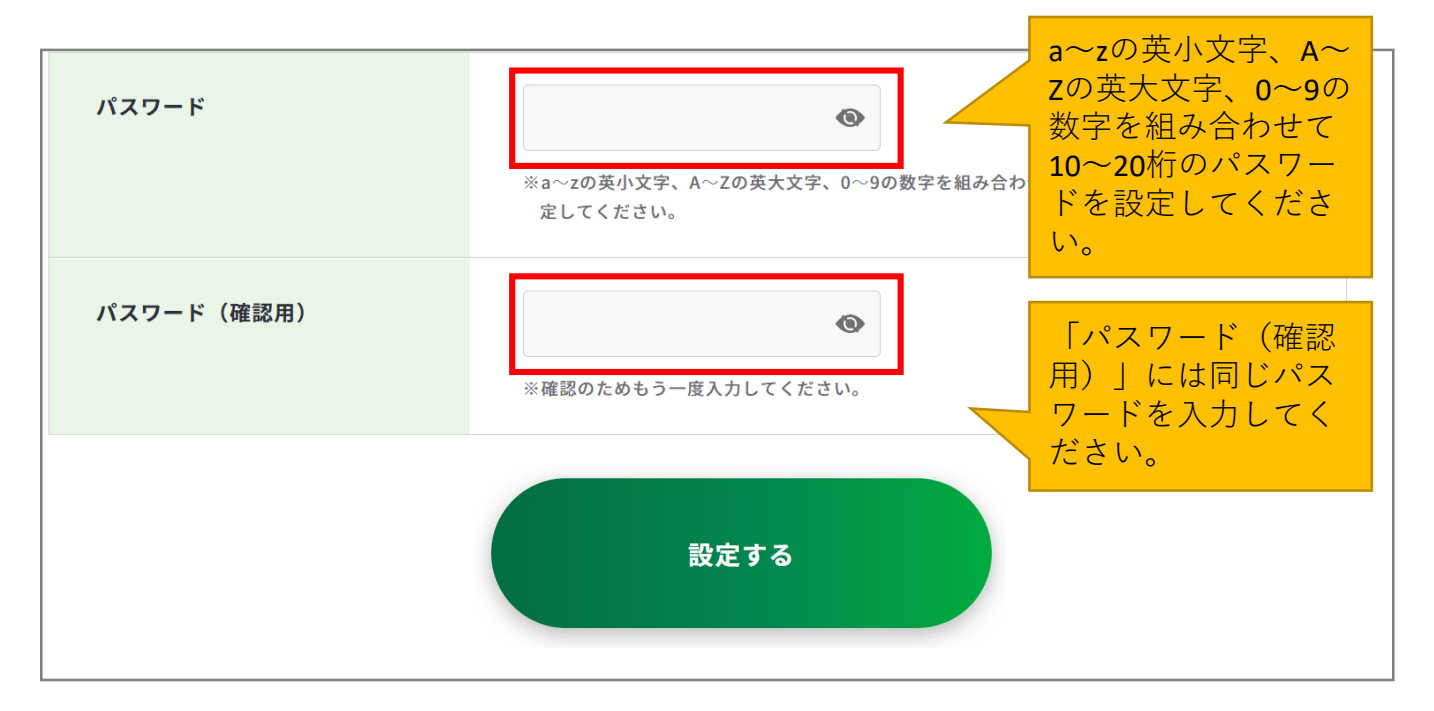

以上で、パスワード再設定完了です。

ログイン画面に戻り、ログイン可能かご確認ください。

▶ <https://www.job-card.mhlw.go.jp/regist>

# パスワード 再設定

# パスワードの再設定が完了しました

**2-4. マイページ閲覧・管理**

# **マイページでジョブ・カードを管理しましょう**

マイページでは、アカウント登録/変更時に選んだユーザータイプ向けの様式とそれ以外の 様式ごとに、作成状況をひと目で確認することができます。

**アカウント登録/変更時に選んだユー ザータイプの様式**は、右のように表示 されます。

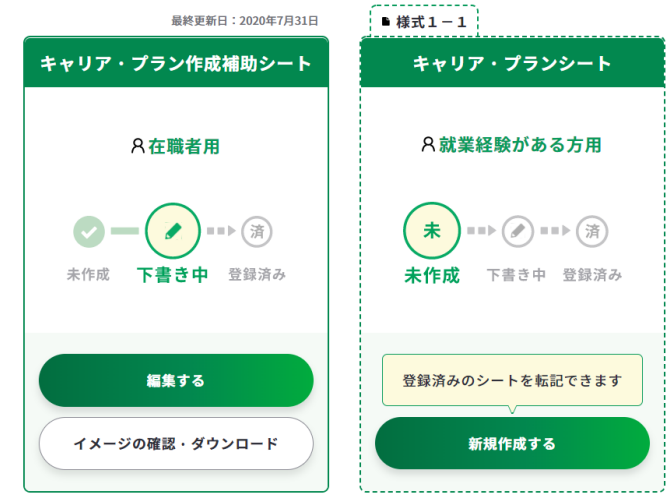

以下は、あなたとは異なるユーザータイプ向けのシートです (作成は可能です)

**アカウント登録/変更時に選んだユー ザータイプ以外の様式**は、右のように 「あなたのユーザータイプとは異なるタ イプです」と表示されます。 なお、これらの様式も作成することは可 能です。

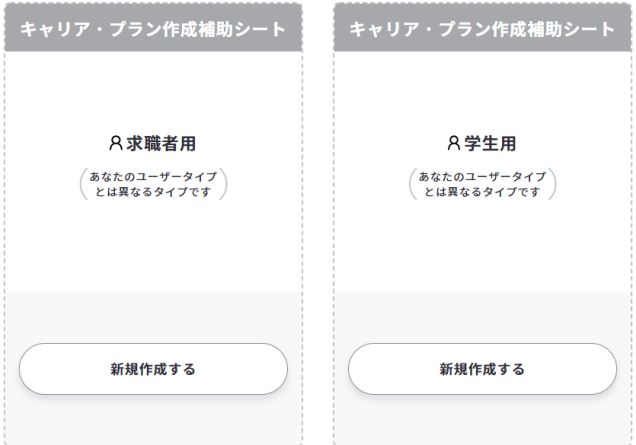

マイページでは、さまざまな機能をご用意しています。 各機能の詳細については、次頁以降で説明します。

- 2-6. [お知らせ・更新履歴の閲覧](#page-43-0)
- 2-7-2. [アカウント情報変更](#page-48-0)
- 2-8-4. [アカウント登録解除](#page-60-0)
- 3. [ジョブ・カードをつくる](#page-64-0)
- 4-1. [ジョブ・カードのアップロード](#page-153-0)
- 4-2. [職業能力証明\(訓練成果・実務成果\)](#page-156-0)

シートの管理

- 4-3. [ジョブ・カードのダウンロード](#page-160-0)
- 5.[履歴書・職務経歴書の自動作成](#page-162-0)

# **2-4. マイページ閲覧・管理**

**マイページについて説明します。** よくあるご質問 お問い合わせ ■ ● ● ● サイト内検索  $\alpha$ (+) ジョブ・カードがつくれる、わかる **Q** Ռ ※ マイジョブ・カード マイページ ログアウト ホーム 知る > つくる > 自己診断 > ジョブ・カード管理 > アカウント管理 > ○ ホーム > 第2階層 > 第3階層 > 第4 登録の氏名が表示されます。 厚労花子さんのマイペー 最終ログイン日時が表示されます。 最終ログイン日時: 2020年3月27日00:00  $\sqrt{\frac{1}{60}}$ 作成途中のシートがあります 作成途中のシートがある場合表示されるエリアです。 「+」で展開、「-」で閉じます。 展開時に記載された「編集する」を押すと該当のシートを編集できます。 作成途中のシートがあります 様式1-1 キャリア・プランシート (就業経験がある方用) 編集する (>) 様式2職務経歴シート 編集する(>) ❶ 【職業能力証明シートをご記入いただいた方】アンケートのご協力をお願いいたします。 アンケートがある場 ❶ ジョブ・カードの使用感に関してアンケートのご協力をお願いします。 合は、表示されます。 ❶ 「興味がある項目」を見直しませんか? ジョブ・カードの管理 アカウント情報を確 認・変更できます。 A アカウント管理 (登録情報確認·変更) アカウント情報を確認・変更する ♪ 登録したユーザータ 「?」を押すと説明 ユーザータイプを変 イプが表示されます。 文が表示されます。 更できます。 8 現在登録されているユーザータイプ:在職者 2 ユーザータイプを変更する ♪ 作成済みのジョブ・ カードをアップロー □ ジョブ・カードのアップロード アップロードする ドできます。 ※作成済みのジョブ・カードをアップロードできます。  $+$ ハローワーク求職者情報のアップロード/ダウンロード ハローワークインターネットサービス の求職者情報をアップロードしたり、 求職者情報へインポートするための 39 ファイルをダウンロードできます。

# **2-5. ジョブ・カードの閲覧・管理**

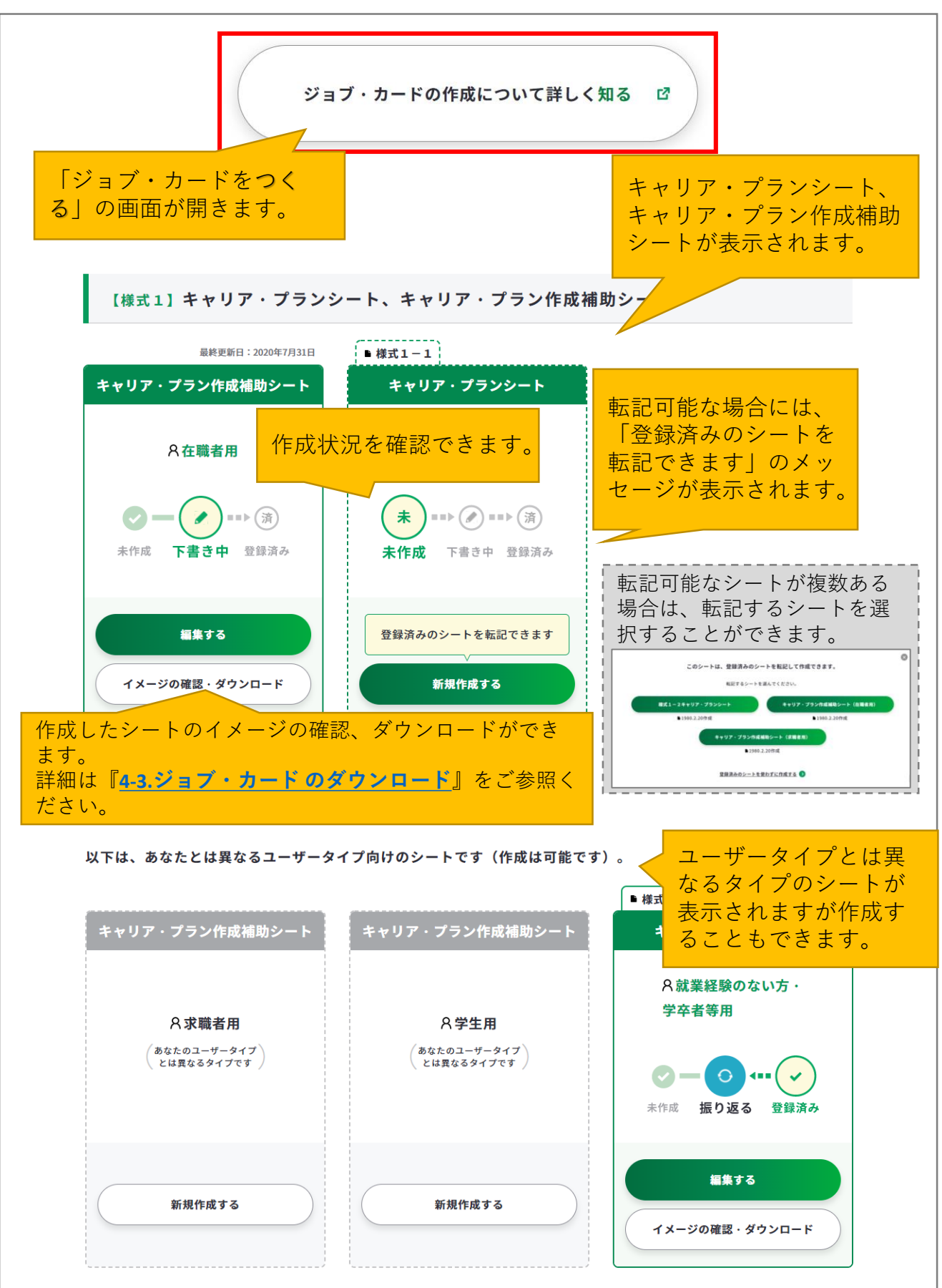

## **2-5. ジョブ・カードの閲覧・管理**

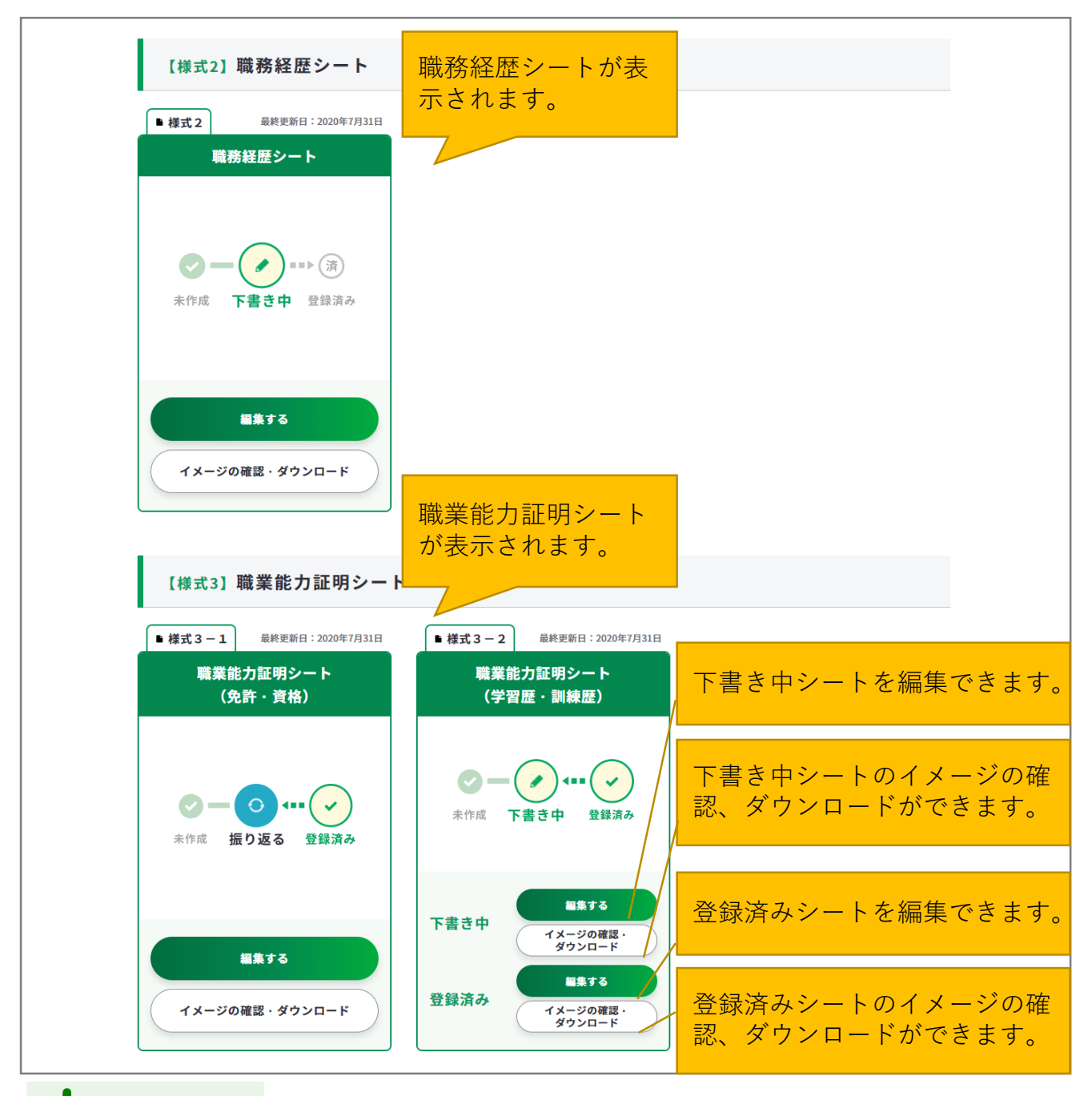

# **Point!**

**【下書き中と登録済みデータの使い分けについて】**

- **下書き中/下書き保存:**入力途中やキャリアコンサルティングを受ける前のジョブ・カードを 一時保存する際は下書き保存がおすすめです。
- **登録済み/登録する:**入力完了したジョブ・カード、またはキャリアコンサルティングの内容 を踏まえて入力したジョブ・カードの保存を行う際は登録がおすすめです。
- ※ ジョブ・カードの入力内容の確認画面で「登録する」ボタンを使用した時点で、

下書き保存していたデータは消去されますのでご注意ください。

**2-5. ジョブ・カードの閲覧・管理**

**Point!**

ジョブ・カード作成状況の見方は以下のとおりです。

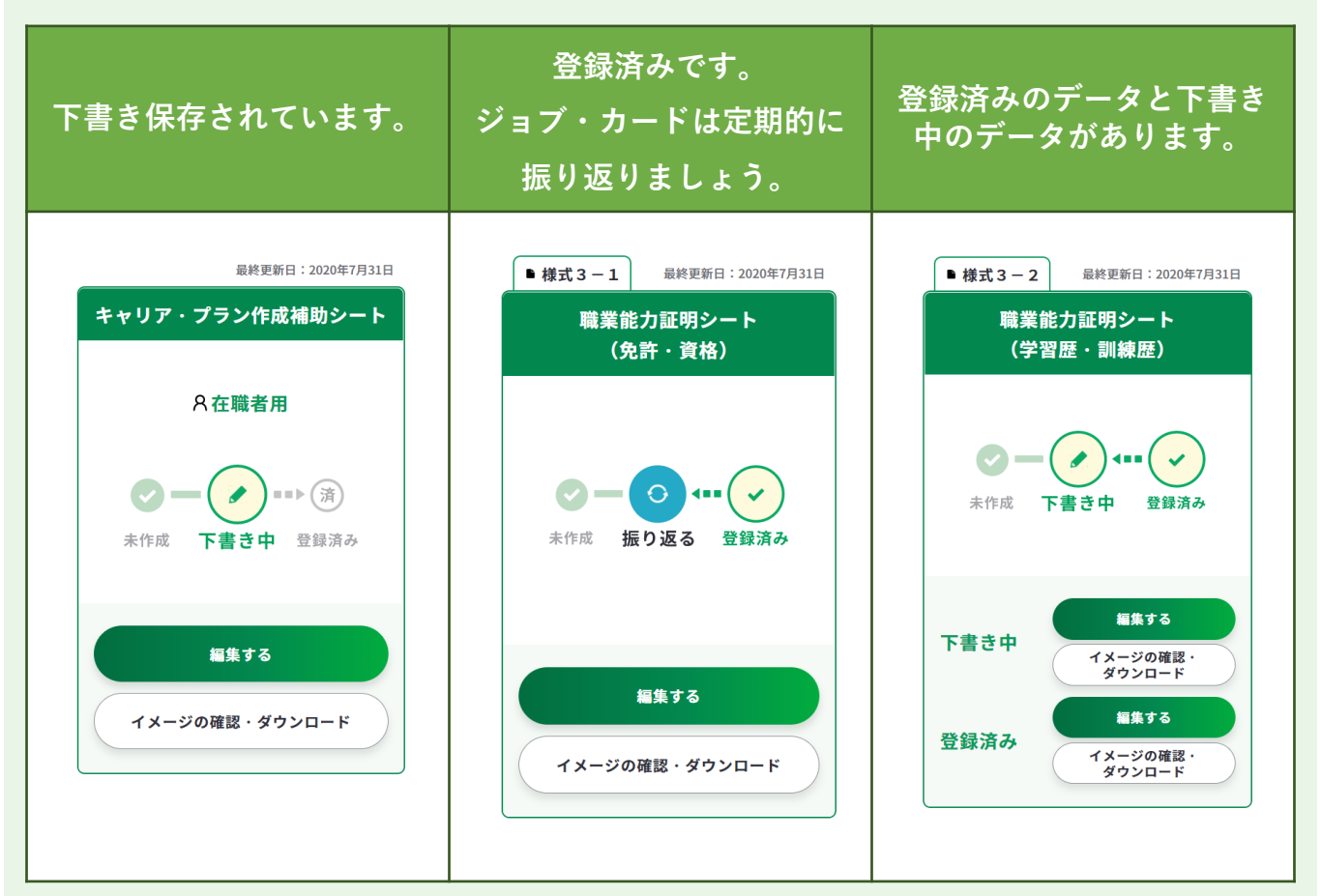

「イメージの確認・ダウンロード」から、作成したジョブ・カードのプレビューとダウン ロードをすることができます。

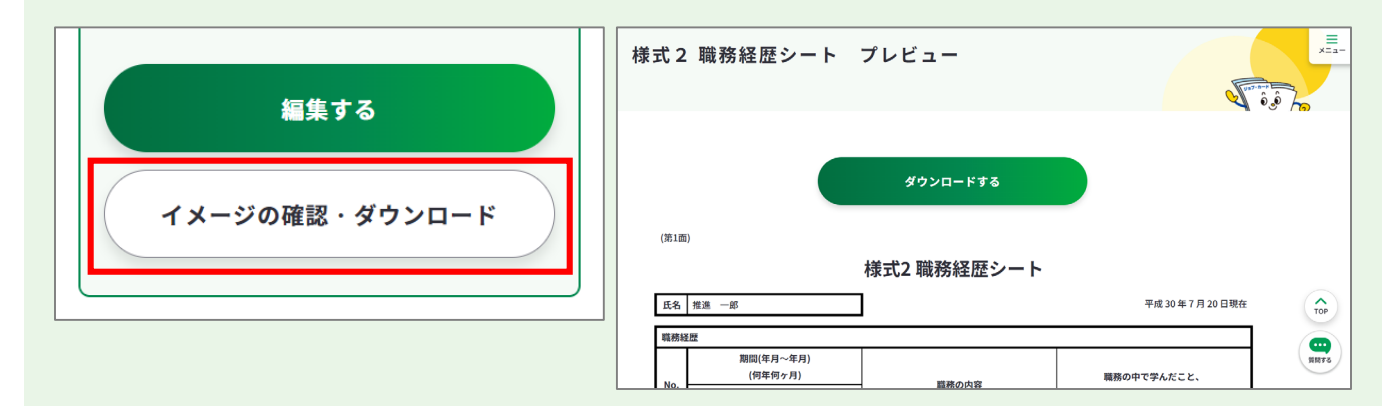

詳細は『**4-3. [ジョブ・カードのダウンロード](#page-160-0)**』をご参照ください。

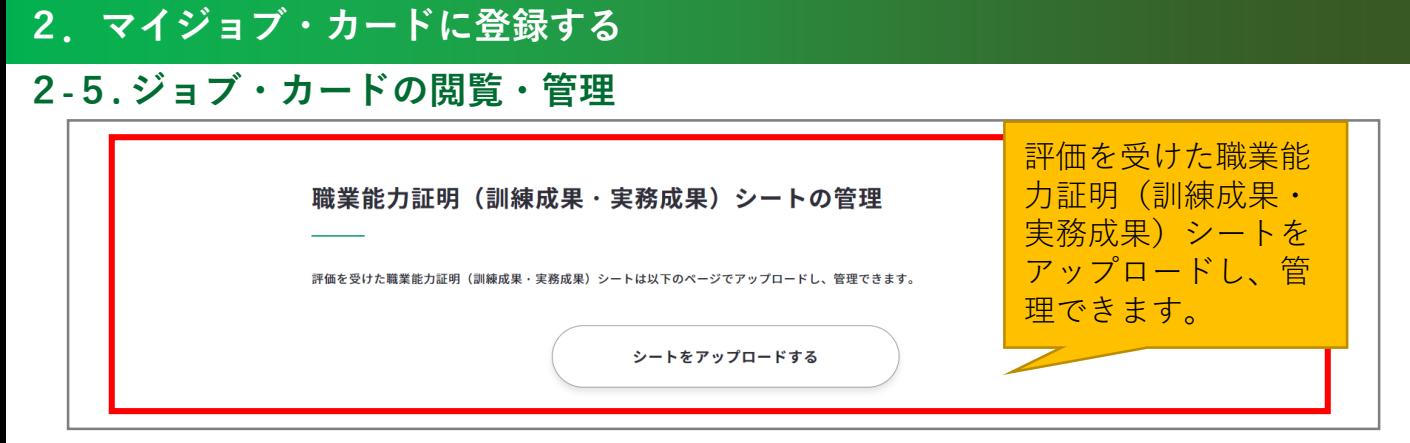

# 詳細は、**『 4-2. [様式3-3 職業能力証明\(訓練成果・実務成果\)シートのアップロー](#page-156-0) ド**』をご参照ください。

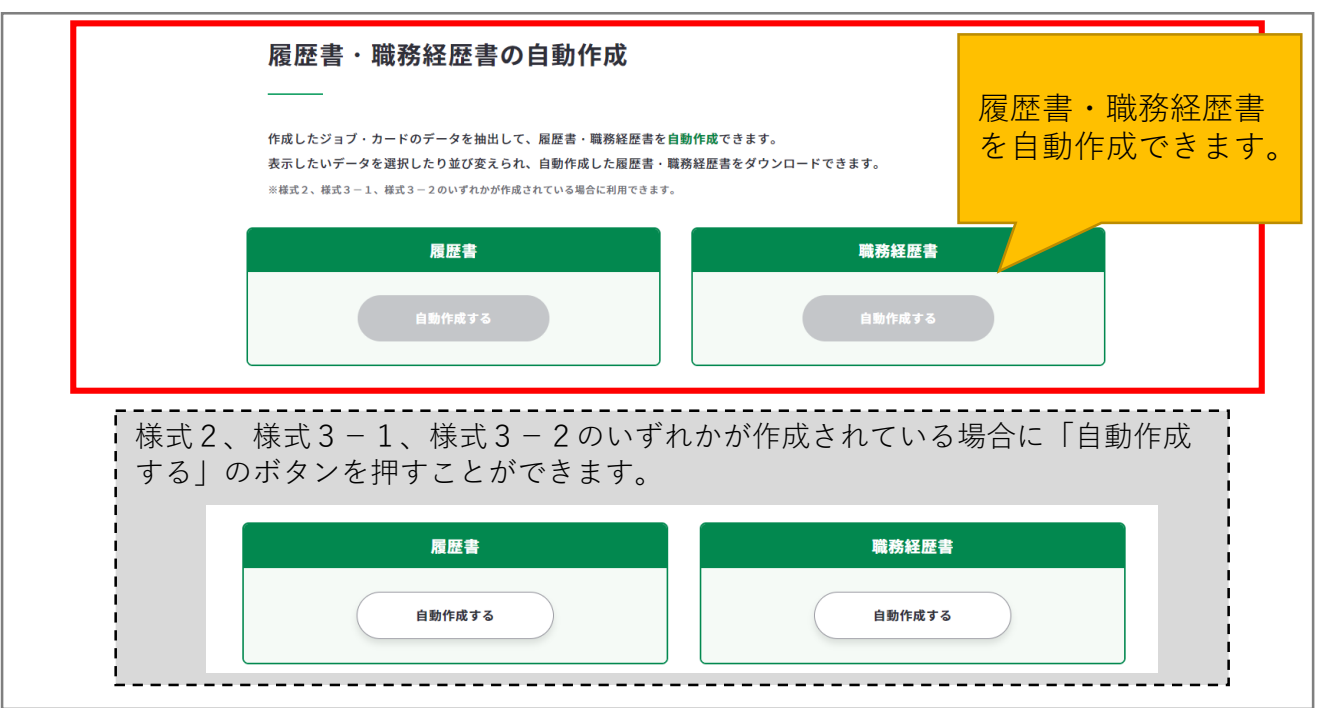

詳細は、『**5. [履歴書・職務経歴書の自動作成](#page-163-0)**』をご参照ください。

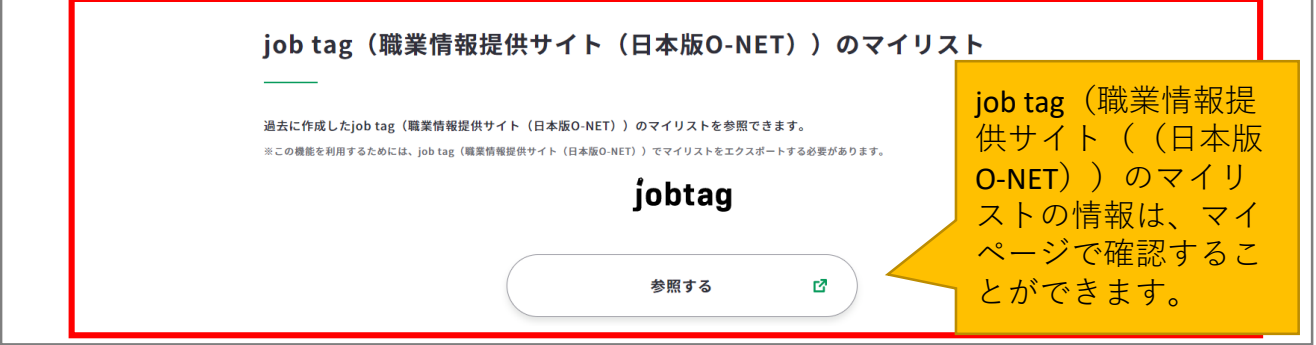

なお、「参照する」ボタンを利用するためには、job tag (職業情報提供サイト(日本版O-NET))にてマイリストをマイジョブ・カードに保存しておく必要があります。

<span id="page-43-0"></span>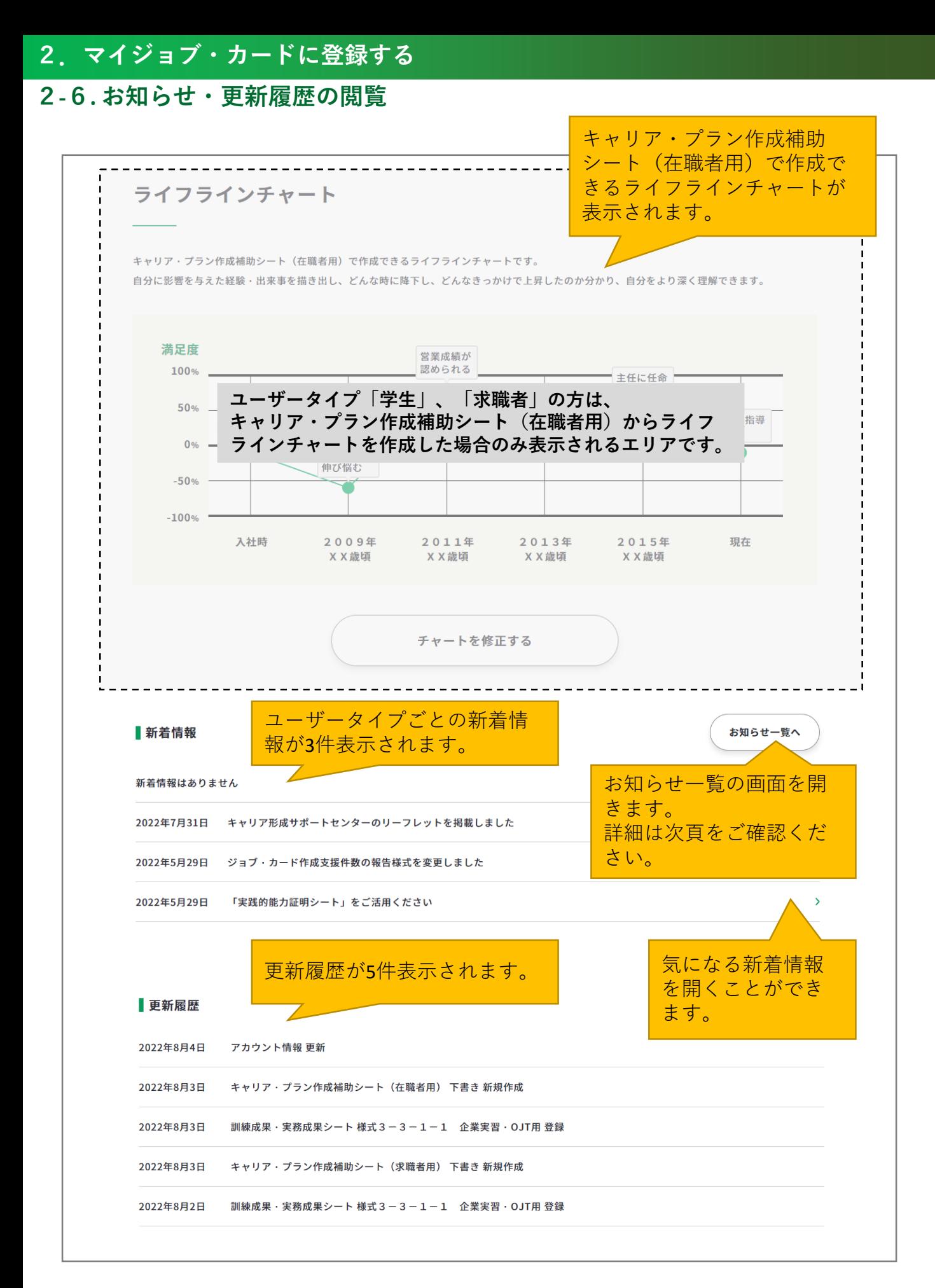

### **2-6. お知らせ・更新履歴の閲覧**

新着情報のお知らせや、「お知らせ一覧」のボタンからお知らせ一覧の画面を開くことがで きます。

お知らせ一覧はログイン時以外でも閲覧することができますが、マイページから遷移した場 合は、登録したユーザータイプにカテゴリーが絞り込まれた状態で表示されます。

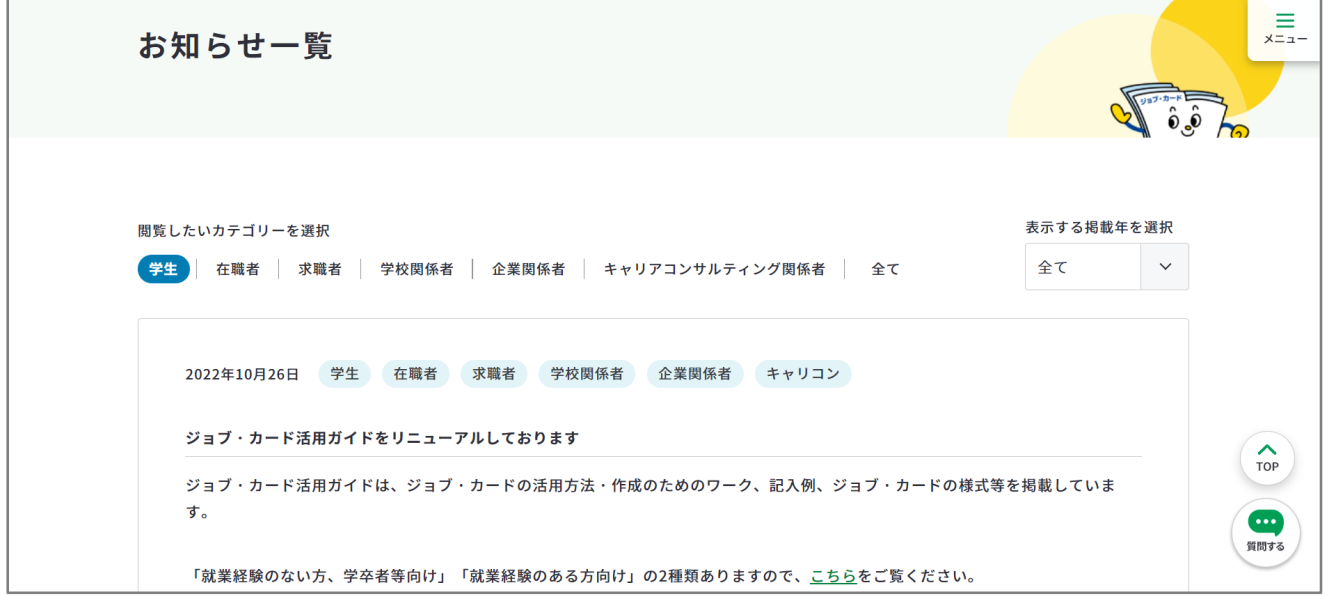

カテゴリーは自由に変更することができます。

カテゴリーを変更する度に画面が一度更新されます。

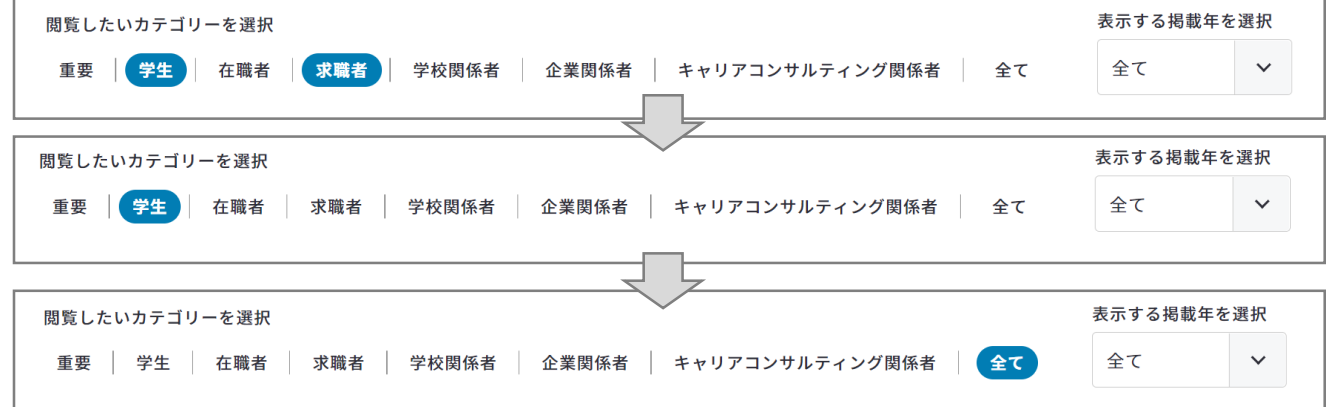

各お知らせには、カテゴリーのタグが表示されます。

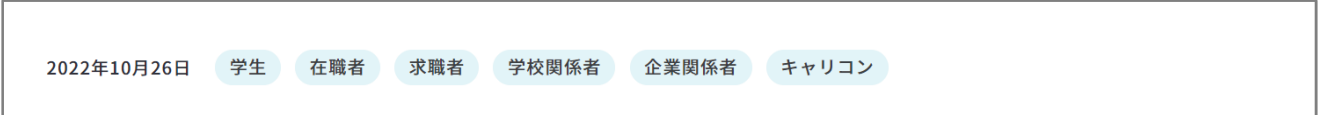

#### **2-7-1. アカウント情報を確認する**

### **アカウント情報を確認しましょう**

マイページにログインすると登録した情報を確認し、変更することができます。

アカウント情報の確認・変更はログイン後のメニューにある「アカウント管理」もしくは、 マイページ内の「アカウント(登録情報確認・変更) 」から開くことができます。

#### **ログイン後のメニューから開く**

ログイン後のメニューで「アカウント管理」を押すとさらにメ ニューが展開します。メールアドレス・パスワード・携帯電話 番号の変更も行えます。

パソコンからの方↓

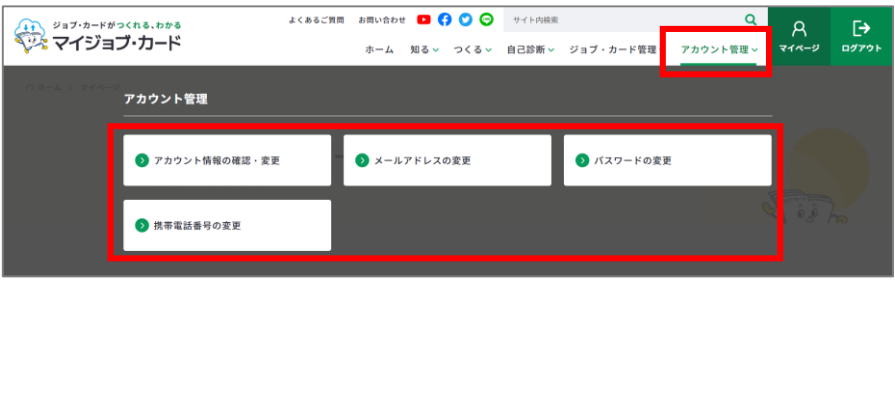

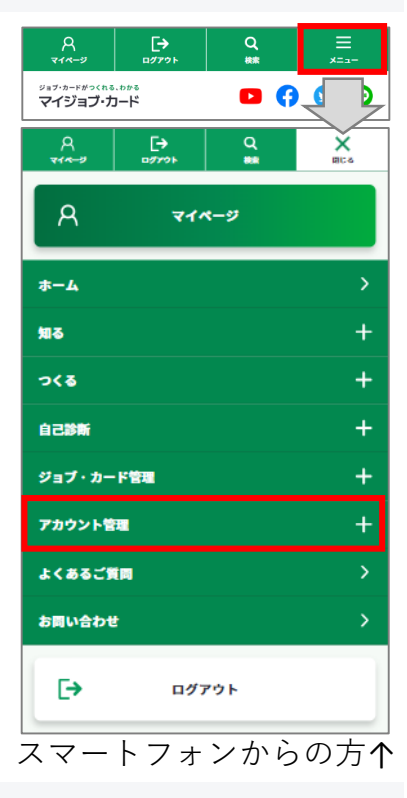

## **マイページ内の「ジョブ・カードの管理」から開く**

ジョブ・カードの管理内にある「アカウント情報を確認・変更する」を押してください。

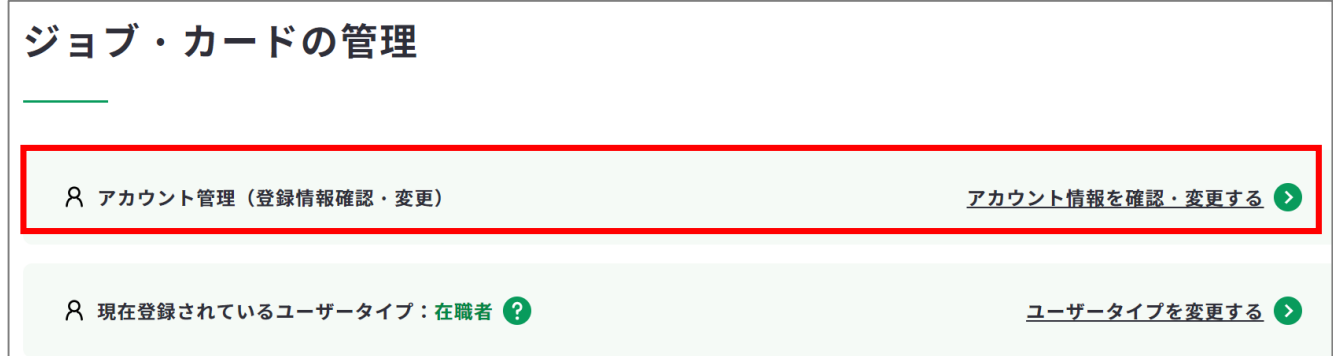

# **2-7-1. アカウント情報を確認する**

アカウント情報確認画面では登録したアカウント情報を確認することができます。 画面内の各種ボタンからアカウント情報、メールアドレス、パスワード、携帯電話番号を 変更することができます。

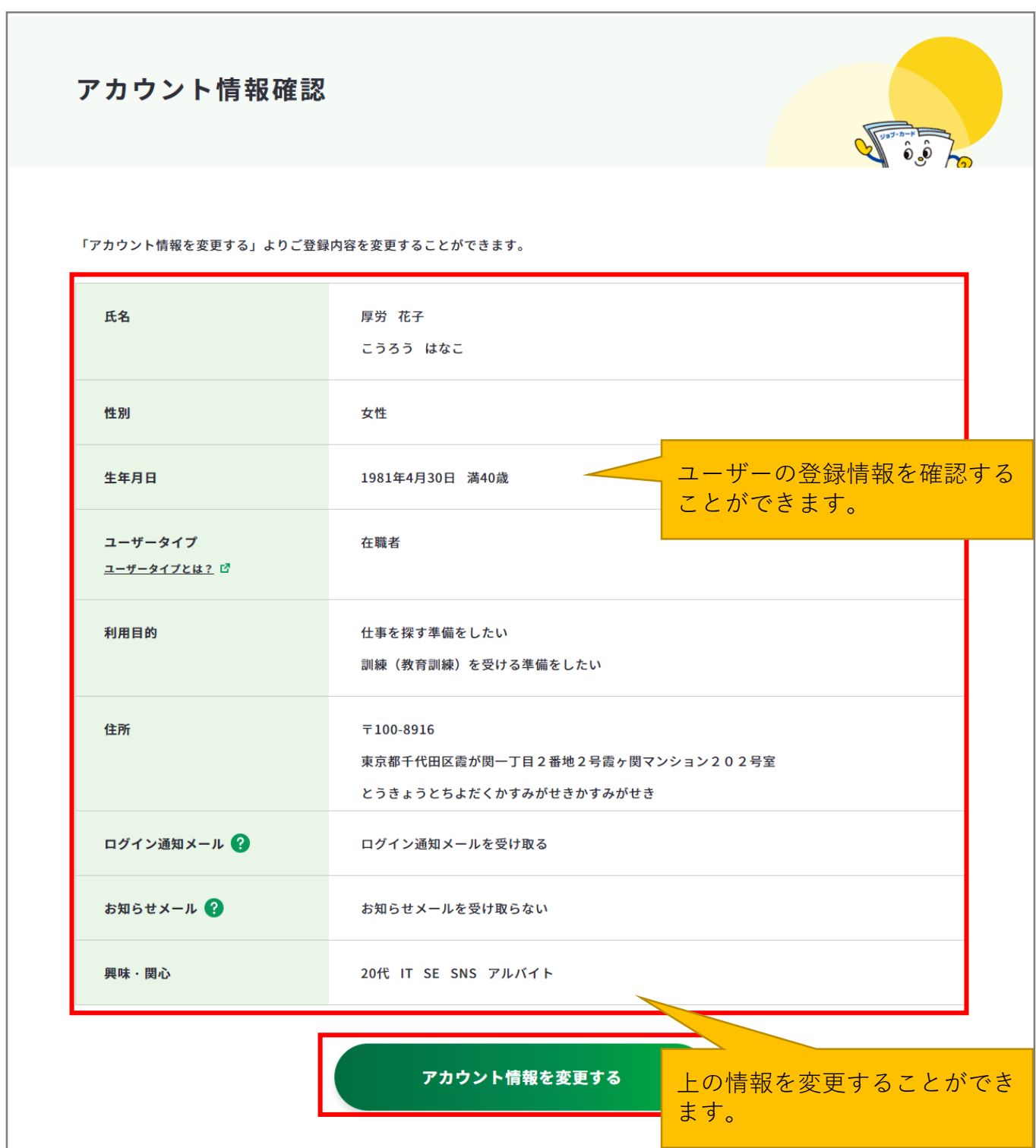

# **2-7-1. アカウント情報を確認する**

各種ボタンを押すと変更画面に進みます。

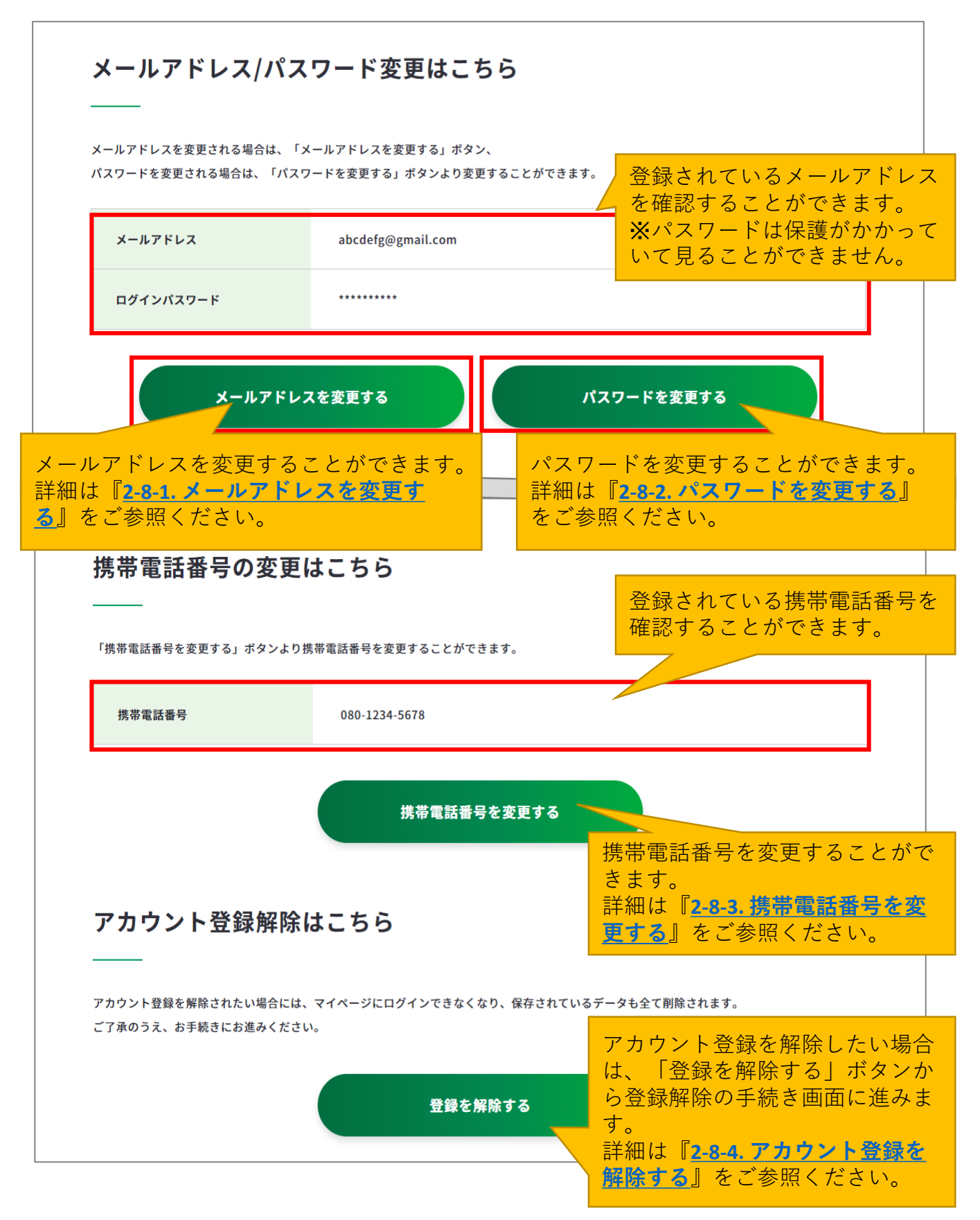

### <span id="page-48-0"></span>**2-7-2. アカウント情報を変更する**

### **アカウント情報を変更したい場合・・・**

アカウント情報の変更画面では、登録している「氏名、性別、生年月日、ユーザータイ プ、利用目的、住所、ログイン通知メール・お知らせメールの設定、興味・関心」を変 更することができます。

#### **アカウント情報の変更手順を説明します。**

アカウント情報確認画面の「アカウント情報を変更する」ボタンを押してください。

▶ <https://www.job-card.mhlw.go.jp/mypage/regist/change>

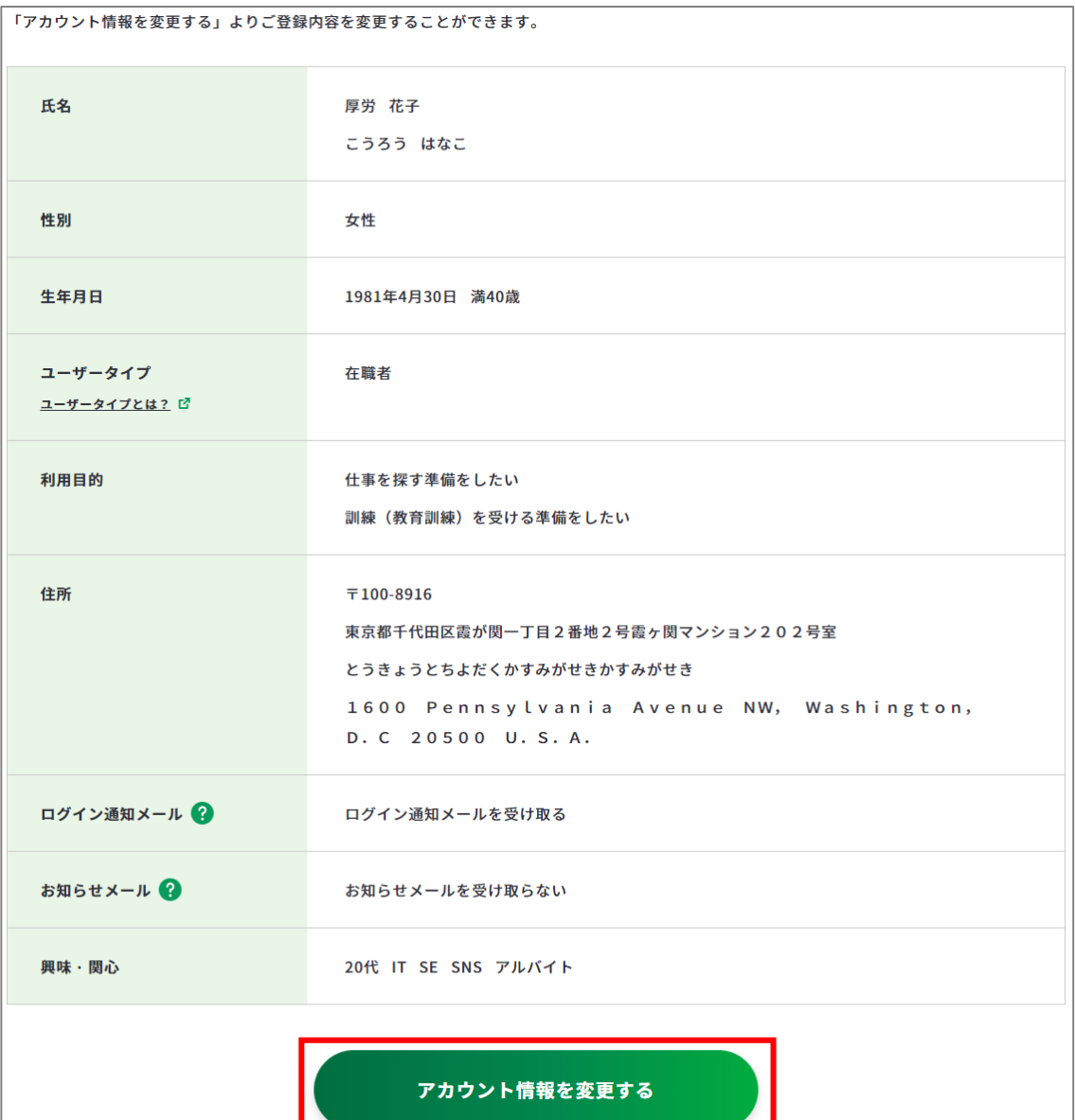

# **2-7-2. アカウント情報を変更する**

変更したい箇所を修正し、「変更内容を確認する」を押してください。

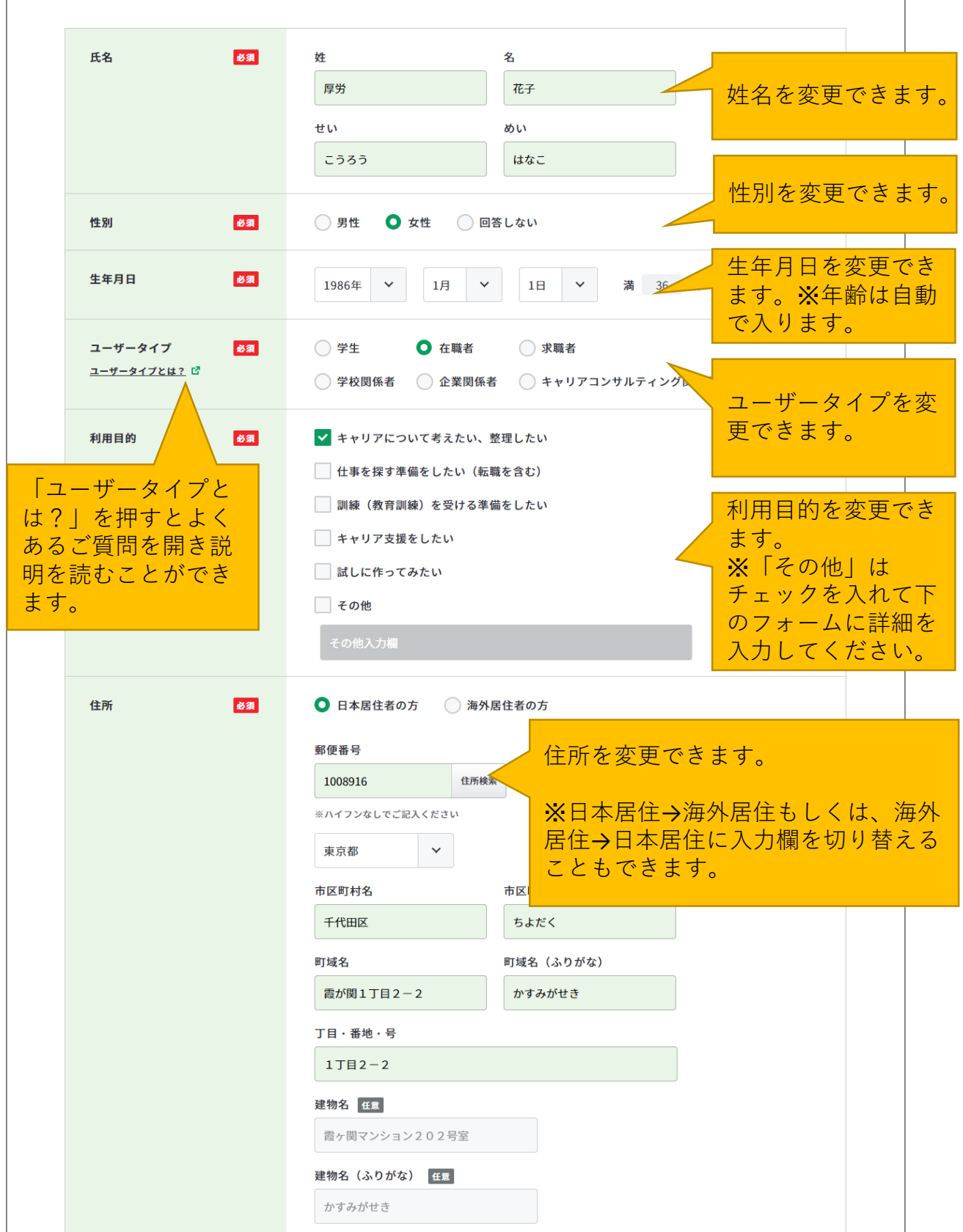

# **2-7-2. アカウント情報を変更する**

変更したい箇所を変更できたら、「変更内容を確認する」を押してください。

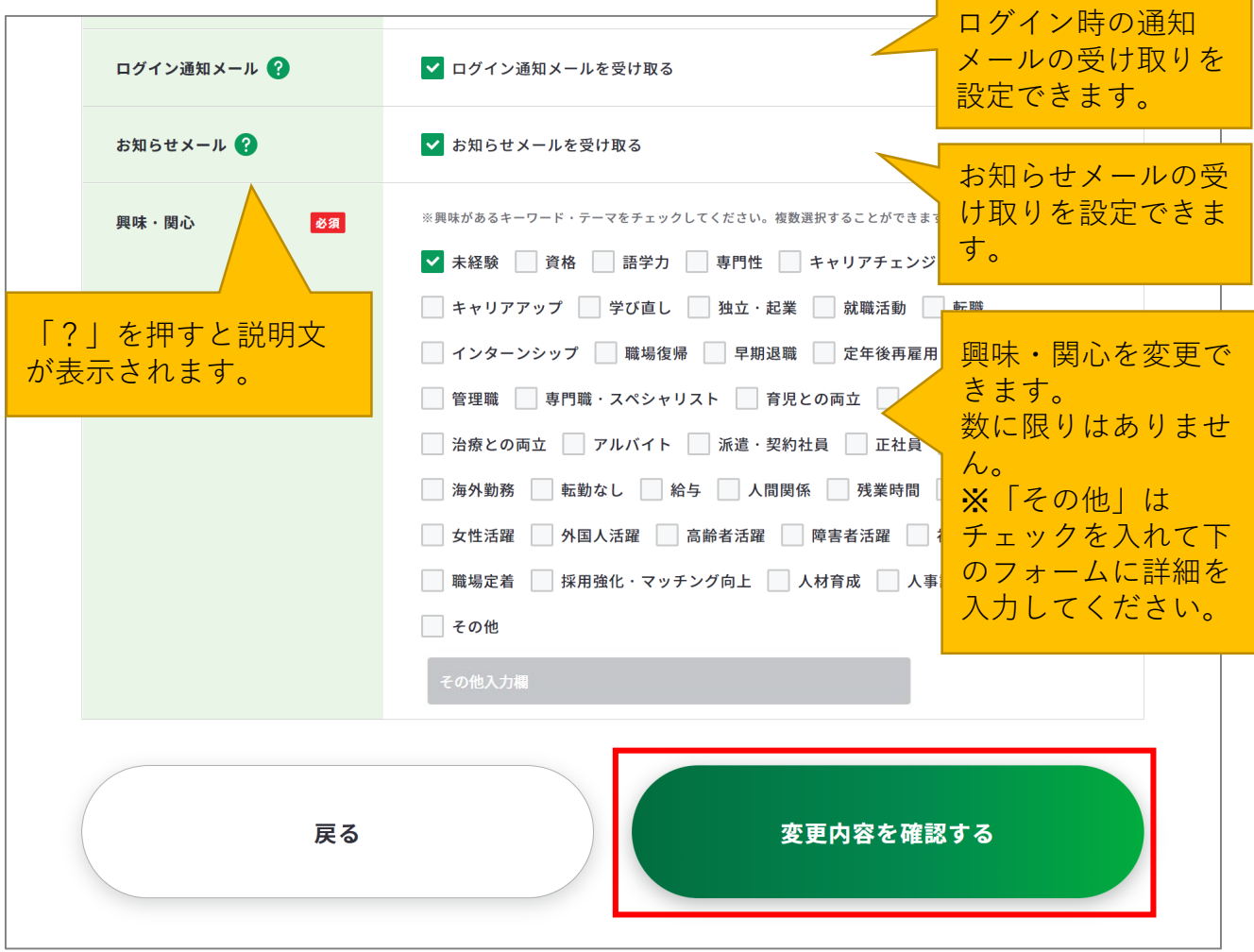

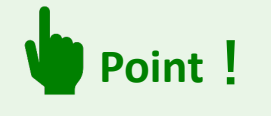

ユーザータイプ、利用目的、興味・関心はそれぞれのライフステージや状況によって変化 するものです。定期的に見直されることをおすすめします。

# **2-7-2. アカウント情報を変更する**

入力したアカウント情報を表示します。

入力内容に誤りがないことを確認したら、「確認した内容で変更する」ボタンを押してくだ さい。「戻る」を押すと、アカウント情報の変更画面に戻ることができます。

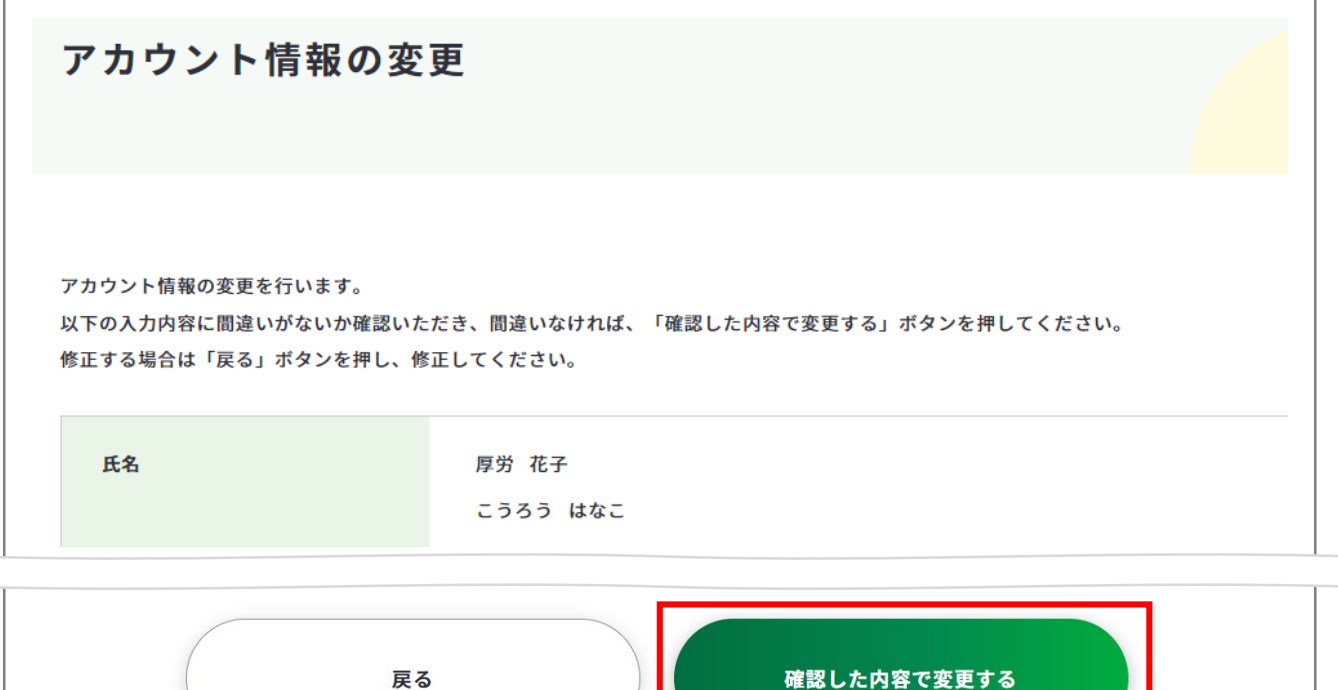

以上で、アカウント情報の変更は完了です。

アカウント情報が変更されたことをアカウント情報確認画面で確認してください。

 $\triangleright$  <https://www.job-card.mhlw.go.jp/mypage/regist>

# アカウント情報の変更

# アカウント情報の変更が完了しました

アカウント情報の変更が完了しました。

引き続き、下記よりマイジョブ・カードをご利用ください。

<span id="page-52-0"></span>**2-8-1. メールアドレスを変更する**

# **メールアドレスを変更したい場合・・・**

メールアドレス再設定の全体の流れは以下のとおりです。

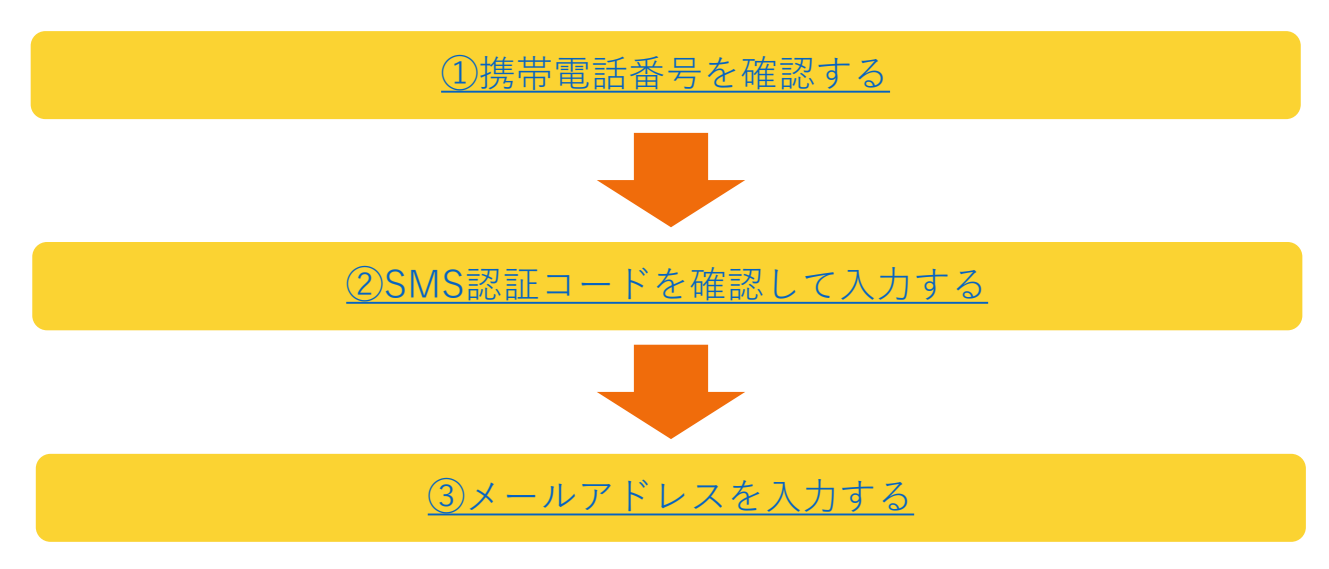

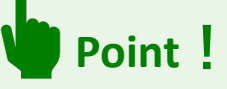

※[マイページにログインできずメールアドレスを忘れてしまった場合は、『](#page-31-0)**2-3-4. メール アドレスを忘れた』**の手順をご参照ください。

#### **メールアドレス変更の手順を説明します。**

アカウント情報確認画面の「メールアドレス/パスワード変更はこちら」にある「メールア ドレスを変更する」ボタンを押してメールアドレスの変更を行ってください。

▶ <https://www.job-card.mhlw.go.jp/mypage/regist/mail>

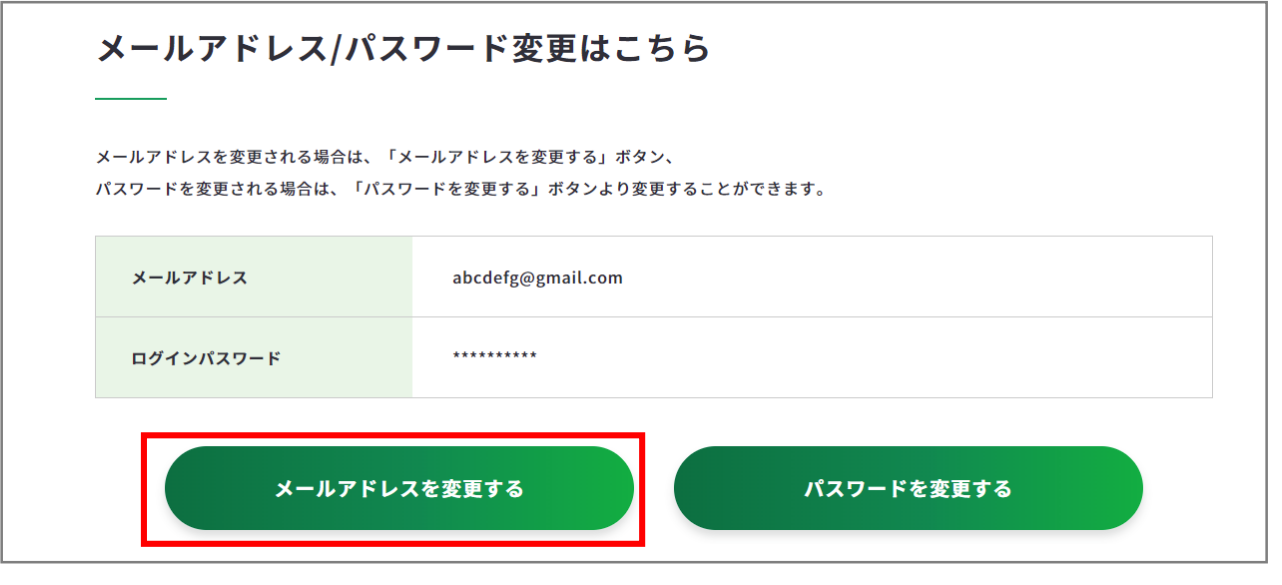

# <span id="page-53-0"></span>**2-8-1. メールアドレスを変更する**

① 登録されている携帯電話の電話番号が表示されます。携帯電話番号に誤りがないことを 確認したら、「認証コードを送信する」ボタンを押してください。

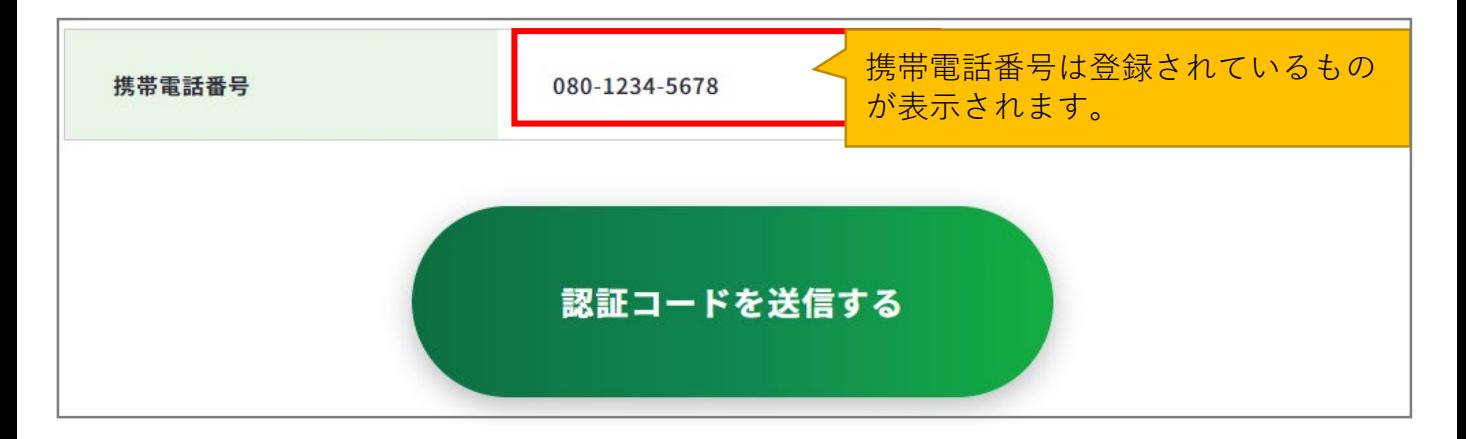

② 登録されている携帯電話番号宛に『**JOB-CARD**』からSMSが届きます。メッセージに記載 された6桁の認証コードを入力してください。入力できたら、「認証する」ボタンを押し てください。

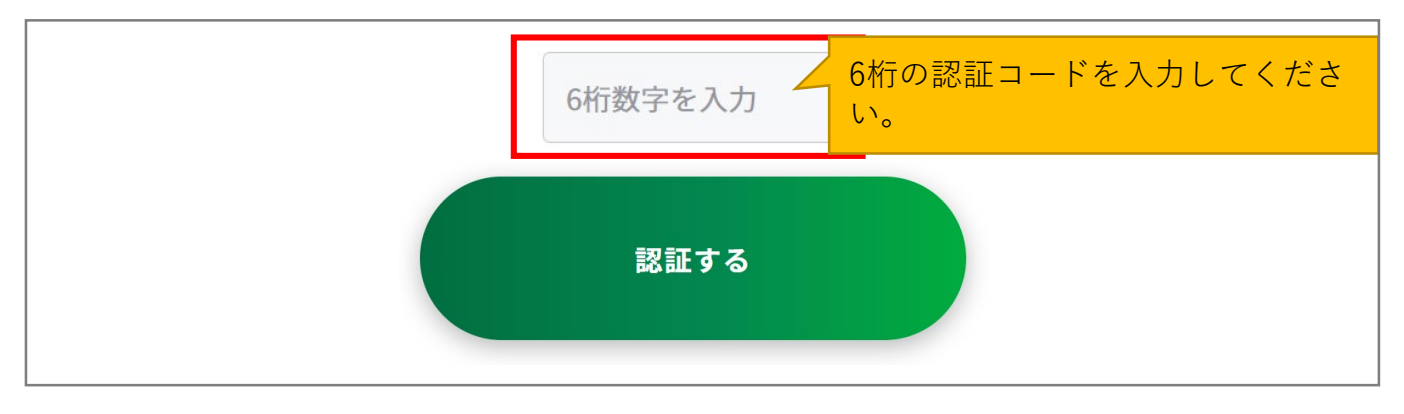

**注意**

#### **【5分待っても認証コードが届かない場合】**

SMSで認証コードが届かない場合はご自身の携帯端末のSMS受信設定を確認して、「認証 コードを再送する」ボタンを押してください。

- SMS受信設定については[「よくあるご質問](https://www.job-card.mhlw.go.jp/faq/?keyword=site_007#site_007)」をご確認ください。
- 「アカウント情報確認」から登録済みの携帯電話番号を確認してください

# <span id="page-54-0"></span>**2-8-1. メールアドレスを変更する**

③ メールアドレス 再設定画面で「メールアドレス」、「メールアドレス(確認用)」の欄 にメールアドレスを入力してください。入力できたら、「変更する」ボタンを押してく ださい。

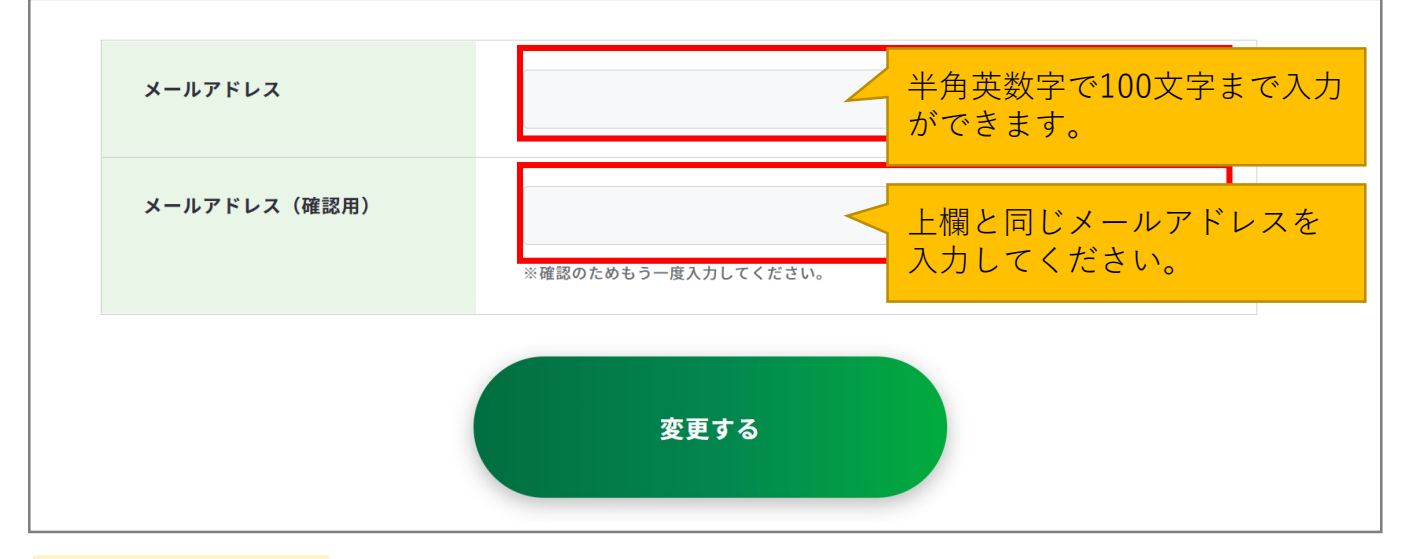

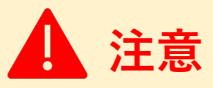

※ご使用のスマートフォン、携帯電話、メールアプリなどで、メールの受信許可/拒否設 定をされている場合は、本サイトから配信されるメールを受信できない場合があります。 「job-card.mhlw.go.jp」「ma.job-card.mhlw.go.jp」ドメインからのメールの受信を許可する ようにあらかじめご設定ください。

以上で、メールアドレス変更完了です。変更受付完了のメールがメールアドレスに届きま す。アカウント情報確認画面にてメールアドレスが変更されていることを確認してくださ い。

 $\triangleright$  <https://www.job-card.mhlw.go.jp/mypage/regist>

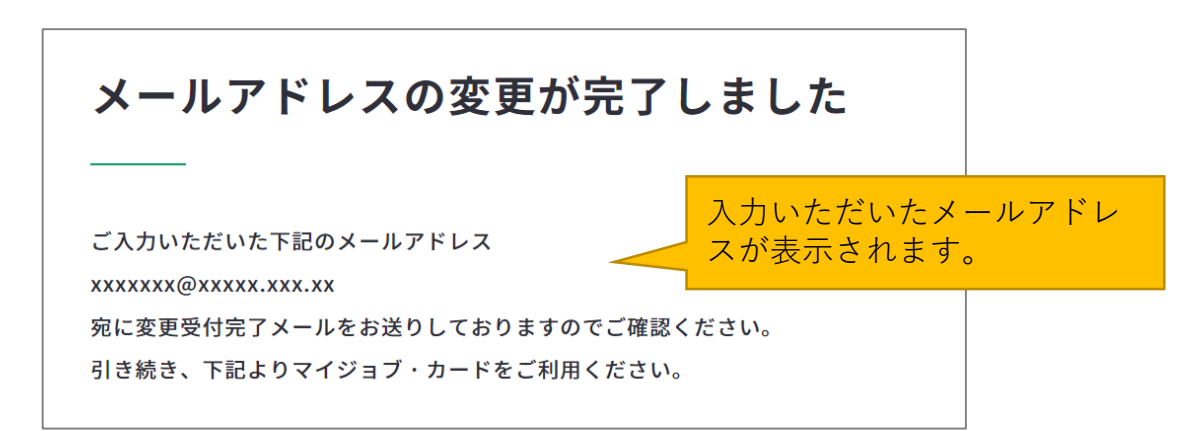

<span id="page-55-0"></span>**2-8-2. パスワードを変更する**

## **パスワードを変更したい場合・・・**

パスワード変更の全体の流れは以下のとおりです。

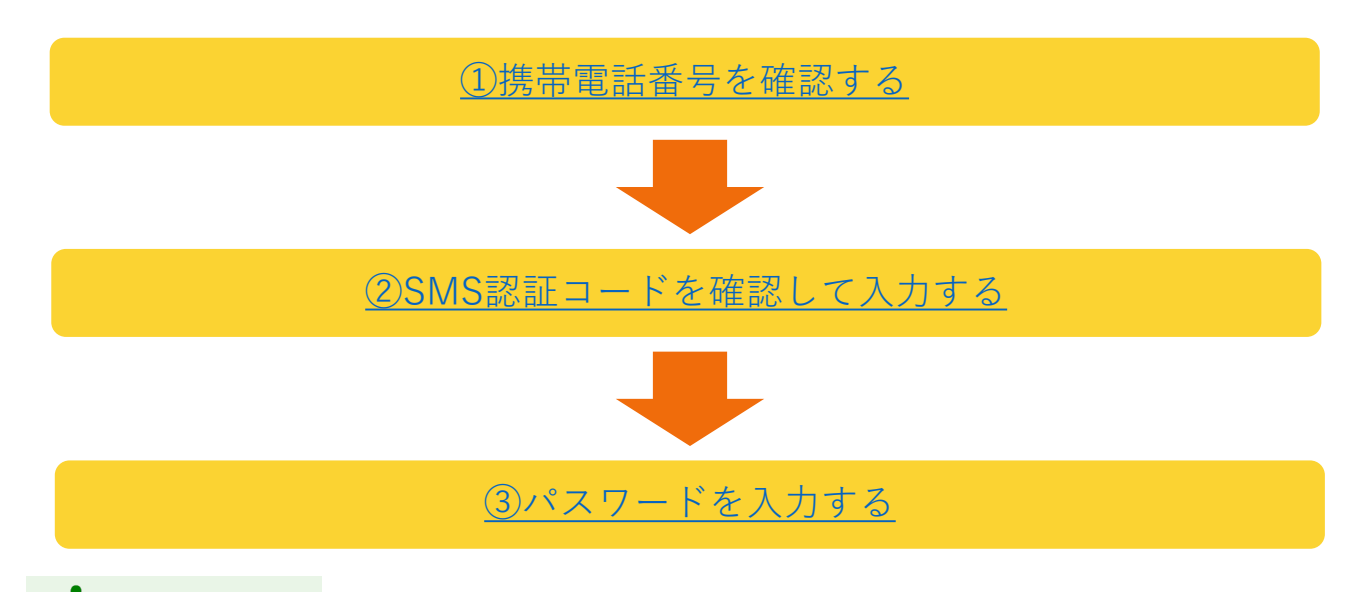

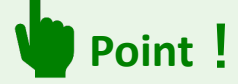

※[マイページにログインできずメールアドレスを忘れてしまった場合は、『](#page-34-0)**2-3-5. パス ワードを忘れた**』の手順をご参照ください。

#### **パスワード変更の手順を説明します。**

アカウント情報確認画面のメールアドレス/パスワード変更はこちらにある「パスワードを 変更する」ボタンを押してパスワードの変更を行ってください。

▶ <https://www.job-card.mhlw.go.jp/mypage/regist>

#### メールアドレス/パスワード変更はこちら

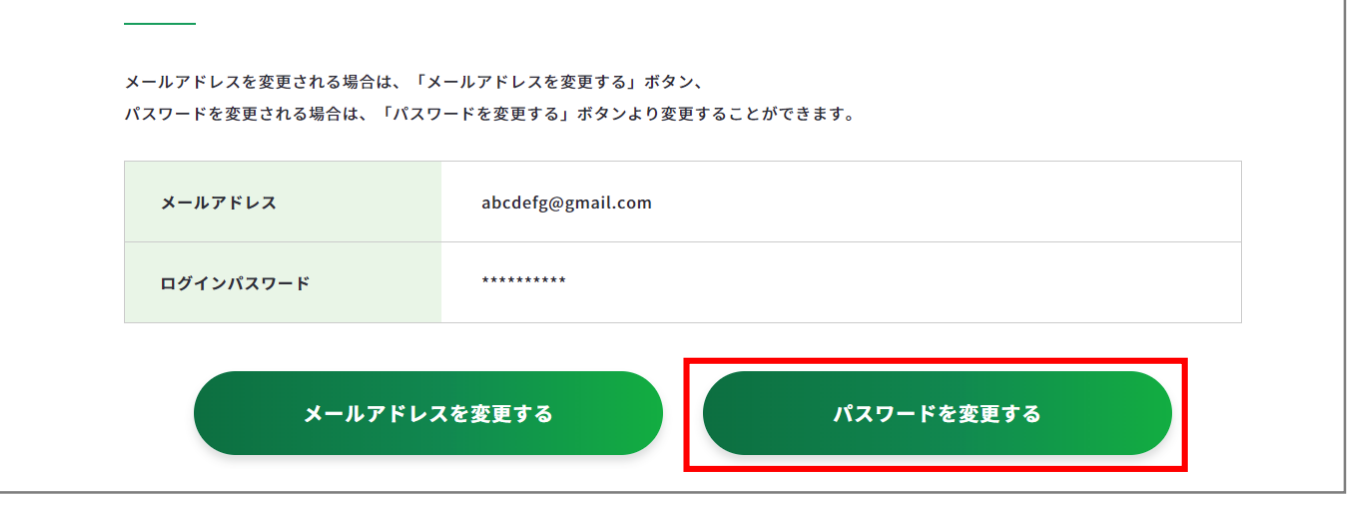

# <span id="page-56-0"></span>**2-8-2. パスワードを変更する**

① 登録されている携帯電話の電話番号が表示されます。携帯電話番号に誤りがないことを 確認したら、「認証コードを送信する」ボタンを押してください。

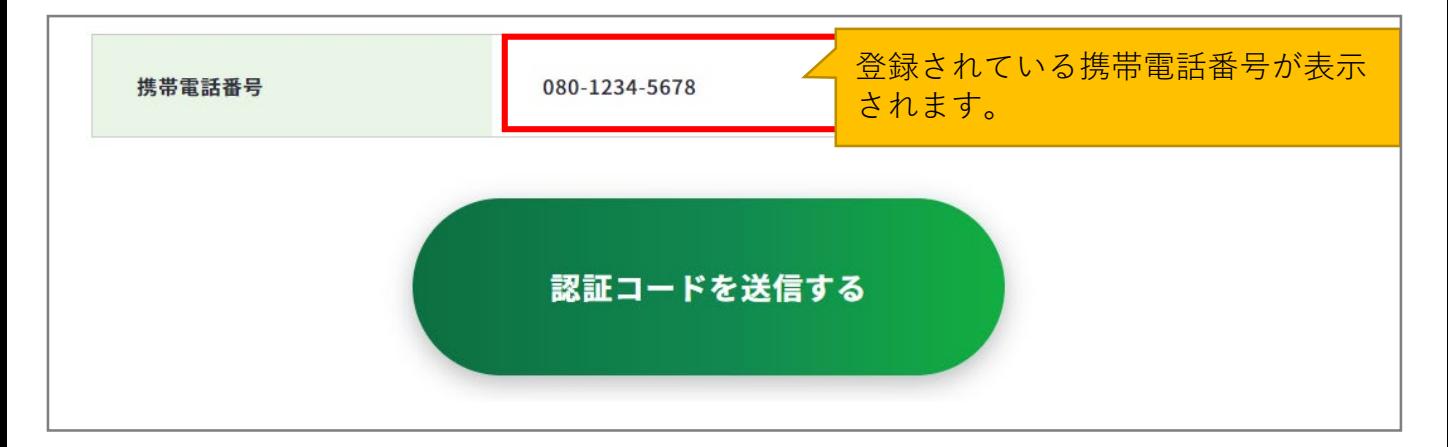

② 入力いただいた携帯電話番号宛に『**JOB-CARD**』からSMSが届きます。メッセージに記載 された6桁の認証コードを入力してください。入力できたら、「認証する」ボタンを押し てください。

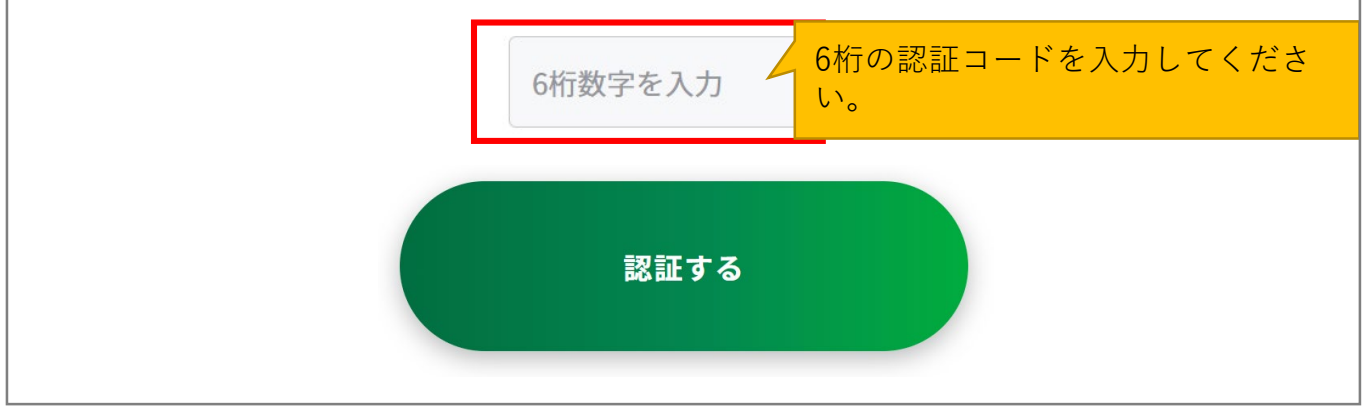

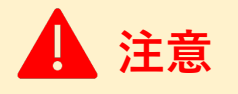

#### **【5分待っても認証コードが届かない場合】**

SMSで認証コードが届かない場合はご自身の携帯端末のSMS受信設定を確認して、「認証 コードを再送する」ボタンを押してください。

- SMS受信設定については[「よくあるご質問](https://www.job-card.mhlw.go.jp/faq/?keyword=site_007#site_007)」をご確認ください。
- 「アカウント情報確認」から登録済みの携帯電話番号を確認してください。

# <span id="page-57-0"></span>**2-8-2. パスワードを変更する**

③ パスワード 再設定画面で「パスワード」、「パスワード(確認用)」を入力してくださ い。入力できたら、「変更する」ボタンを押してください。

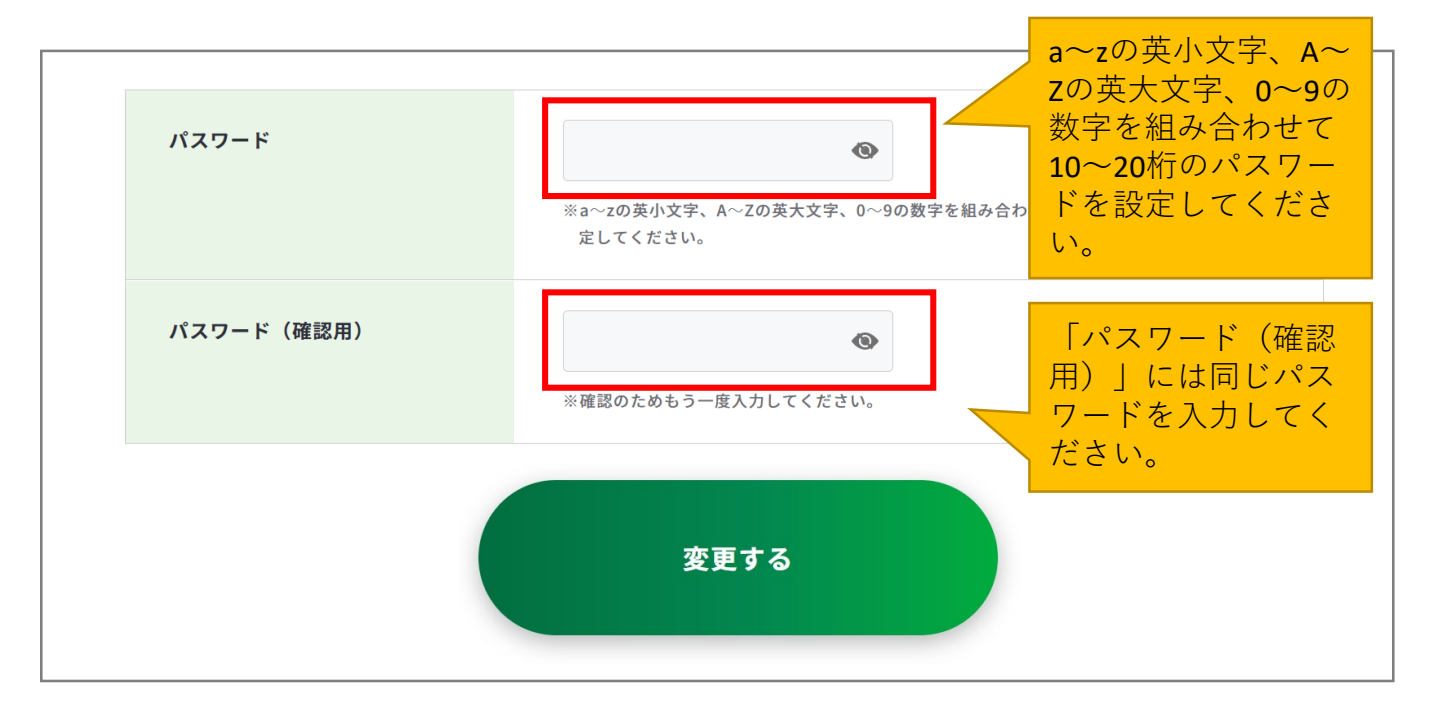

以上で、パスワードの変更完了です。

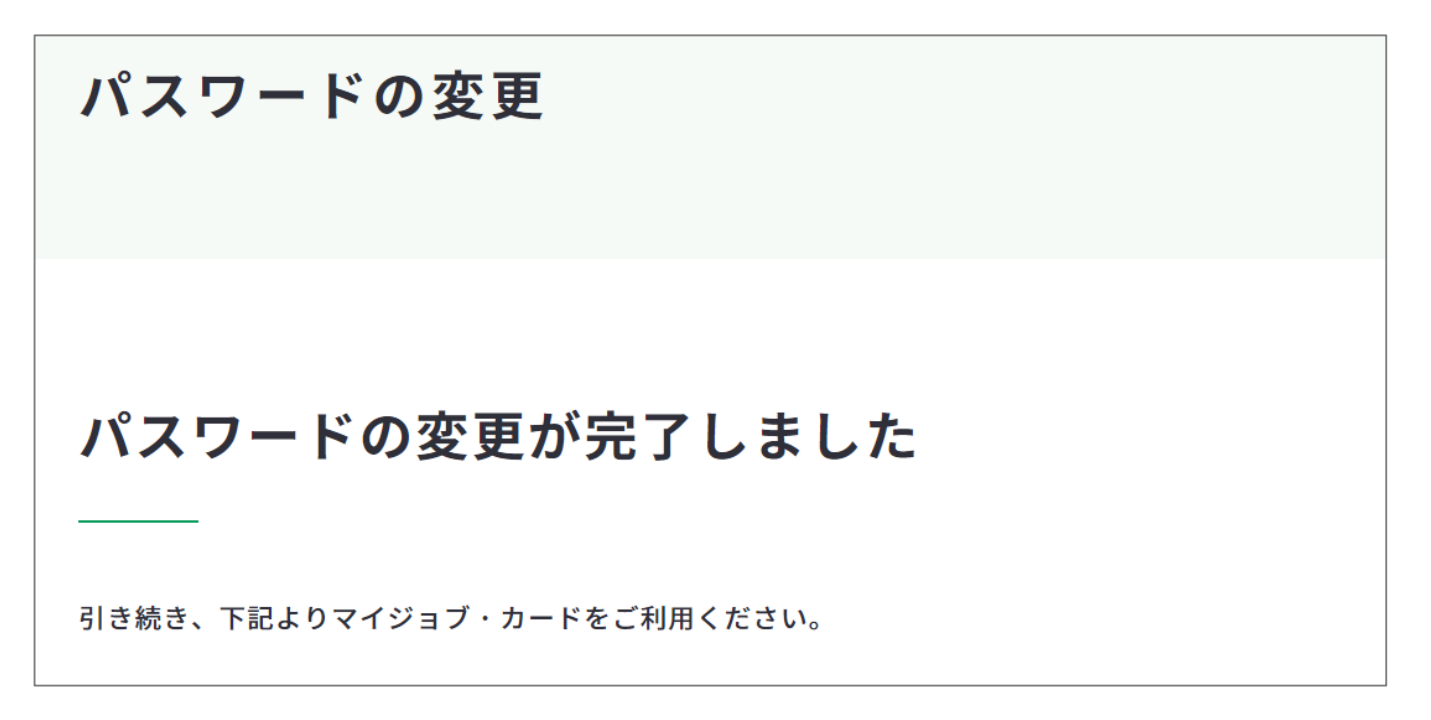

### <span id="page-58-0"></span>**2-8-3. 携帯電話番号を変更する**

## **携帯電話番号を変更したい場合・・・**

携帯電話番号再設定の全体の流れは以下のとおりです。

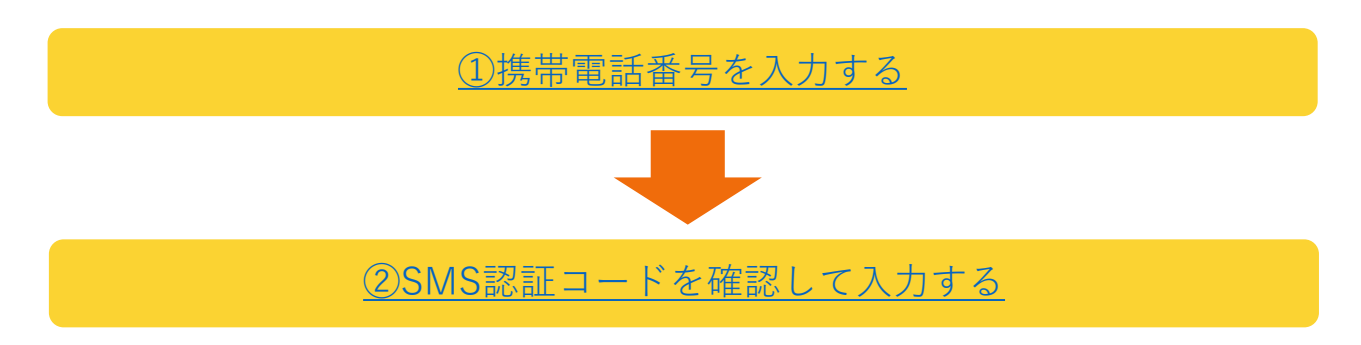

#### **携帯電話番号の変更手順を説明します。**

アカウント情報確認画面の「携帯電話番号の変更はこちら」にある「携帯電話番号を変更す る」ボタンを押して変更を行ってください。

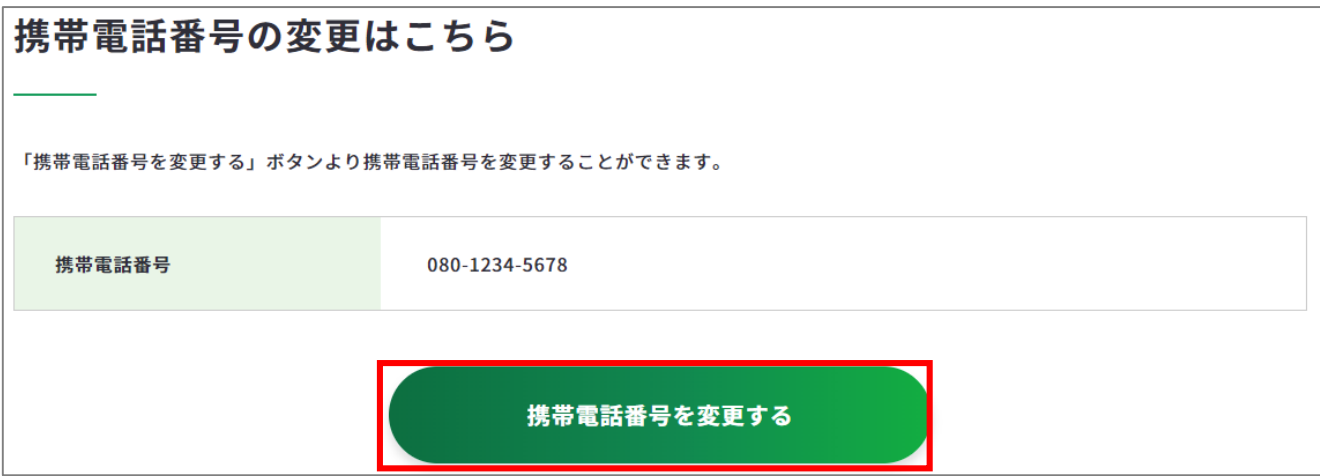

① 変更したい携帯電話番号を入力します。携帯電話番号に誤りがないことを確認したら、 「認証コードを送信する」ボタンを押してください。

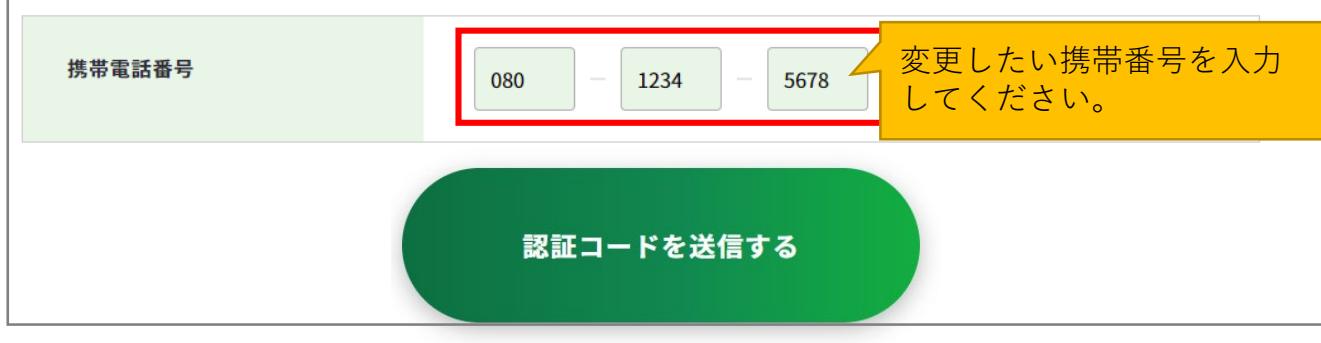

# <span id="page-59-0"></span>**2-8-3. 携帯電話番号を変更する**

② ご入力いただいた携帯電話番号宛に『**JOB-CARD**』からSMSが届きます。メッセージに記 載された6桁の認証コードを入力してください。入力できたら、「認証する」ボタンを押 してください。

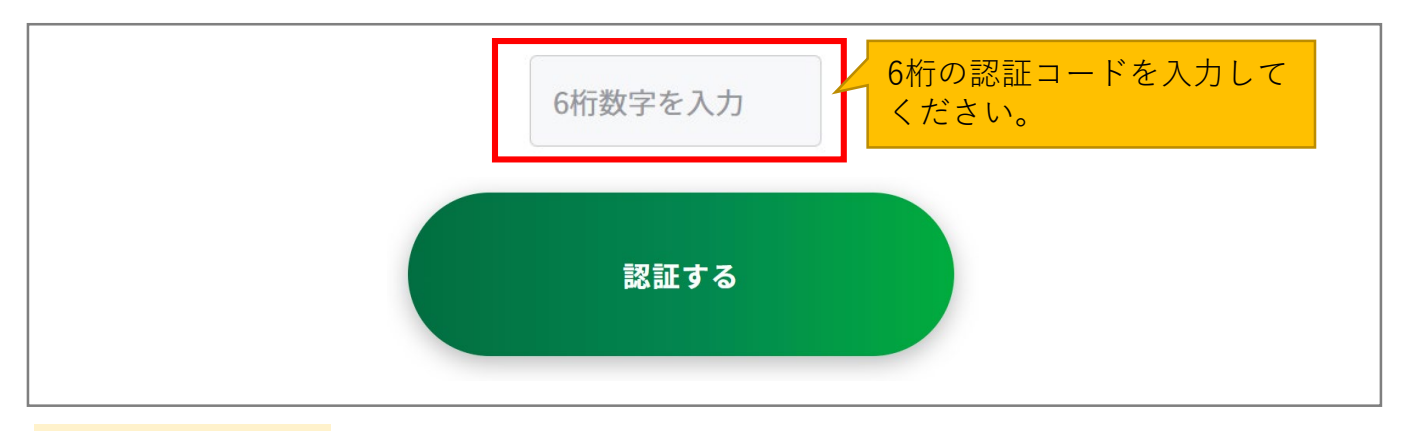

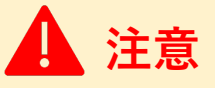

**【5分待っても認証コードが届かない場合】**

SMSで認証コードが届かない場合はご自身の携帯端末のSMS受信設定を確認して、「認証 コードを再送する」ボタンを押してください。

- SMS受信設定については[「よくあるご質問](https://www.job-card.mhlw.go.jp/faq/?keyword=site_007#site_007)」をご確認ください。
- 誤った携帯電話番号を入力した場合は、「[携帯電話番号の変更](https://www.job-card.mhlw.go.jp/mypage/regist/tel/)」画面に戻ってやり直し てください。

以上で、携帯電話番号の変更完了です。

アカウント情報確認画面にて携帯電話番号が変更されていることを確認してください。 ▶ <https://www.job-card.mhlw.go.jp/mypage/regist>

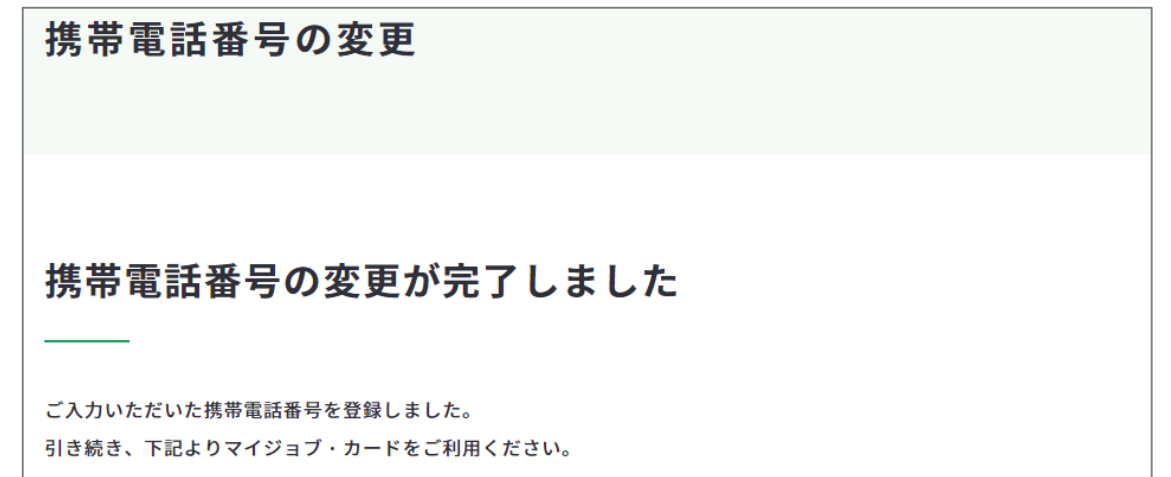

<span id="page-60-0"></span>**2-8-4. アカウント登録を解除する**

**アカウント登録を解除したい場合・・・**

アカウント登録解除の全体の流れは以下のとおりです。

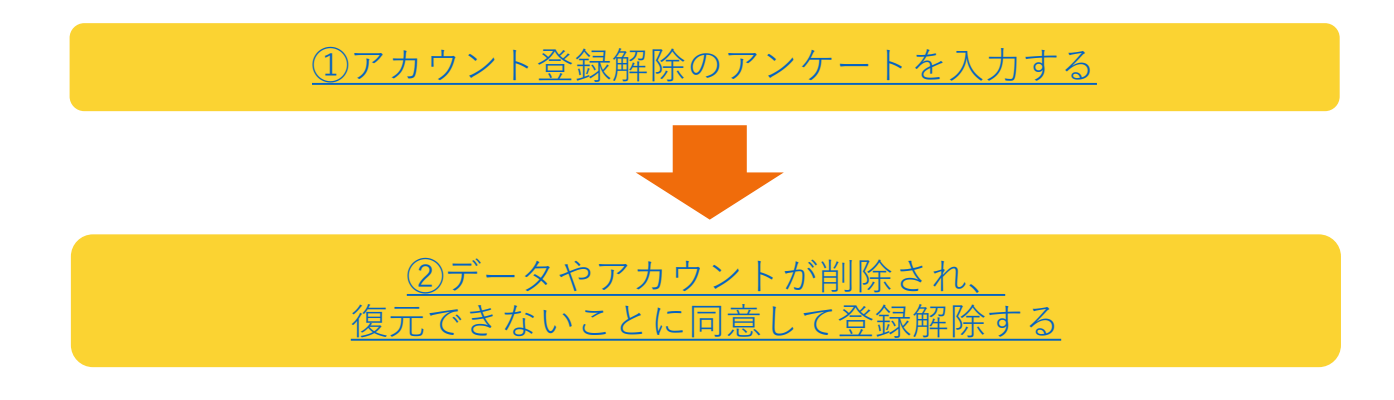

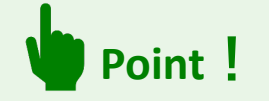

ジョブ・カードは職業生涯を通じて使えるキャリア・プランニングのツールです。 転職したり、職業訓練を終えたり、助成金を受給しても継続的に利用いただくことをお勧 めします。

お問い合わせの多い内容を[「よくあるご質問](https://www.job-card.mhlw.go.jp/faq/)」に掲載しております。

ご不明な点等がございましたら登録解除の前にご確認ください。

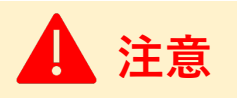

アカウント登録を解除すると、作成・登録したジョブ・カード、キャリア・プラン作成補助 シート、職業能力証明(訓練成果・実務成果)シートの内容は**すべて削除され、復元す ることはできません**。

#### **2-8-4. アカウント登録を解除する**

**アカウント登録解除の手順を説明します。**

アカウント登録解除の画面は、ログイン後のメニューにある「アカウント管理」もしくは、 マイページ内の「アカウント(登録情報確認・変更)」から開くことができます。

### **ログイン後のメニューから開く**

ログイン後のメニューで「アカウント管理」を押すとさらにメ ニューが展開します。「アカウント情報の確認・変更」を押し てください。

パソコンからの方↓

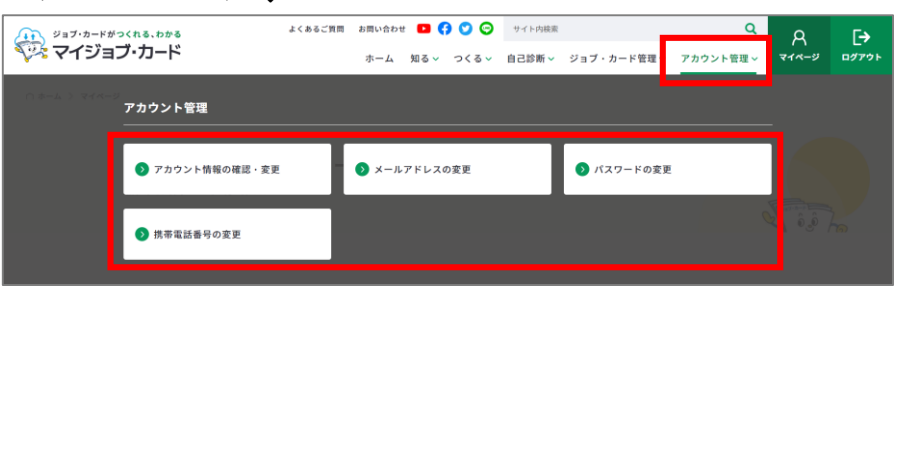

スマートフォンからの方↑

ログアウト

 $R$ <sub>arr=</sub>o

<sub>ジョブ・カードがっくれる、わかる</sub><br>マイジョブ・カード

 $R \mid$ 

 $\mathsf{A}$ 

 $\frac{1}{2}$ 知る

つくる

自己診断

 $\mapsto$ 

ジョブ・カード管理 アカウント管理 よくあるご質問 お問い合わせ

 $\overrightarrow{F}$ 

\_\_\_\_

 $\alpha$ 

 $\alpha$ 

マイページ

D Q 1

 $\ddot{}$ 

 $\ddot{}$ 

 $\ddot{}$ 

# **マイページ内の「ジョブ・カードの管理」から開く**

ジョブ・カードの管理内にある「アカウント情報を確認・変更する」を押してください。

ジョブ・カードの管理 A アカウント管理 (登録情報確認·変更) アカウント情報を確認・変更する A 現在登録されているユーザータイプ:在職者 2 ユーザータイプを変更する

# <span id="page-62-0"></span>**2-8-4. アカウント登録を解除する**

「アカウント登録解除はこちら」の「登録を解除する」ボタンを押してください。 ▶ [https://www.job-card.mhlw.go.jp/mypage/unregist](https://jobcard.dev-page.jp/mypage/unregist)

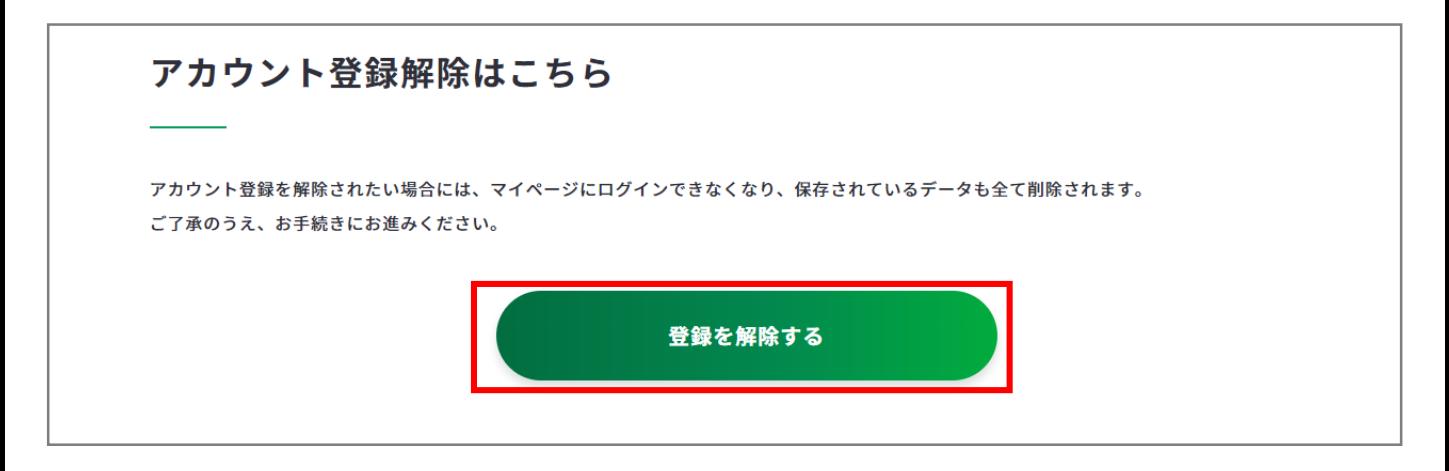

① 「アカウント登録解除のお手続き」の画面を開いたら、登録解除アンケートにご回答く ださい。アンケートのご回答は全項目必須です。

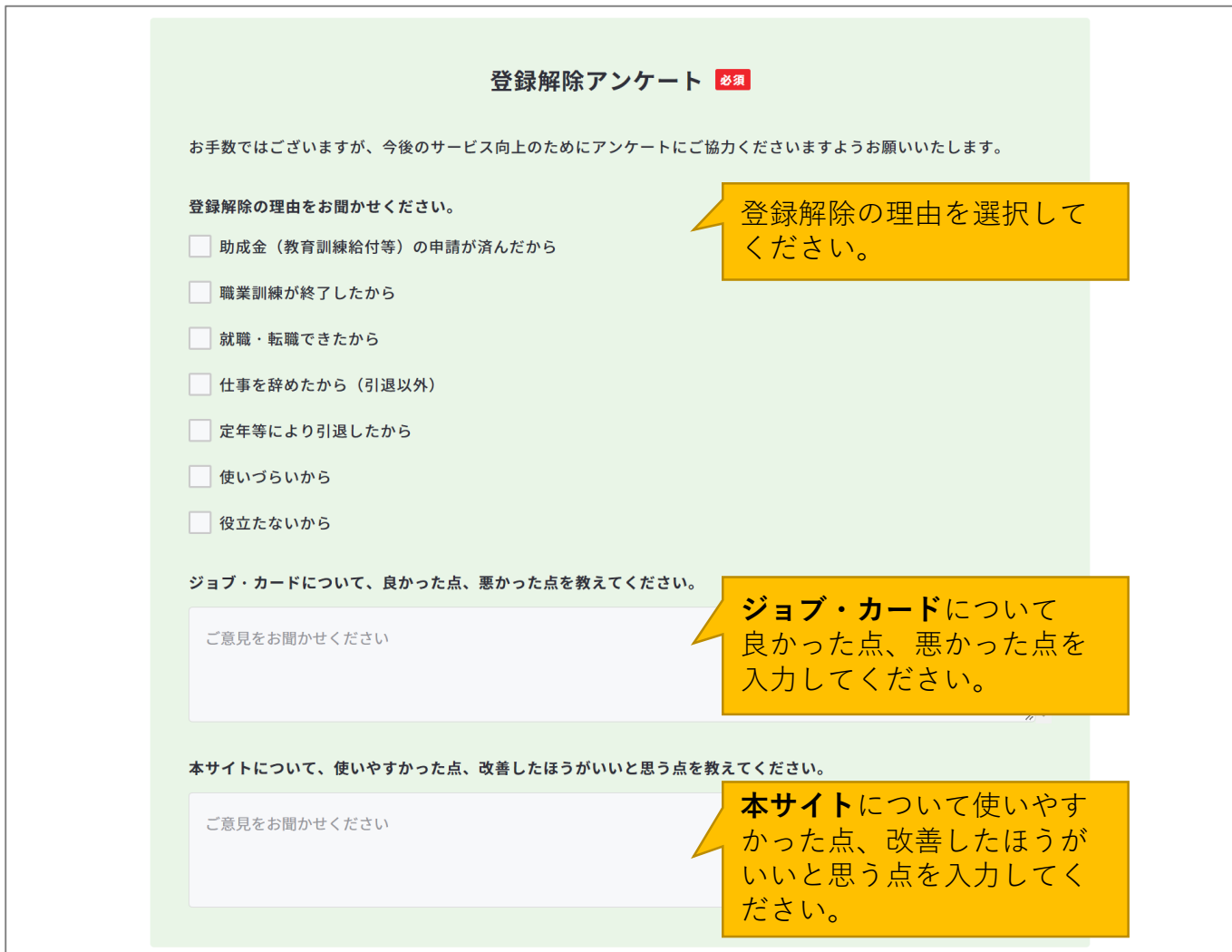

#### <span id="page-63-0"></span>**2-8-4. アカウント登録を解除する**

「登録を解除する」ボタンを押した時点で、作成・登録したジョブ・カード、キャリア・プ ラン作成補助シート、職業能力証明(訓練成果・実務成果)シートの内容は**すべて削除され、 復元することはできません**。

② ご同意いただける場合は『データやアカウントが削除され、復元できないことに同意し て登録解除する』のチェックボックスにチェックを入れた上で「登録を解除する」ボタ ンを押してください。

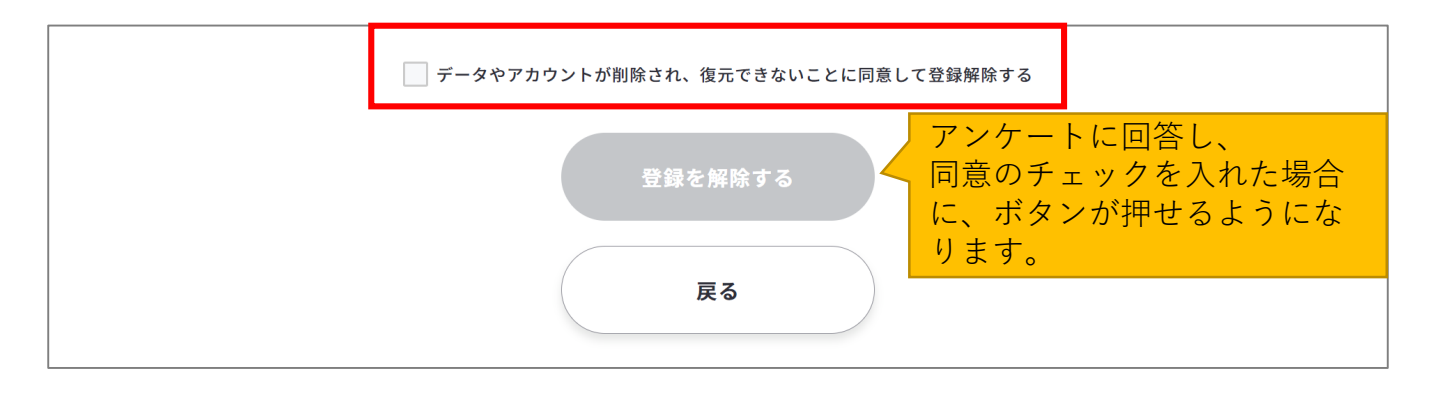

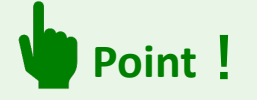

#### **【ジョブ・カードの保存はお済みですか?】**

登録解除する前に、マイページに保存したジョブ・カードをExcelでダウンロードしておく と、再度アカウント登録いただいた際に、アップロードして保存することができます。

以上で、アカウント登録解除完了です。

ご登録いただいていたメールアドレス宛にアカウント登録解除完了メールをお送りいたしま すのでご確認ください。

アカウント登録解除 完了 アカウント登録の解除が完了しました アカウント登録の解除が完了しました。 ご登録いただいていたメールアドレス宛にアカウント登録解除完了メールをお送りいたしましたのでご確認ください。 マイジョブ・カードをご利用いただきありがとうございました。 またのご利用を、心よりお待ちしております。

<span id="page-64-0"></span>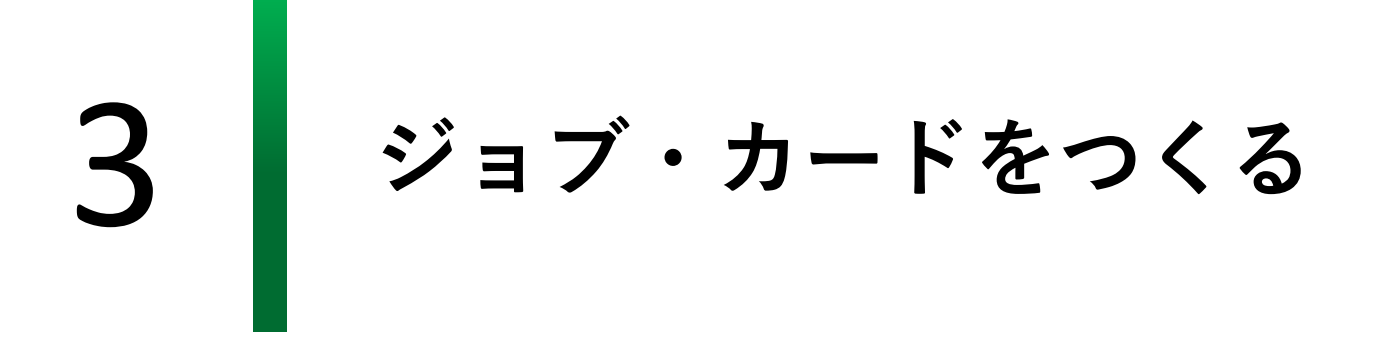

**3-1. おすすめの作成の流れ**

# **ジョブ・カードをつくりましょう**

ジョブ・カードはどの様式からでも作成することができますが、下記のような順序での作成 がおすすめです。

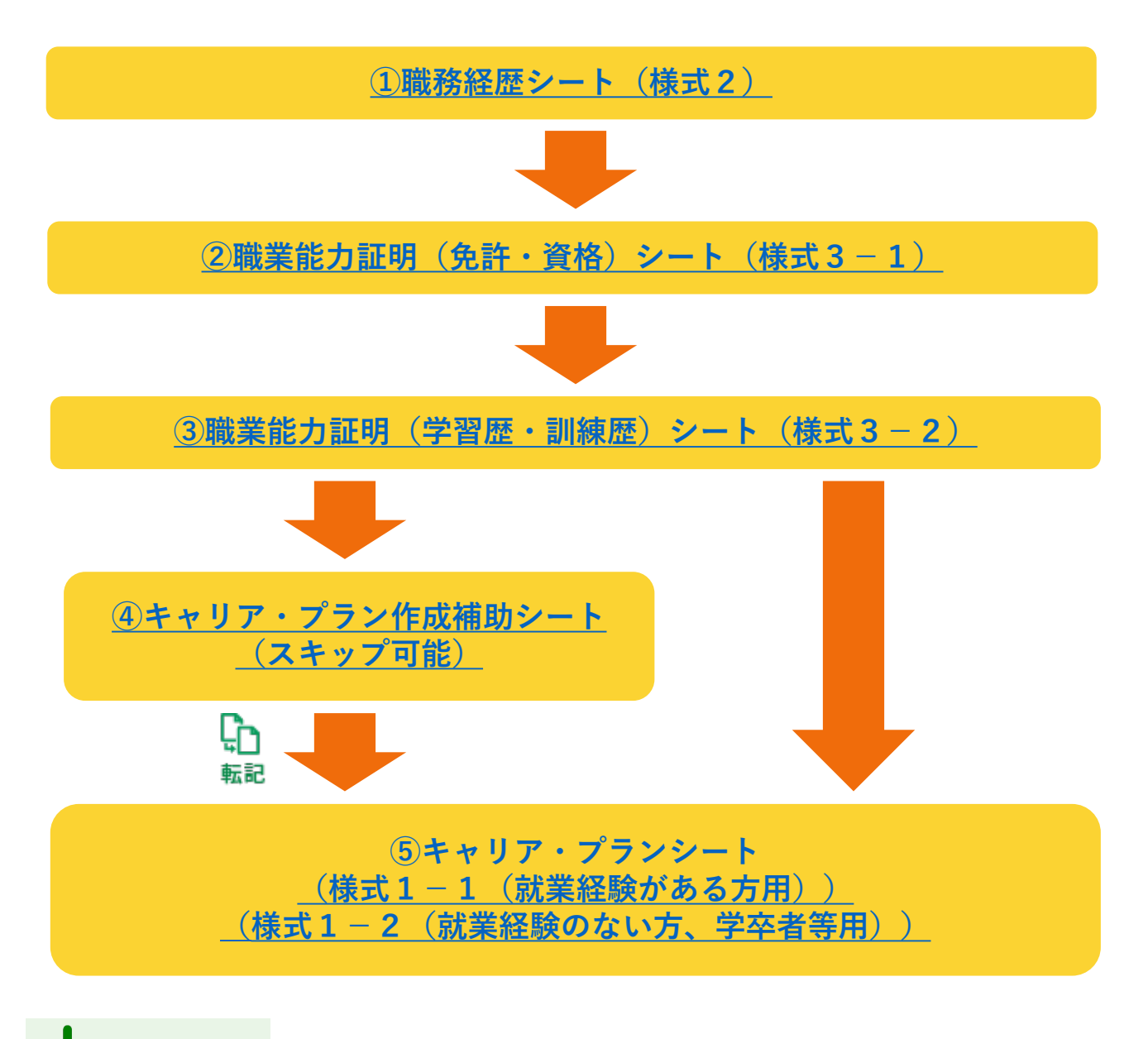

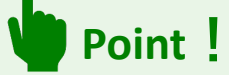

「④キャリア・プラン作成補助シート」は作成をスキップすることができますが、キャリ ア・プランシートの作成が容易になり、入力した場合、「⑤キャリア・プランシート」に 転記をすることができ大変便利です。

#### **3-1. おすすめの作成の流れ**

ジョブ・カードは大きく分けて3つのシート(様式)で構成されています。 様式1ー1、1-2のキャリア・プランシートには入力を補助するためのキャリア・プラン 作成補助シートが用意されています。

#### **① 職務経歴シート(様式2)**

これまでの職業経験、そこから得たスキルなどを入力します。

様式2の作成方法は、『**3-3.[様式2 職務経歴シート](#page-71-0)**』をご参照ください。

# **② 職業能力証明(免許・資格)シート(様式3-1)**

持っている免許・資格について入力します。

様式3-1の作成方法は、『**3-4.[様式3-1 職業能力証明\(免許・資](#page-77-0) 格)シート**』をご参照ください。

### **③ 職業能力証明(学習歴・訓練歴)シート(様式3-2)**

これまでの学習歴・訓練歴について入力します。

様式3-2の作成方法は、『**3-5.[様式3-2 職業能力証明\(学習歴・訓](#page-83-0) 練歴)シート**』をご参照ください。

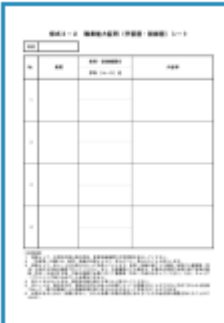

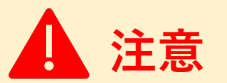

**学生の方など、書ける経歴があまりない場合は、①~③は作成しなくても構いません。**

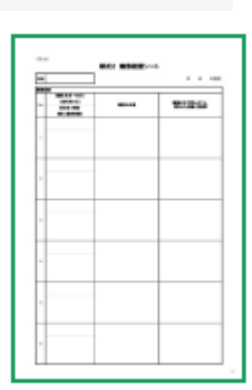

Q

68

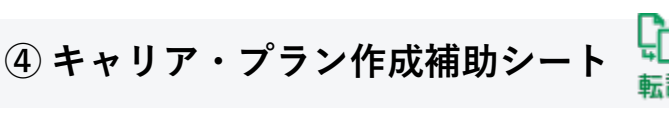

**3-1. おすすめの作成の流れ**

**3.ジョブ・カードをつくる**

「キャリア・プランシート」の作成準備に役立つシートです。 「学生の方用」「在職者の方用」「求職者の方用」の3種類があります。 **作成をスキップすることが可能**ですが、入力すると「キャリア・プラン シート」に転記することができます。

[キャリア・プラン作成補助シートの作成方法は、](#page-89-0)『**3-6.キャリア・プラン 作成補助シート**』をご参照ください。

# **⑤ キャリア・プランシート(様式1-1、1-2)**

自分の価値観、強み・弱み、将来取り組みたい仕事や働き方、これから取 り組むこと等のキャリア・プランを入力します。

※ 就業経験がある方は(在職者の方や求職者の方)は、様式1-1を作 成します。

※ 就業経験のない方(学生の方など)は、様式1-2を作成します。

[キャリア・プランシートの作成方法は、](#page-123-0)『**3-7.様式1 キャリア・プラン シート**』をご参照ください。

# **Point!**

各シートに設置されている「記入例」から、ジョ ブ・カードを検索することができます。 自身のユーザータイプに合った「記入例」を参考 にしてみましょう。詳細は『**7-1.[記入例](#page-180-0)**』をご参照 ください。

「キャリア・プラン作成補助シート(学生用)」 と「キャリア・プランシート(様式1-2)」に は例文をそのままコピーして活用できる「例文」 機能があるので、活用してみましょう。

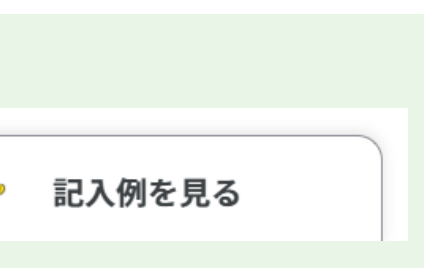

A 80

 $\sim$ 

例文を活用する

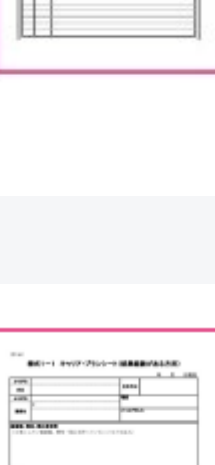

IT

## **3-2.作成画面の共通事項**

### **作成・確認画面内の共通パーツの説明**

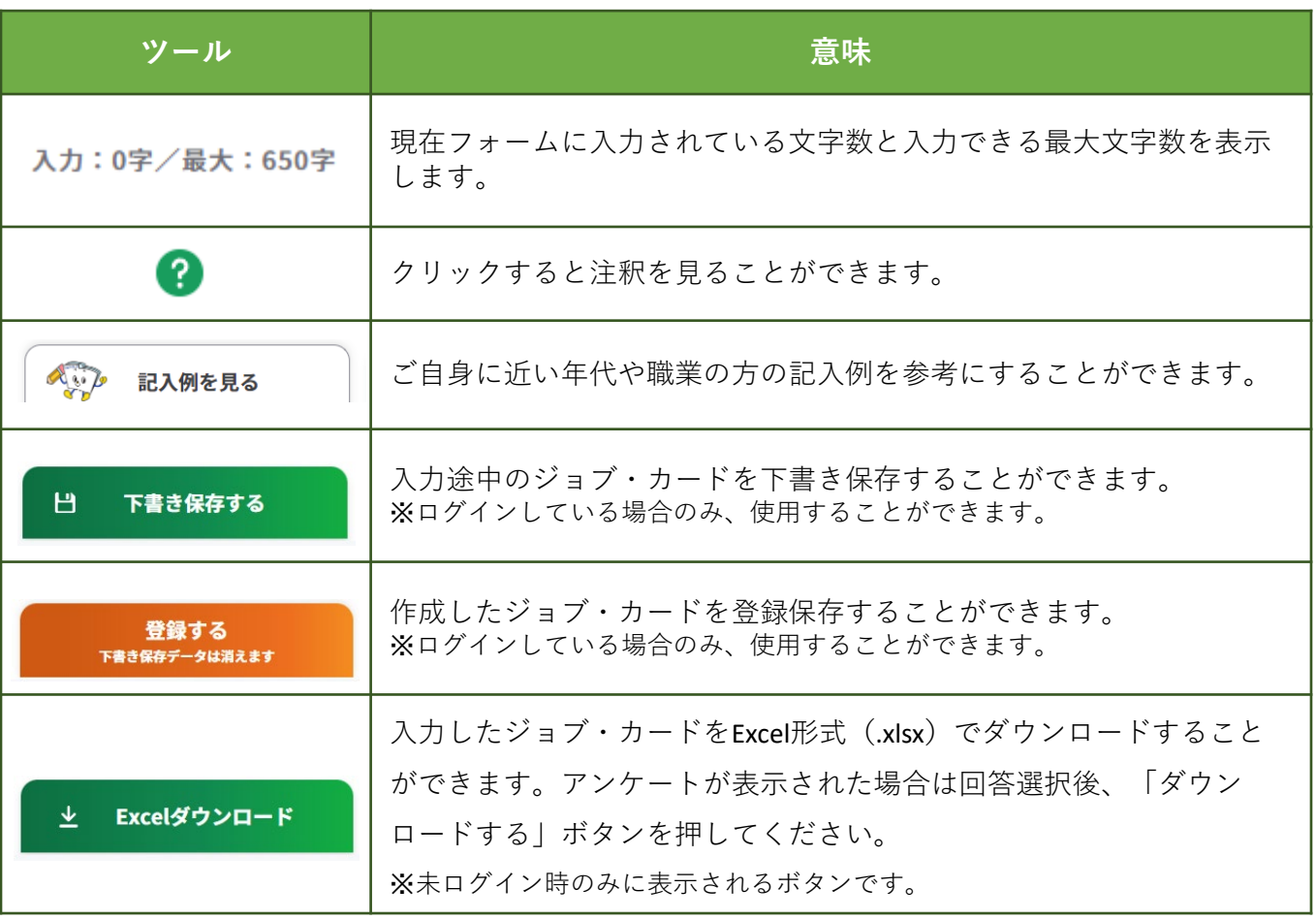

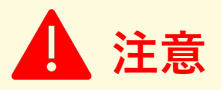

### **マイページにログインしていない場合**

作成途中の内容を保存することはできませんが、入力内容の確認画面の下部に追従す る と Excelダウンロード ボタンから、Excel形式 (.xlsx) でデータをダウンロードで きます。

※ 入力内容を破棄してしまった場合、入力データは復元できません。ご注意ください。 なお、ダウンロードしたファイルはアカウント登録およびログイン後、マイページか らアップロードすることで入力内容を読み込んだり、保存したりすることができます。 ただし、キャリア・プラン作成補助シート(在職者用)のライフラインチャートは アップロード対象外となります。

#### **3-2.作成画面の共通事項**

作成画面では入力開始より1分後、セッションタイムアウトの注意喚起のメッセージが表示 されます。

ご入力いただいた大切なデータを失わないために、こまめに保存または、ダウンロードを 行ってください。

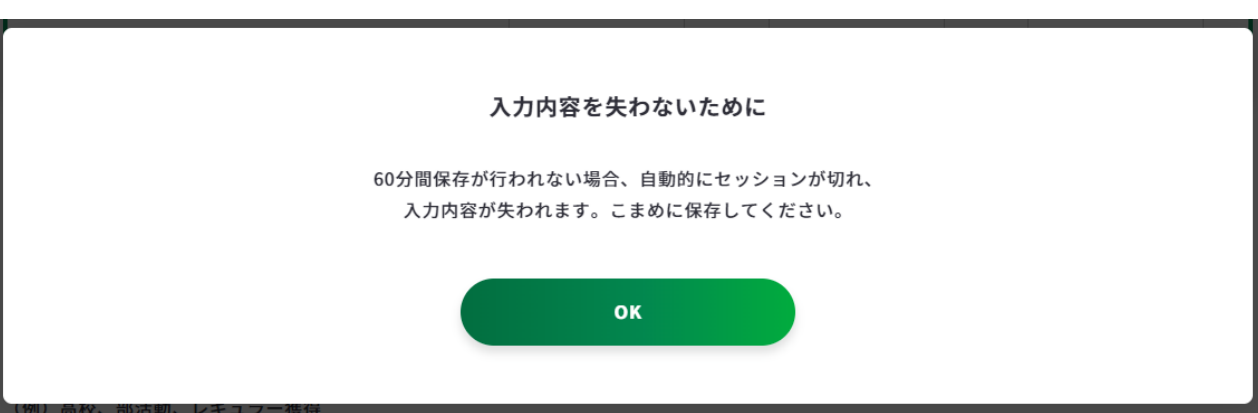

#### **【マイページにログインしている場合のメッセージ】**

### **【マイページにログインしていない場合のメッセージ】**

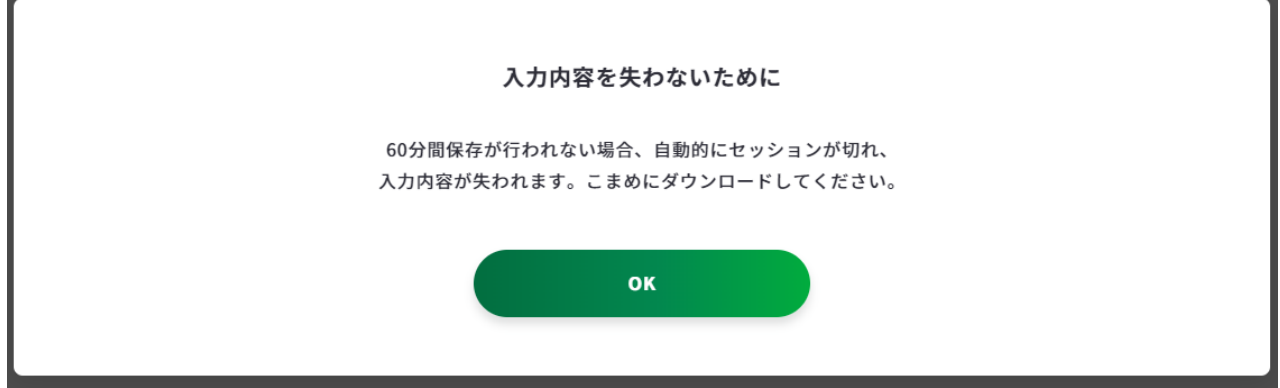

作成・確認画面では一定時間操作がされない場合、以下のメッセージが表示されます。

入力を続ける場合は、「このまま入力を続ける」ボタンを押してください。

ただし、メッセージが表示されてからも10分以上操作がされない場合はデータを保つことが できませんので、ご注意ください。

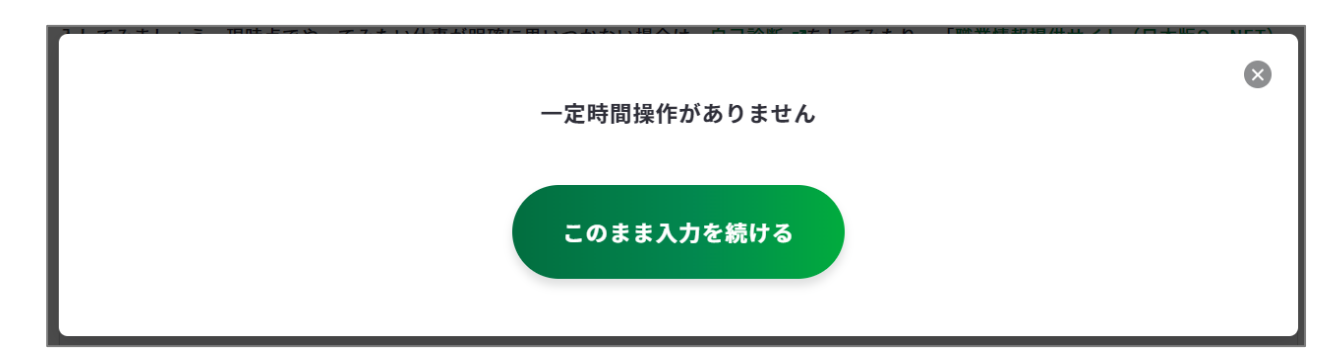

#### **3-2.作成画面の共通事項**

作成・確認画面では、入力途中の内容を誤って消去しないために、同ウィンドウでサイト内 の別画面を開こうとした際に以下のメッセージが表示されます。

- 入力を続ける場合は、「このまま入力を続ける」ボタンを押してください。
- **入力内容を消去して**画面から離れる場合は、「このページを離れる」ボタンを押してく ださい。

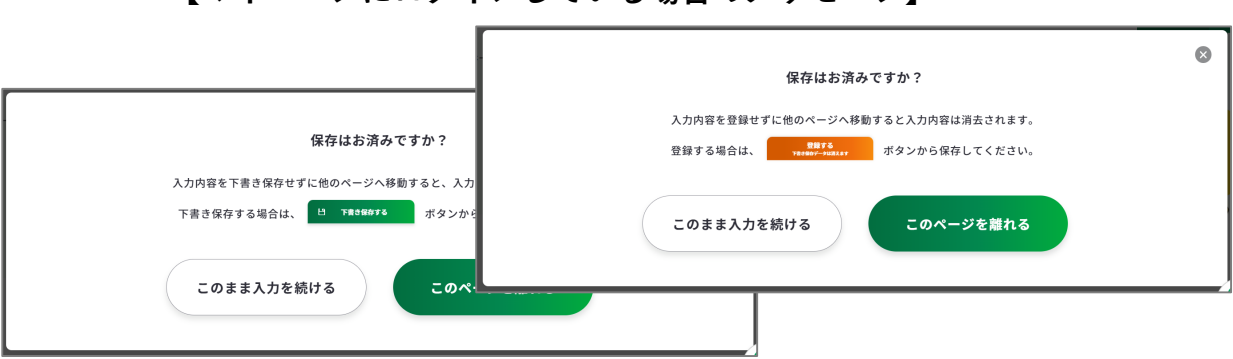

**【マイページにログインしている場合のメッセージ】**

**【マイページにログインしていない場合のメッセージ】**

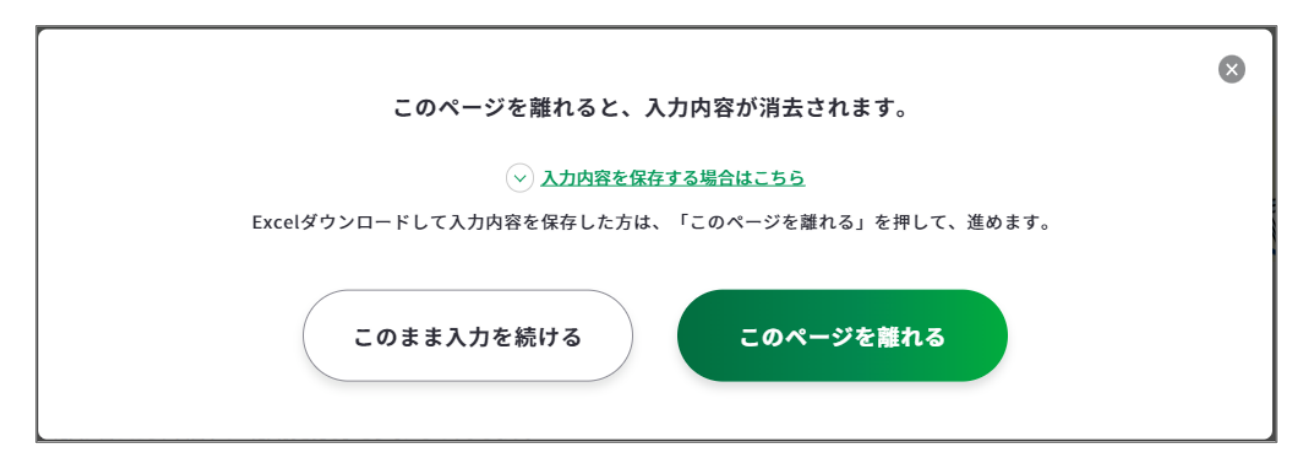

#### <span id="page-71-0"></span>**3-3. 様式2**

#### **職務経歴シート(様式2)を作成する**

キャリア・プランシート作成時の資料、求職時の応募書類の作成等に活用することができま す。所属または職務の内容が変更されるごとに入力しますが、複数の所属の内容をまとめて 入力してもかまいません。

様式2の作成画面は、以下の手順で開くことができます。

# **マイページの「ジョブ・カードの管理」から開く**

ログイン後のマイページ、「ジョブ・カードの管理」内の

「【様式2】職務経歴シート」の「新規作成する」ボタンを押 してください。

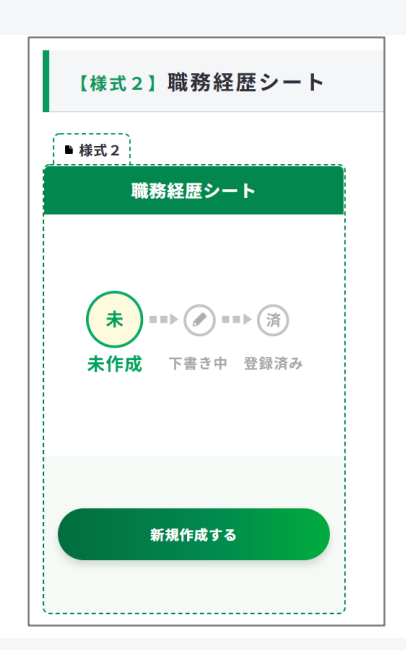

# **ジョブ・カードをつくるの「おすすめの作成の流れ」から開く**

ジョブ・カードをつくる画面、 「おすすめの作成の流れ」の図の 「作成する」ボタンを押してくだ さい。

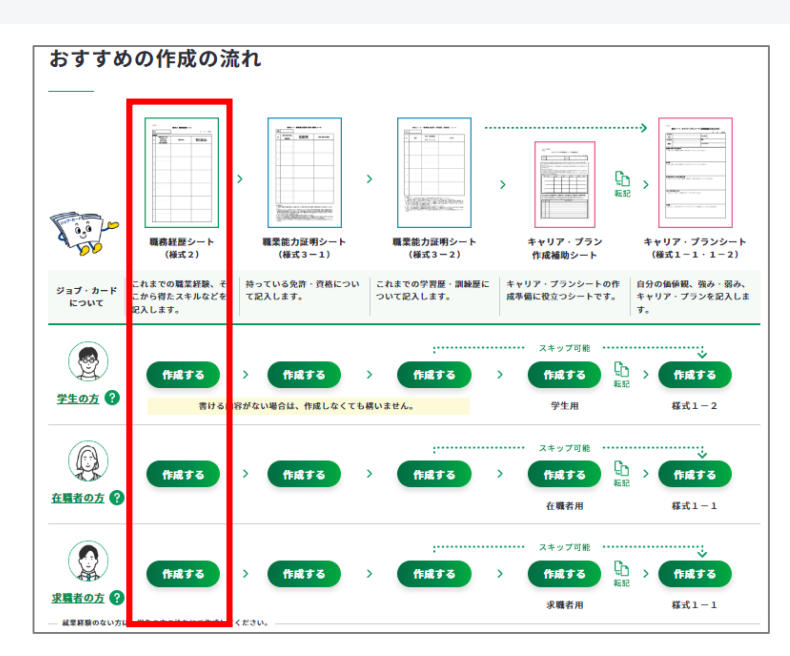
**① 職務経歴シート(様式2)の作成手順を説明します。**

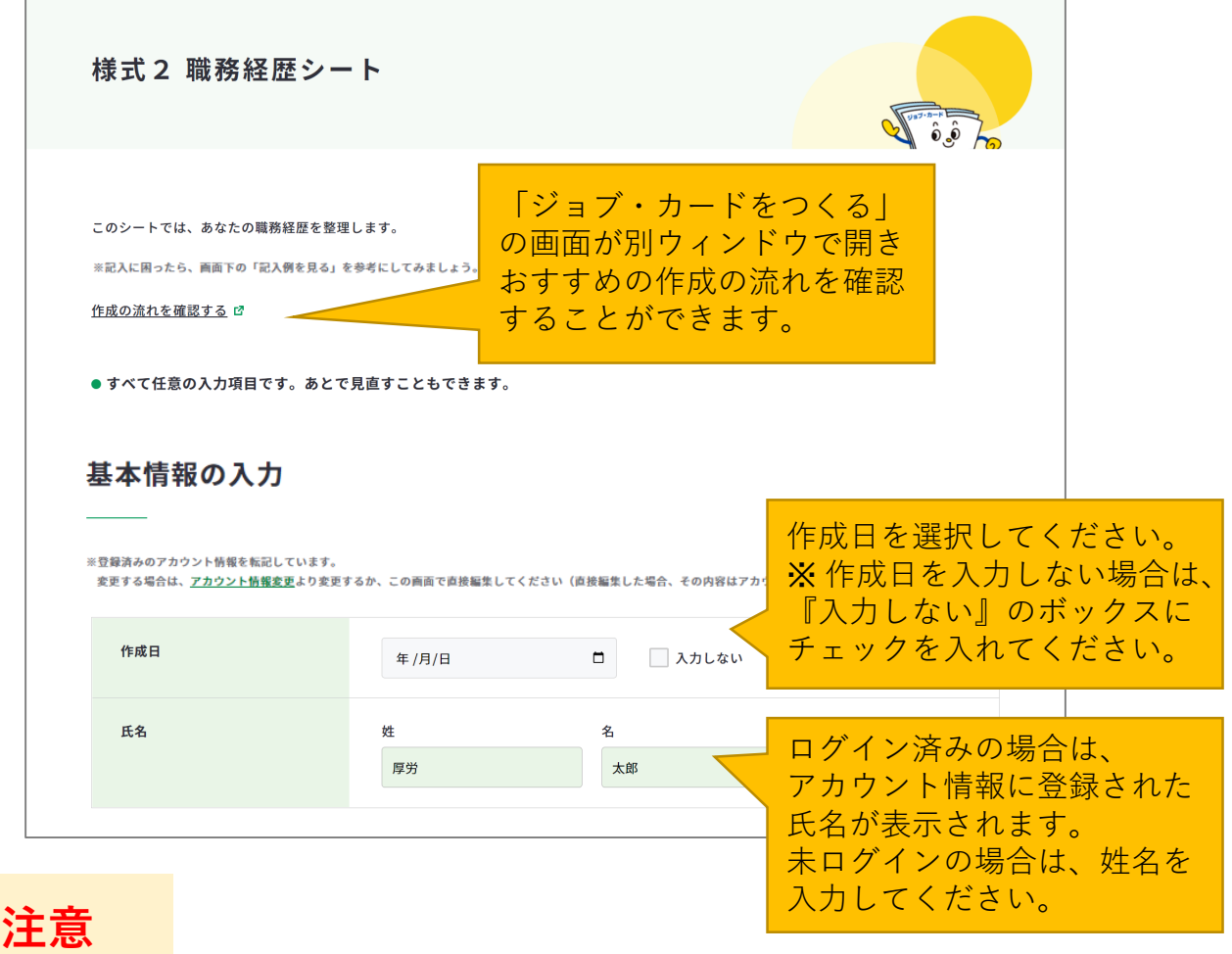

ログイン済みの場合は、アカウント情報に登録された基本情報が表示されます。 変更したい場合は、「[アカウント情報変更](https://www.job-card.mhlw.go.jp/mypage/regist/change)」より変更するか、入力欄を直接編集してくださ い。直接編集した場合、その内容はアカウント情報には反映されません。

基本情報が入力できたら、「入力する」ボタンを押してください。

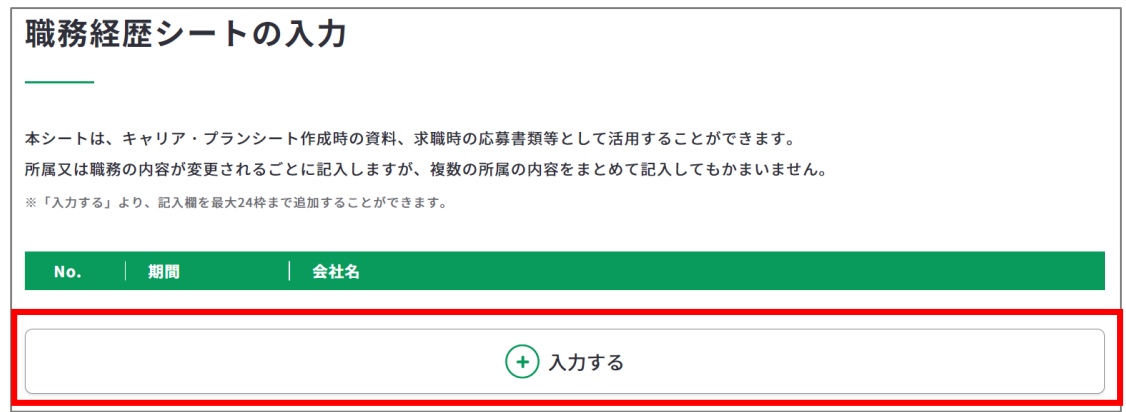

入力モーダルウィンドウが開いたら、各項目を入力してください。

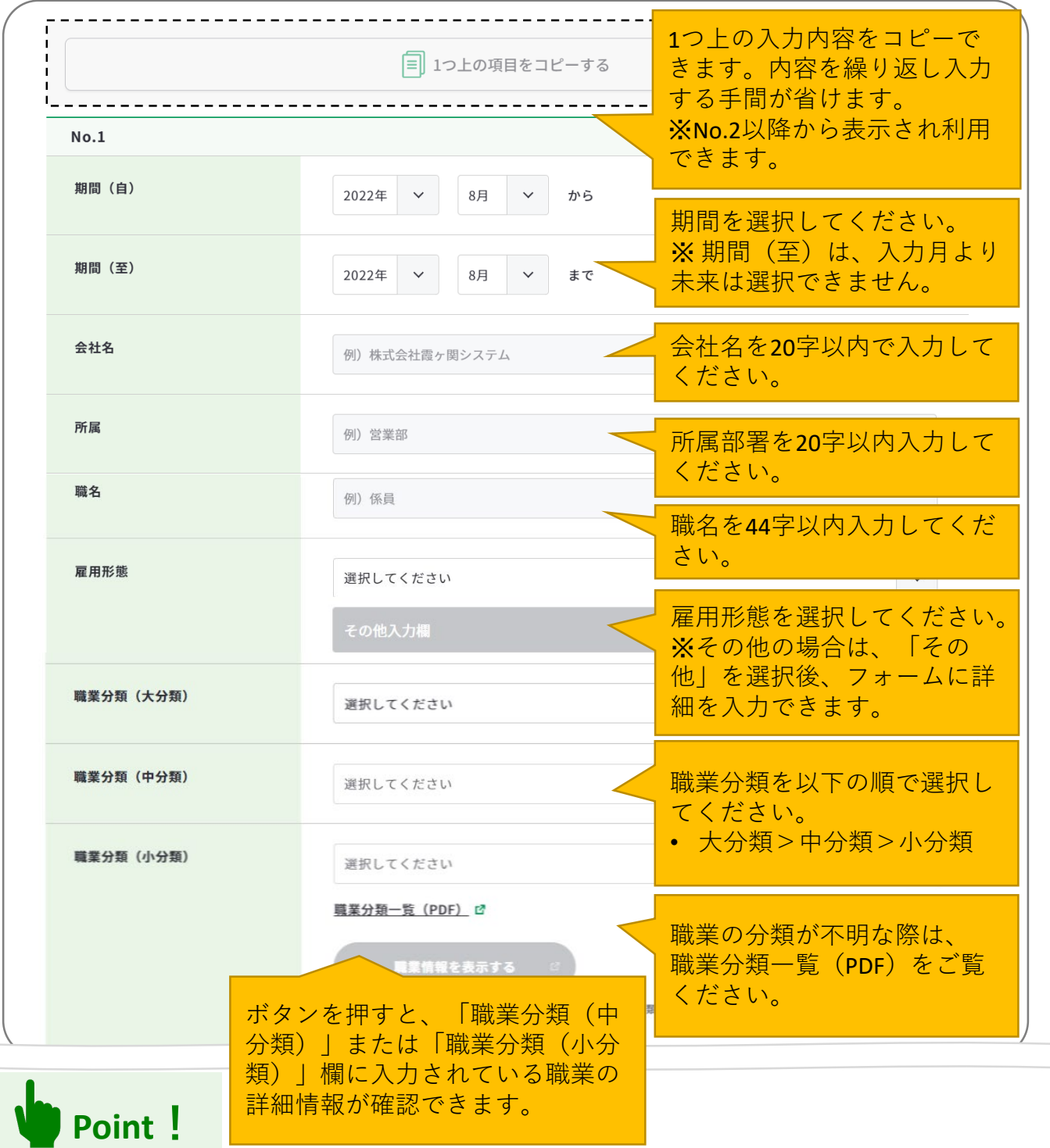

入力モーダルウィンドウは、上下にスクロールすることができます。

右上の「×」ボタンもしくは、モーダルウィンドウ以外のエリアを押すことで閉じるため、 入力途中の内容が消えてしまわないようご注意ください。

**入力内容を確定する場合はモーダルウィンドウ内の「この内容で登録する」ボタンを押し てください**。

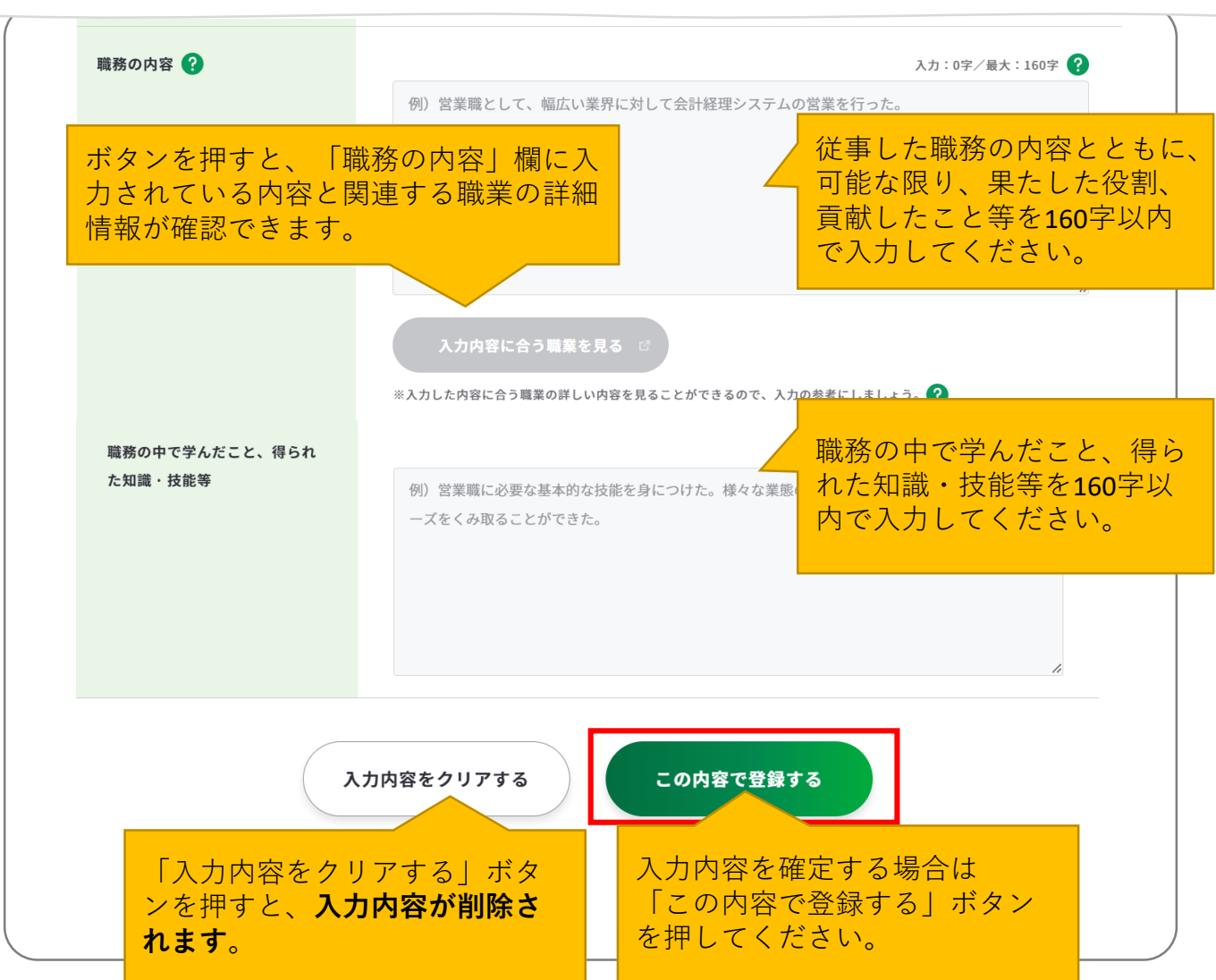

「この内容で登録する」ボタンを押すと、入力した一部項目が表示されます。

「再編集する」のボタンを押すと、入力モーダルウィンドウが再表示され全項目の入力内容 を確認・再編集することができます。

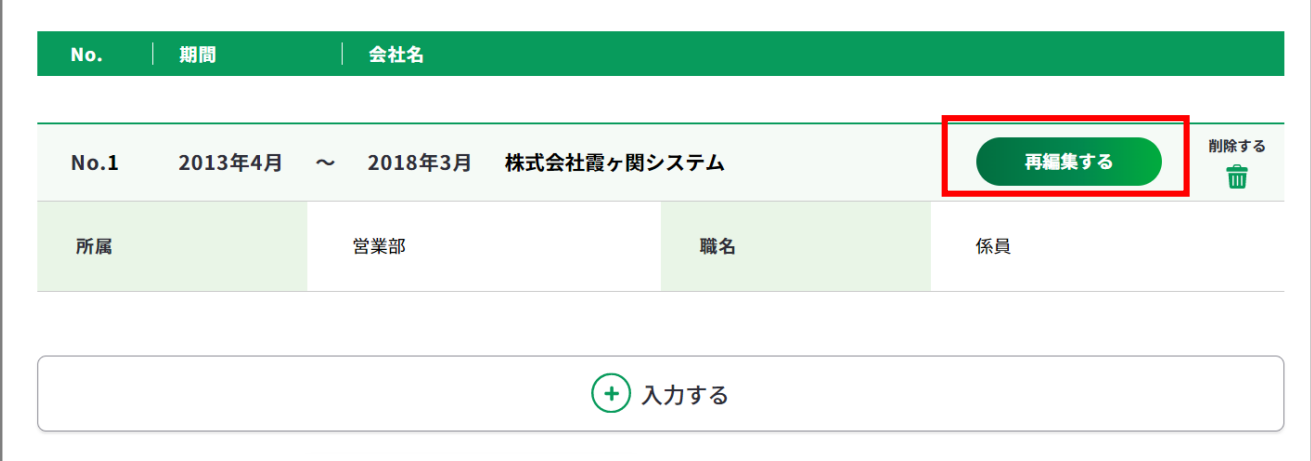

「入力する」ボタンを押すと新しい入力モーダルウィンドウが開きます。 記載したい職務経歴が複数ある場合は、入力を繰り返してください。 職務経歴は、最大24枠まで入力することができます。

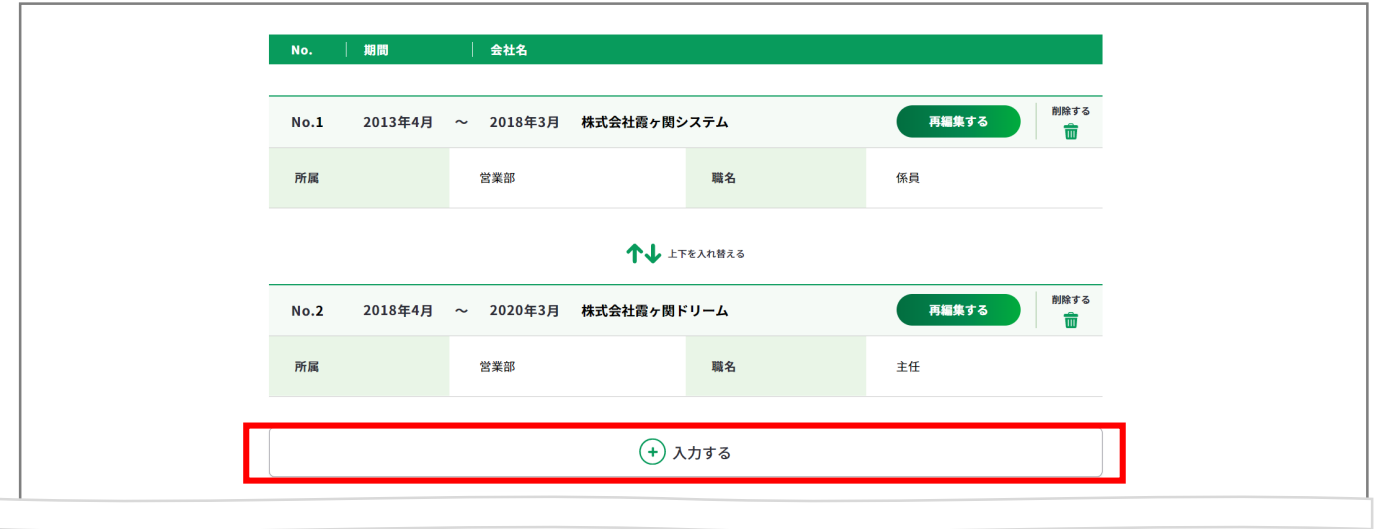

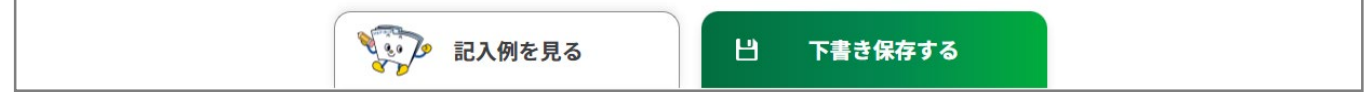

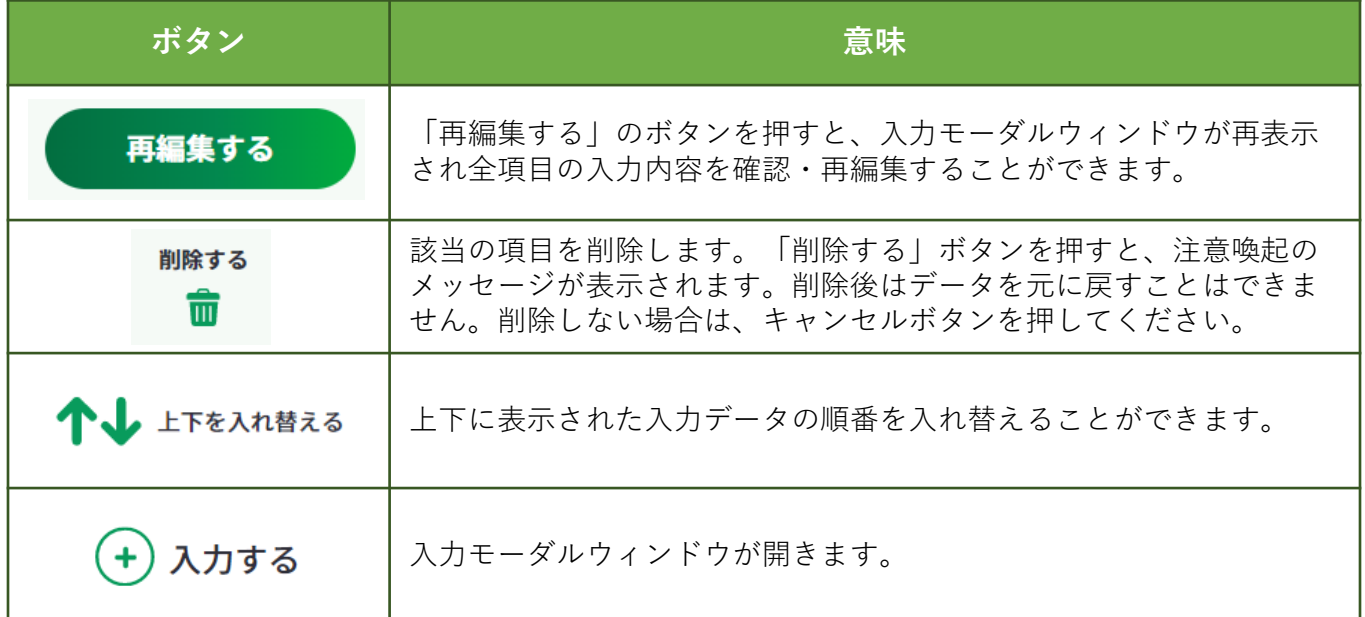

**Point!**

ログインしている場合のみ、 日 下書ま解する ボタンを使用することができます。 「下書き保存する」を使用すると、入力途中やキャリアコンサルティングを受ける前の ジョブ・カードを、一時保存することができます。

すべての職務経歴を入力し終えたら、「入力内容を確認する」ボタンから職務経歴シート (様式2)に入力した内容を確認しましょう。

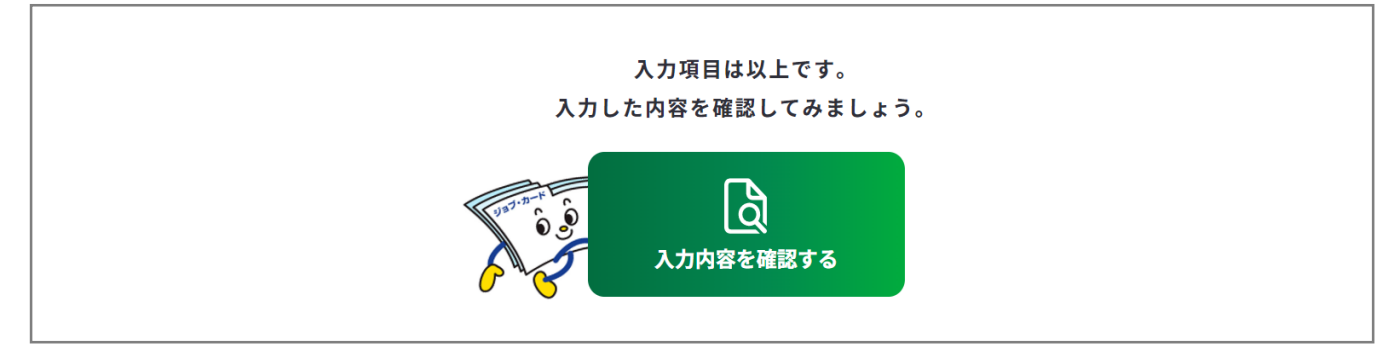

入力内容の確認画面で入力内容に誤 りがないことを確認してください。

入力内容の確認

「登録するボタン」を押すとこの内容でマイページに登録ができ、下書き保存しているデータは消えます。 登録と下書き保存の違いについて

Ь

入力内容の確認画面で「入力画面にもどる」を押すと、 入力画面に戻ることができます。

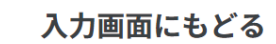

# **Point!**

#### **【マイページにログインしている場合】**

<del>……<br><sub>『春峰好→</sub>は第ぇぉ</del>……』 ボタンを使用することができます。

入力完了したジョブ・カードを登録することができ、登録データとしてマイページに保存 されます。

「登録する」ボタンを使用した時点で、下書き保存していたデータは消去されますので、 ご注意ください。

#### **【マイページにログインしていない場合】**

 $\vert$  Excelダウンロード ボタンを使用することができます。入力したジョブ・カードを Excel形式 (.xlsx) でダウンロードすることができ、あとでアカウント登録/ログインし てもマイページからアップロードすることができます。

アンケートが表示された場合は回答選択後、「ダウンロードする」ボタンを押してくだ さい。

#### **3-4.様式3-1**

#### **職業能力証明(免許・資格)シート(様式3ー1)を作成する**

これまでに取得した免許・資格を整理することができます。 様式3-1の作成画面は、以下の手順で開くことができます。

#### **マイページの「ジョブ・カードの管理」から開く**

ログイン後のマイページ、「ジョブ・ カードの管理」内の「【様式3】職業 能力証明シート」の様式3-1「新規 作成する|

ボタンを押してください。

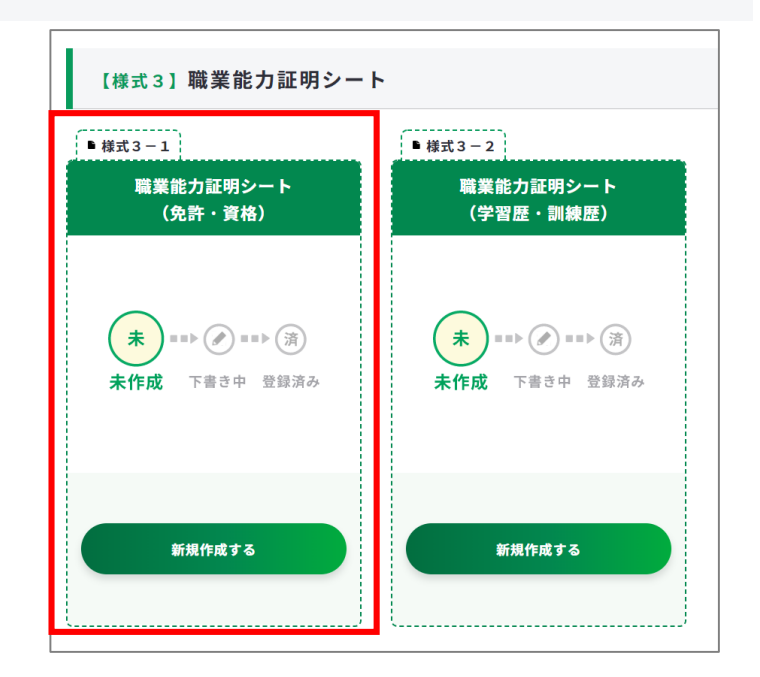

### **ジョブ・カードをつくるの「おすすめの作成の流れ」から開く**

ジョブ・カードをつくる画面、 「おすすめの作成の流れ」の図の 「作成する」ボタンを押してくだ さい。

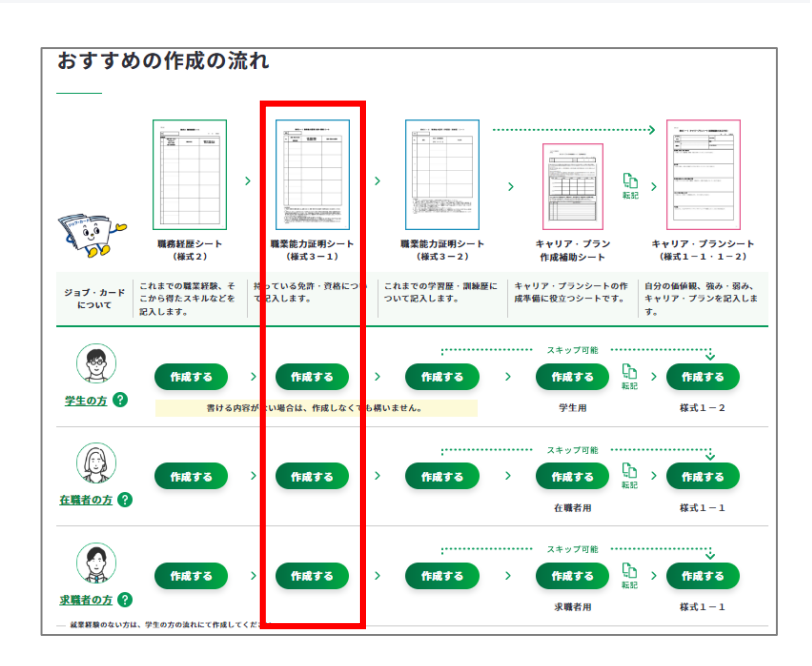

**3-4.様式3-1**

**② 職業能力証明(免許・資格)シート(様式3ー1)の作成手順を説明します。**

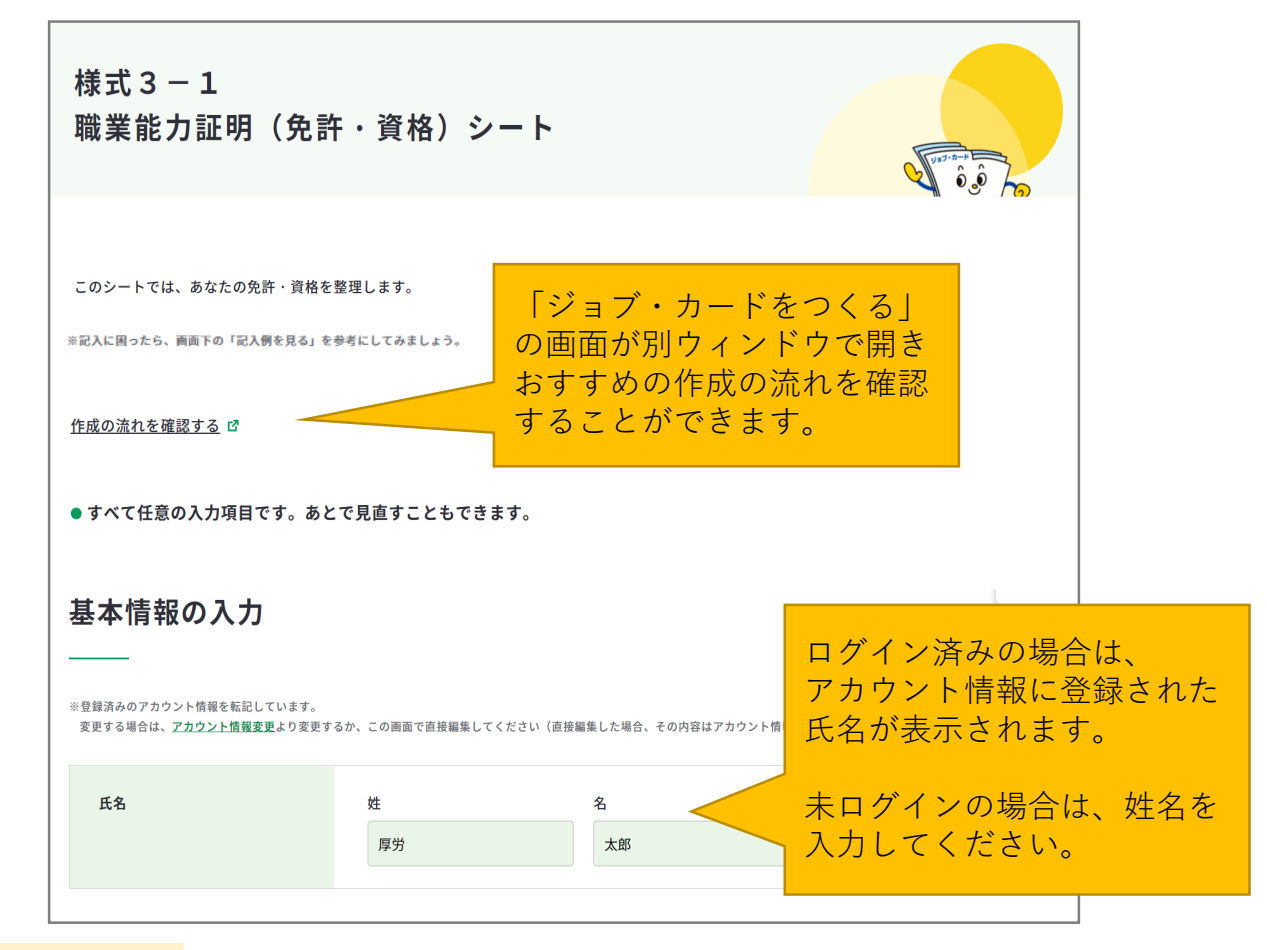

**注意**

ログイン済みの場合は、アカウント情報に登録された基本情報が表示されます。 変更したい場合は、「[アカウント情報変更](https://www.job-card.mhlw.go.jp/mypage/regist/change)」より変更するか、入力欄を直接編集してくださ い。直接編集した場合、その内容はアカウント情報には反映されません。

基本情報が入力できたら、「入力する」ボタンを押してください。

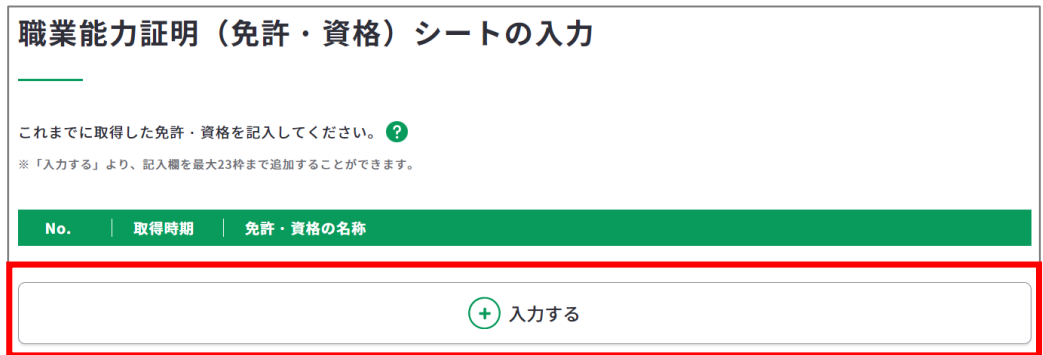

#### **3-4.様式3-1**

入力モーダルウィンドウが開いたら、各項目を入力してください。

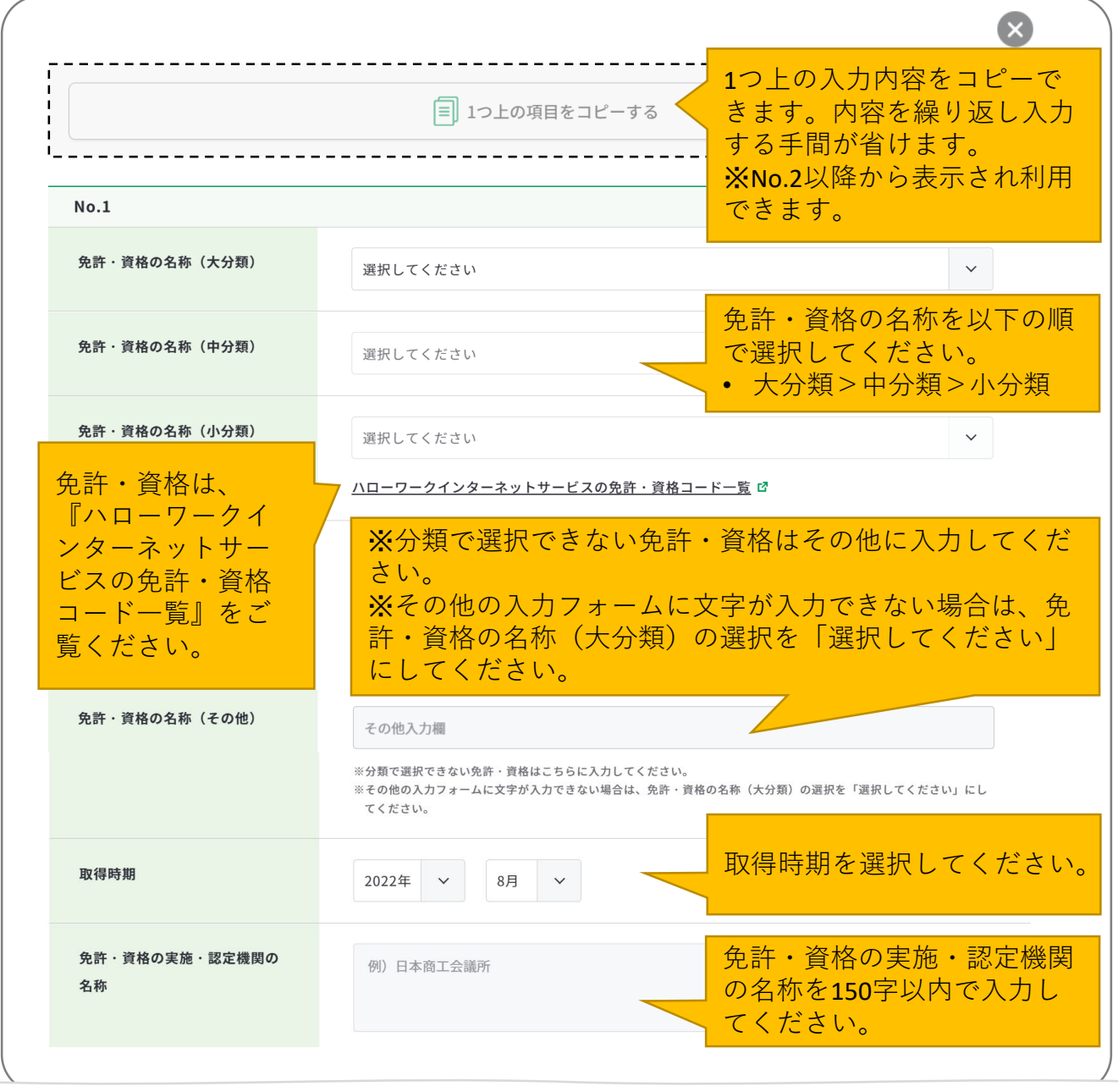

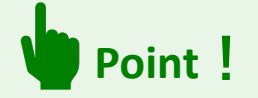

入力モーダルウィンドウは、上下にスクロールすることができます。

右上の「×」ボタンもしくは、モーダルウィンドウ以外のエリアを押すことで閉じるため、 入力途中の内容が消えてしまわないようご注意ください。

**入力内容を確定する場合はモーダルウィンドウ内の「この内容で登録する」ボタンを押し てください**。

# **3-4.様式3-1**

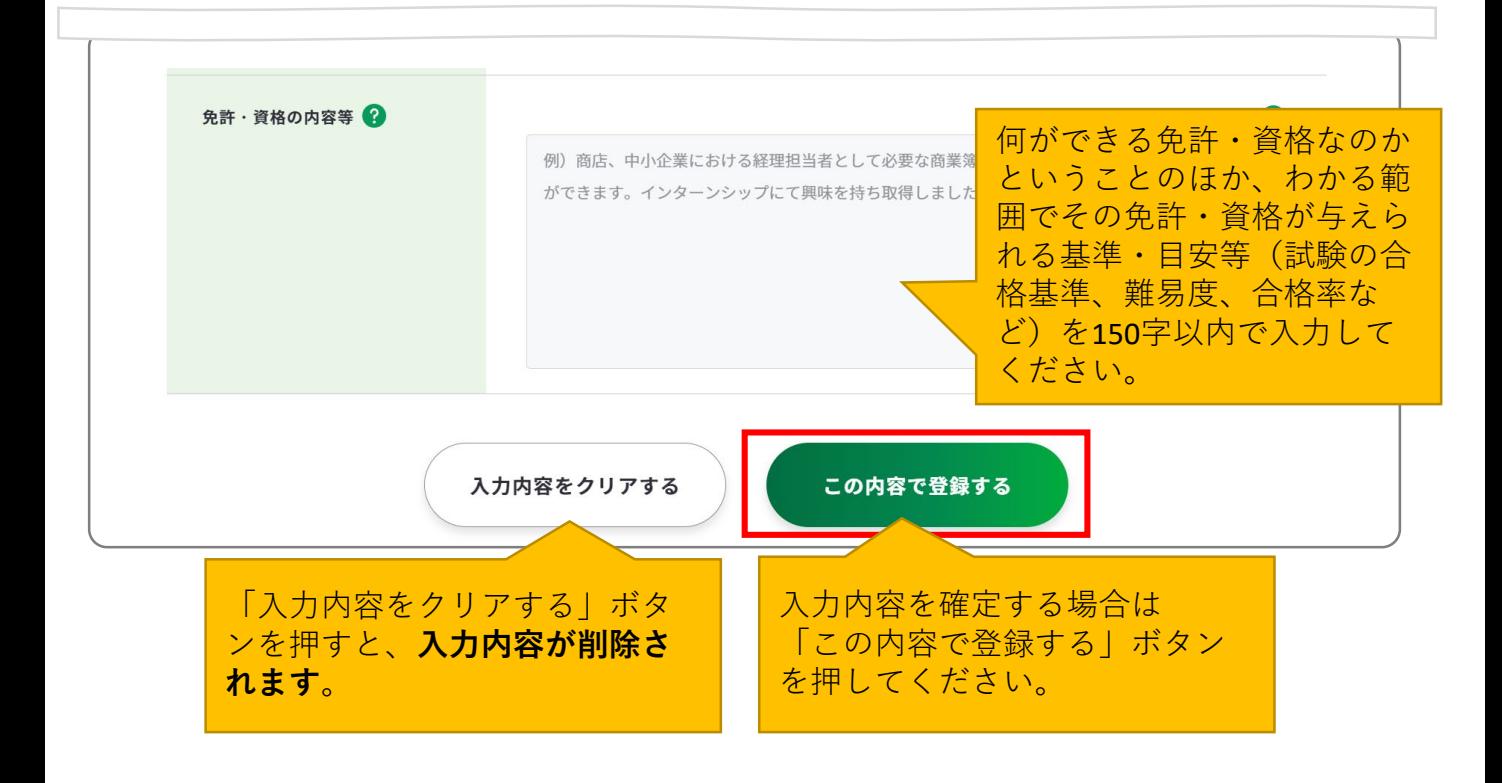

「この内容で登録する」ボタンを押すと、入力した一部項目が表示されます。

「再編集する」のボタンを押すと、入力モーダルウィンドウが再表示され全項目の入力内容 を確認・再編集することができます。

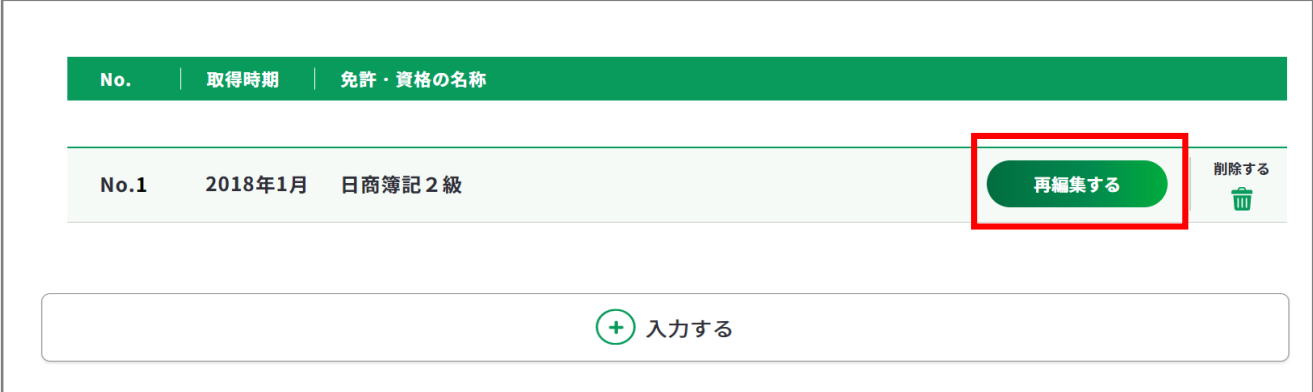

#### **3-4.様式3-1**

「入力する」ボタンを押すと新しい入力モーダルウィンドウが開きます。 記載したい免許・資格が複数ある場合は、入力を繰り返してください。 免許・資格は、最大23枠まで入力することができます。

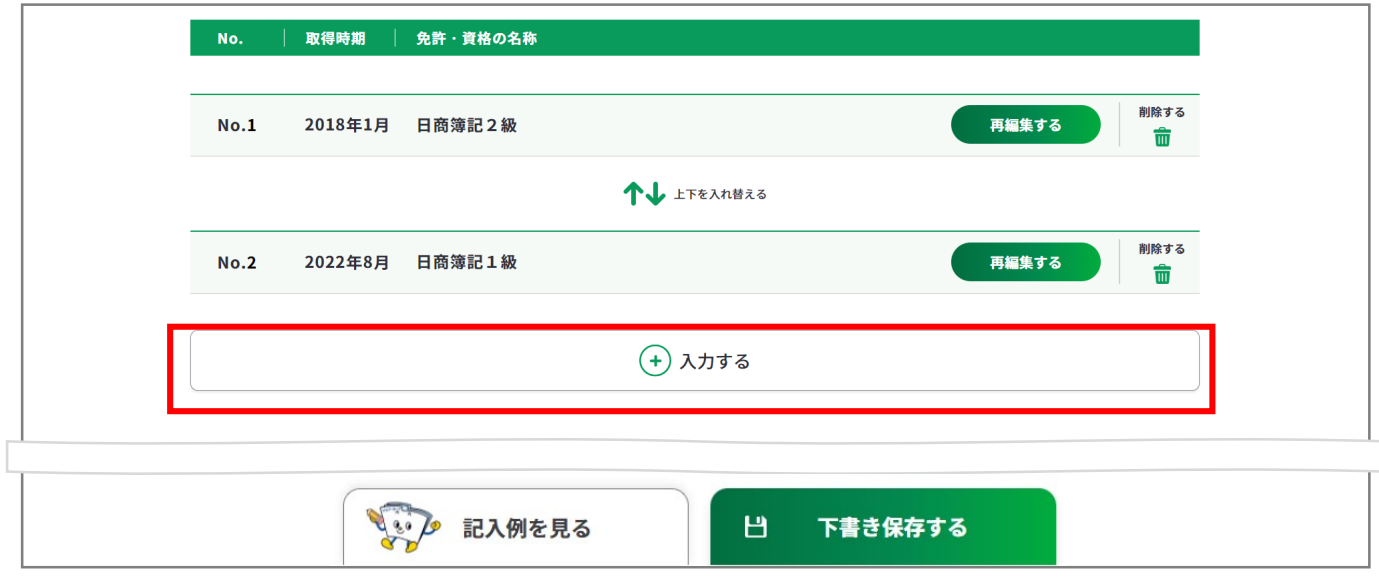

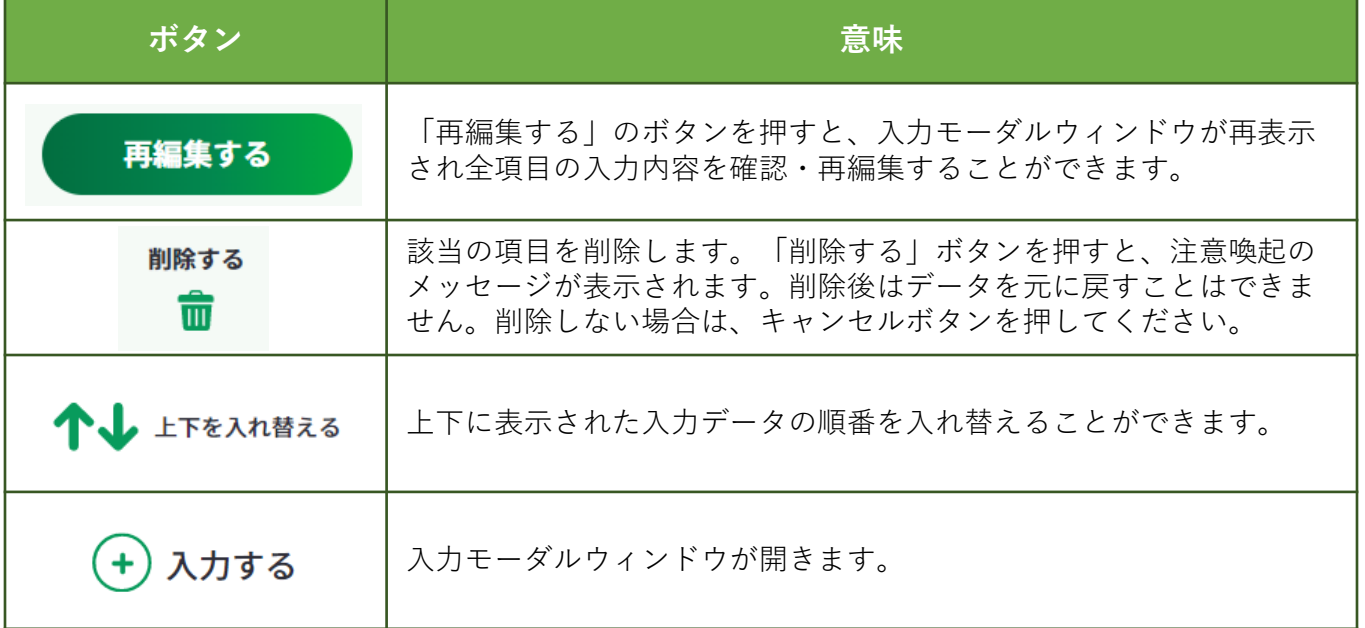

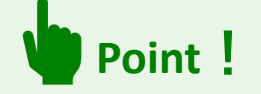

ログインしている場合のみ、 日 下書き除する ボタンを使用することができます。

「下書き保存する」を使用すると、入力途中やキャリアコンサルティングを受ける前の ジョブ・カードを、一時保存することができます。

#### **3-4.様式3-1**

すべての免許・資格を入力し終えたら、「入力内容を確認する」ボタンから職業能力証明 シート(様式3-1)に入力した内容を確認しましょう。

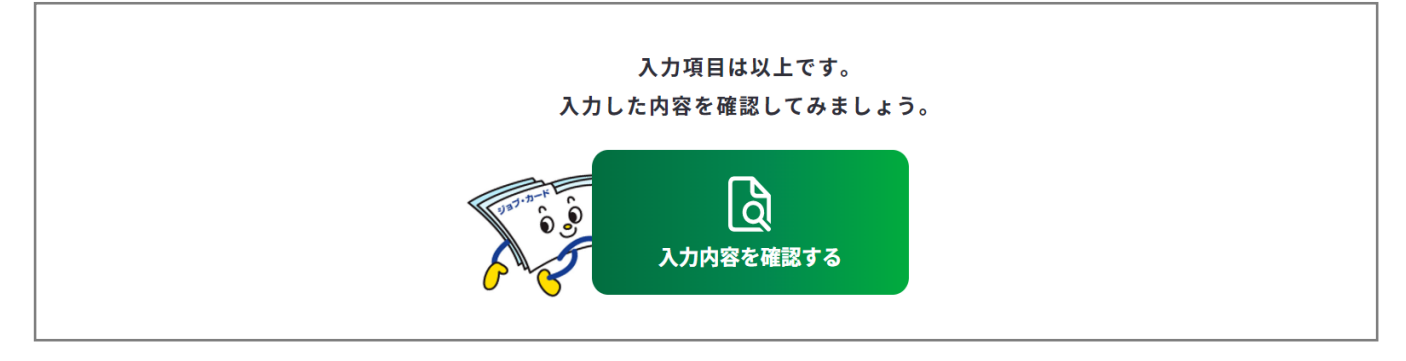

入力内容の確認画面で入力内容に誤 りがないことを確認してください。

入力内容の確認

「登録するボタン」を押すとこの内容でマイページに登録ができ、下書き保存しているデータは消えます。 登録と下書き保存の違いについて

Ь

入力内容の確認画面で「入力画面にもどる」を押すと、 入力画面に戻ることができます。

入力画面にもどる

# **Point!**

#### **【マイページにログインしている場合】**

<del>……<br><sub>『春峰好→</sub>は第ぇぉ</del>……』 ボタンを使用することができます。

入力完了したジョブ・カードを登録することができ、登録データとしてマイページに保存 されます。

「登録する」ボタンを使用した時点で、下書き保存していたデータは消去されますので、 ご注意ください。

#### **【マイページにログインしていない場合】**

 $\vert$  Excelダウンロード ボタンを使用することができます。入力したジョブ・カードを Excel形式 (.xlsx) でダウンロードすることができ、あとでアカウント登録/ログインし てもマイページからアップロードすることができます。

アンケートが表示された場合は回答選択後、「ダウンロードする」ボタンを押してくだ さい。

**3-5.様式3-2**

#### **職業能力証明(学習歴・訓練歴)シート(様式3ー2)を作成する**

これまでの学習歴・訓練歴を整理することができます。

中学校卒業の記録から書くことができますが、高等教育を修めている方は、中学校卒業のこ とを省略することもできます。中学校・高校・専修学校・各種学校・大学・大学院のほか、 職業訓練や、資格取得等のために通った学校のことも入力できます。 様式3-2の作成画面は、以下の手順で開くことができます。

#### **マイページの「ジョブ・カードの管理」から開く**

ログイン後のマイページ、「ジョブ・カー ドの管理」内の「【様式3】職業能力証明 シート」の様式3-2「新規作成する」 ボタンを押してください。

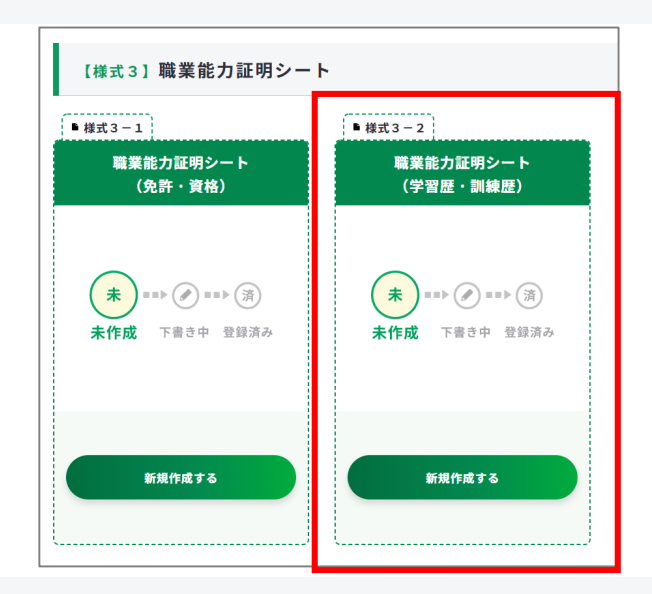

# **ジョブ・カードをつくるの「おすすめの作成の流れ」から開く**

ジョブ・カードをつくる画面、 「おすすめの作成の流れ」の図の 「作成する」ボタンを押してくだ さい。

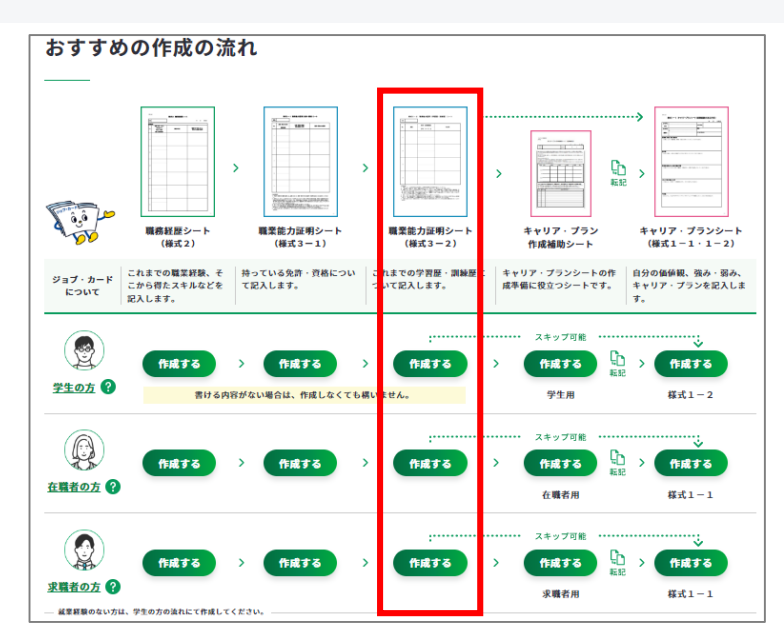

**3-5.様式3-2**

**③ 職業能力証明(学習歴・訓練歴)シート(様式3ー2)の作成手順を説明します。**

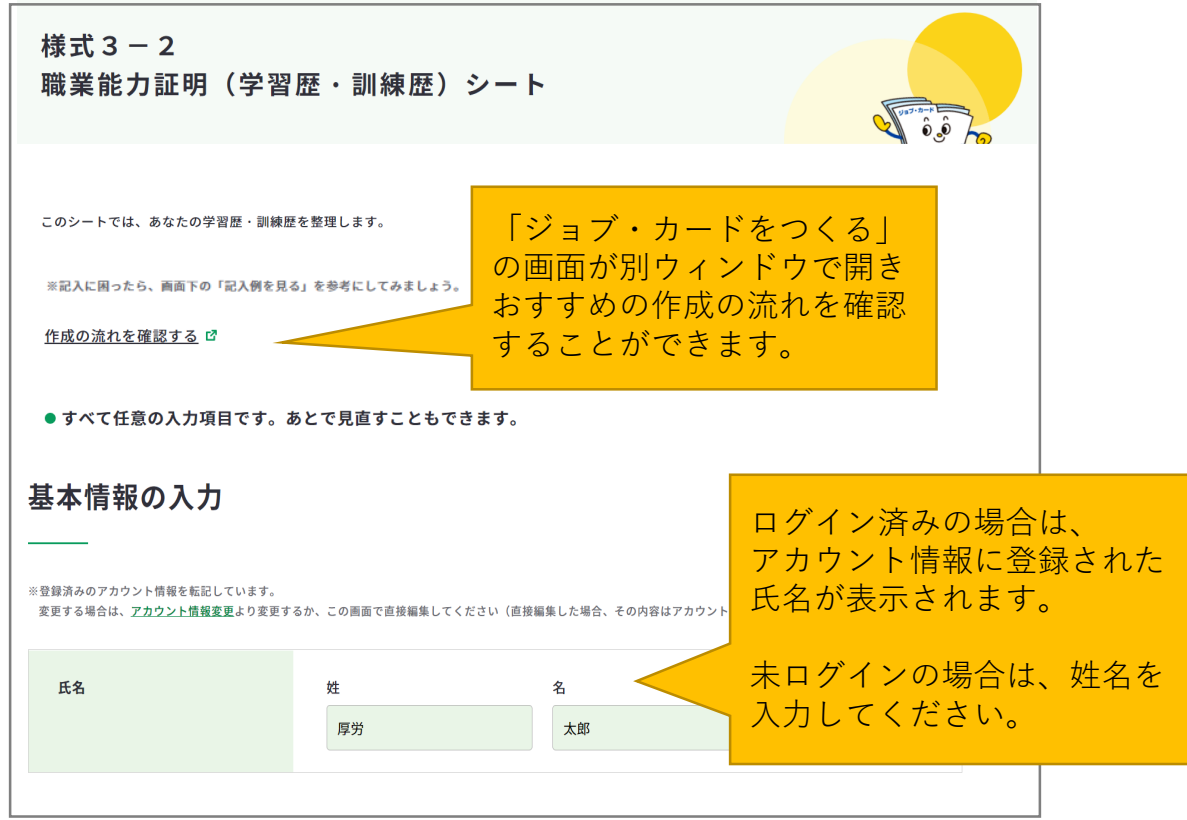

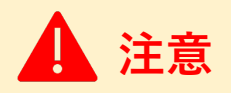

ログイン済みの場合は、アカウント情報に登録された基本情報が表示されます。 変更したい場合は、「[アカウント情報変更](https://www.job-card.mhlw.go.jp/mypage/regist/change)」より変更するか、入力欄を直接編集してくださ い。直接編集した場合、その内容はアカウント情報には反映されません。

基本情報が入力できたら、「入力する」ボタンを押してください。

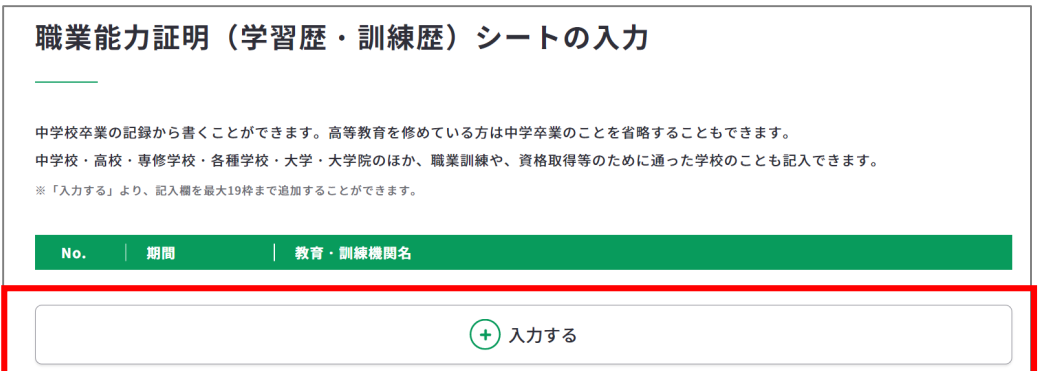

#### **3-5.様式3-2**

入力モーダルウィンドウが開いたら、各項目を入力してください。

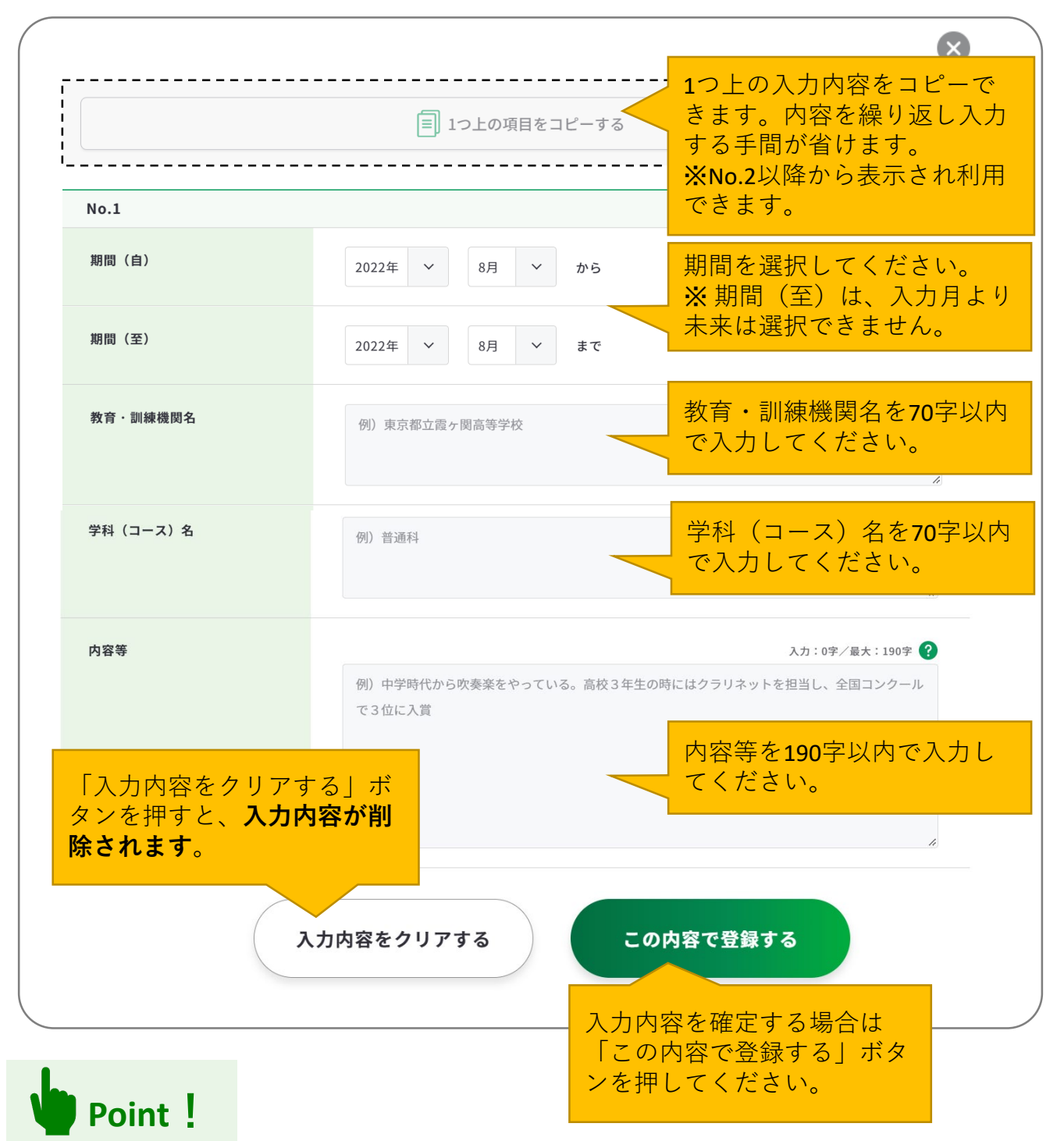

入力モーダルウィンドウは、上下にスクロールすることができます。

右上の「×」ボタンもしくは、モーダルウィンドウ以外のエリアを押すことで閉じるため、 入力途中の内容が消えてしまわないようご注意ください。

## **入力内容を確定する場合はモーダルウィンドウ内の「この内容で登録する」ボタンを押し てください**。

#### **3-5.様式3-2**

「この内容で登録する」ボタンを押すと、入力した一部項目が表示されます。

「再編集する」のボタンを押すと、入力モーダルウィンドウが再表示され全項目の入力内容 を確認・再編集することができます。

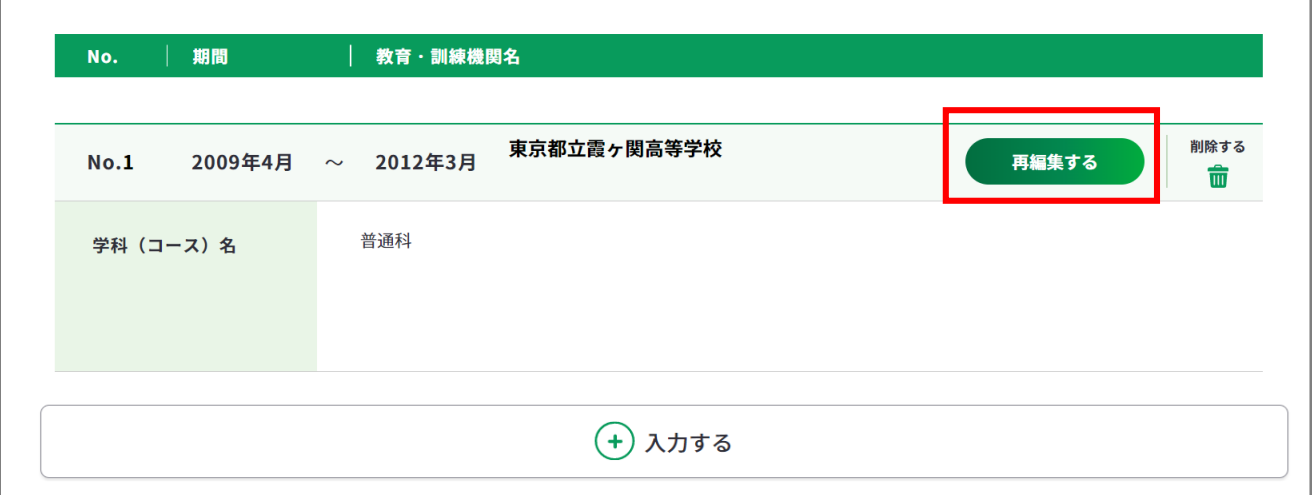

「入力する」ボタンを押すと新しい入力モーダルウィンドウが開きます。 記載したい学習歴・訓練歴が複数ある場合は、入力を繰り返してください。 学習歴・訓練歴は、最大19枠まで入力することができます。

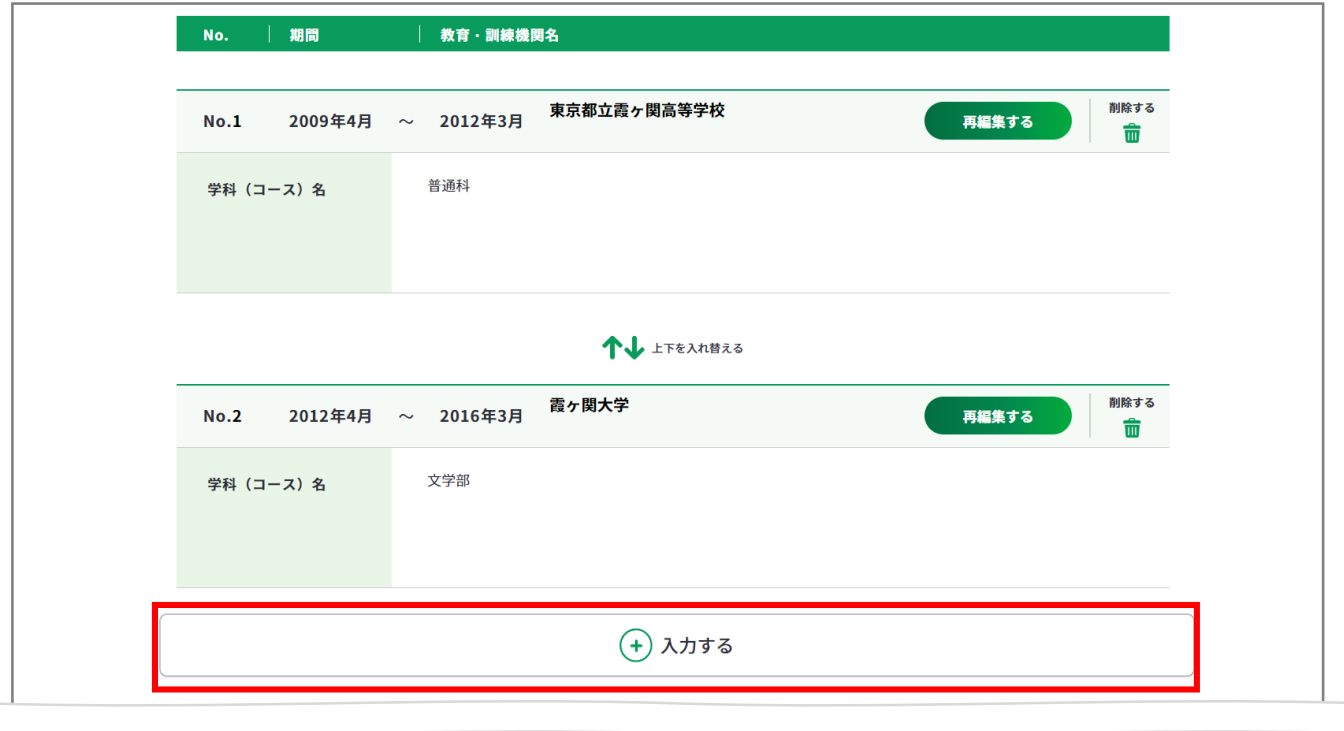

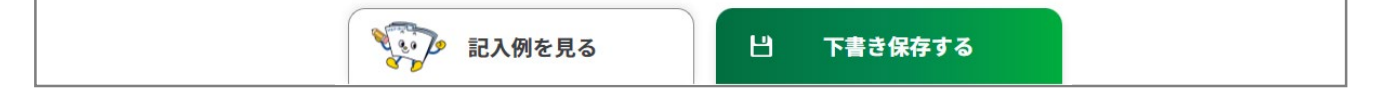

## **3-5.様式3-2**

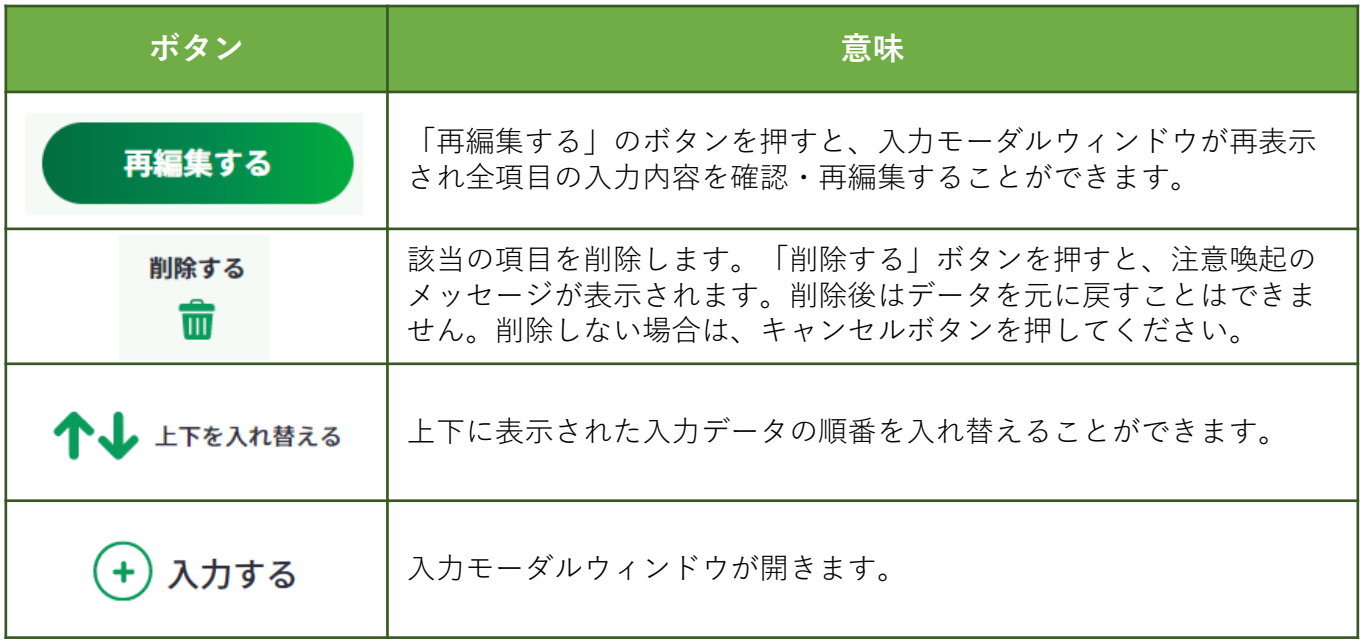

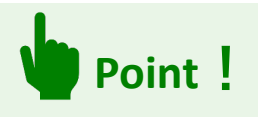

ログインしている場合のみ、 出 下書き除する ボタンを使用することができます。 「下書き保存する」を使用すると、入力途中やキャリアコンサルティングを受ける前の ジョブ・カードを、一時保存することができます。

## **3-5.様式3-2**

すべての学習歴・訓練歴を入力し終えたら、「入力内容を確認する」ボタンから職業能力証 明シート(様式3ー2)に入力した内容を確認しましょう。

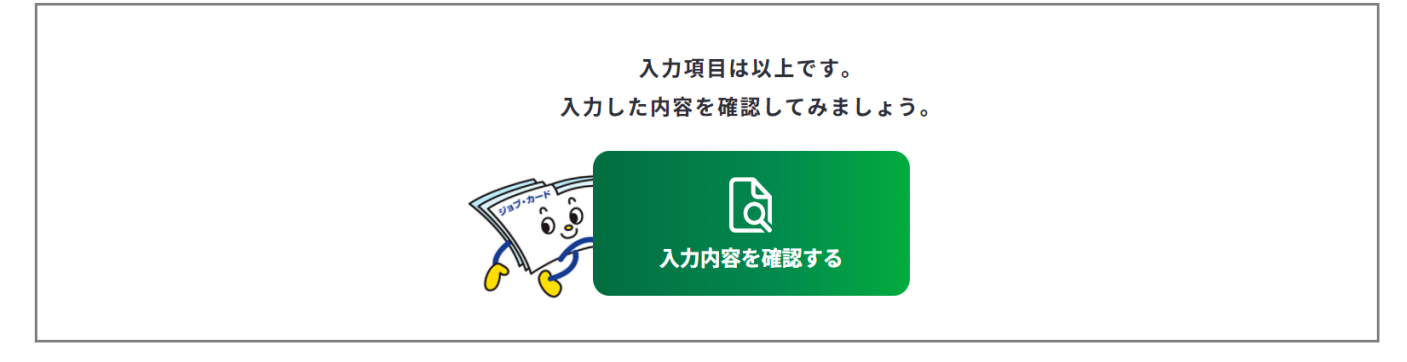

入力内容の確認画面で入力内容に誤 りがないことを確認してください。

入力内容の確認

「登録するボタン」を押すとこの内容でマイページに登録ができ、下書き保存しているデータは消えます。 登録と下書き保存の違いについて

Ь

入力内容の確認画面で「入力画面にもどる」を押すと、 入力画面に戻ることができます。

入力画面にもどる

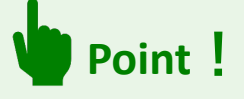

#### **【マイページにログインしている場合】**

<del>……<br><sub>『春峰好→</sub>は第ぇぉ</del>……』 ボタンを使用することができます。

入力完了したジョブ・カードを登録することができ、登録データとしてマイページに保存 されます。

「登録する」ボタンを使用した時点で、下書き保存していたデータは消去されますので、 ご注意ください。

#### **【マイページにログインしていない場合】**

 $\vert$  Excelダウンロード ボタンを使用することができます。入力したジョブ・カードを Excel形式 (.xlsx) でダウンロードすることができ、あとでアカウント登録/ログインし てもマイページからアップロードすることができます。

アンケートが表示された場合は回答選択後、「ダウンロードする」ボタンを押してくだ さい。

<span id="page-89-0"></span>**3-6-1.キャリア・プラン作成補助シート(学生用)**

#### **キャリア・プラン作成補助シート(学生用)を作成する**

キャリア・プラン作成補助シート(学生用)の作成画面は、以下の手順で開くことができま す。ユーザータイプごとに作成するシートが異なります。

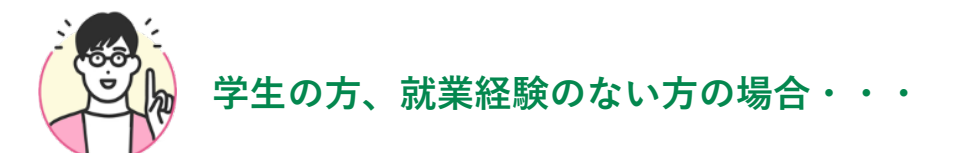

#### **マイページの「ジョブ・カードの管理」から開く**

ログイン後のマイページ、「ジョ ブ・カードの管理」内の「【様式 1】キャリア・プランシート、 キャリア・プラン作成補助シー ト」のキャリア・プラン作成補助 シート「新規作成する」ボタンを 押してください。

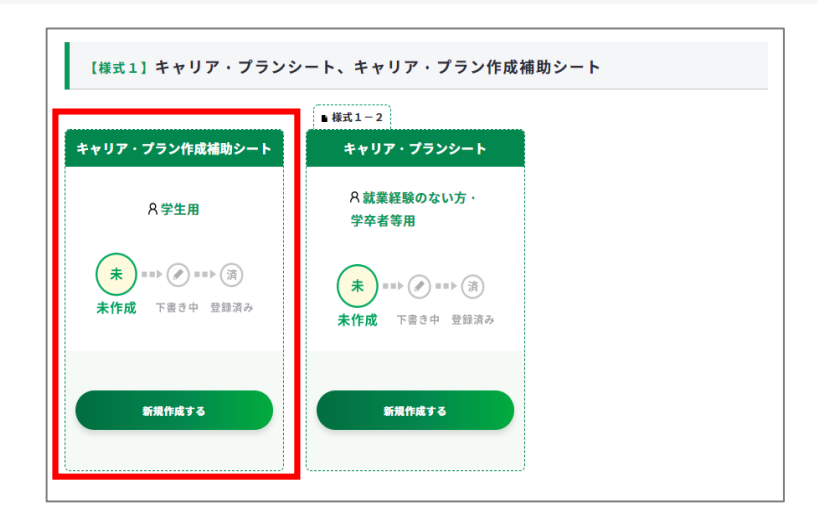

### **ジョブ・カードをつくるの「おすすめの作成の流れ」から開く**

ジョブ・カードをつくる画面、 「おすすめの作成の流れ」の図の **「キャリア・プラン作成補助シー ト」の列の学生の方の「作成す る」ボタン**を押してください。

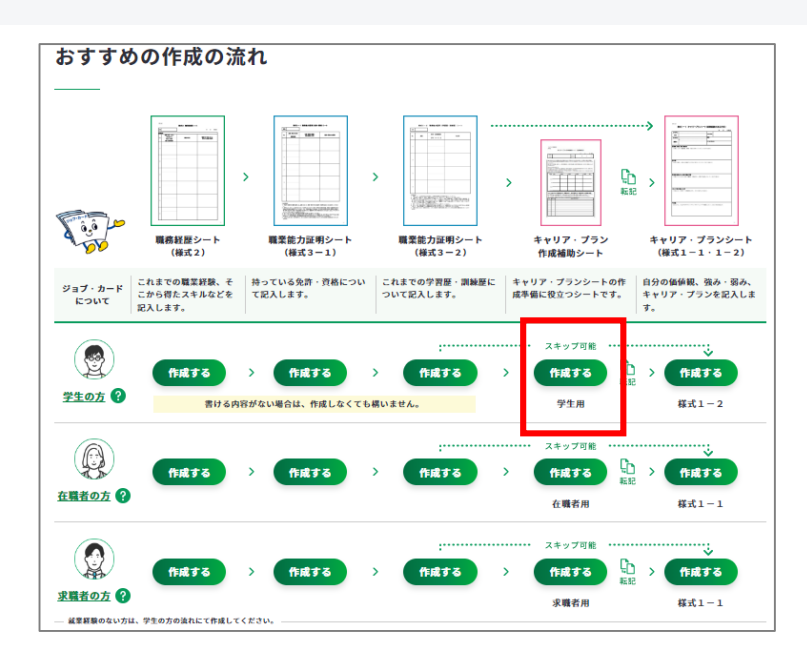

### **3-6-1.キャリア・プラン作成補助シート(学生用)**

**④ キャリア・プラン作成補助シート(学生用)の作成手順を説明します。**

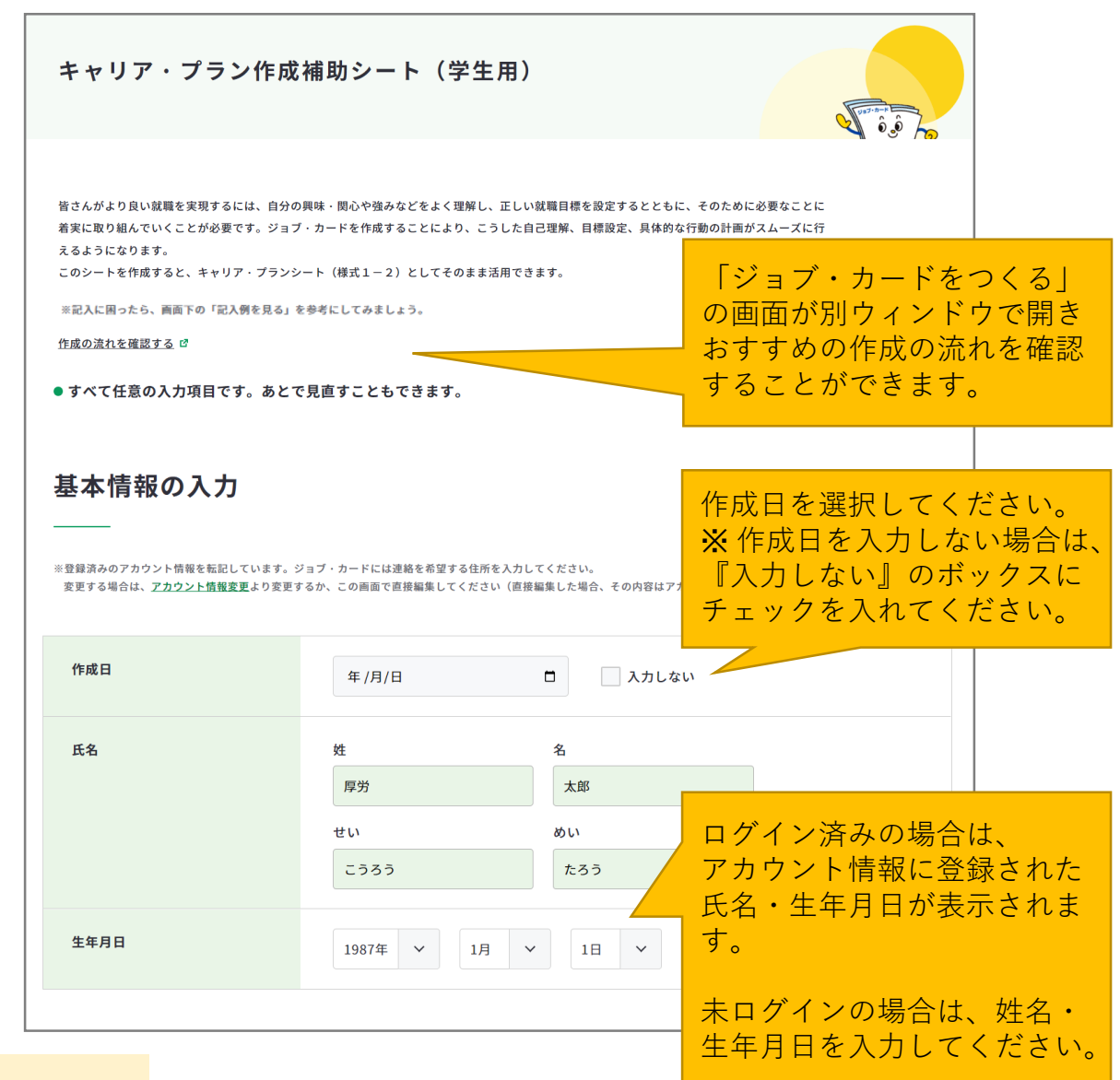

# **注意**

ユーザータイプごとに作成するシートが異なります。

- 在職者は『**[在職者の方の場合・・・](#page-101-0)**』の作成手順をご参照ください。
- 求職者の方は『**[求職者の方の場合・・・](#page-113-0)**』の作成手順をご参照ください。

# **注意**

ログイン済みの場合は、アカウント情報に登録された基本情報が表示されます。 変更したい場合は、「[アカウント情報変更](https://www.job-card.mhlw.go.jp/mypage/regist/change)」より変更するか、入力欄を直接編集してくださ い。直接編集した場合、その内容はアカウント情報には反映されません。

# **3-6-1.キャリア・プラン作成補助シート(学生用)**

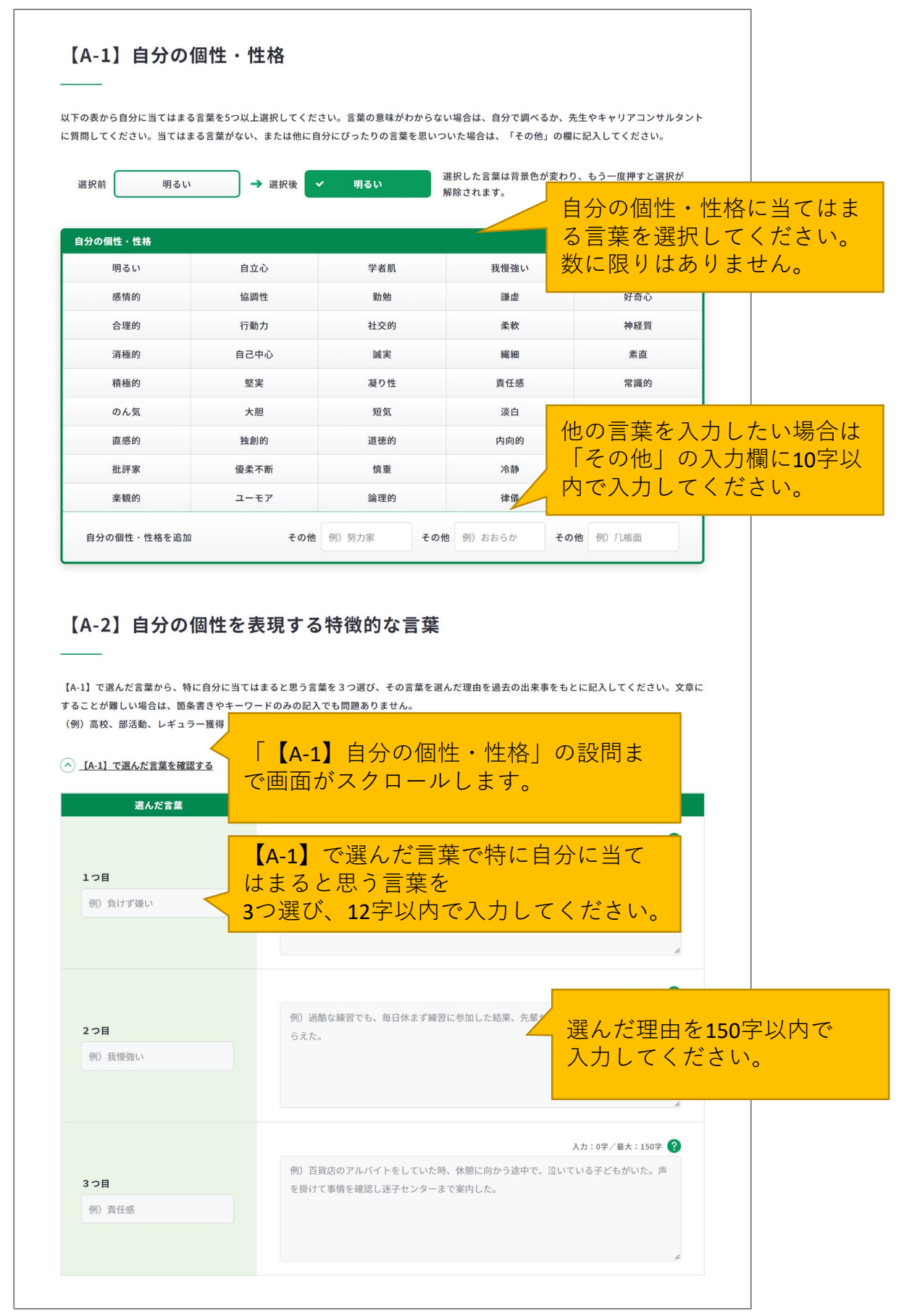

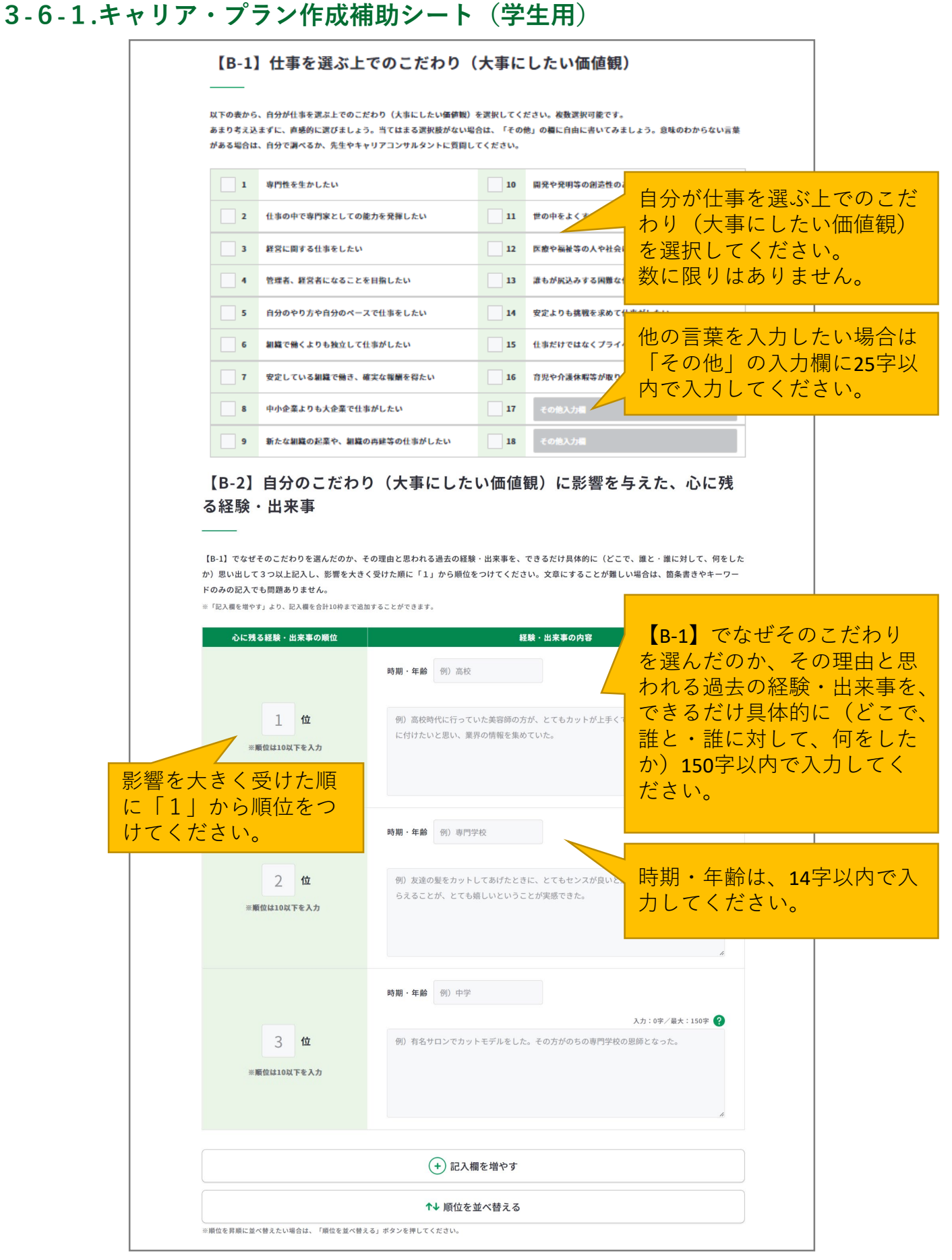

#### **3-6-1.キャリア・プラン作成補助シート(学生用)**

**Point!**

「記入欄を増やす」のボタンを押すと、入力欄を追加でき、合計10枠まで入力することがで きます。

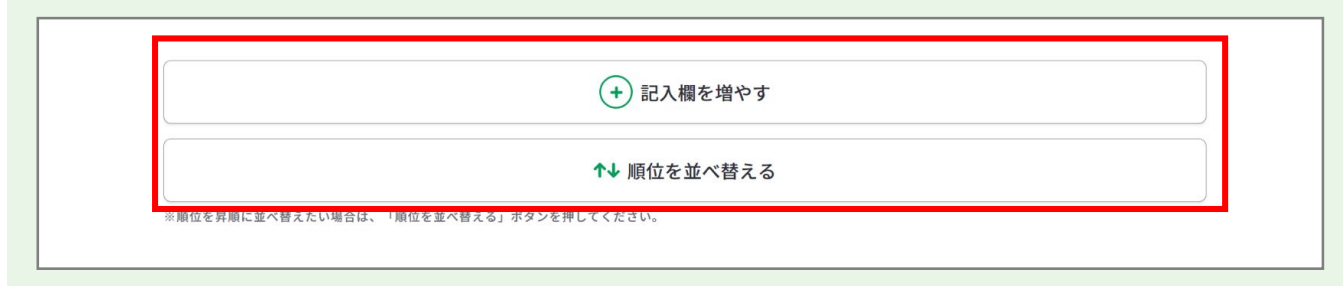

追加した欄は、上から3つを除き「削除する」ボタンから削除することができます。 「削除する」ボタンを押すと、注意喚起のメッセージが表示されます。削除後はデータを元 に戻すことはできません。削除しない場合は、キャンセルボタンを押してください。

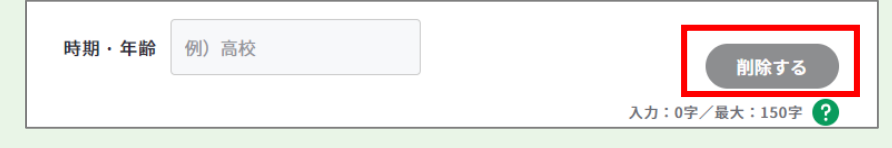

「順位を並べ替える」のボタンを押すと、入力した心に残る経験・出来事の順位を昇順で並 べ替えることができます。順位に数字が入っていない場合は、下部に表示されます。

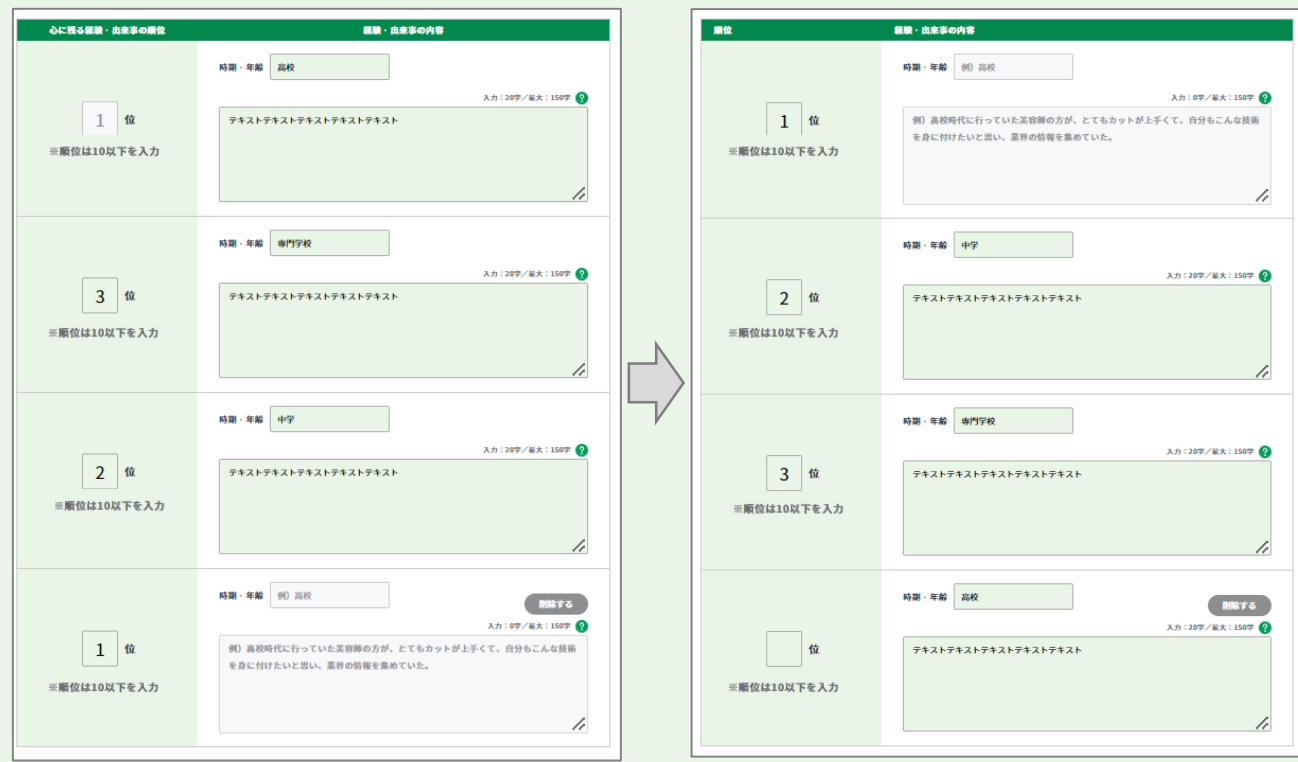

# **3-6-1.キャリア・プラン作成補助シート(学生用) 3.ジョブ・カードをつくる**

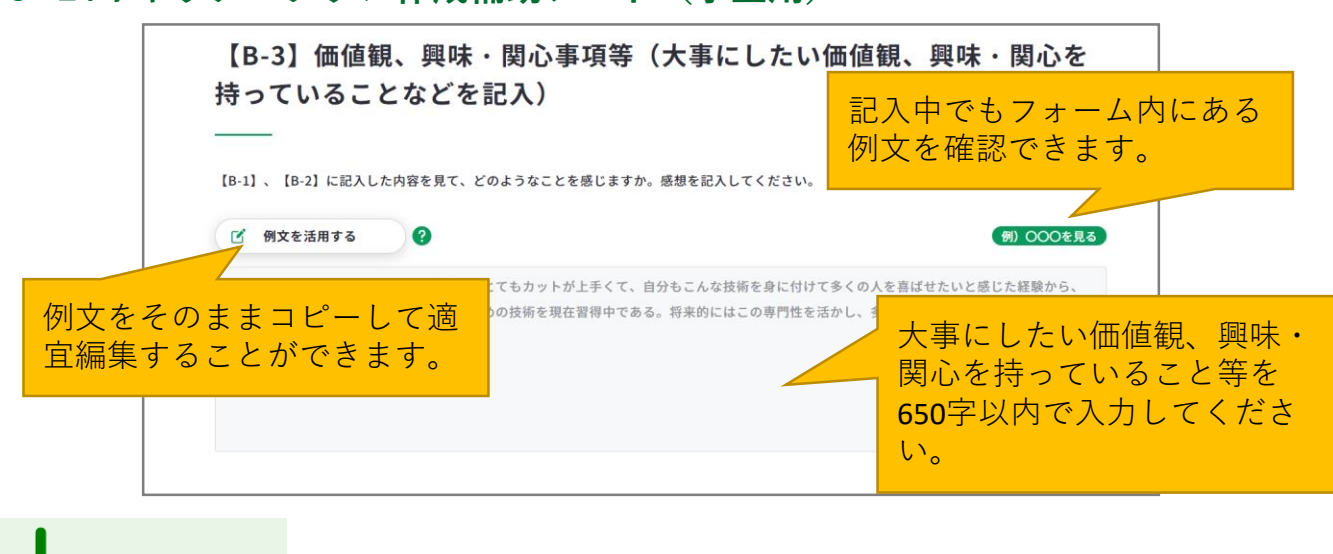

**Point!**

「例文を活用する」ボタンを押すと、例文のモーダルウィンドウが表示されます。 例文を参考にすることができるだけでなく、「使用する」ボタンを押すと、

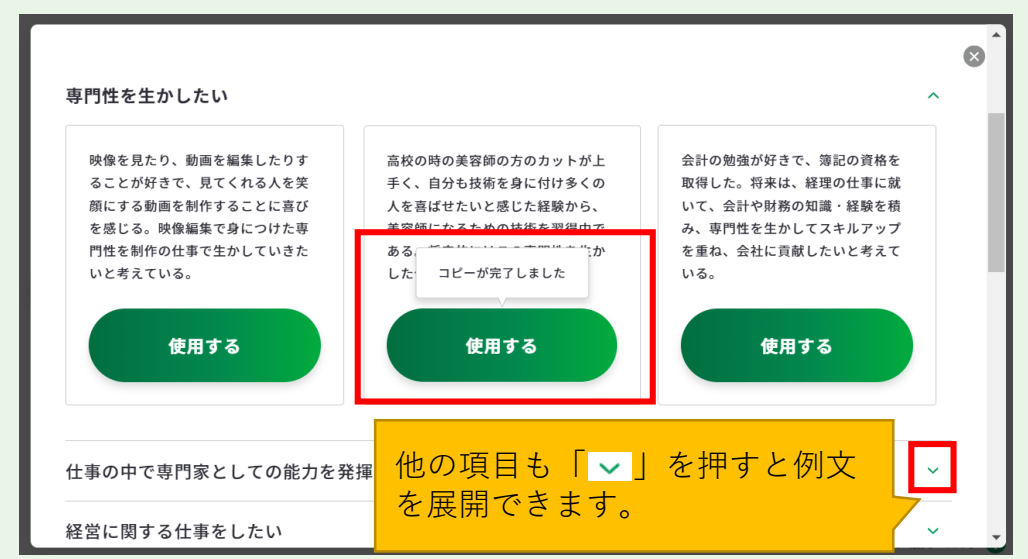

入力欄に該当の例文をコピーすることができます。

例文モーダルウィンドウを右上の「×」で閉じると、コピーされた例文を確認することが できます。例文は、入力欄の最大文字数まで何度でもコピーすることができます。 コピーした例文は、自分に合う内容にアレンジして活用しましょう。

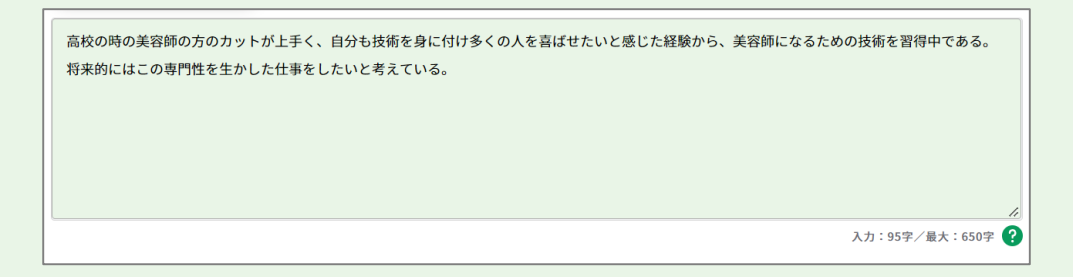

# **3-6-1.キャリア・プラン作成補助シート(学生用)**

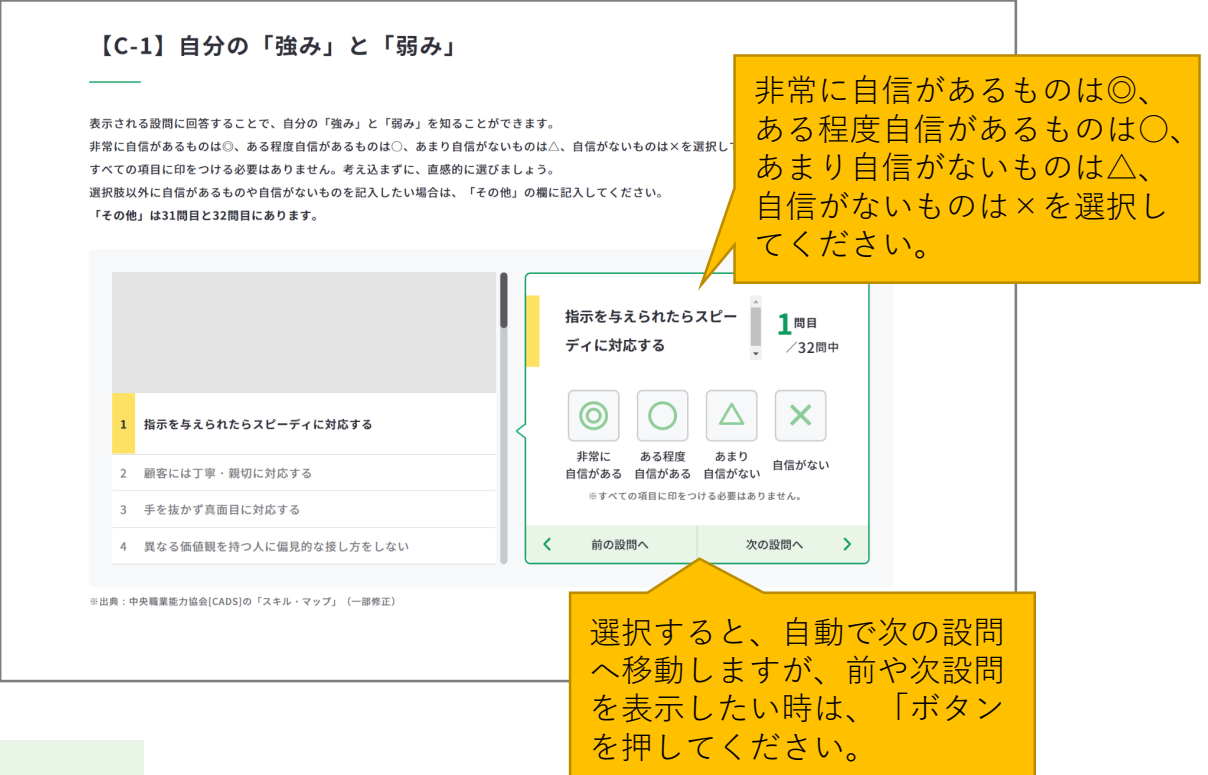

**Point!**

一度選択したものを変更したい場合は、該当の設問で選択肢を再度押してください。

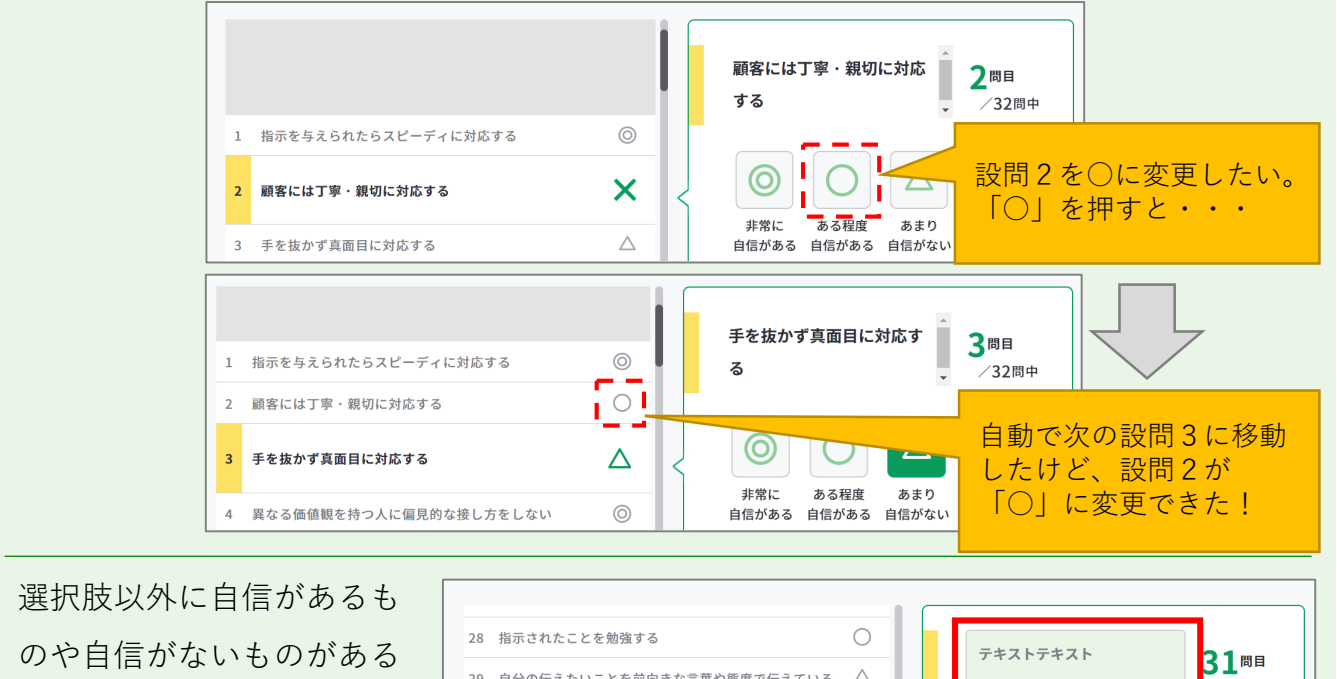

場合は、31問目と32問目の 「その他」の欄に入力して ください。

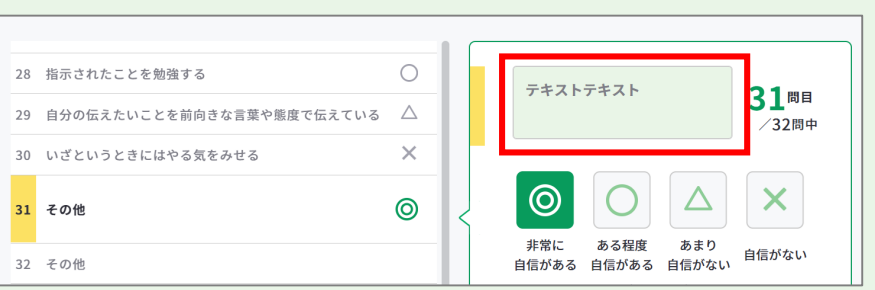

# **3-6-1.キャリア・プラン作成補助シート(学生用)**

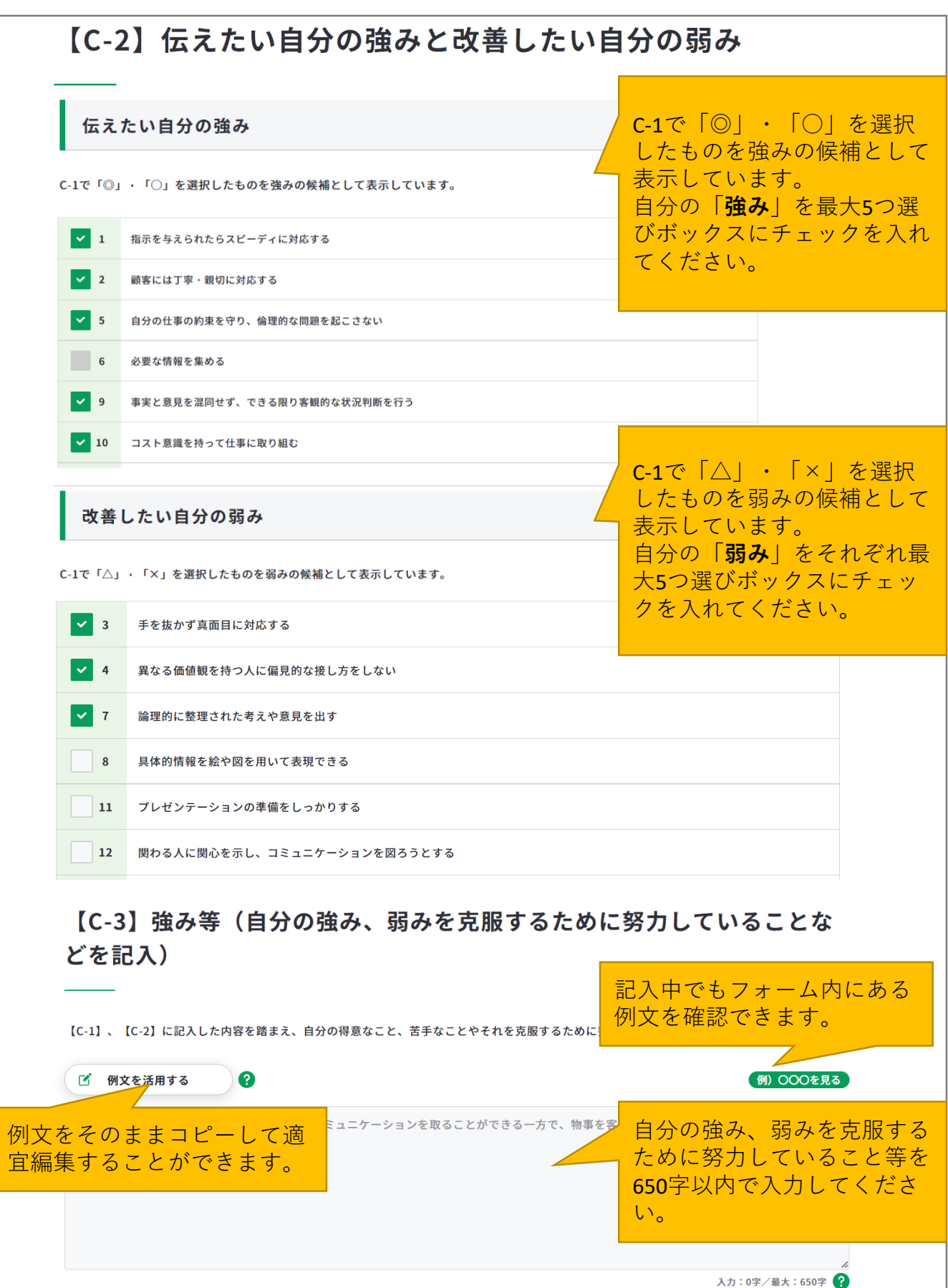

## **3-6-1.キャリア・プラン作成補助シート(学生用)**

**Point!**

「例文を活用する」ボタンを押すと、例文のモーダルウィンドウが表示されます。 例文を参考にすることができるだけでなく、「使用する」ボタンを押すと、

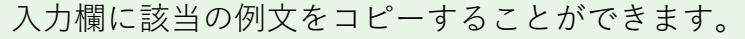

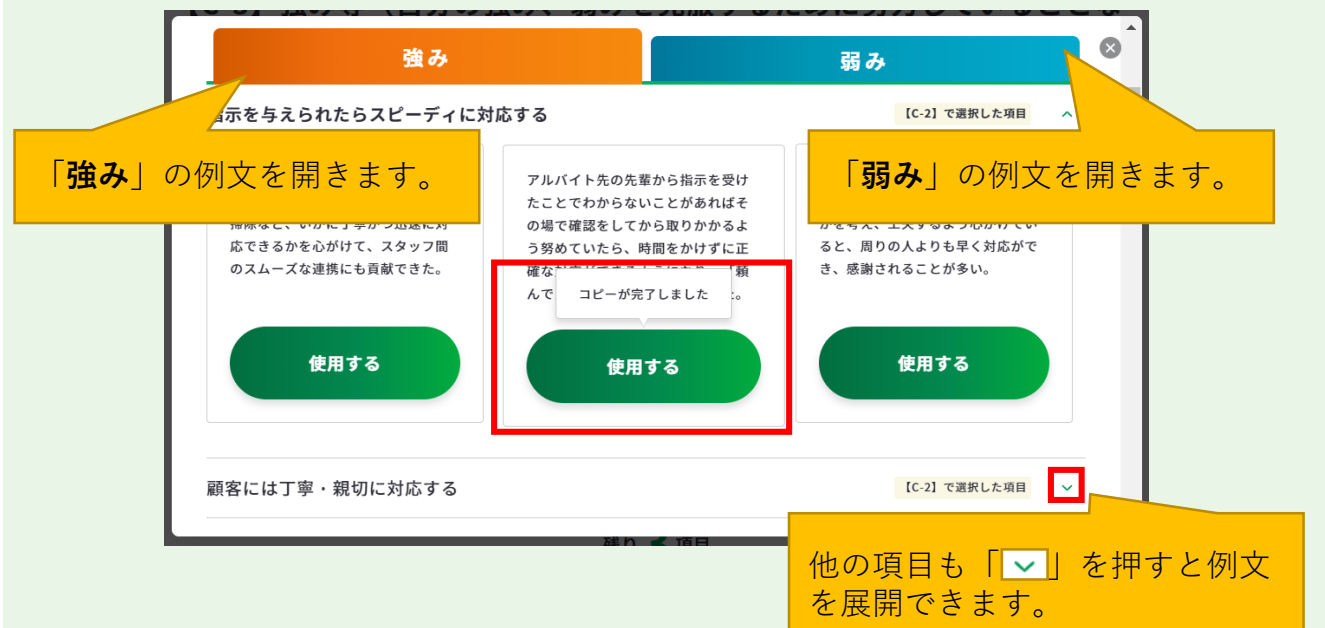

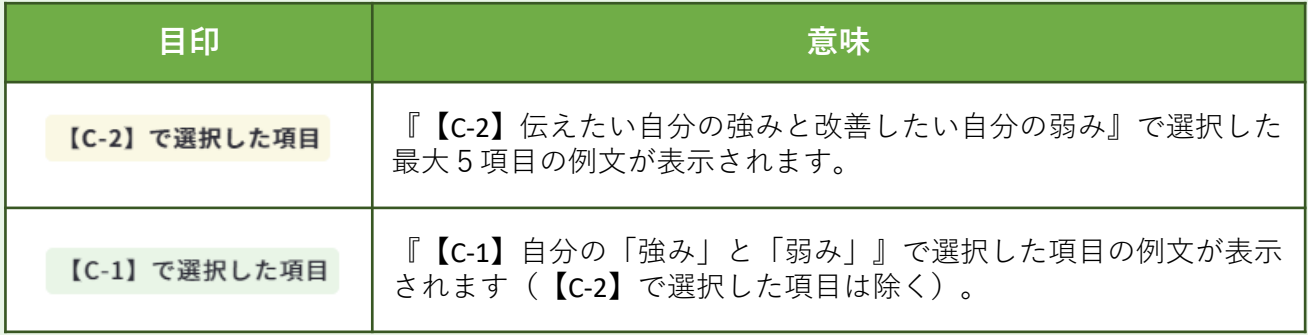

例文モーダルウィンドウを右上の「×」で閉じると、コピーされた例文を確認することが できます。例文は、入力欄の最大文字数まで何度でもコピーすることができます。 コピーした例文は、自分に合う内容にアレンジして活用しましょう。

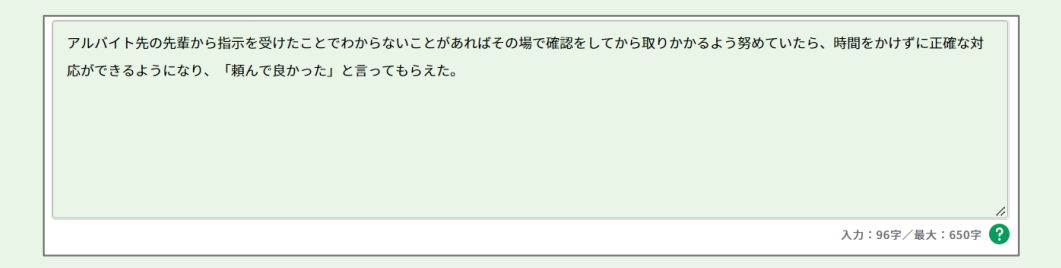

## **3-6-1.キャリア・プラン作成補助シート(学生用)**

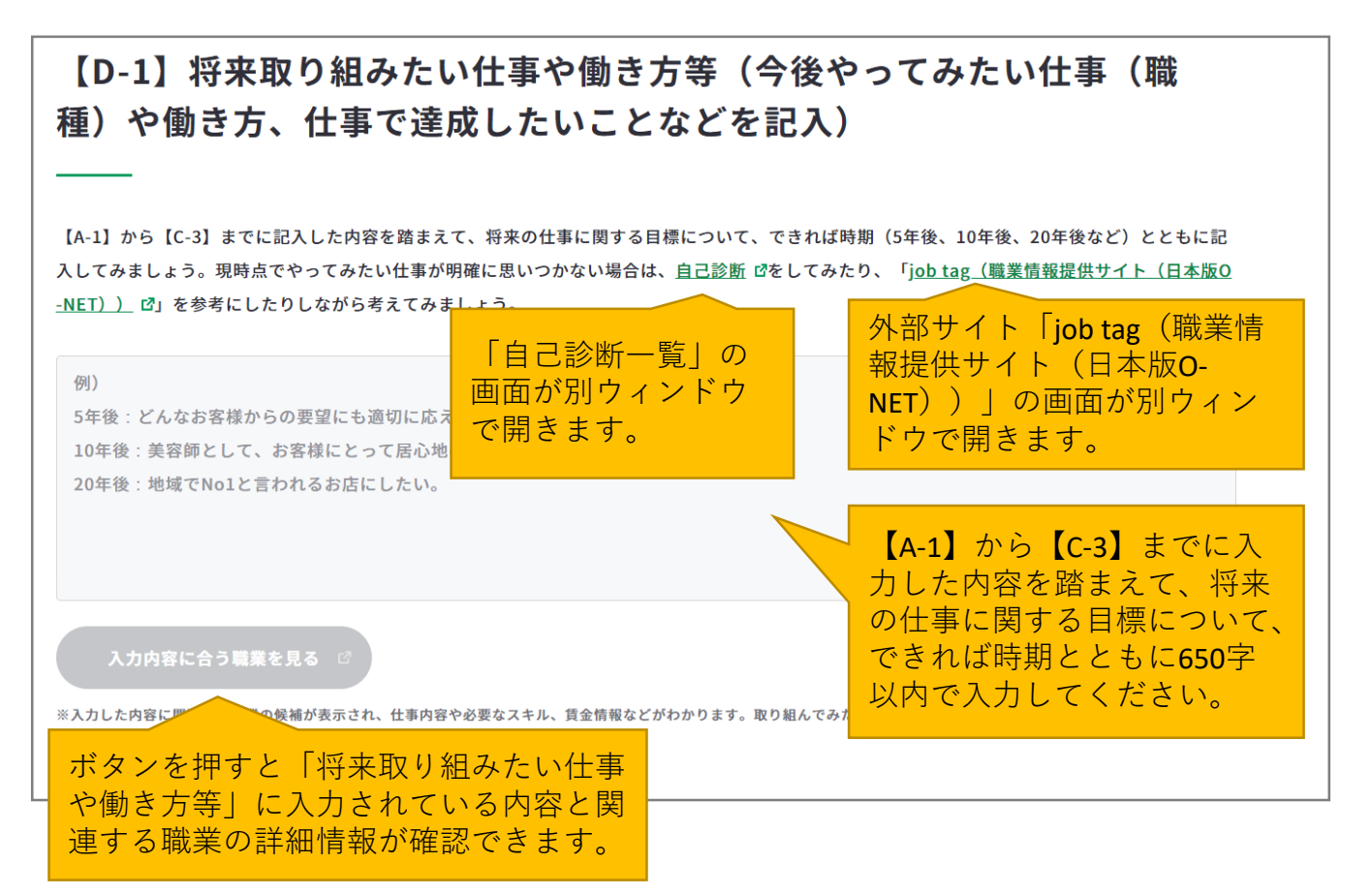

**Point!**

#### **『入力内容に合う職業を見る』ボタンを活用しましょう。**

まず、「将来取り組みたい仕事や働き方等」に入力後、『入力内容に合う職業を見る』ボ タンを押すと、職業の詳細情報の画面が別ウィンドウで表示されます。

※入力欄に未入力の状態ではボタンは押すことができません。

入力内容に関連する職業があれば、職業の詳細情報を確認することができます。

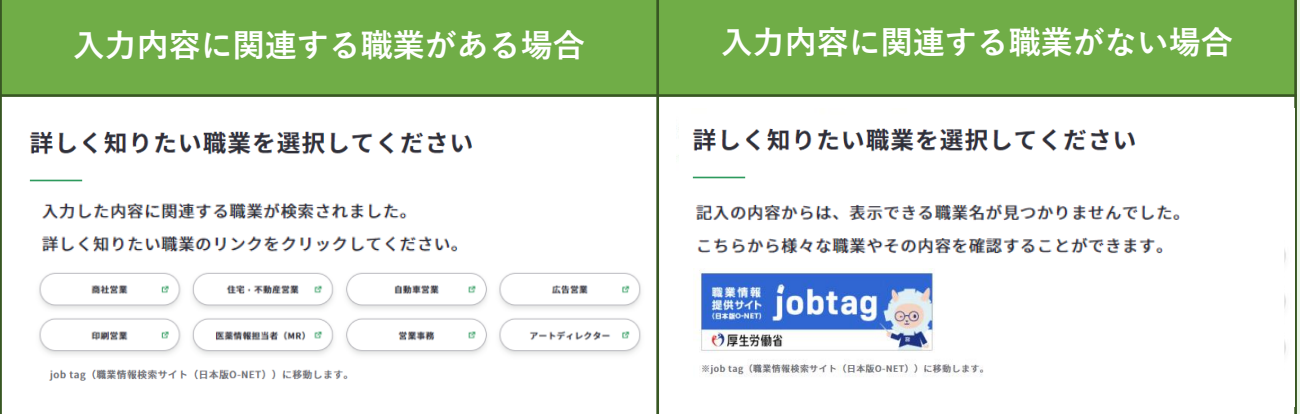

# **3-6-1.キャリア・プラン作成補助シート(学生用)**

【D-2】これから取り組むこと等(今後向上·習得すべき職業能力や、そ の方法などを記入)

【D-1】に記入した目標を達成するために、習得すべき能力、資格や今後克服すべき「弱み」·向上すべき「強み」は何か、それをいつ、どのよう に習得、克服、向上していくべきかを具体的に記入してみましょう。文章にすることが難しい場合は、箇条書きやキーワードのみの記入でも問題あ  $n \pm H h$ 

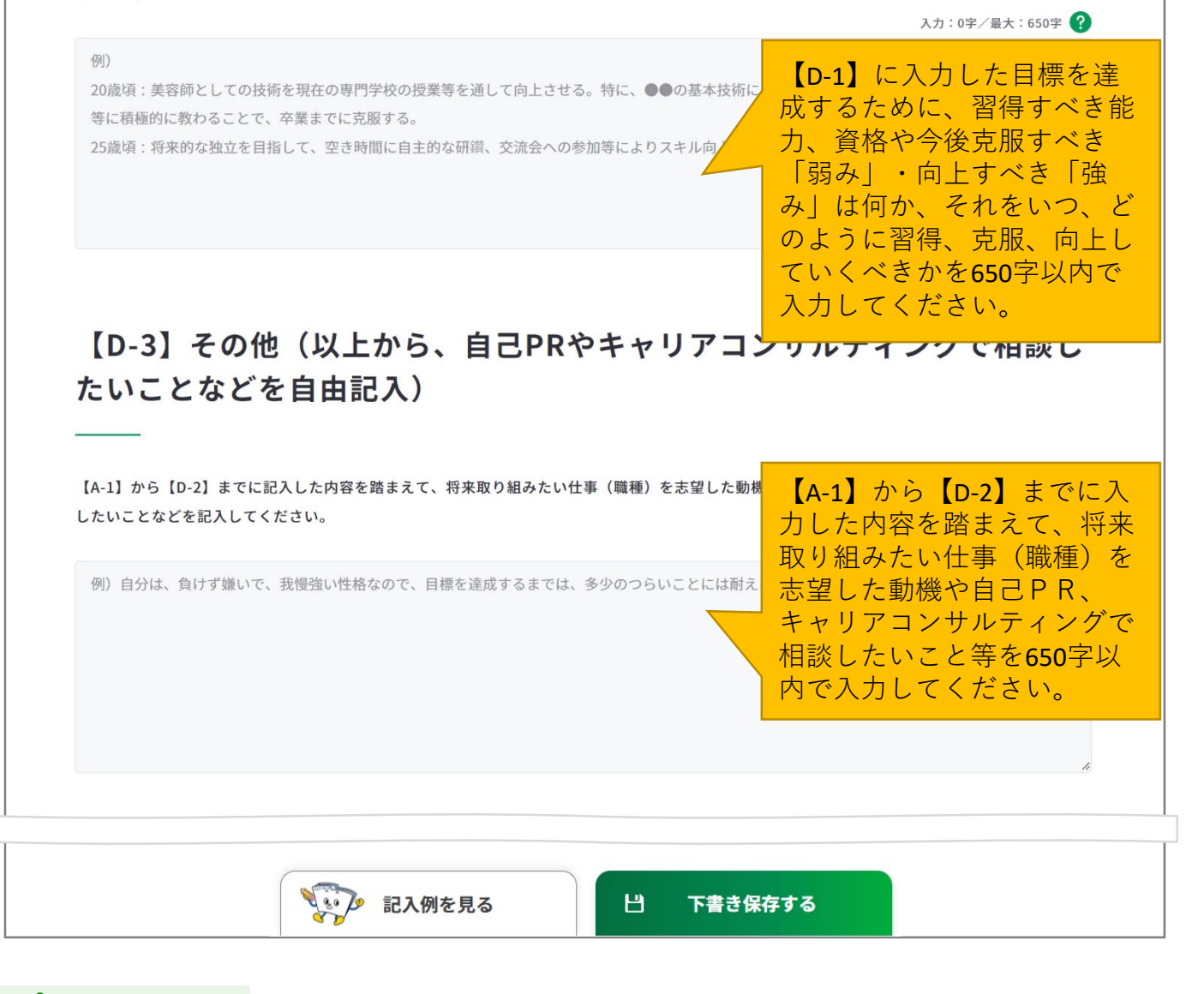

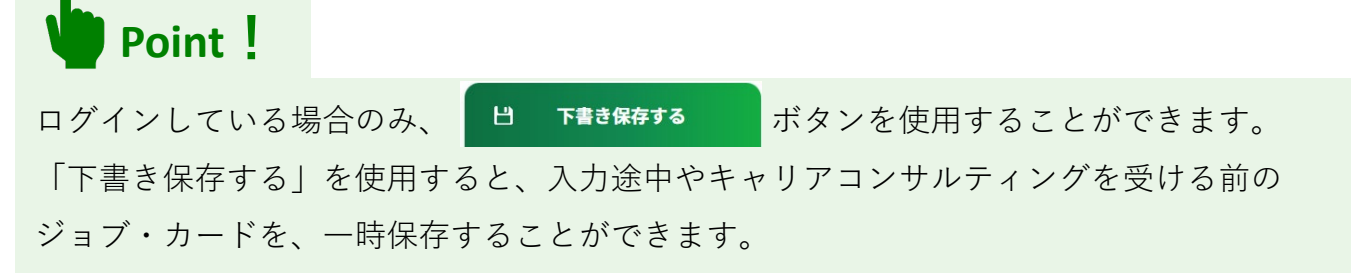

## **3-6-1.キャリア・プラン作成補助シート(学生用)**

すべての項目を入力し終えたら、「入力内容を確認する」ボタンからキャリア・プラン作成 補助シート(学生用)に入力した内容を確認しましょう。

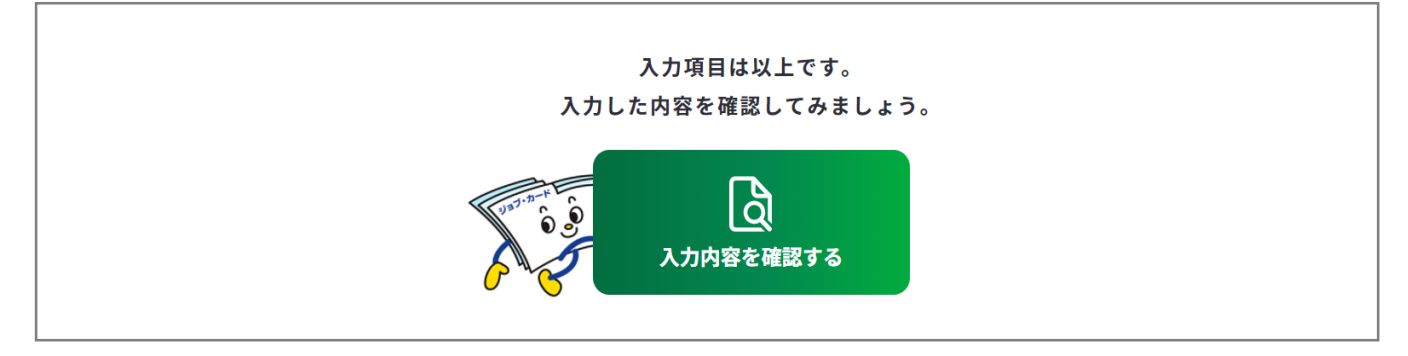

入力内容の確認画面で入力内容に誤 りがないことを確認してください。

入力内容の確認

「登録するボタン」を押すとこの内容でマイページに登録ができ、下書き保存しているデータは消えます。 登録と下書き保存の違いについて

Ь

入力内容の確認画面で「入力画面にもどる」を押すと、 入力画面に戻ることができます。

入力画面にもどる

# **Point!**

#### **【マイページにログインしている場合】**

<del>……<br><sub>『春峰好→</sub>は第ぇぉ</del>……』 ボタンを使用することができます。

入力完了したジョブ・カードを登録することができ、登録データとしてマイページに保存 されます。

「登録する」ボタンを使用した時点で、下書き保存していたデータは消去されますので、 ご注意ください。

#### **【マイページにログインしていない場合】**

 $\vert$ 」 Excelダウンロード まざタンを使用することができます。入力したジョブ・カードを Excel形式 (.xlsx) でダウンロードすることができ、あとでアカウント登録/ログインし てもマイページからアップロードすることができます。

アンケートが表示された場合は回答選択後、「ダウンロードする」ボタンを押してくだ さい。

<span id="page-101-0"></span>**3-6-2.キャリア・プラン作成補助シート(在職者用)**

**キャリア・プラン作成補助シート(在職者用)を作成する**

キャリア・プラン作成補助シート(在職者用)の作成画面は、以下の手順で開くことができ ます。ユーザータイプごとに作成するシートが異なります。

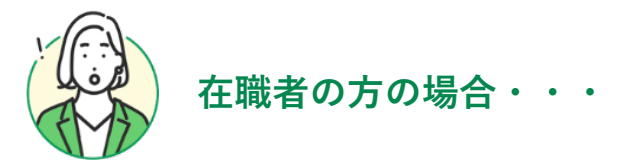

# **マイページの「ジョブ・カードの管理」から開く**

ログイン後のマイページ、「ジョ ブ・カードの管理」内の「【様式 1】キャリア・プランシート、 キャリア・プラン作成補助シー ト」のキャリア・プラン作成補助 シート「新規作成する」ボタンを 押してください。

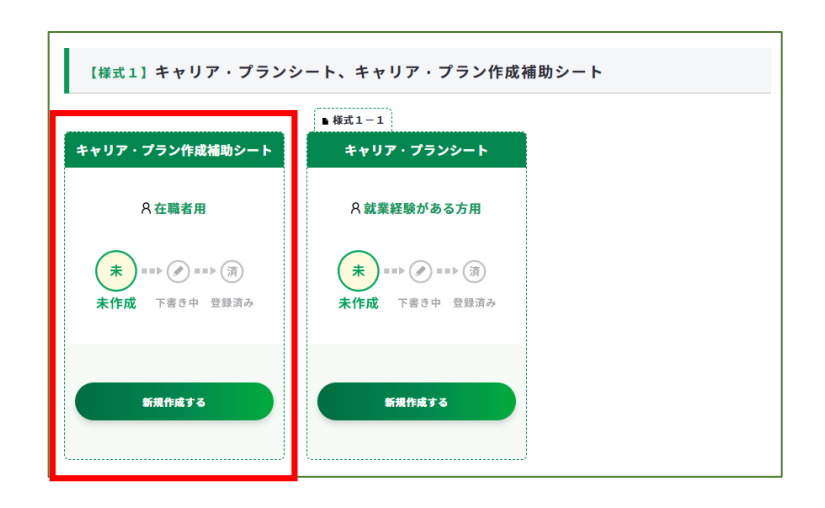

# **ジョブ・カードをつくるの「おすすめの作成の流れ」から開く**

ジョブ・カードをつくる画面、 「おすすめの作成の流れ」の図の **「キャリア・プラン作成補助シー ト」の列の在職者の方の「作成す る」ボタン**を押してください。

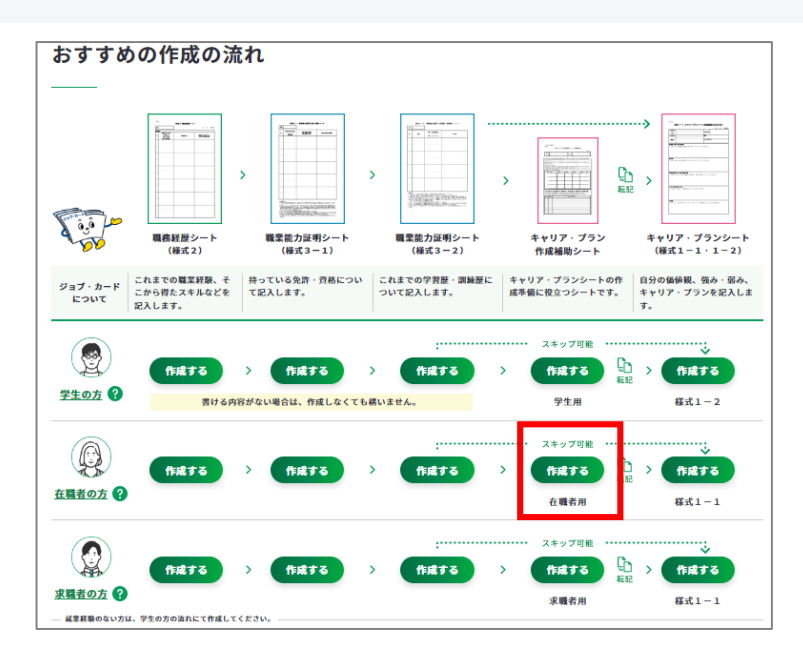

**3-6-2.キャリア・プラン作成補助シート(在職者用)**

**④ キャリア・プラン作成補助シート(在職者用)の作成手順を説明します。**

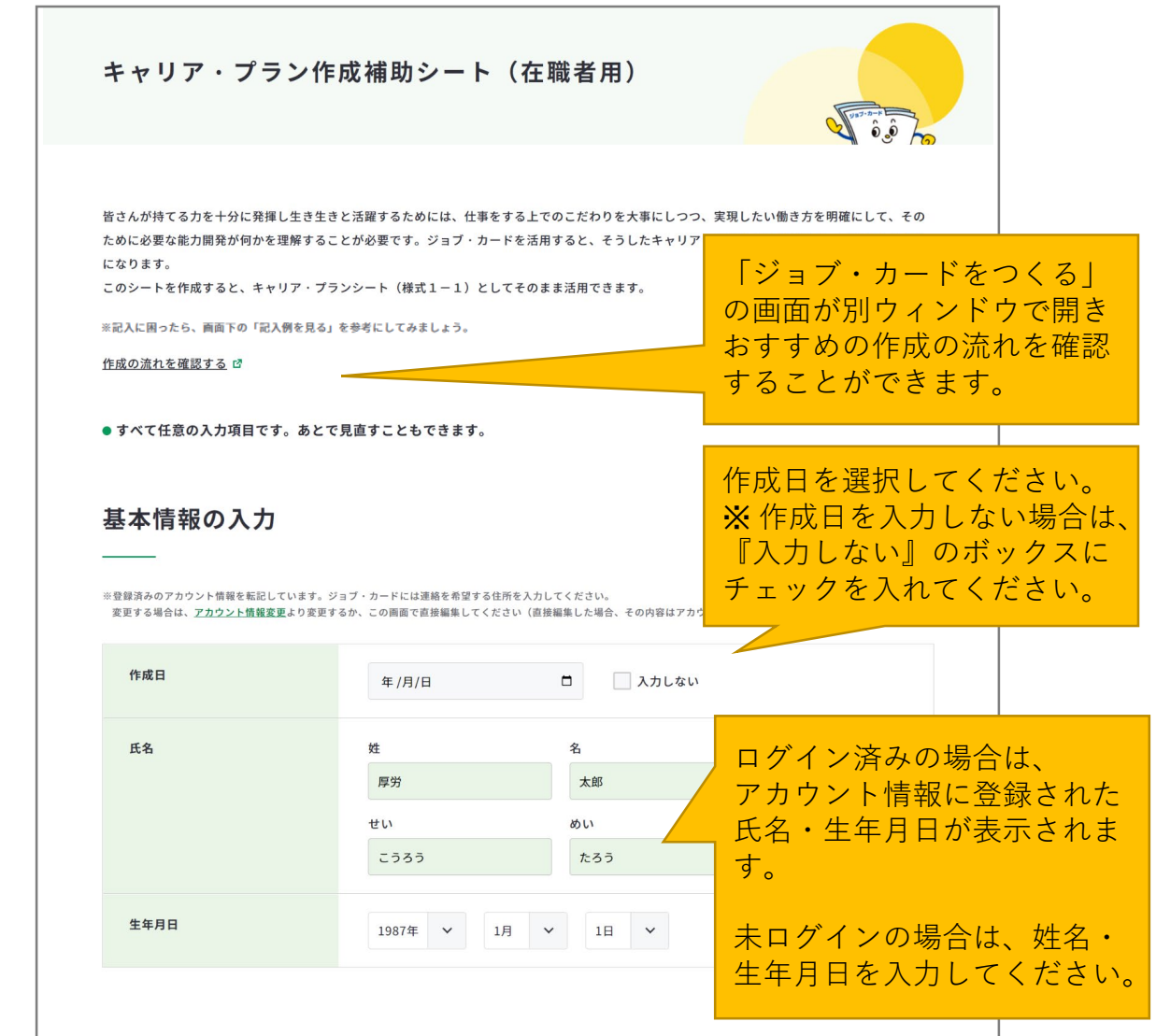

**注意**

ユーザータイプごとに作成するシートが異なります。

- 学生の方、就業経験のない方は『**[学生の方、就業経験のない方の場合・・・](#page-89-0)**』の作成手 順をご参照ください。
- 求職者の方は『**[求職者の方の場合・・・](#page-113-0)**』の作成手順をご参照ください。

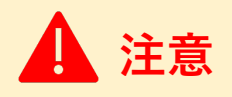

ログイン済みの場合は、アカウント情報に登録された基本情報が表示されます。 変更したい場合は、「[アカウント情報変更](https://www.job-card.mhlw.go.jp/mypage/regist/change)」より変更するか、入力欄を直接編集してくださ い。直接編集した場合、その内容はアカウント情報には反映されません。

## **3-6-2.キャリア・プラン作成補助シート(在職者用)**

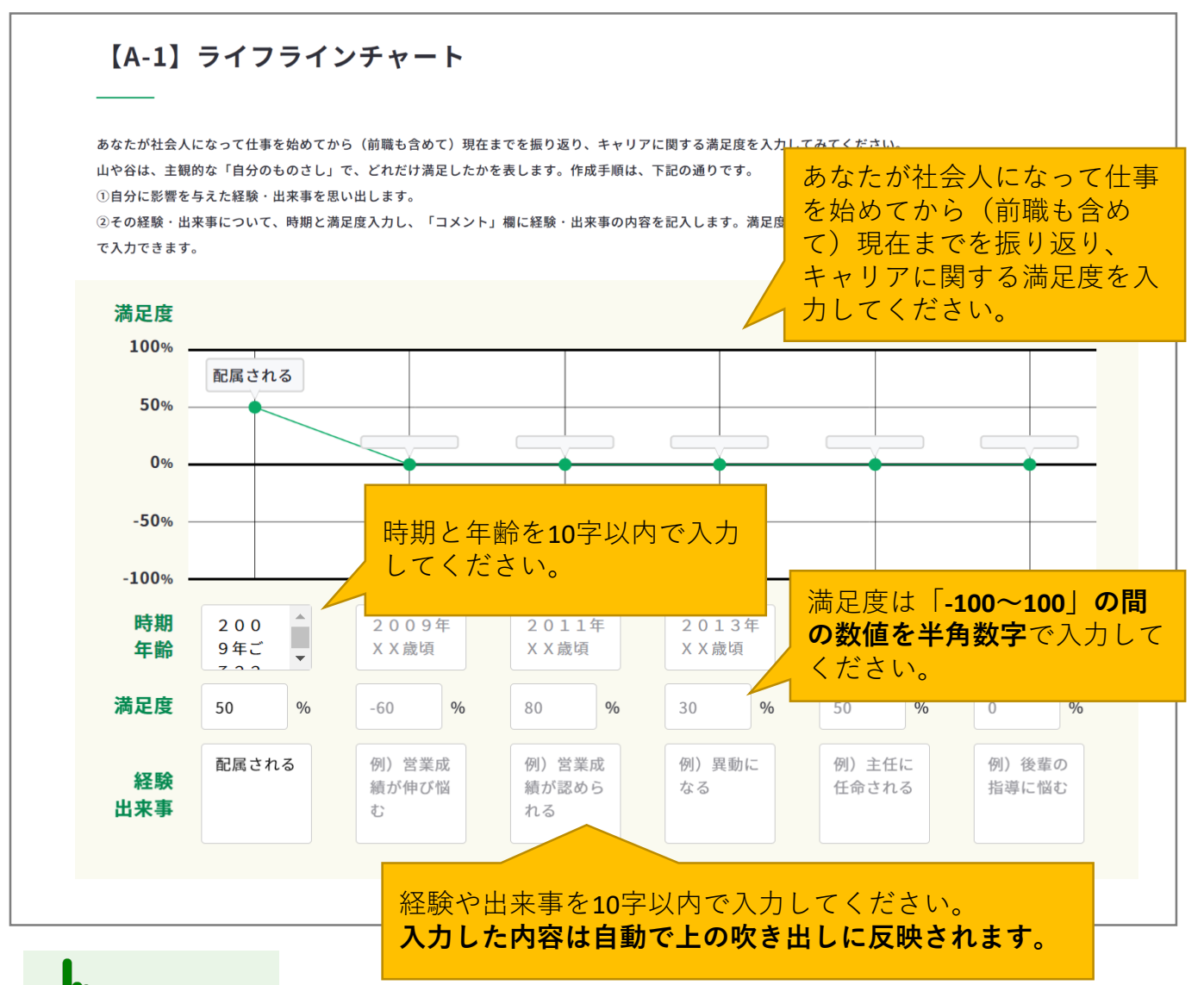

# **Point!**

登録したライフラインチャートは、 ログイン後のマイページに表示され ます。

自分に影響を与えた経験・出来事を 可視化し、どんな時に降下しどんな きっかけで上昇したのかを確認する ことができます。

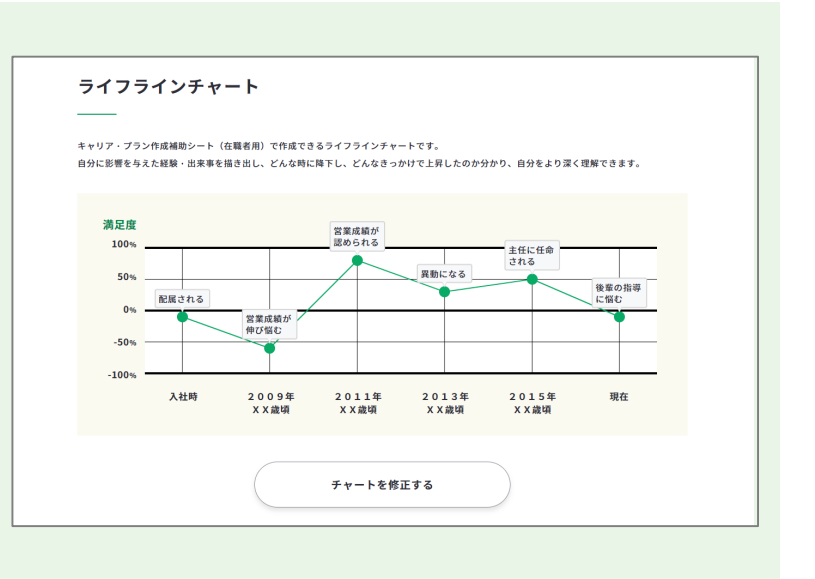

#### **3-6-2.キャリア・プラン作成補助シート(在職者用)**

#### 【A-2】社会人になって仕事を始めてから(前職も含めて)、自分に影響 を与え、印象に強く残っている経験・出来事 【A-1】等を踏まえ、いつ、どこで、誰と·誰に対して、何を、どのように、どんな印象(良し悪し)を受け、どんな影響(ターニングポイントな ど)があったか等、3つ以上(最大10)の経験・出来事を順位付けして、できるだけ具体的に記入してください。 例1. 入社3年目に、取引先で、営業に行って断られ、その後も足しげく通い嫌な顔をされていたが、10回目に熱心さをかわれ500万円の注文を獲得 した。 例2. 入社5年目に、人事異動で、自分がずっと希望していた、自動車の車体のデザインをする部署に配属になった。 ※「記入欄を増やす」より、記入欄を合計10枠まで追加することができます。 心に残る経験・出来事の順位 経験・出来事の内容 時期·年齢 例) 2007年·18歳 【A-1】等を踏まえ、いつ、 どこで、誰と・誰に対して、 何を、どのように、どんな印  $\mathbf{1}$ 位 例)入社1年目に、木更津店に配属される。 象(良し悪し)を受け、どん な影響(ターニングポイント ※順位は10以下を入力 など)があったか等、3つ以 影響を大きく受けた順 上 (最大10)の経験・出来事 に「1」から順位をつ を順位付けして、できるだけ 具体的に150字以内で入力し けてください。時期·年齢 例) 2010年·21歳 てください。 位 例) 入社3年目に、お客様から最初は「〇×自動車の営 C お会いするうちに、「加藤さん」と名前で呼んでもらえるようになり、お客様との間に信頼 ※順位は10以下を入力 関係が出来上がってきたことを実感した。 時期·年齢 例) 2013年·23歳 時期・年齢は、14字以内で入 力してください。 3 位 例)予算を達成し、営業成績が認められたことで、報り ※順位は10以下を入力 (+)記入欄を増やす ↑↓ 順位を並べ替える ※順位を昇順に並べ替えたい場合は、「順位を並べ替える」ボタンを押してください。

#### **3-6-2.キャリア・プラン作成補助シート(在職者用)**

**Point!**

「記入欄を増やす」のボタンを押すと、入力欄を追加でき、合計10枠まで入力することがで きます。

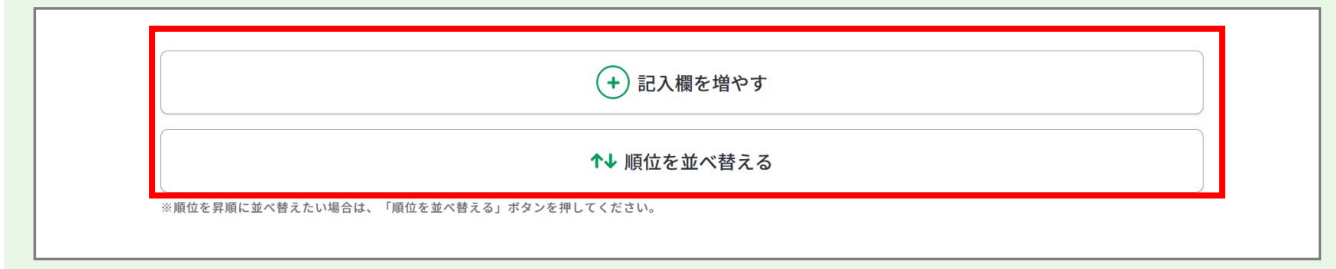

追加した欄は、上から3つを除き「削除する」ボタンから削除することができます。 「削除する」ボタンを押すと、注意喚起のメッセージが表示されます。削除後はデータを元 に戻すことはできません。削除しない場合は、キャンセルボタンを押してください。

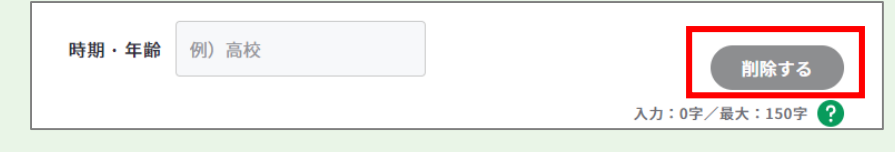

「順位を並べ替える」のボタンを押すと、入力した心に残る経験・出来事の順位を昇順で並 べ替えることができます。順位に数字が入っていない場合は、下部に表示されます。

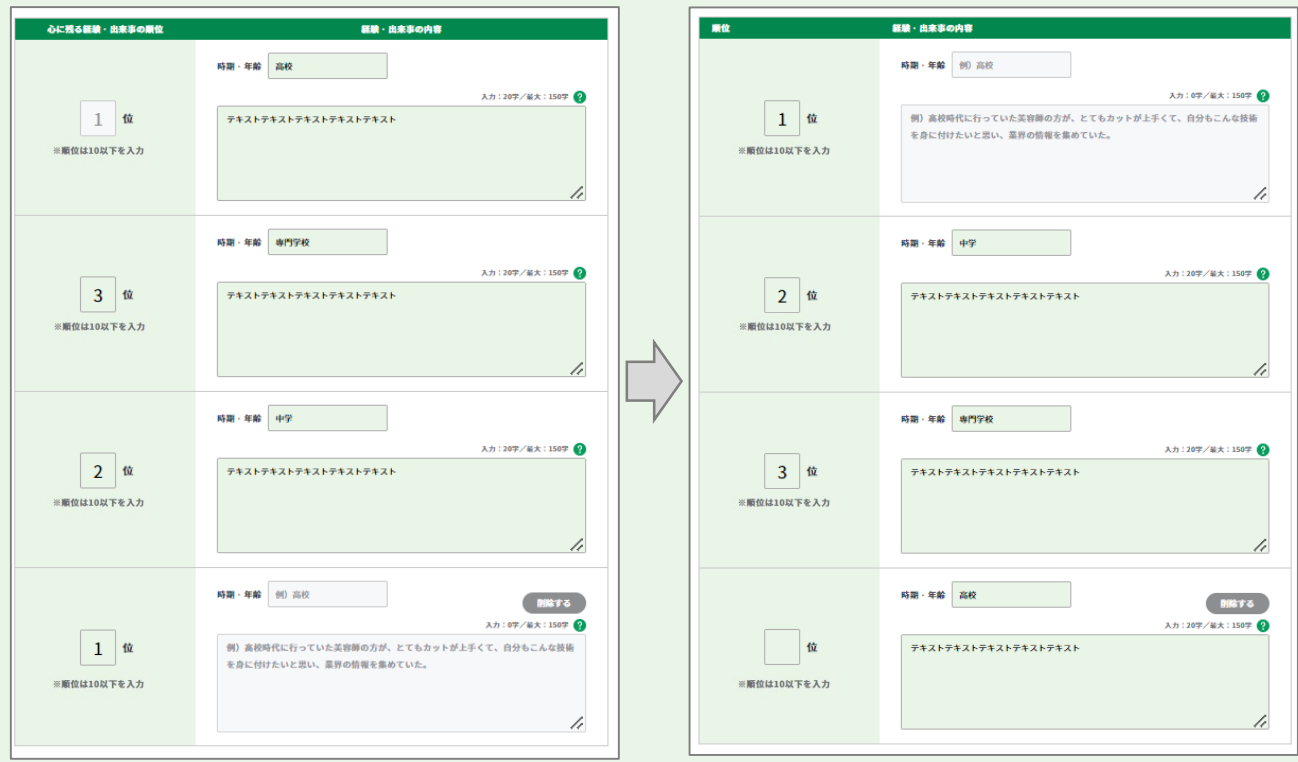

**3-6-2.キャリア・プラン作成補助シート(在職者用)**

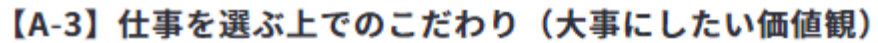

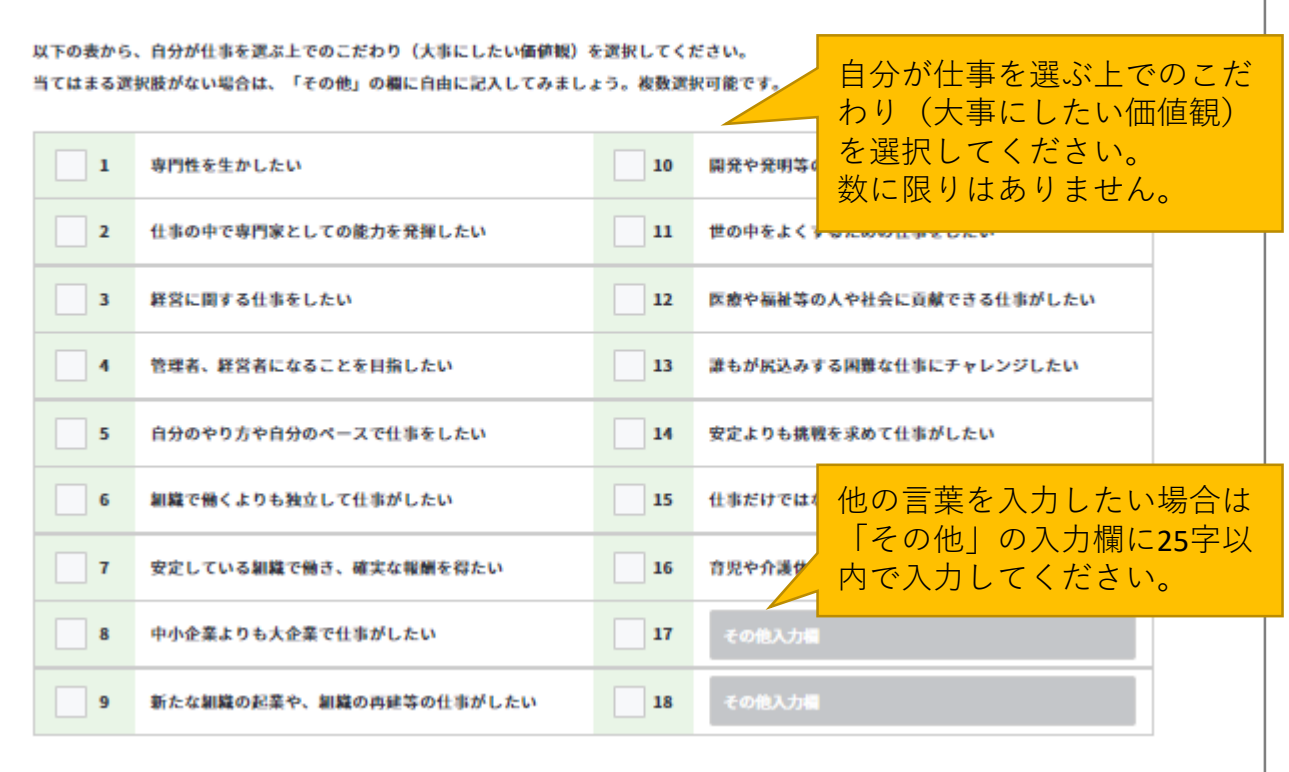

#### 【A-4】価値観、興味・関心事項等(大事にしたい価値観、興味・関心を 持っていることなどを記入)

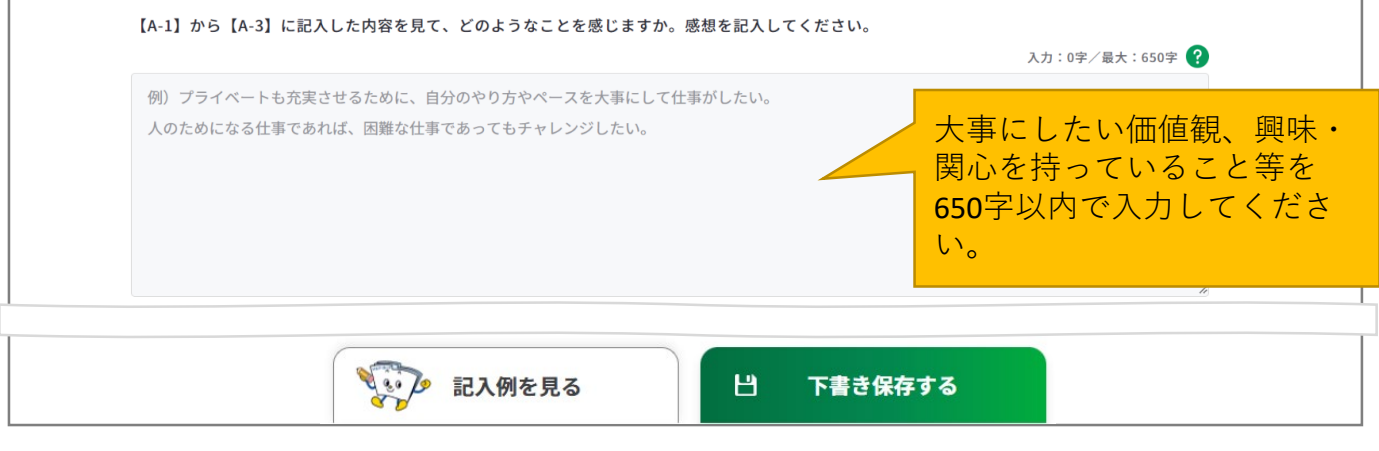

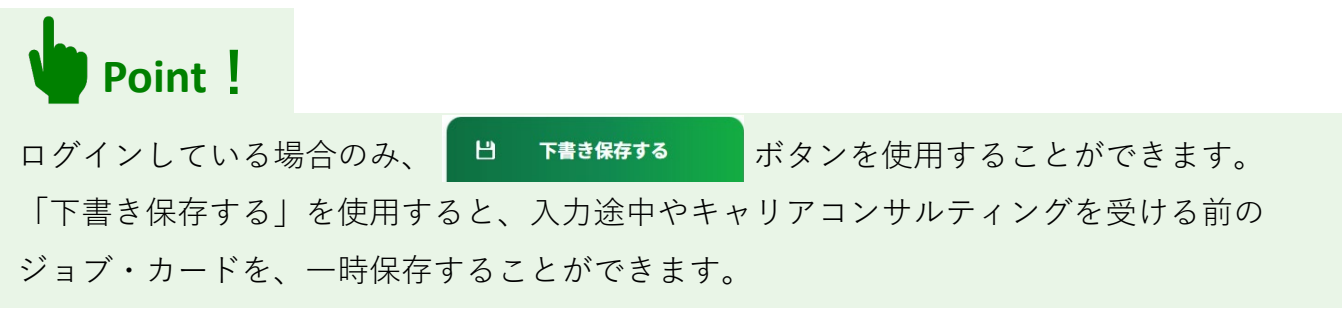

# **3-6-2.キャリア・プラン作成補助シート(在職者用)**

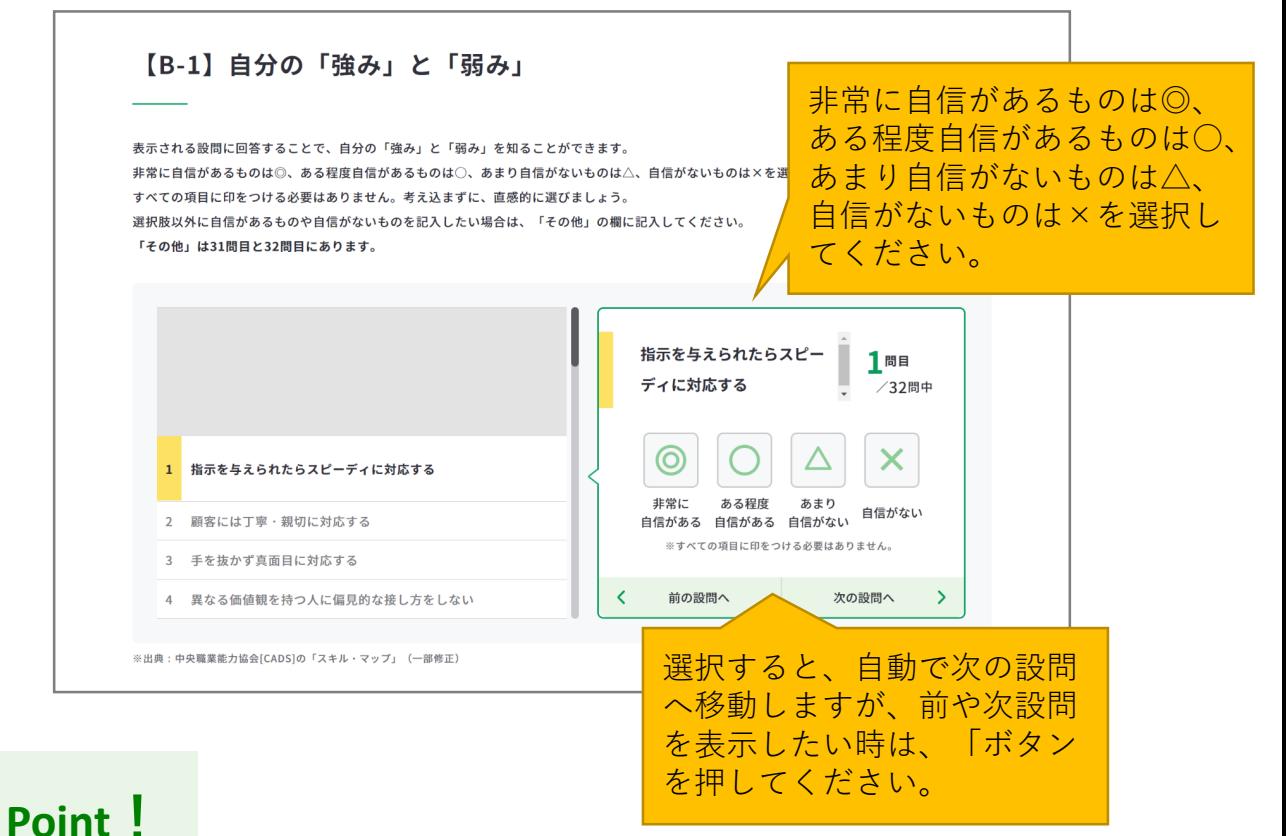

一度選択したものを変更したい場合は、該当の設問で選択肢を再度押してください。

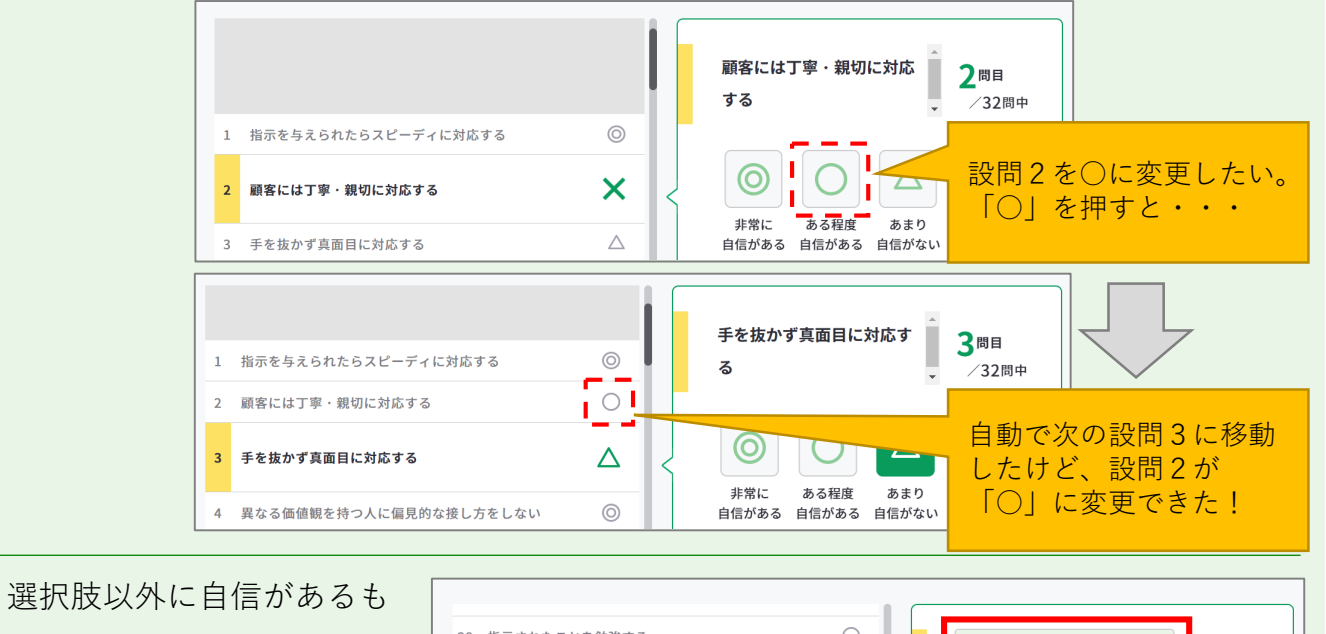

のや自信がないものがある 場合は、31問目と32問目の 「その他」の欄に入力して ください。

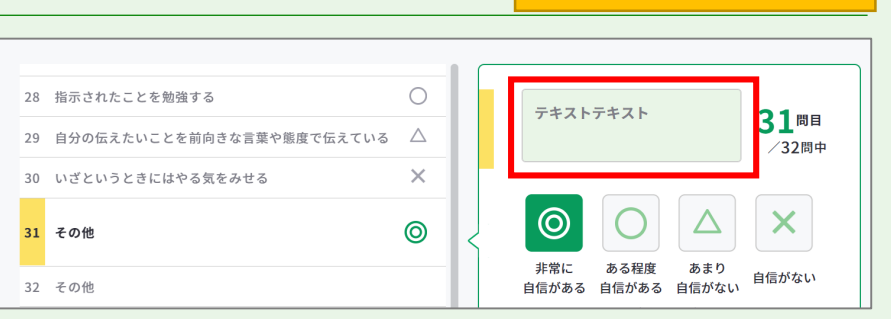
# **3-6-2.キャリア・プラン作成補助シート(在職者用)**

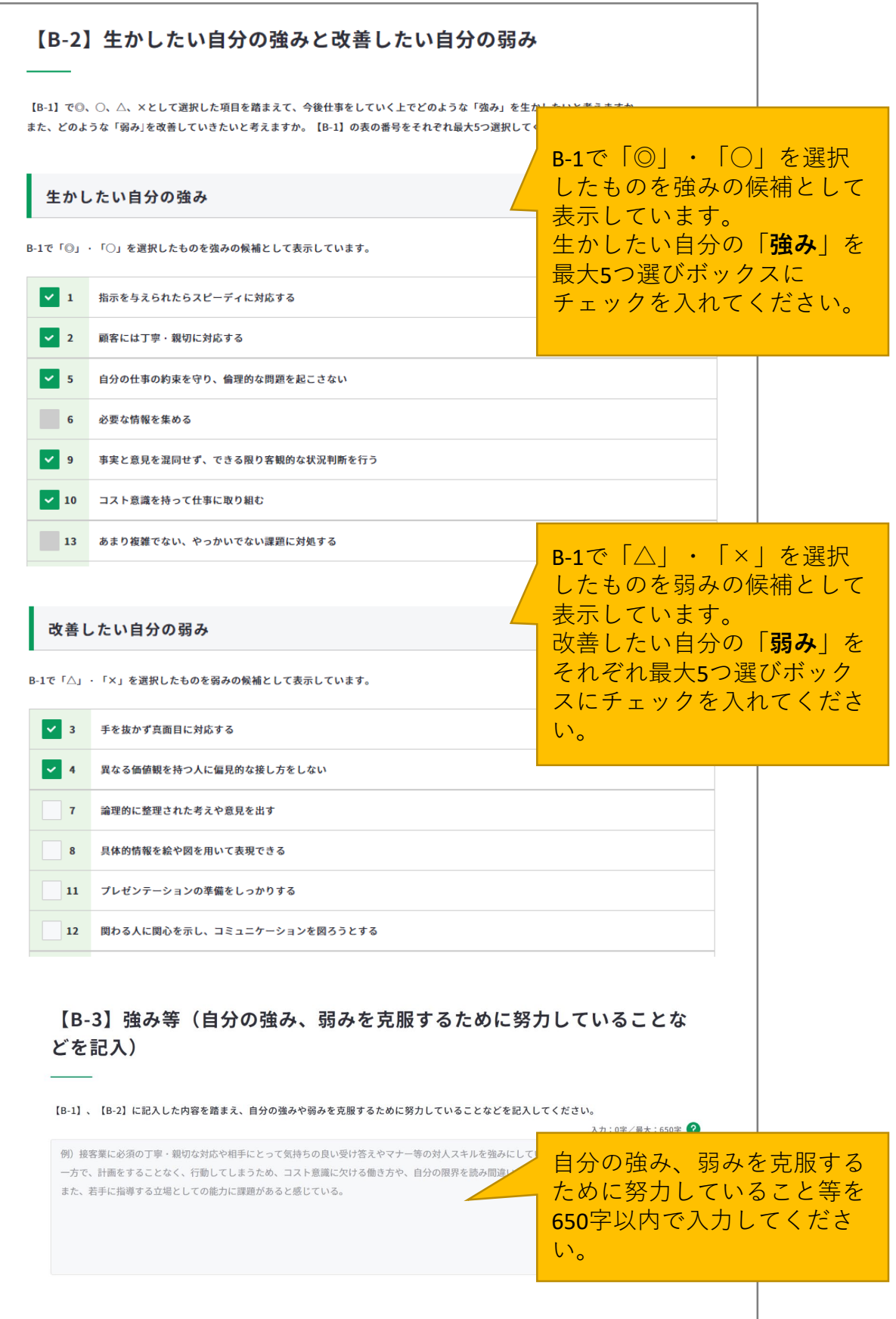

# **3-6-2.キャリア・プラン作成補助シート(在職者用)**

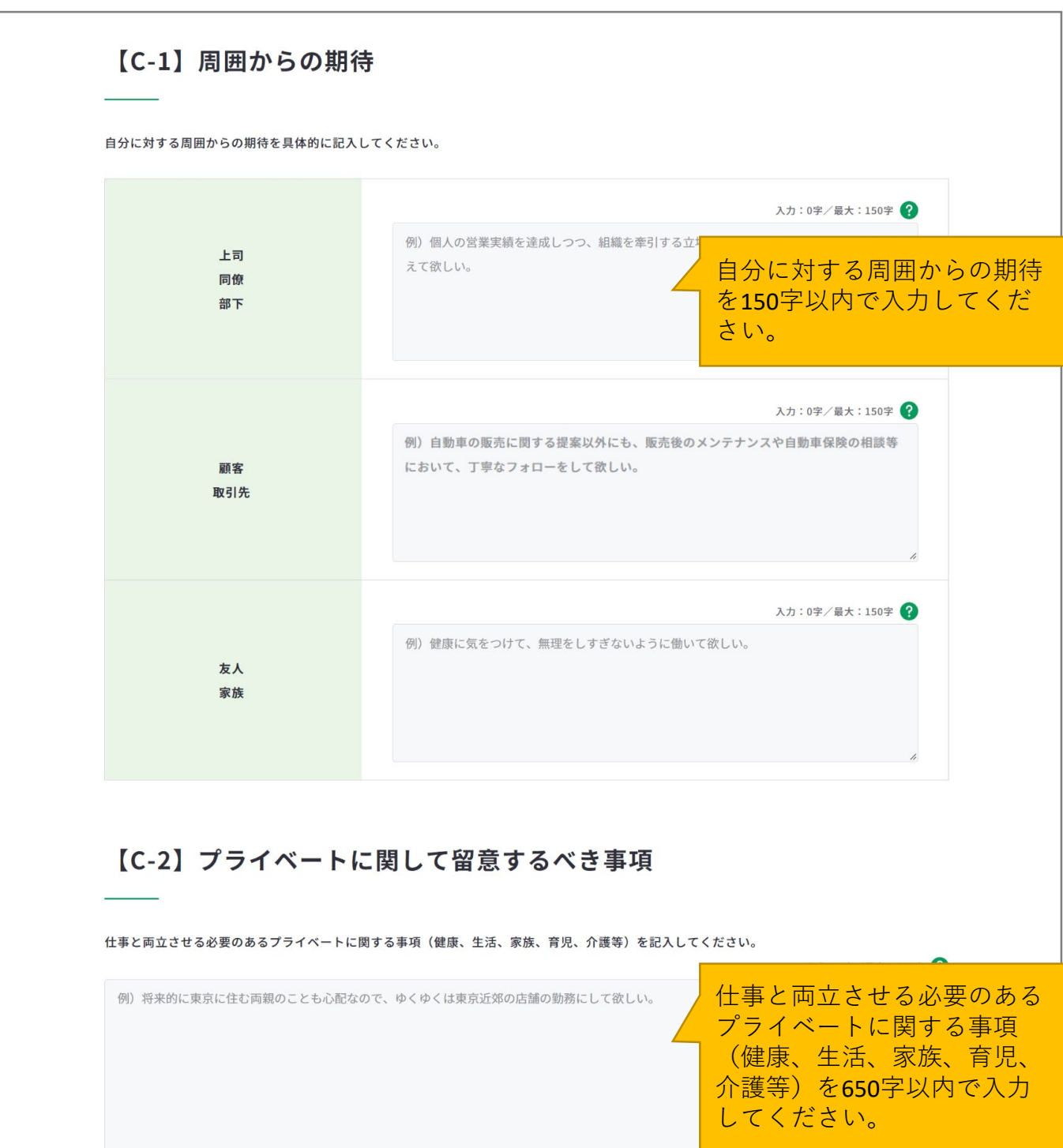

#### **3-6-2.キャリア・プラン作成補助シート(在職者用)**

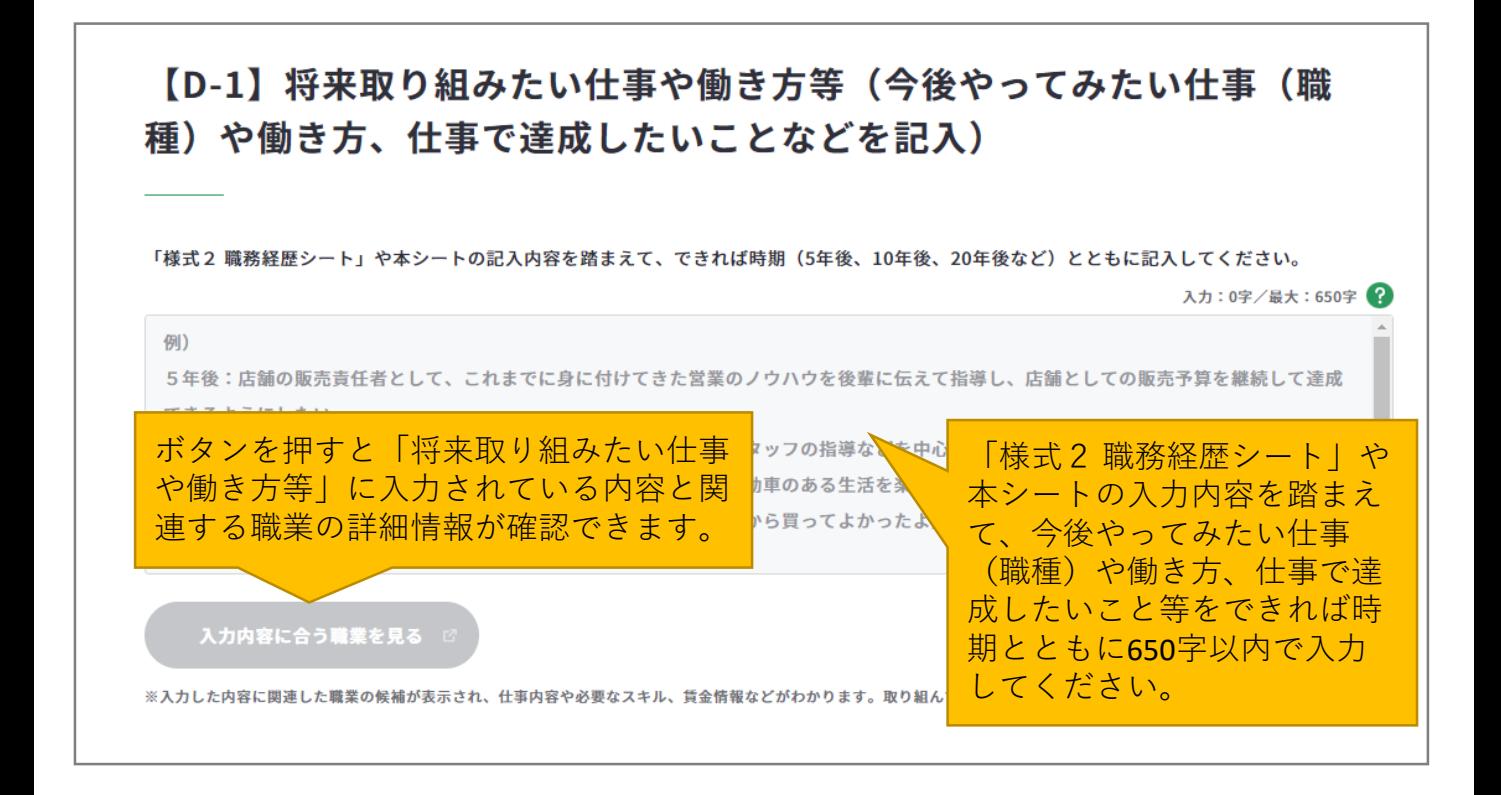

# **Point!**

# **『入力内容に合う職業を見る』ボタンを活用しましょう。**

まず、「将来取り組みたい仕事や働き方等」に入力後、『入力内容に合う職業を見る』ボ タンを押すと、職業の詳細情報の画面が別ウィンドウで表示されます。

※入力欄に未入力の状態ではボタンは押すことができません。

入力内容に関連する職業があれば、職業の詳細情報を確認することができます。

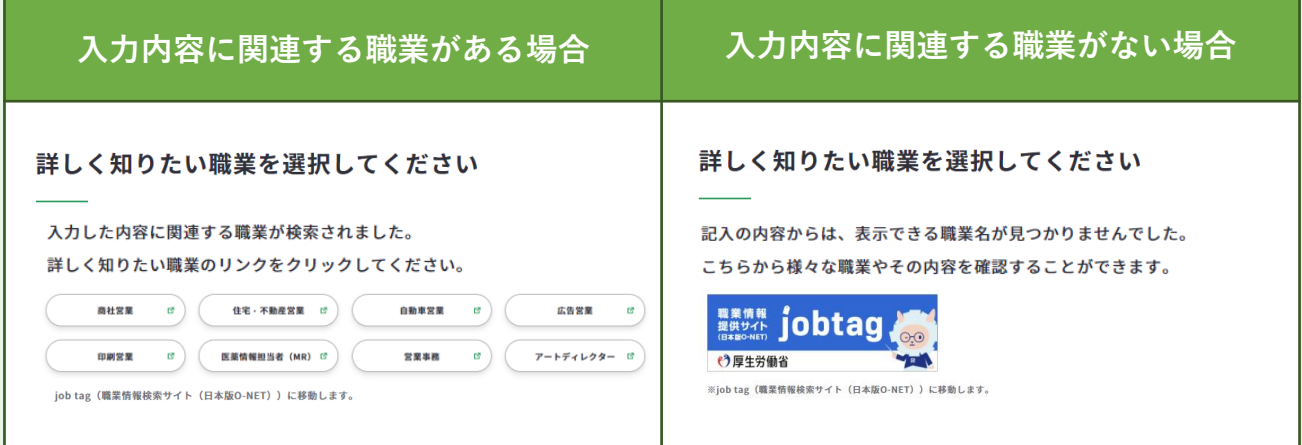

# **3-6-2.キャリア・プラン作成補助シート(在職者用)**

# 【D-2】これから取り組むこと等(今後向上·習得すべき職業能力や、そ の方法などを記入)

将来やってみたい仕事(職種)への就職や働き方等を実現するために、いつ何をすべきか具体的に記入し 将来やってみたい仕事(職 種)への就職や働き方等を実 例) 現するために、いつ何をすべ 現在:ファイナンシャル・プランナーによる金融セミナーや自動車保険などの勉強会に参加し、お客様のカー きかを650字以内で入力して きるようにファイナンスの知識を増やしている。 カえて、後輩への指導に役立つ本を読むことで、後輩を育成する立場としてのコミュニケーション・スキルの ください。 30歳頃:現在実施している勉強を活かし、ファイナンシャル・プランナーの資格を取得する。 35歳頃:今後、店舗運営を目指していく上で必要となる財務·会計の知識を獲得するために、簿記の資格を 店長を目指していくうえで、店舗の管理や運営に関わる業務を知るために、営業だけでなく、バックオフィス業務にも仕事の幅を広げていく。

#### 【D-3】その他(以上から、自己PRやキャリアコンサルティングで相談し たいことなどを自由記入) 【A-1】から【D-2】までの入

【A-1】から【D-2】までの記入内容を踏まえて記入してください。

例)自動車や機械好きだったことから、自動車の知識と行動力を強みにお客様の信頼を得てきたが、より 客様のライフプランに合わせたカーライフと購入プランを提案できるよう、ファイナンスの知識を身に付けて 一方で、後輩を指導していくなかで、自分の意図や思いを正確に伝えられていないことに課題を感じている。

ゆくゆくは、店長として組織をマネジメントする立場で仕事をしていきたいと考えているため、後輩指導のためのスキルを向上させて、課題を克服し ていきたい。

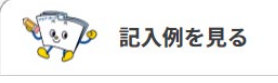

巴 下書き保存する

力内容を踏まえて自己PRや キャリアコンサルティングで 相談したいこと等を650字以

内で入力してください。

# **3-6-2.キャリア・プラン作成補助シート(在職者用)**

すべての項目を入力し終えたら、「入力内容を確認する」ボタンからキャリア・プラン作成 補助シート(在職者用)に入力した内容を確認しましょう。

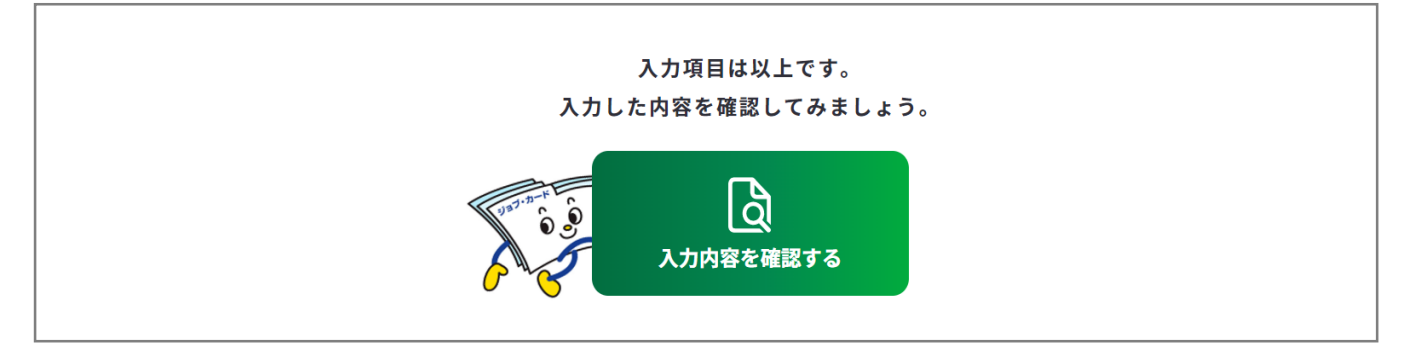

入力内容の確認画面で入力内容に誤 りがないことを確認してください。

入力内容の確認

「登録するボタン」を押すとこの内容でマイページに登録ができ、下書き保存しているデータは消えます。 登録と下書き保存の違いについて

Ь

入力内容の確認画面で「入力画面にもどる」を押すと、 入力画面に戻ることができます。

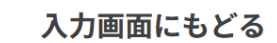

# **Point!**

#### **【マイページにログインしている場合】**

<del>……<br><sub>『春峰好→</sub>は第ぇぉ</del>……』 ボタンを使用することができます。

入力完了したジョブ・カードを登録することができ、登録データとしてマイページに保存 されます。

「登録する」ボタンを使用した時点で、下書き保存していたデータは消去されますので、 ご注意ください。

#### **【マイページにログインしていない場合】**

 $\vert$ 」 Excelダウンロード まざタンを使用することができます。入力したジョブ・カードを Excel形式 (.xlsx) でダウンロードすることができ、あとでアカウント登録/ログインし てもマイページからアップロードすることができます。

アンケートが表示された場合は回答選択後、「ダウンロードする」ボタンを押してくだ さい。

**3-6-3.キャリア・プラン作成補助シート(求職者用)**

**キャリア・プラン作成補助シート(求職者用)を作成する**

キャリア・プラン作成補助シート(求職者用)作成画面は、以下の手順で開くことができま す。ユーザータイプごとに作成するシートが異なります。

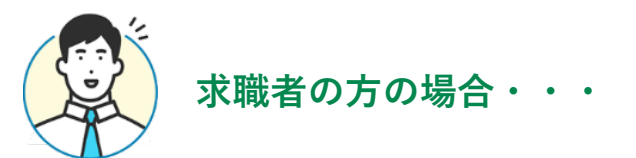

# **マイページの「ジョブ・カードの管理」から開く**

ログイン後のマイページ、「ジョ ブ・カードの管理」内の「【様式 1】キャリア・プランシート、 キャリア・プラン作成補助シー ト」のキャリア・プラン作成補助 シート「新規作成する」ボタンを 押してください。

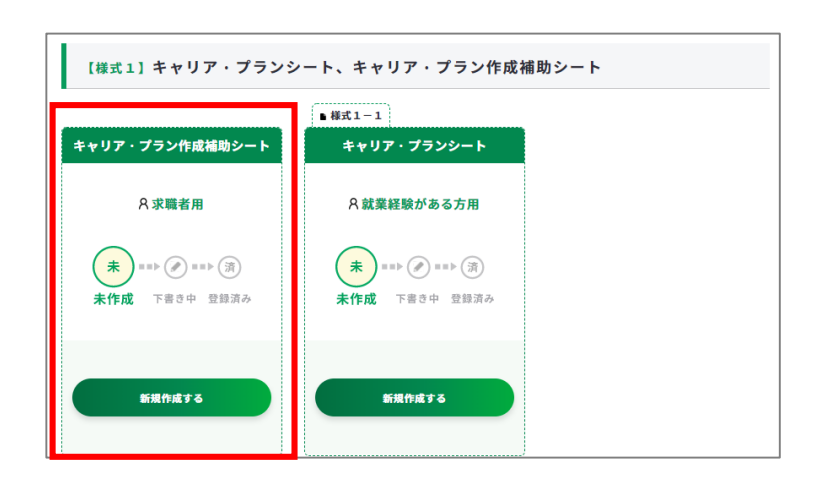

# **ジョブ・カードをつくるの「おすすめの作成の流れ」から開く**

ジョブ・カードをつくる画面、 「おすすめの作成の流れ」の図の **「キャリア・プラン作成補助シー ト」の列の求職者の方の「作成す る」ボタン**を押してください。

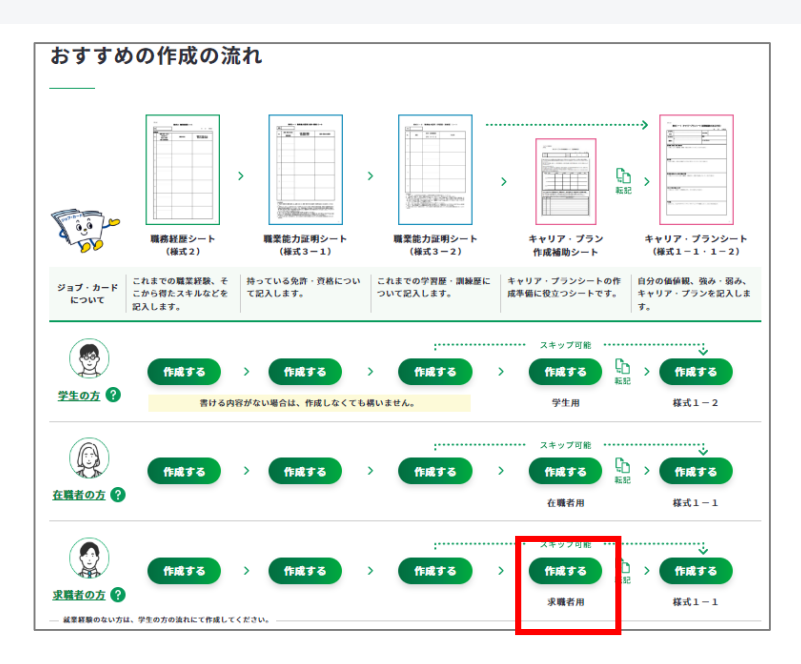

**3-6-3.キャリア・プラン作成補助シート(求職者用)**

**④ キャリア・プラン作成補助シート(求職者用)の作成手順を説明します。**

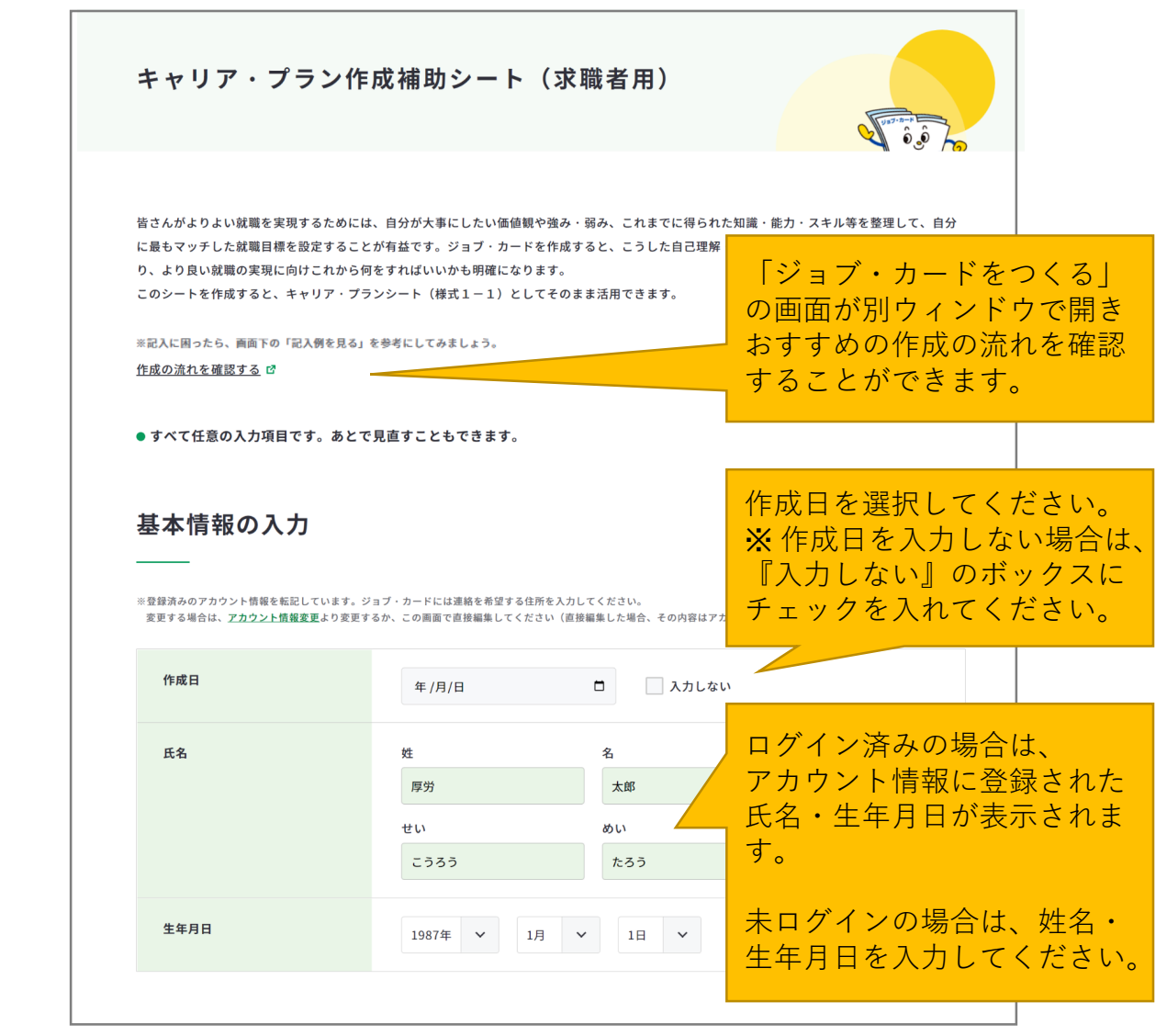

**注意**

ユーザータイプごとに作成するシートが異なります。

- 学生の方、就業経験のない方は『**[学生の方、就業経験のない方の場合・・・](#page-89-0)**』の作成手 順をご参照ください。
- 在職者の方は『**[在職者の方の場合・・・](#page-101-0)**』の作成手順をご参照ください。

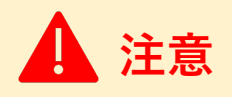

ログイン済みの場合は、アカウント情報に登録された基本情報が表示されます。 変更したい場合は、「[アカウント情報変更](https://www.job-card.mhlw.go.jp/mypage/regist/change)」より変更するか、入力欄を直接編集してくださ い。直接編集した場合、その内容はアカウント情報には反映されません。

# **3-6-3.キャリア・プラン作成補助シート(求職者用)**

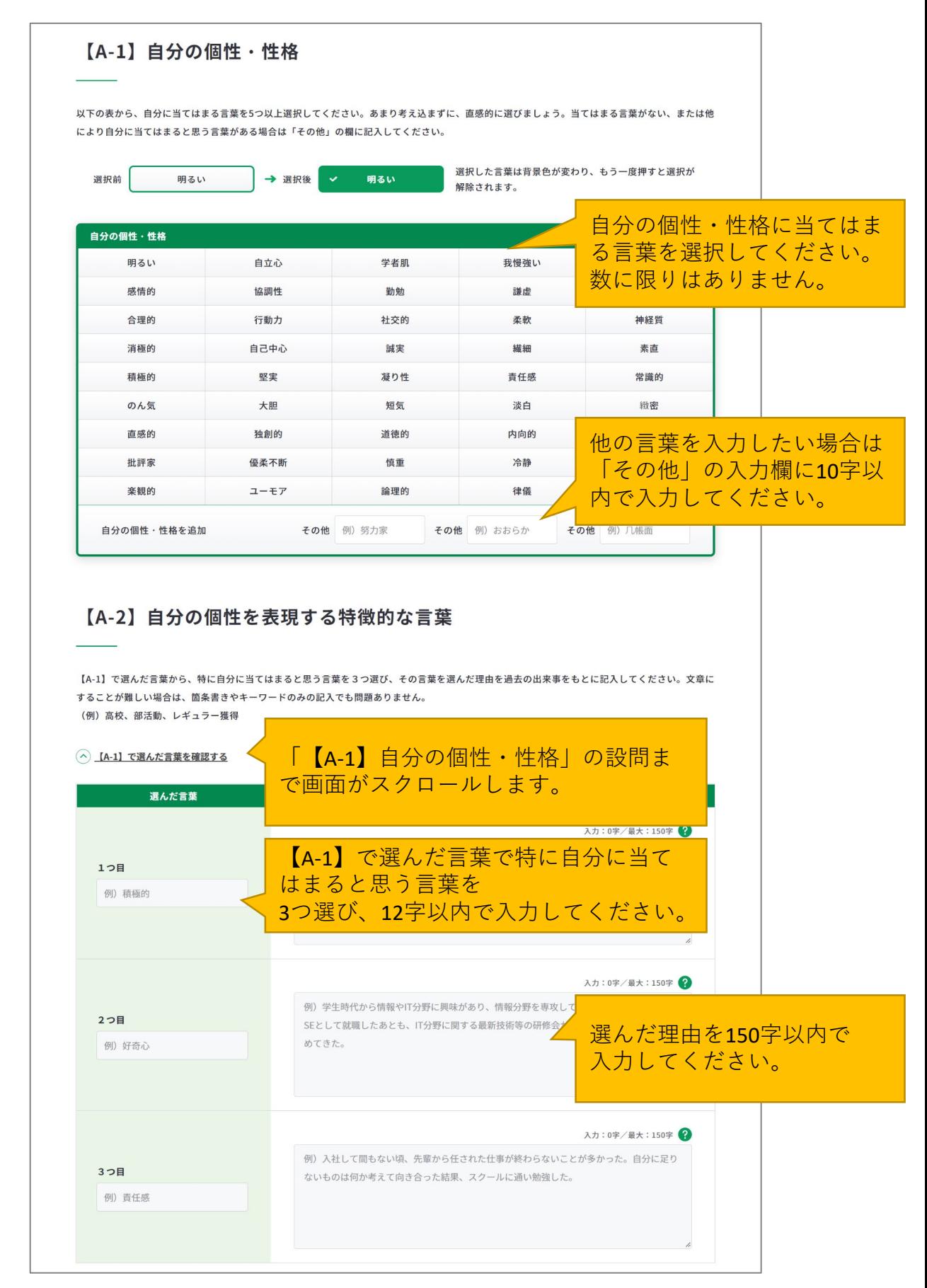

# **3-6-3.キャリア・プラン作成補助シート(求職者用)**

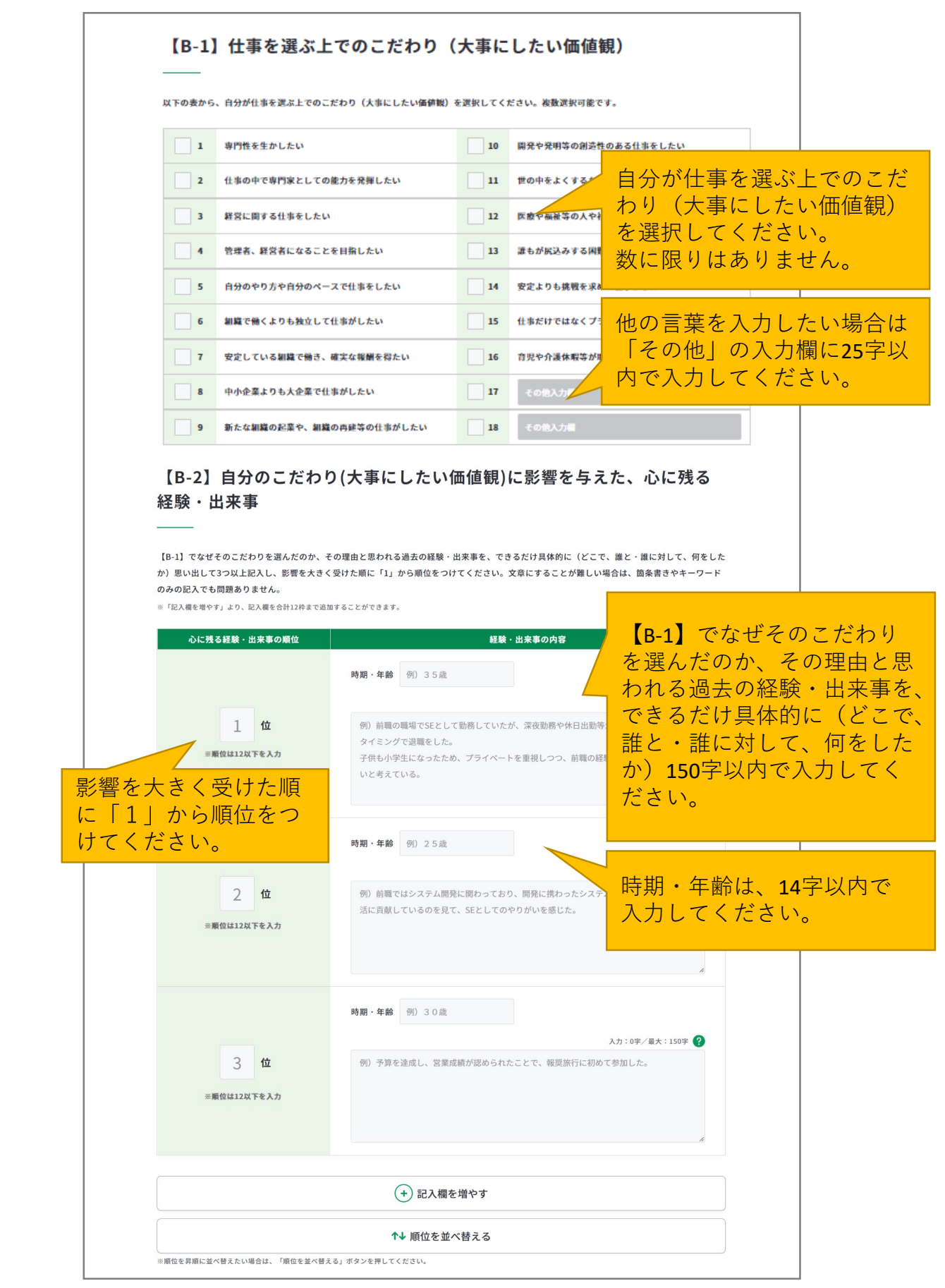

## **3-6-3.キャリア・プラン作成補助シート(求職者用)**

**Point!**

「記入欄を増やす」のボタンを押すと、入力欄を追加でき、合計12枠まで入力することがで きます。

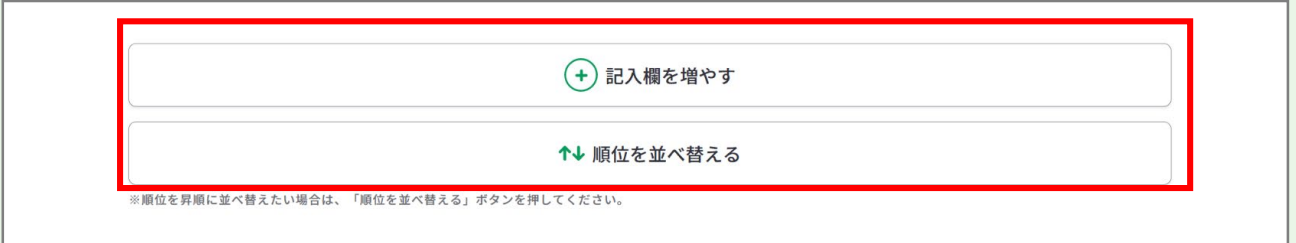

追加した欄は、上から3つを除き「削除する」ボタンから削除することができます。 「削除する」ボタンを押すと、注意喚起のメッセージが表示されます。削除後はデータを元 に戻すことはできません。削除しない場合は、キャンセルボタンを押してください。

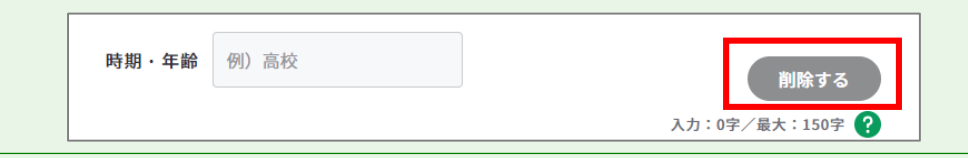

「順位を並べ替える」のボタンを押すと、入力した心に残る経験・出来事の順位を昇順で並 べ替えることができます。順位に数字が入っていない場合は、下部に表示されます。

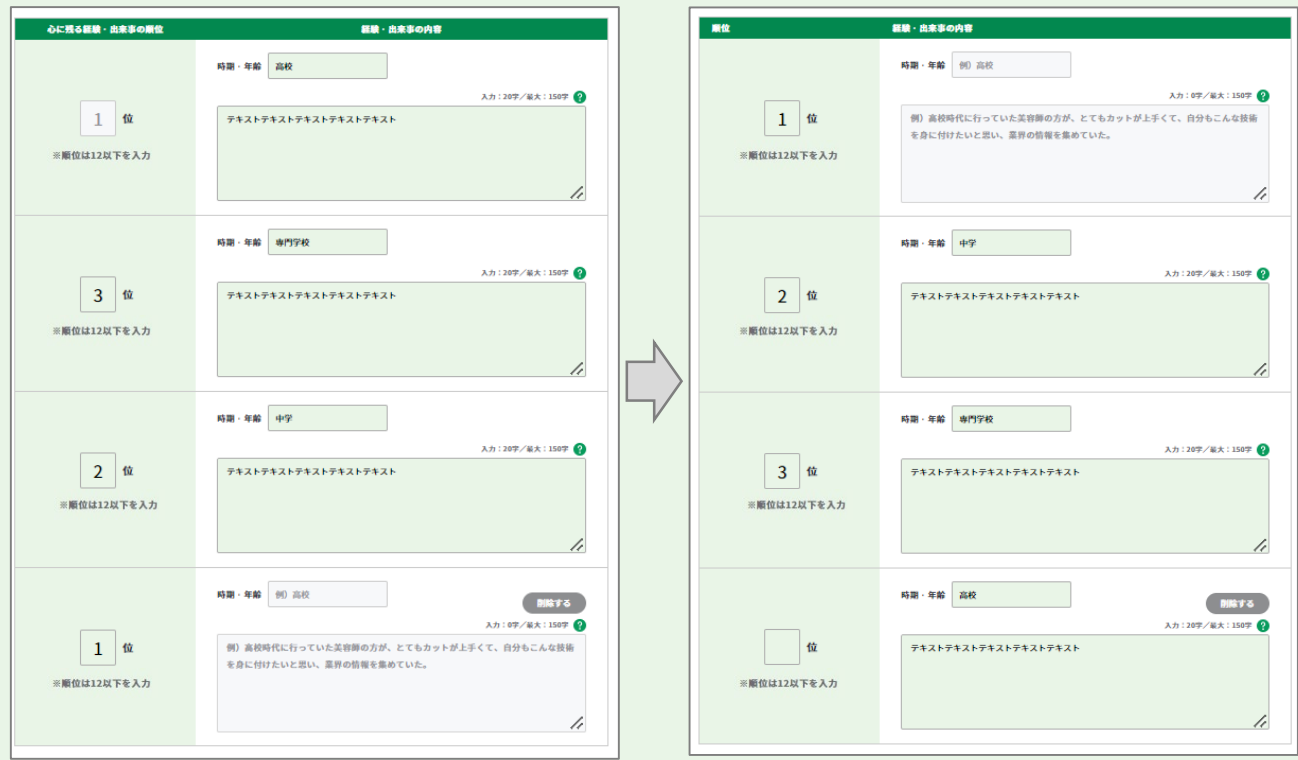

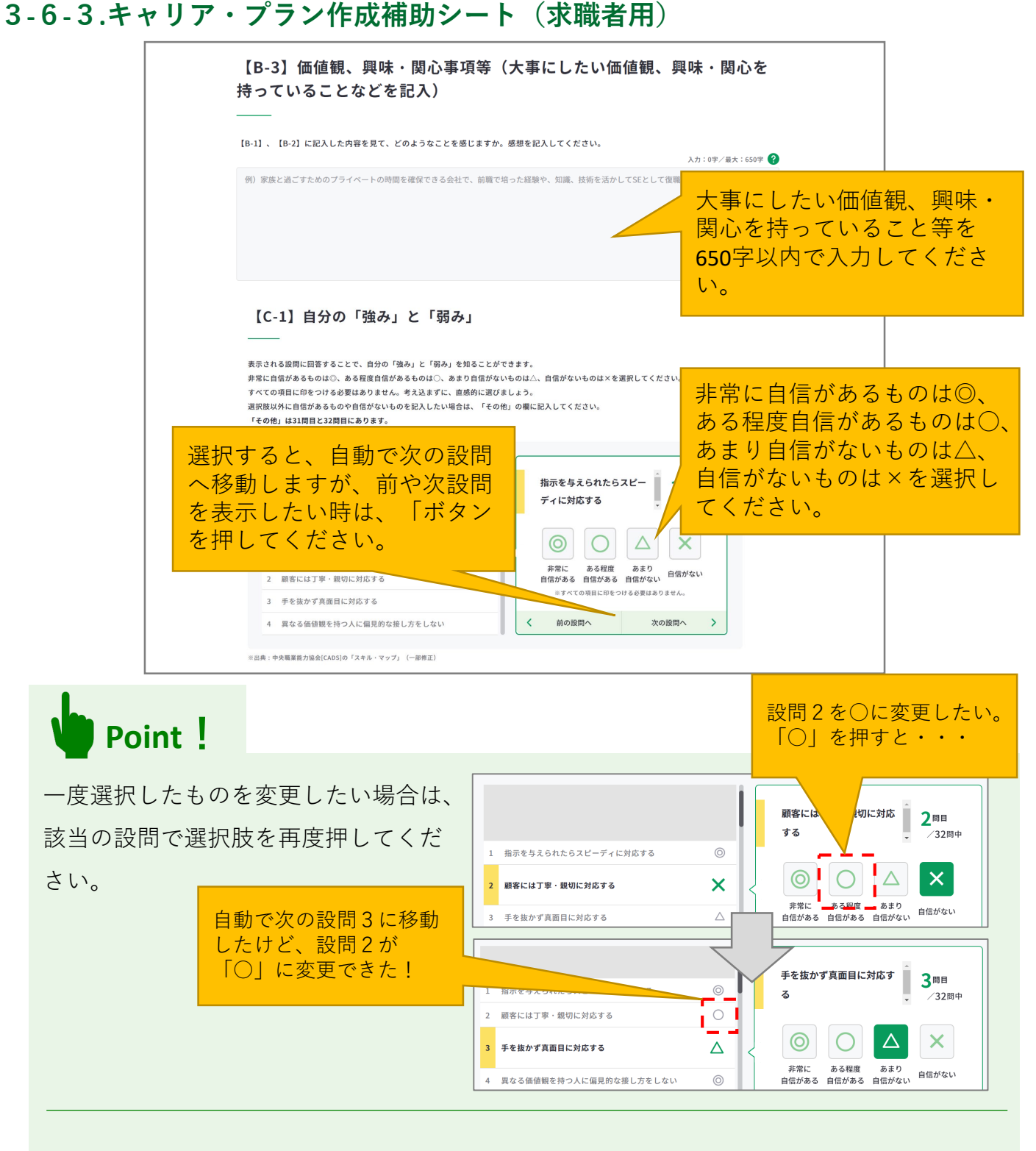

選択肢以外に自信があるも のや自信がないものがある 場合は、31問目と32問目の 「その他」の欄に入力して ください。

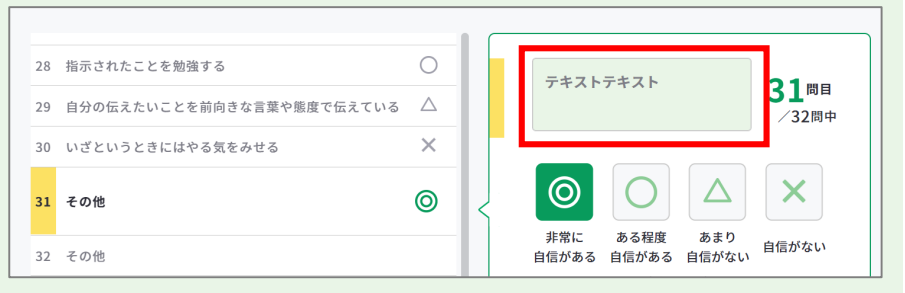

# **3-6-3.キャリア・プラン作成補助シート(求職者用)**

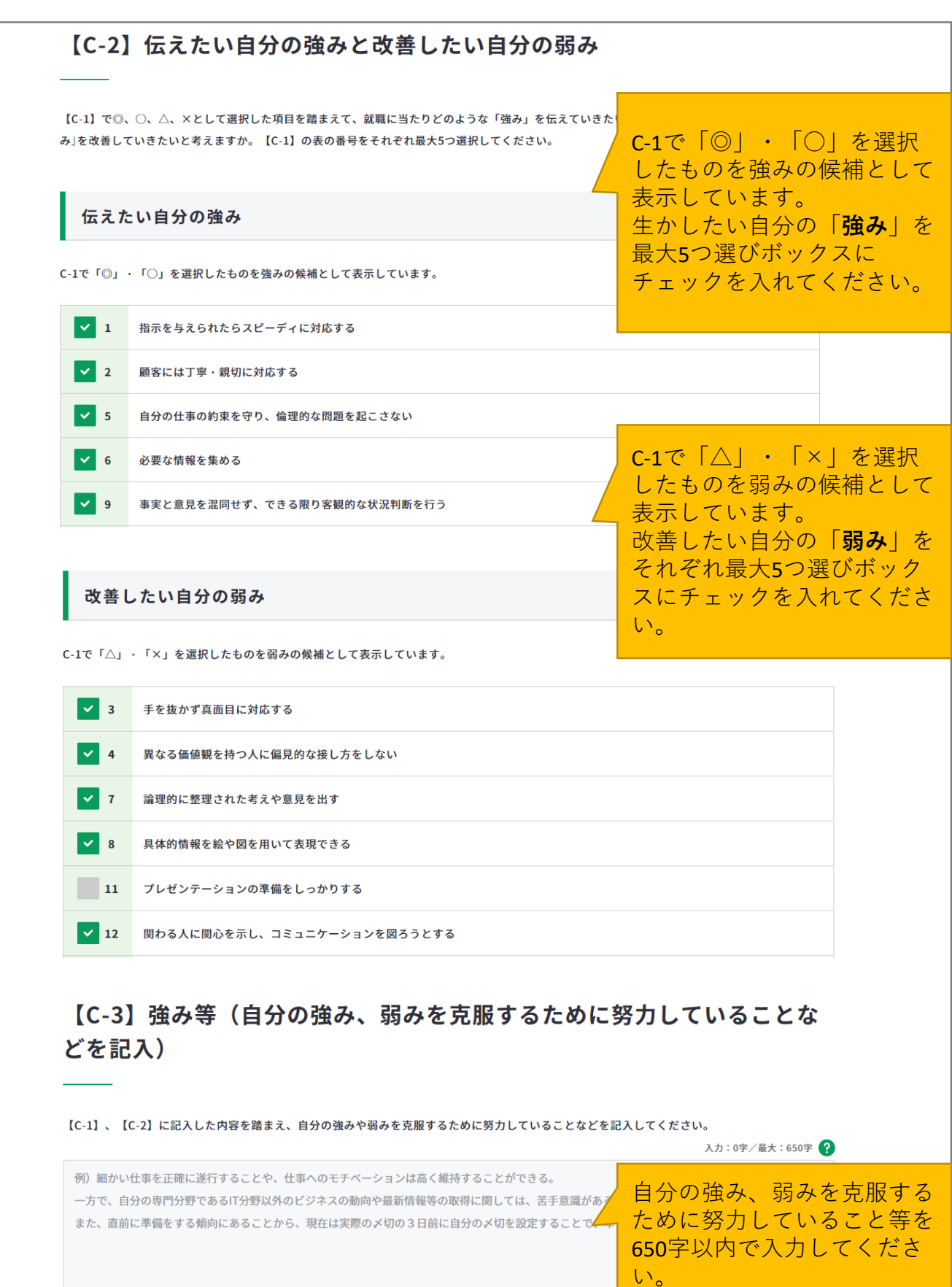

 $\frac{1}{2}$ 

**3-6-3.キャリア・プラン作成補助シート(求職者用)**

# 【D-1】将来取り組みたい仕事や働き方等(今後やってみたい仕事(職 種)や働き方、仕事で達成したいことなどを記入)

【A-1】から【C-3】までに記入した内容を踏まえて、就職に関する目標を、できれば時期(5年後、10年後、20年後など)とともに記入してみまし ょう。現時点でやってみたい仕事が明確に思いつかない場合は、「<u>job tag(職業情報提供サイト(日本版O-NET))</u> ぴ」を参考にしたりしながら

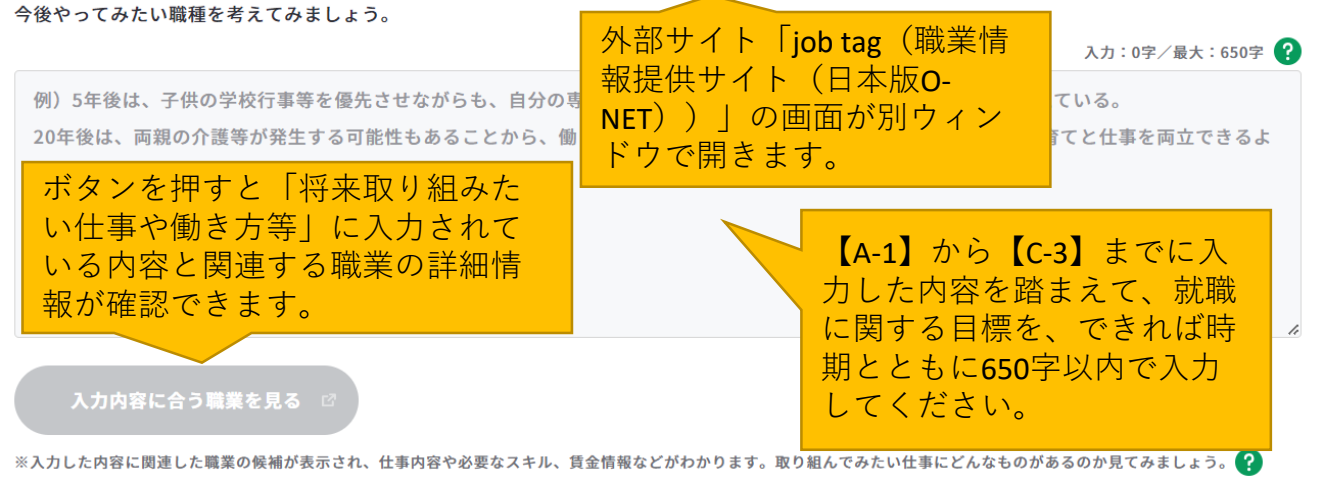

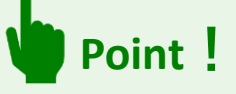

# **『入力内容に合う職業を見る』ボタンを活用しましょう。**

まず、「将来取り組みたい仕事や働き方等」に入力後、『入力内容に合う職業を見る』ボ タンを押すと、職業の詳細情報の画面が別ウィンドウで表示されます。

※入力欄に未入力の状態ではボタンは押すことができません。

入力内容に関連する職業があれば、職業の詳細情報を確認することができます。

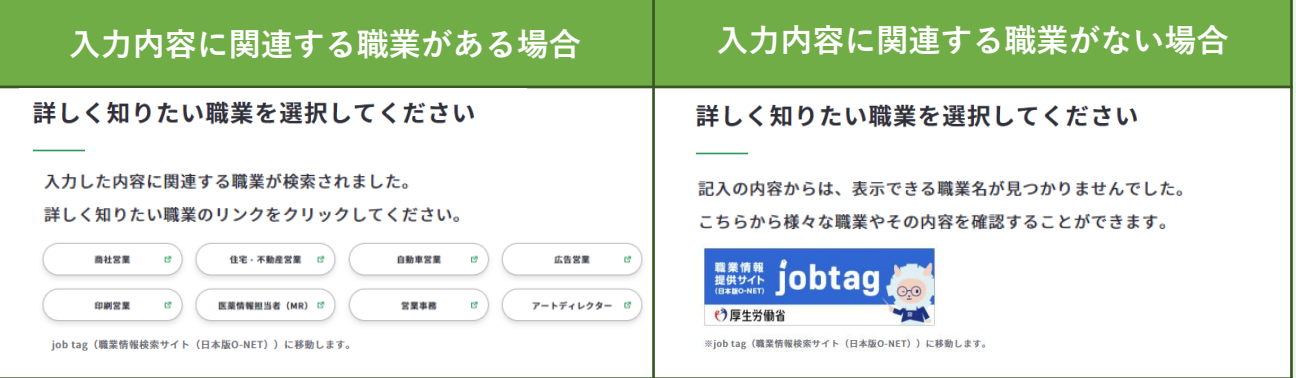

# **3-6-3.キャリア・プラン作成補助シート(求職者用)**

## 【D-2】これから取り組むこと等(今後向上·習得すべき職業能力や、そ の方法などを記入)

【D-1】に記入した内容を踏まえ、将来取り組みたい仕事に就くため、習得すべき能力や資格や今後克服すべき「弱み」、向上すべき「強み」は何 か、それをいつ、どのように習得、克服、向上していくべきかを具体的に記入してみましょう。文章にす ードのみの記入でも問題ありません。

例) プライベートと仕事を両立させるためには、仕事における計画性やスピードを向上させる必要が コミュニケーション能力に磨きをかけて、周囲の人と密に情報連携を取ることで、手戻り等を避け、 IT分野における情報は、前職を退職後も取得しつづけることを意識していたため、知識量は強みである。 今後も、技術に関する研修等には積極的に参加し、専門性を高めていきたい。

【D-1】に入力した内容を踏 まえ、将来取り組みたい仕 事に就くため、習得すべき 能力や資格や今後克服すべ き「弱み」、向上すべき 「強み」は何か、それをい つ、どのように習得、克服、 向上していくべきかを650字 以内で入力してください。

# 【D-3】その他(以上から、自己PRやキャリアコンサルティングで相談し たいことなどを自由記入)

【A-1】から【D-2】までに記入した内容を踏まえて、将来取り組みたい仕事(職種)を志望した動機や したいことなどを記入してください。

例)自動車や機械好きだったことから、自動車の知識と行動力を強みにお客様の信頼を得てきたが、 客様のライフプランに合わせたカーライフと購入プランを提案できるよう、ファイナンスの知識を身 一方で、後輩を指導していくなかで、自分の意図や思いを正確に伝えられていないことに課題を感じている ゆくゆくは、店長として組織をマネジメントする立場で仕事をしていきたいと考えているため、後輩指導の ていきたい。

【A-1】から【D-2】までに入 力した内容を踏まえて、将 来取り組みたい仕事(職 種)を志望した動機や自己 PR、キャリアコンサル ティングで相談したいこと 等を650字以内で入力してく ださい。

記入例を見る

巴 下書き保存する

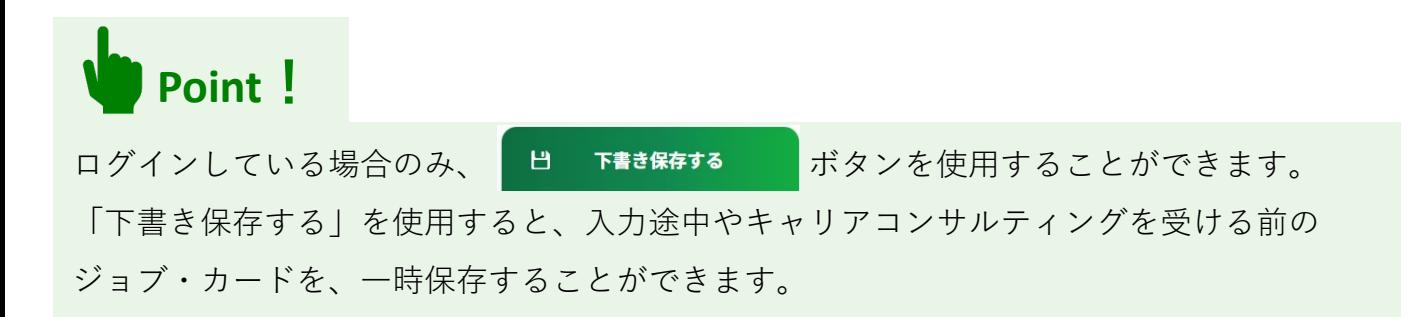

# **3-6-3.キャリア・プラン作成補助シート(求職者用)**

すべての項目を入力し終えたら、「入力内容を確認する」ボタンからキャリア・プラン作成 補助シート(求職者用)に入力した内容を確認しましょう。

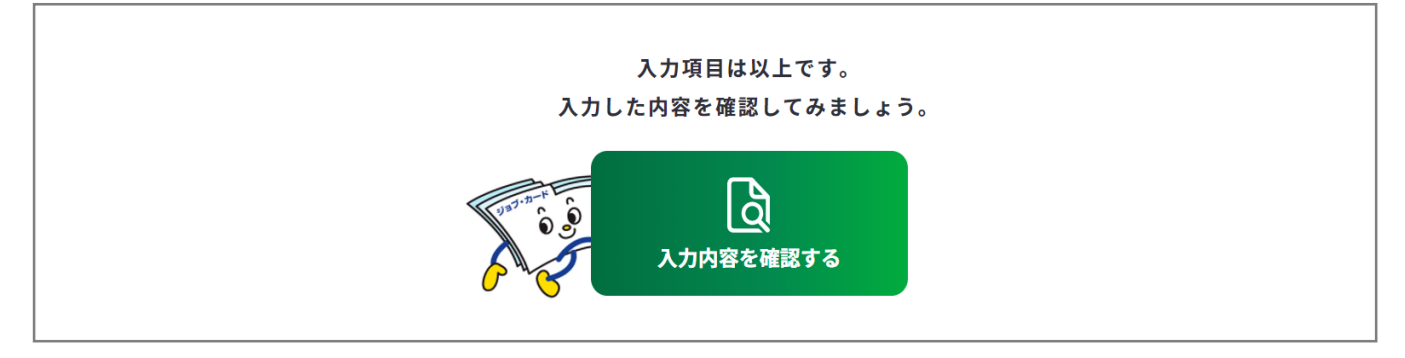

入力内容の確認画面で入力内容に誤 りがないことを確認してください。

入力内容の確認

「登録するボタン」を押すとこの内容でマイページに登録ができ、下書き保存しているデータは消えます。 登録と下書き保存の違いについて

Ь

入力内容の確認画面で「入力画面にもどる」を押すと、 入力画面に戻ることができます。

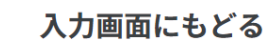

# **Point!**

#### **【マイページにログインしている場合】**

<del>……<br><sub>『春峰好→</sub>は第ぇぉ</del>……』 ボタンを使用することができます。

入力完了したジョブ・カードを登録することができ、登録データとしてマイページに保存 されます。

「登録する」ボタンを使用した時点で、下書き保存していたデータは消去されますので、 ご注意ください。

#### **【マイページにログインしていない場合】**

 $\vert$ 」 Excelダウンロード まざタンを使用することができます。入力したジョブ・カードを Excel形式 (.xlsx) でダウンロードすることができ、あとでアカウント登録/ログインし てもマイページからアップロードすることができます。

アンケートが表示された場合は回答選択後、「ダウンロードする」ボタンを押してくだ さい。

<span id="page-123-0"></span>**3-7-1.様式1-1**

#### **キャリア・プランシート(様式1-1)を作成する**

**在職者、求職者の方は、キャリア・プランシート(様式1-1(就業経験がある方用))を 作成**します。

キャリア・プランシート(様式1-1)の作成画面は、以下の手順で開くことができます。

#### **マイページの「ジョブ・カードの管理」から開く**

ログイン後のマイページ、「ジョブ・カー ドの管理」内の「【様式1】キャリア・プ ランシート、キャリア・プラン作成補助 シート」のキャリア・プランシート「新規 作成する| ボタンを押してください。

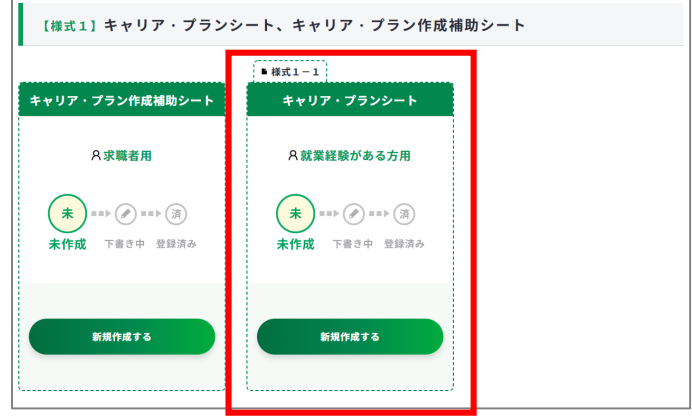

また、「キャリア・プラン作成補助シート (在職者用)」もしくは、「キャリア・プ ラン作成補助シート(求職者用)」を登録 した方は、『このシートは、登録済みの シートを転記して作成できます。』のメッ セージが表示されます。

メッセージ内の「キャリア・プラン作成補 助シート(在職者用)」もしくは、「キャ リア・プラン作成補助シート(求職者 用)」のボタンを押すと、キャリア・プラ ン作成補助シートに入力した内容を様式1 -1に転記することができます。

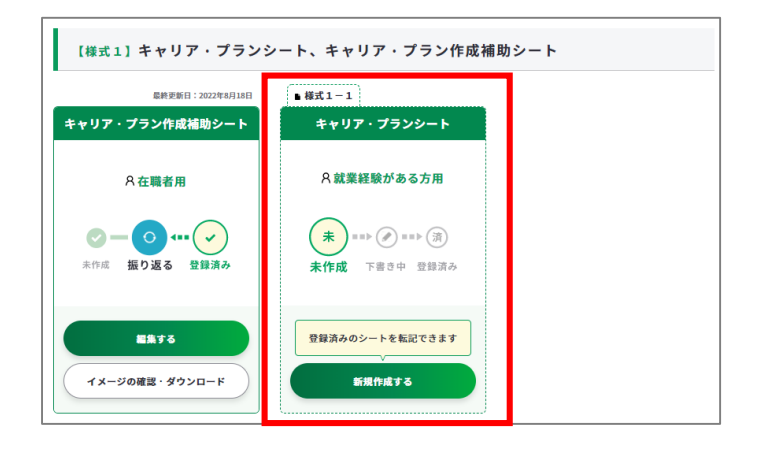

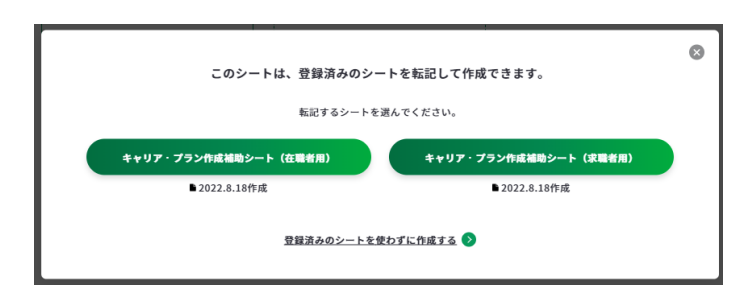

**3-7-1.様式1-1**

## **キャリア・プランシート(様式1-1)を作成する**

#### **キャリア・プラン作成補助シートの登録完了画面から開く**

ログイン後「キャリア・プラン作成補助 シート(在職者用)」もしくは、「キャリ ア・プラン作成補助シート(求職者用)」 を登録した方は、完了画面の「キャリア・ プランシートに転記する」ボタンから、 キャリア・プラン作成補助シートに入力し た内容を様式1-1に転記することができ ます。

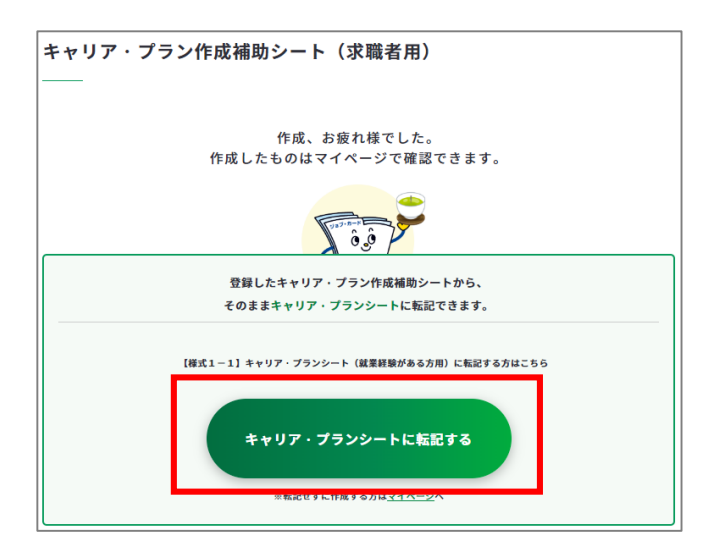

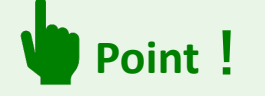

様式1-2を登録した方も転記可能です。

学生時代に様式1-2を登録し、その後、社会人になり様式1-1に移行する場合は、転 記が便利です。

## **ジョブ・カードをつくるの「おすすめの作成の流れ」から開く**

ジョブ・カードをつくる画面、 「おすすめの作成の流れ」の図の **「キャリア・プランシート (様式1-1・1-2)」列の在 職者求職者の「作成する」ボタン** を押してください。

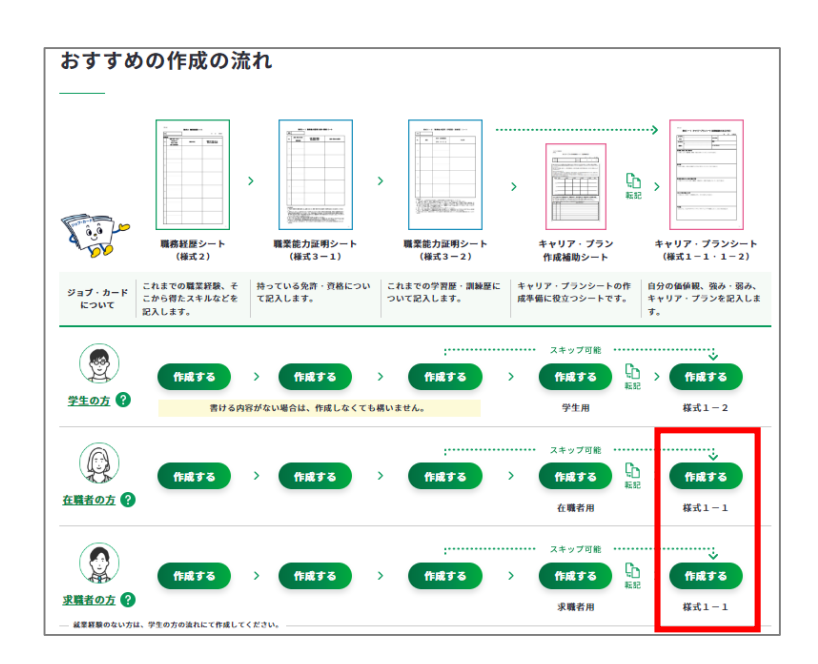

# **3-7-1.様式1-1**

### **⑤ キャリア・プランシート(様式1-1)の作成手順を説明します。**

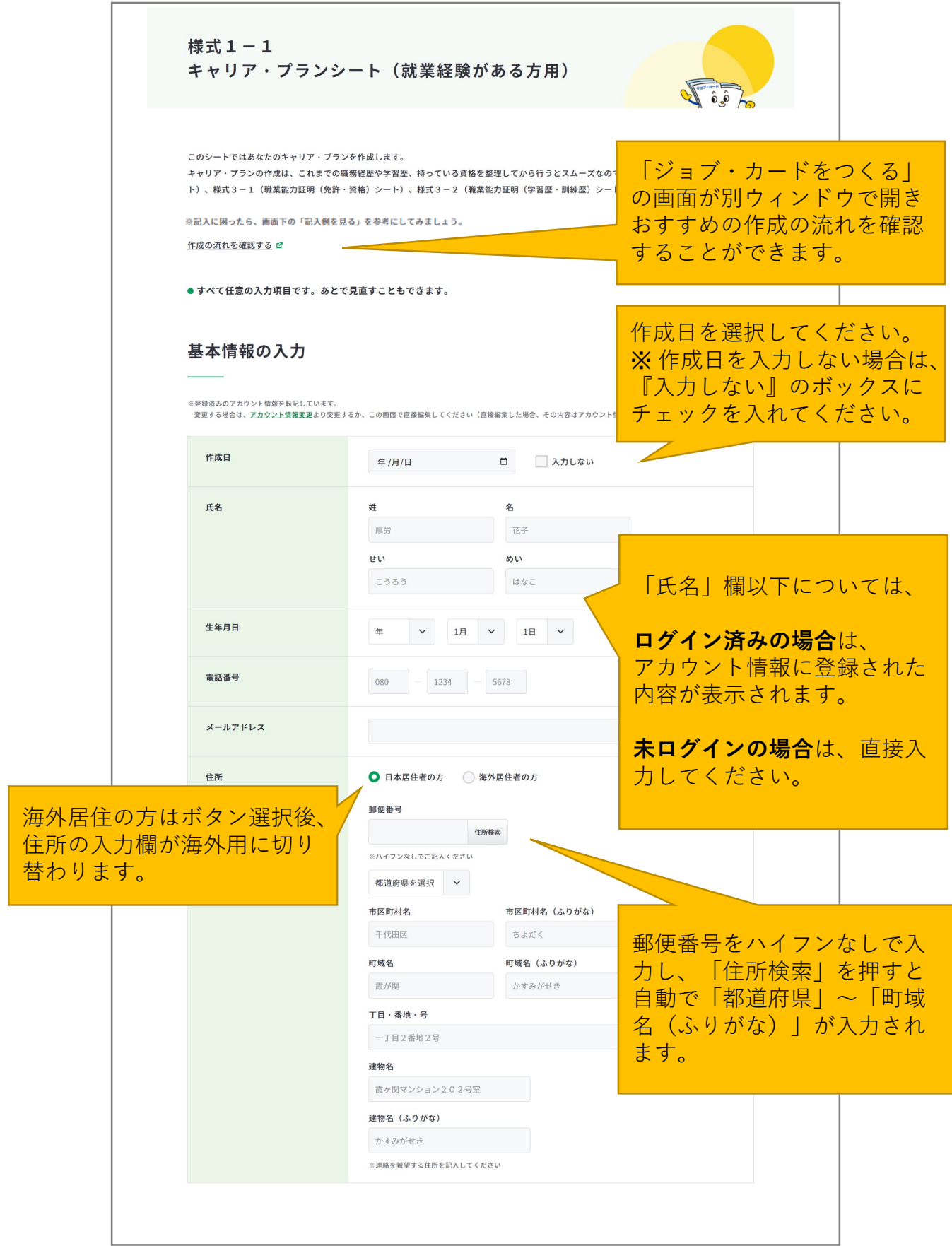

**3-7-1.様式1-1**

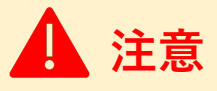

学生の方、就業経験のない方は『**3-7-2. [様式1-2 キャリア・プランシート\(就業経験の](#page-131-0) ない方、学卒者等用)**』の作成手順をご参照ください。

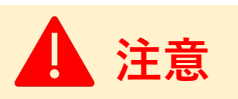

ログイン済みの場合は、アカウント情報に登録された基本情報が表示されます。 変更したい場合は、[「アカウント情報変更](https://www.job-card.mhlw.go.jp/mypage/regist/change)」より変更するか、入力欄を直接編集してくださ い。直接編集した場合、その内容はアカウント情報には反映されません。

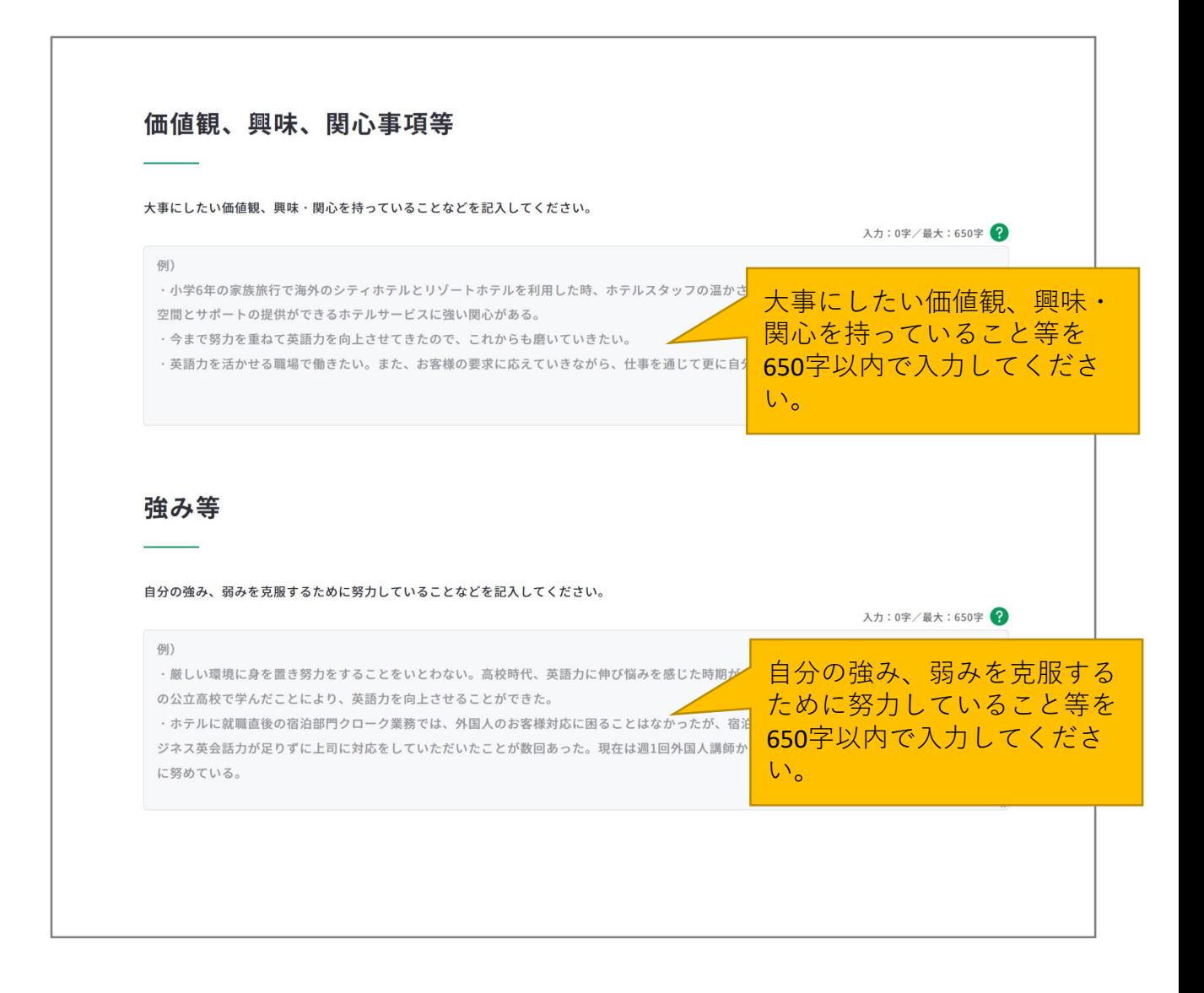

# **3-7-1.様式1-1**

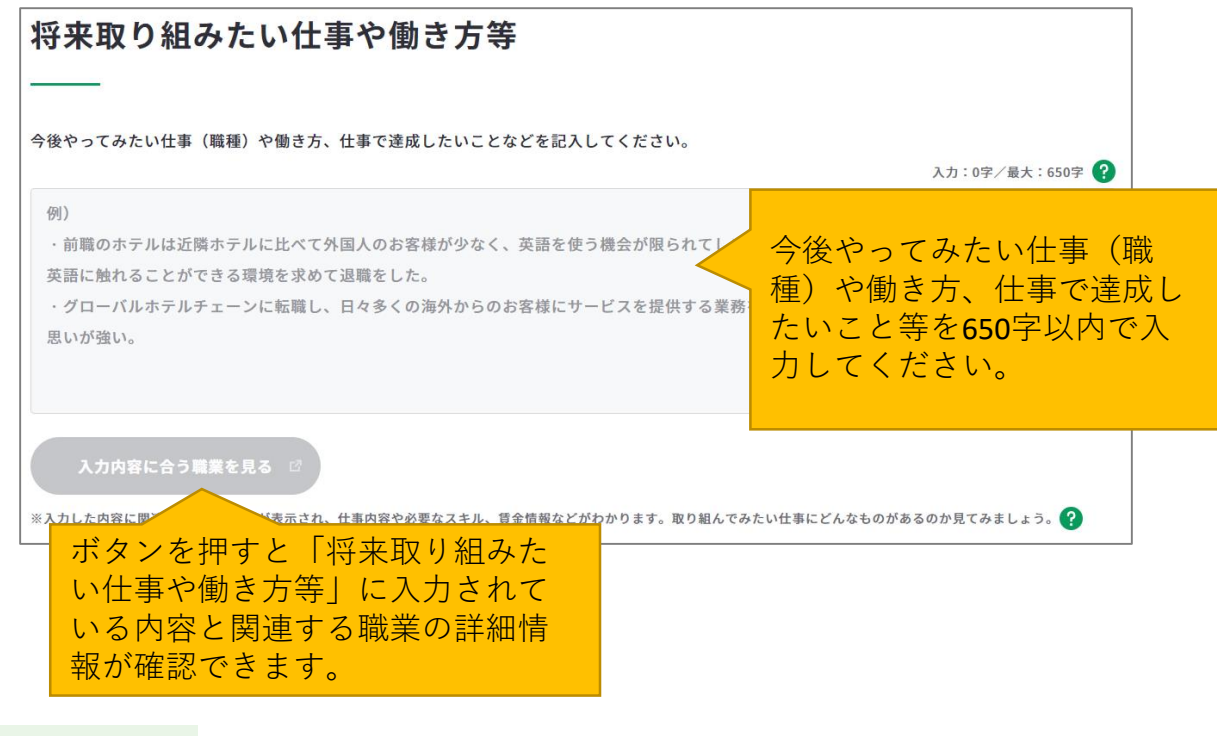

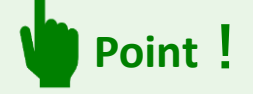

# **『入力内容に合う職業を見る』ボタンを活用しましょう。**

まず、「将来取り組みたい仕事や働き方等」の入力フォームに入力後、『入力内容に合う 職業を見る』ボタンを押すと、職業の詳細情報の画面が別ウィンドウで表示されます。 ※入力欄に未入力の状態ではボタンは押すことができません。

入力内容に関連する職業があれば、職業の詳細情報を確認することができます。

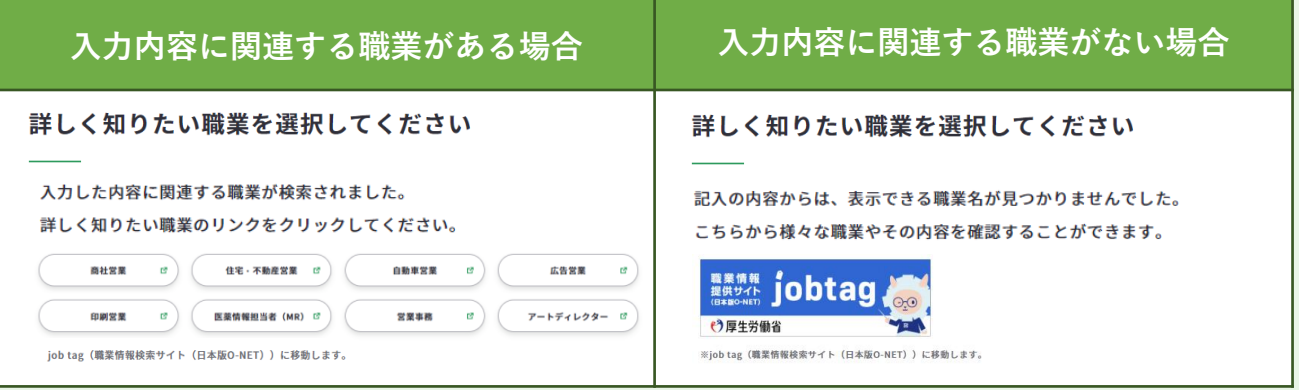

# **3-7-1.様式1-1**

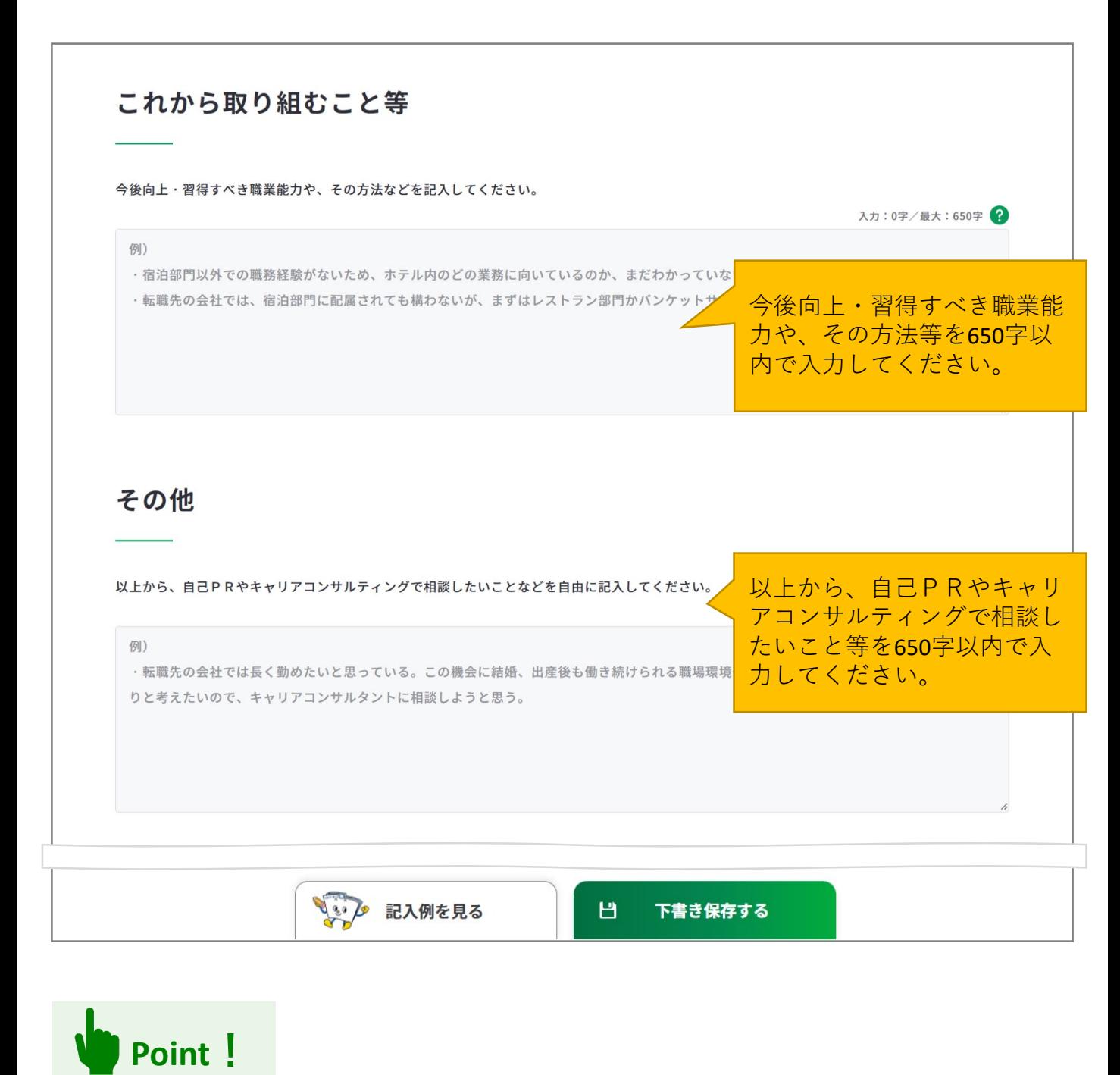

ログインしている場合のみ、 日 下書録する おメタンを使用することができます。 「下書き保存する」を使用すると、入力途中やキャリアコンサルティングを受ける前の ジョブ・カードを、一時保存することができます。

# **3-7-1.様式1-1**

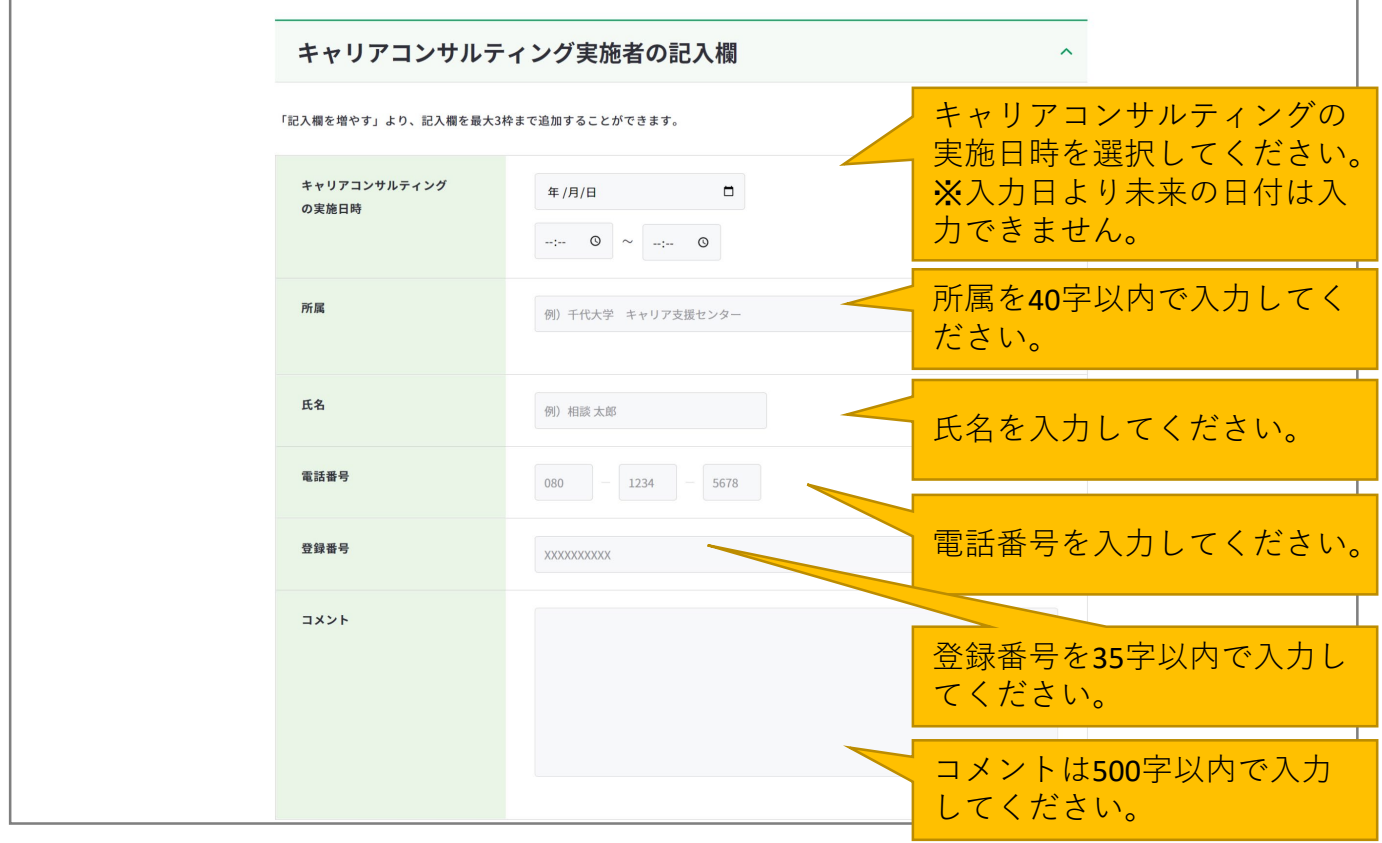

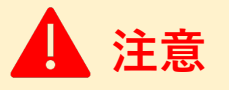

キャリアコンサルティング実施者の記入欄です。

**Point!**

「記入欄を増やす」のボタンを押すと、入力欄を追加でき、合計3枠まで入力することがで きます。

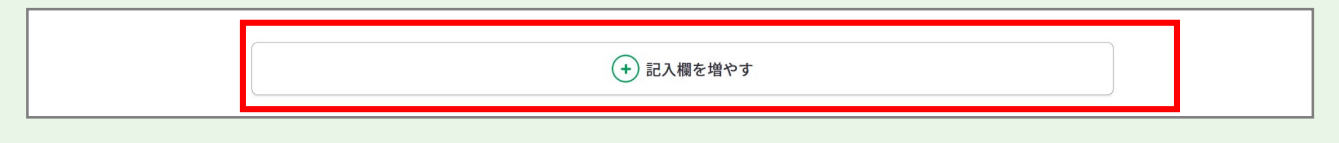

追加した欄は、上から1つ目を除き「削除する」ボタンから削除することができます。 「削除する」ボタンを押すと、注意喚起のメッセージが表示されます。削除後はデータを元 に戻すことはできません。削除しない場合は、キャンセルボタンを押してください。

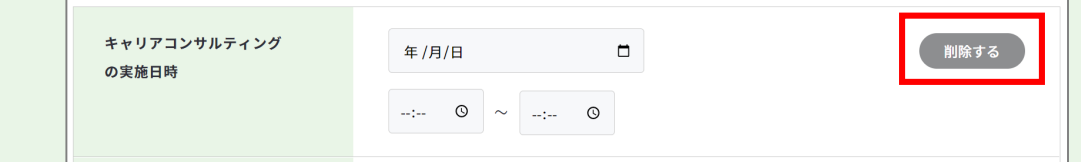

#### **3-7-1.様式1-1**

すべての項目を入力し終えたら、「入力内容を確認する」ボタンからキャリア・プランシー ト(様式1-1)に入力した内容を確認しましょう。

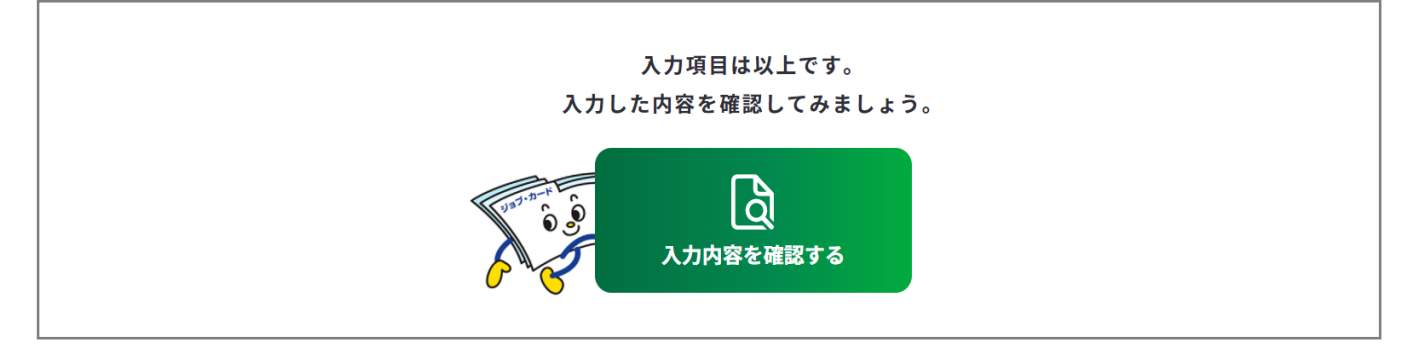

入力内容の確認画面で入力内容に誤 りがないことを確認してください。

入力内容の確認

「登録するボタン」を押すとこの内容でマイページに登録ができ、下書き保存しているデータは消えます。 登録と下書き保存の違いについて

Ь

入力内容の確認画面で「入力画面にもどる」を押すと、 入力画面に戻ることができます。

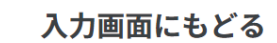

# **Point!**

#### **【マイページにログインしている場合】**

<del>……<br><sub>『春峰好→</sub>は第ぇぉ</del>……』 ボタンを使用することができます。

入力完了したジョブ・カードを登録することができ、登録データとしてマイページに保存 されます。

「登録する」ボタンを使用した時点で、下書き保存していたデータは消去されますので、 ご注意ください。

#### **【マイページにログインしていない場合】**

 $\vert$ 」 Excelダウンロード まざタンを使用することができます。入力したジョブ・カードを Excel形式 (.xlsx) でダウンロードすることができ、あとでアカウント登録/ログインし てもマイページからアップロードすることができます。

アンケートが表示された場合は回答選択後、「ダウンロードする」ボタンを押してくだ さい。

<span id="page-131-0"></span>**3-7-2.様式1-2**

#### **キャリア・プランシート(様式1-2)を作成する**

**学生の方、就業経験のない方は、キャリア・プランシート(様式1-2 (就業経験のない 方、学卒者等用) )を作成**します。キャリア・プランシート(様式1-2)の作成画面は、 以下の手順で開くことができます。

#### **マイページの「ジョブ・カードの管理」から開く**

ログイン後のマイページ、「ジョ ブ・カードの管理」内の「【様式 1】キャリア・プランシート、 キャリア・プラン作成補助シー ト」のキャリア・プランシート 「新規作成する」ボタンを押して ください。

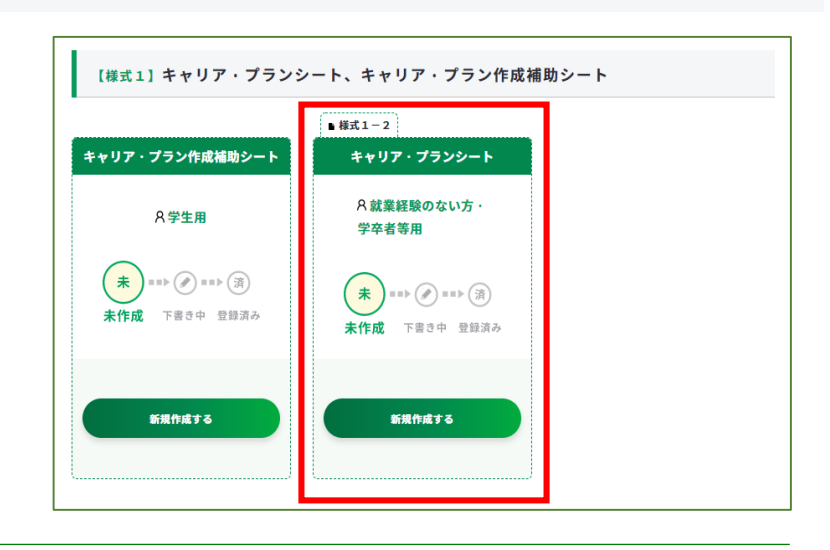

また、キャリア・プラン作成補助 シート(学生用)を登録した方は、 『このシートは、登録済みのシー トを転記して作成できます。』の メッセージが表示されます。

メッセージ内の「キャリア・プラ ン作成補助シート(学生用)」の ボタンを押すと、キャリア・プラ ン作成補助シートに入力した一部 の内容を様式1-2に転記するこ とができます。

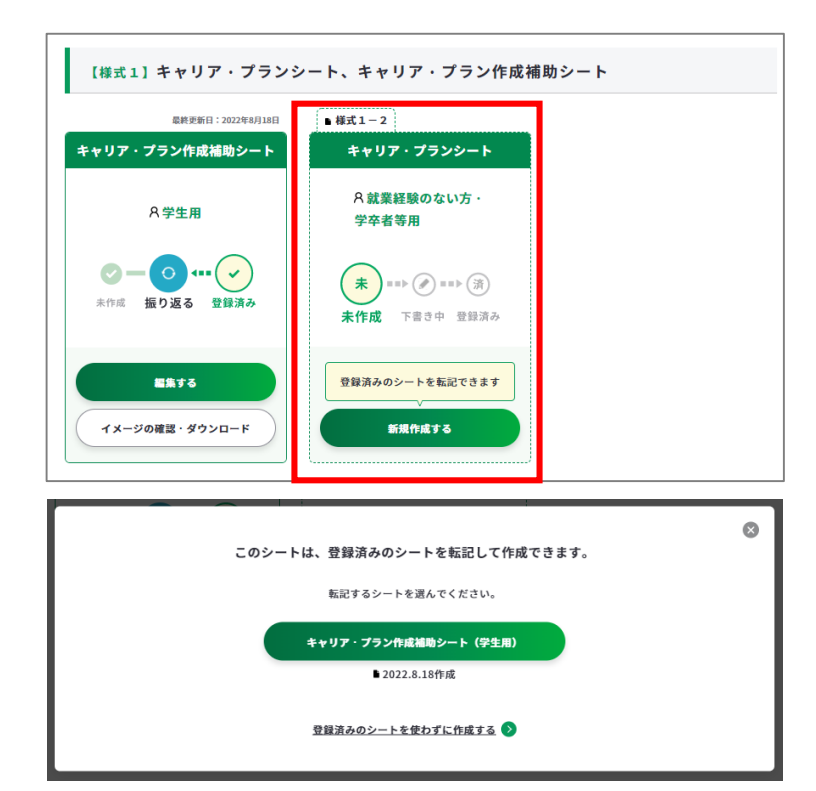

**3-7-2.様式1-2**

#### **キャリア・プランシート(様式1-2)を作成する**

#### **キャリア・プラン作成補助シートの登録完了画面から開く**

ログイン後「キャリア・プラン作 成補助シート(学生用)」を登録 した方は、完了画面の「キャリ ア・プランシートに転記する」ボ タンから、キャリア・プラン作成 補助シートに入力した一部の内容 を様式1-2に転記することがで きます。

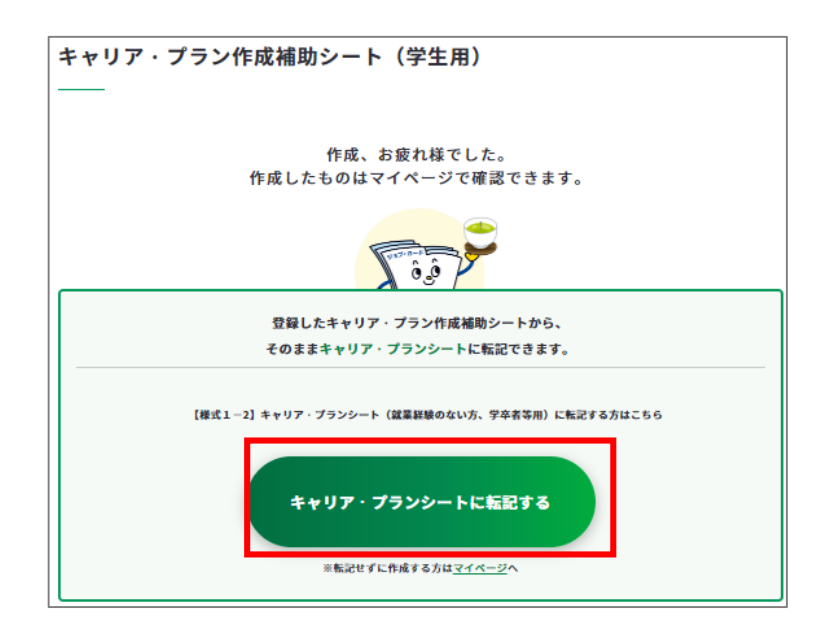

# **ジョブ・カードをつくるの「おすすめの作成の流れ」から開く**

ジョブ・カードをつくる画面、 「おすすめの作成の流れ」の図の **「キャリア・プランシート (様式1-1・1-2)」列の学 生の「作成する」ボタン**を押して ください。

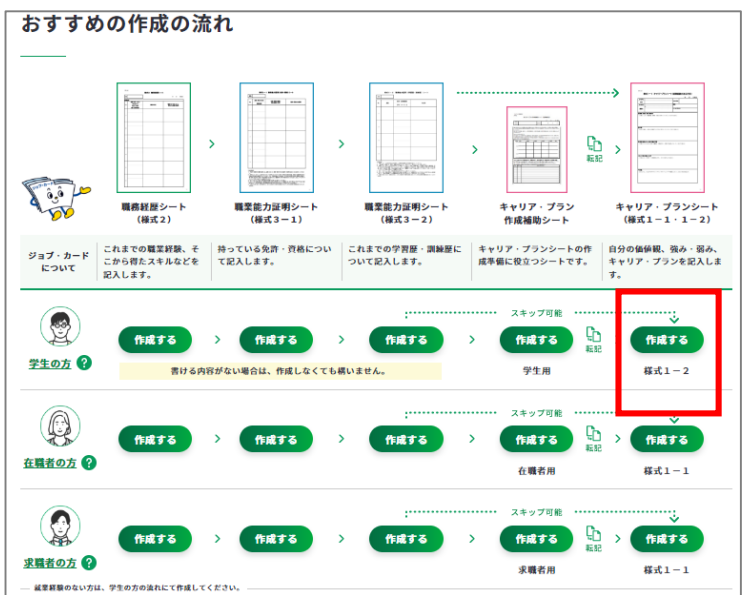

#### **3-7-2.様式1-2 ⑤ キャリア・プランシート(様式1-2)の作成手順を説明します。** 様式1-2 キャリア・プランシート(就業経験のない方、学卒者等用)  $\mathbf{Q}$   $\hat{\mathbf{e}}$   $\hat{\mathbf{e}}$ このシートでは、学校(大学、専門学校、高校、中学等)での活動歴で特記すべきことを記入し、あなた 「ジョブ・カードをつくる」 の画面が別ウィンドウで開き ※記入に困ったら、画面下の「記入例を見る」を参考にしてみましょう。 おすすめの作成の流れを確認 作成の流れを確認する 口 することができます。 ● すべて任意の入力項目です。あとで見直すこともできます。 作成日を選択してください。 基本情報の入力 ※ 作成日を入力しない場合は、 『入力しない』のボックスに ※登録済みのアカウント情報を転記しています チェックを入れてください。作成日 **年/日/日**  $\blacksquare$ □ 入力しない **氏名** 名  $b\pm$ 厚労 花子 せい めい こうろう はなこ 「氏名」欄以下については、 生年月日 **ログイン済みの場合**は、 アカウント情報に登録された 電話番号  $080$  - 1234 - 5678 内容が表示されます。 メールアドレス **未ログインの場合**は、直接入 力してください。 ● 日本居住者の方 ◎ 海外居住者の方 住所 郵便番号 海外居住の方はボタン選択後、 住所検索 住所の入力欄が海外用に切り ※ハイフンなしでご記入ください 替わります。 都道府県を選択 > 市区町村名 市区町村名 (ふりがな) 千代田区 ちよだく 郵便番号をハイフンなしで入 町域名 町域名(ふりがな) 力し、「住所検索」を押すと 霞が関 かすみがせき 自動で「都道府県」~「町域 T目·番地·号 名(ふりがな)」が入力され 一丁目2番地2号 ます。 建物名 霞ヶ関マンション202号室 建物名 (ふりがな) かすみがせき ※連絡を希望する住所を記入してください

**3.ジョブ・カードをつくる**

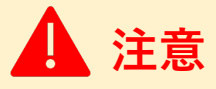

在職者、求職者の方は『**3-7-1. [様式1-1 キャリア・プランシート\(就業経験がある方](#page-123-0) 用)**』の作成手順をご参照ください。

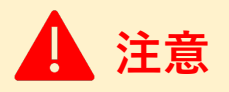

ログイン済みの場合は、アカウント情報に登録された基本情報が表示されます。 変更したい場合は、[「アカウント情報変更](https://www.job-card.mhlw.go.jp/mypage/regist/change)」より変更するか、入力欄を直接編集してくださ い。直接編集した場合、その内容はアカウント情報には反映されません。

基本情報が入力できたら、『学校の課程で関心を持って取り組んだこと・取り組んでいるこ と』の「入力する」ボタンを押してください。

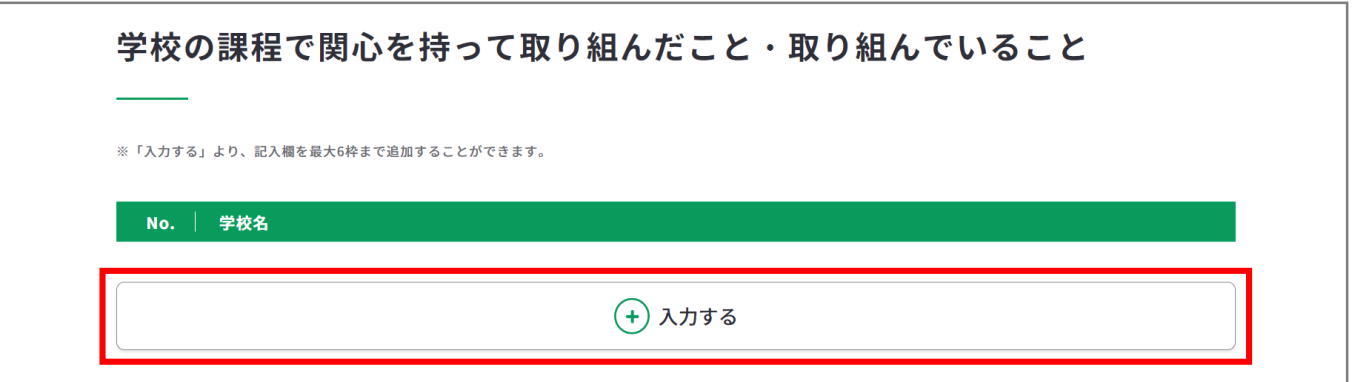

入力モーダルウィンドウが開いたら、各項目を入力してください。

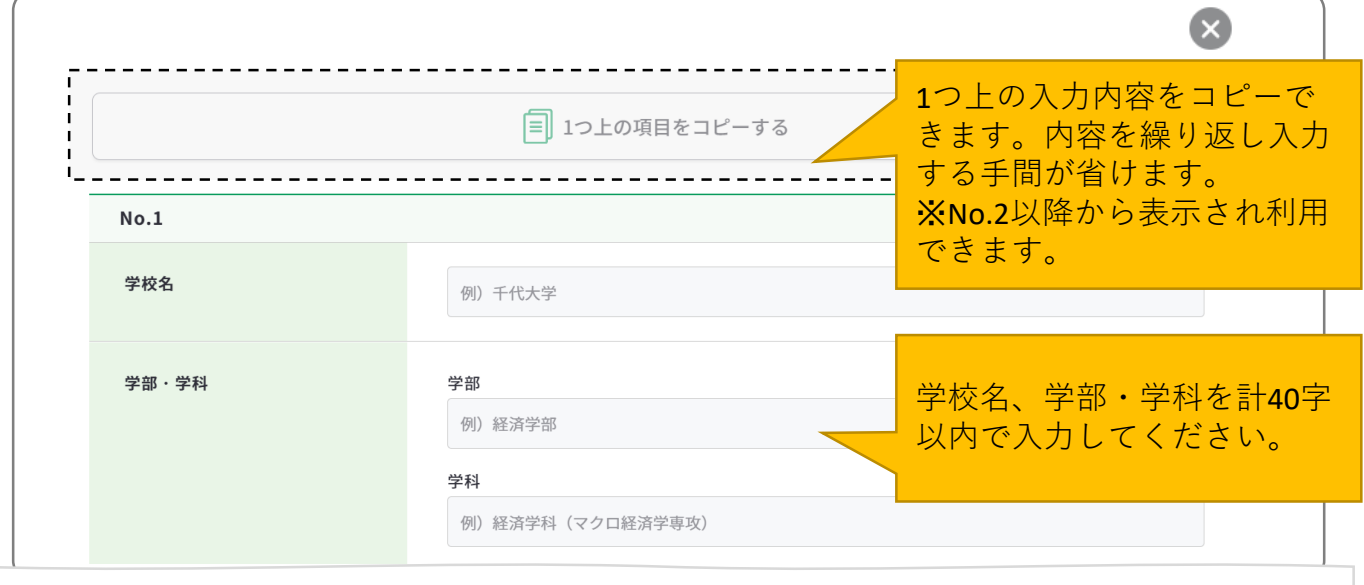

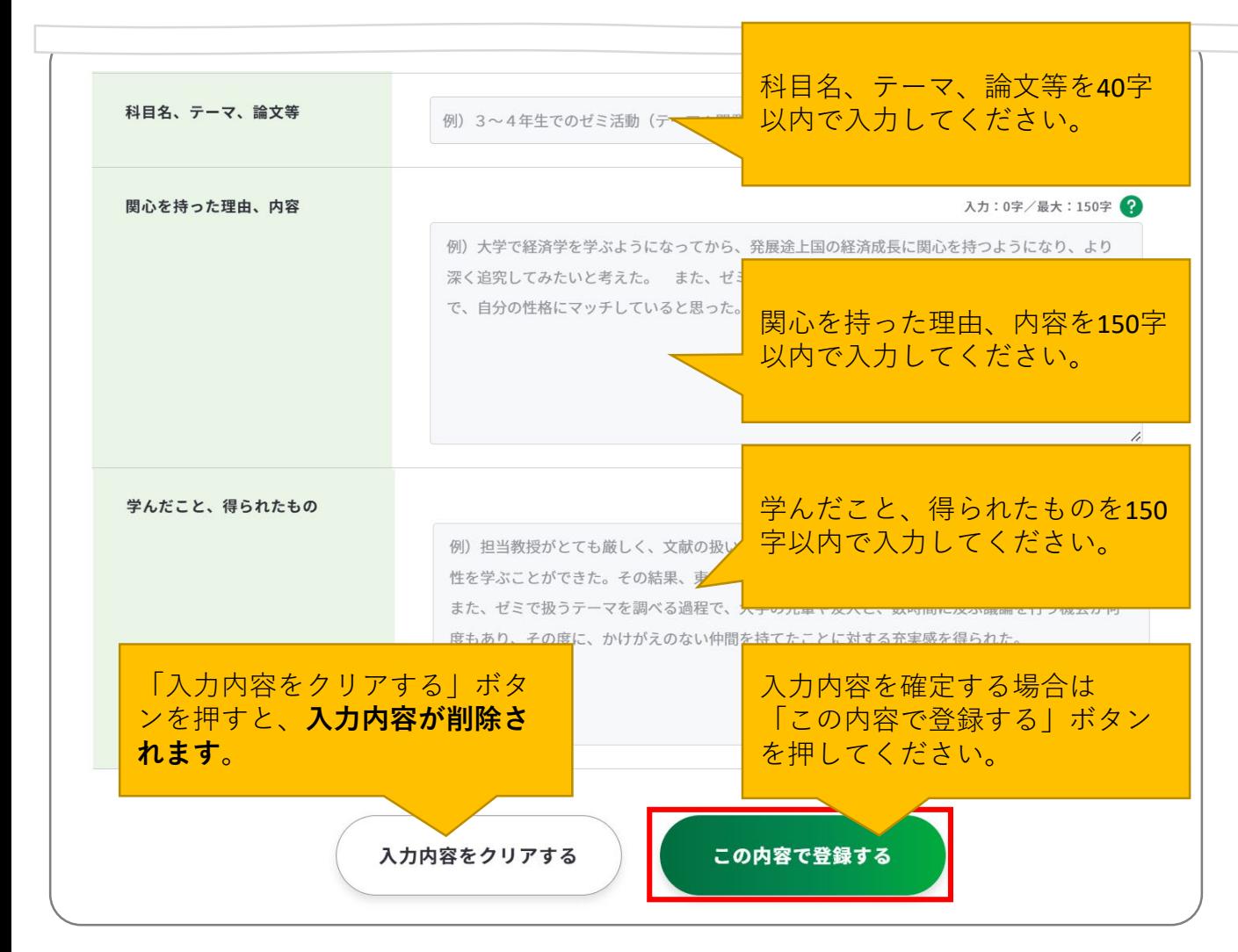

「この内容で登録する」ボタンを押すと、入力した一部項目が表示されます。

「再編集する」のボタンを押すと、入力モーダルウィンドウが再表示され全項目の入力内容 を確認・再編集することができます。

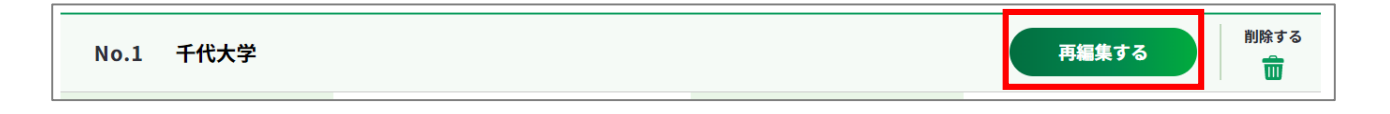

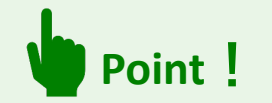

入力モーダルウィンドウは、上下にスクロールすることができます。

右上の「×」ボタンもしくは、モーダルウィンドウ以外のエリアを押すことで閉じるため、 入力途中の内容が消えてしまわないようご注意ください。

# **入力内容を確定する場合はモーダルウィンドウ内の「この内容で登録する」ボタンを押し てください**。

「入力する」ボタンを押すと新しい入力モーダルウィンドウが開きます。 記載したい内容が複数ある場合は、入力を繰り返してください。 最大6枠まで入力することができます。

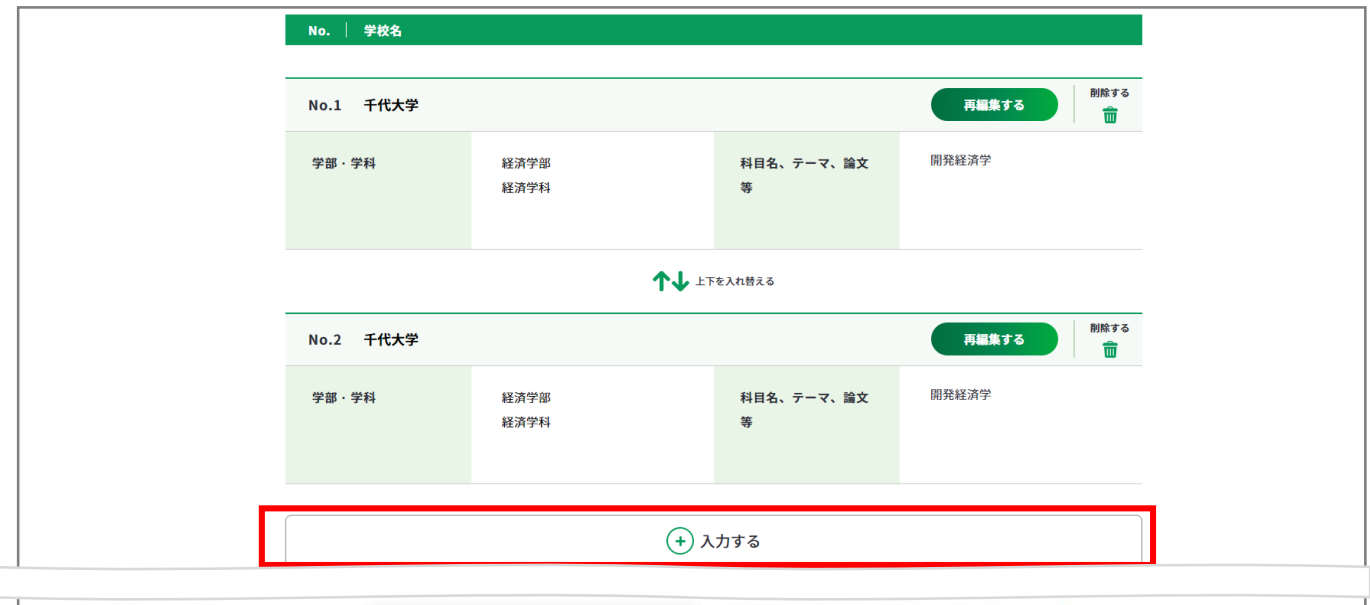

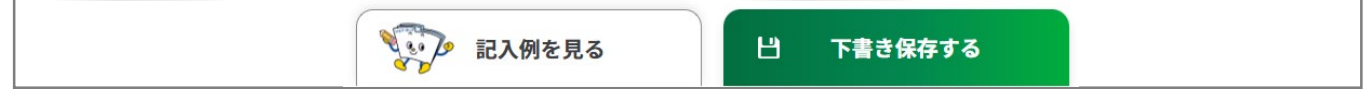

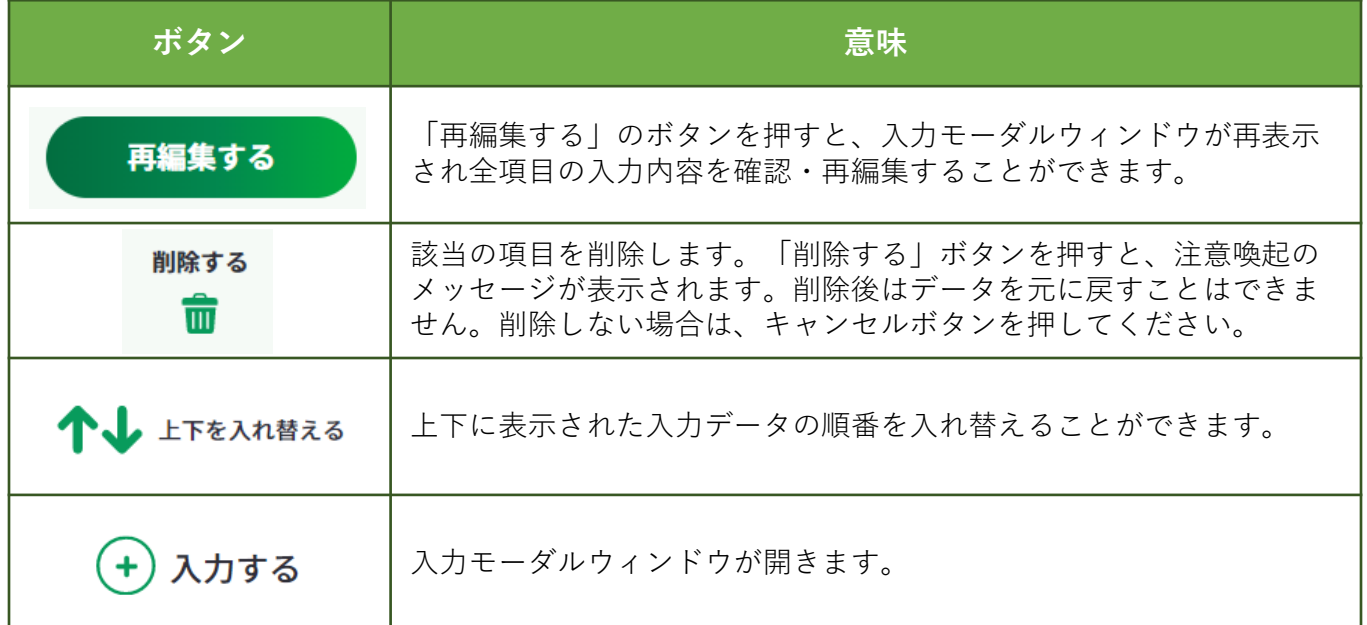

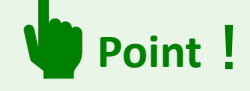

ログインしている場合のみ、 日 下書録存する ボタンを使用することができます。 「下書き保存する」を使用すると、入力途中やキャリアコンサルティングを受ける前の ジョブ・カードを、一時保存することができます。

『学校のキャリア教育で実施される科目・プログラム、インターンシップ(正課)への参 加・取組状況』の「入力する」ボタンを押してください。

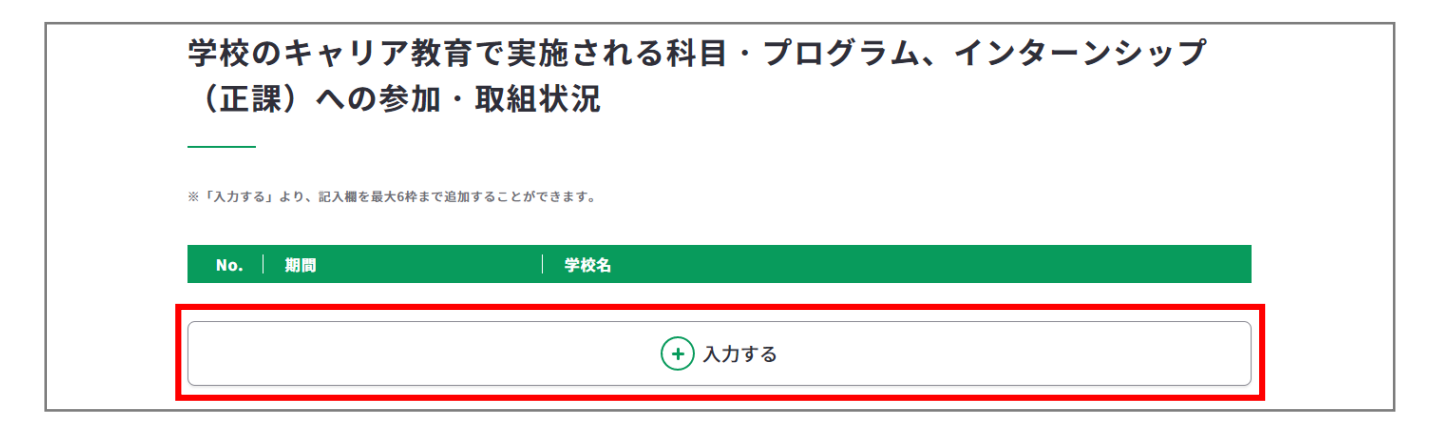

入力モーダルウィンドウが開いたら、各項目を入力してください。

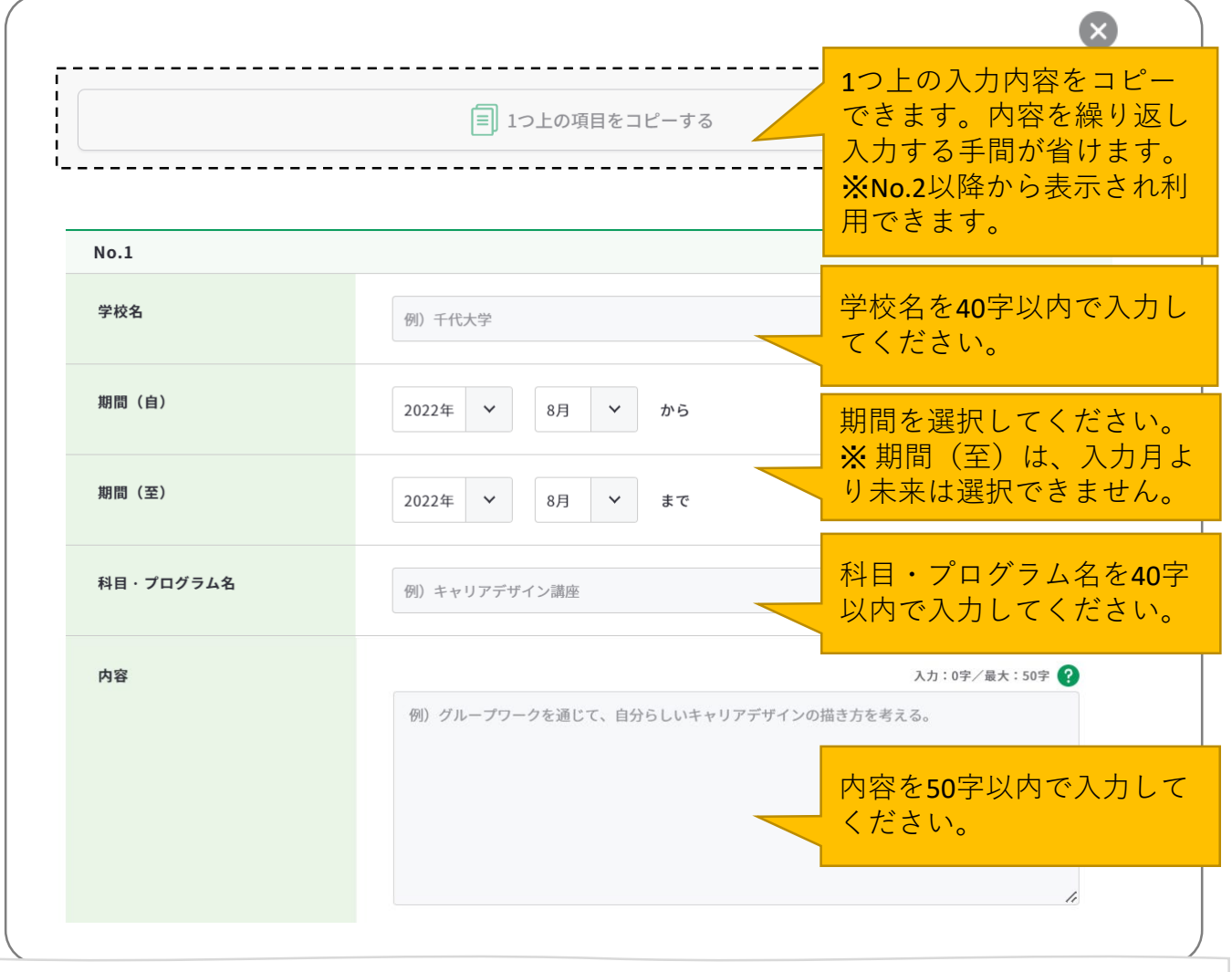

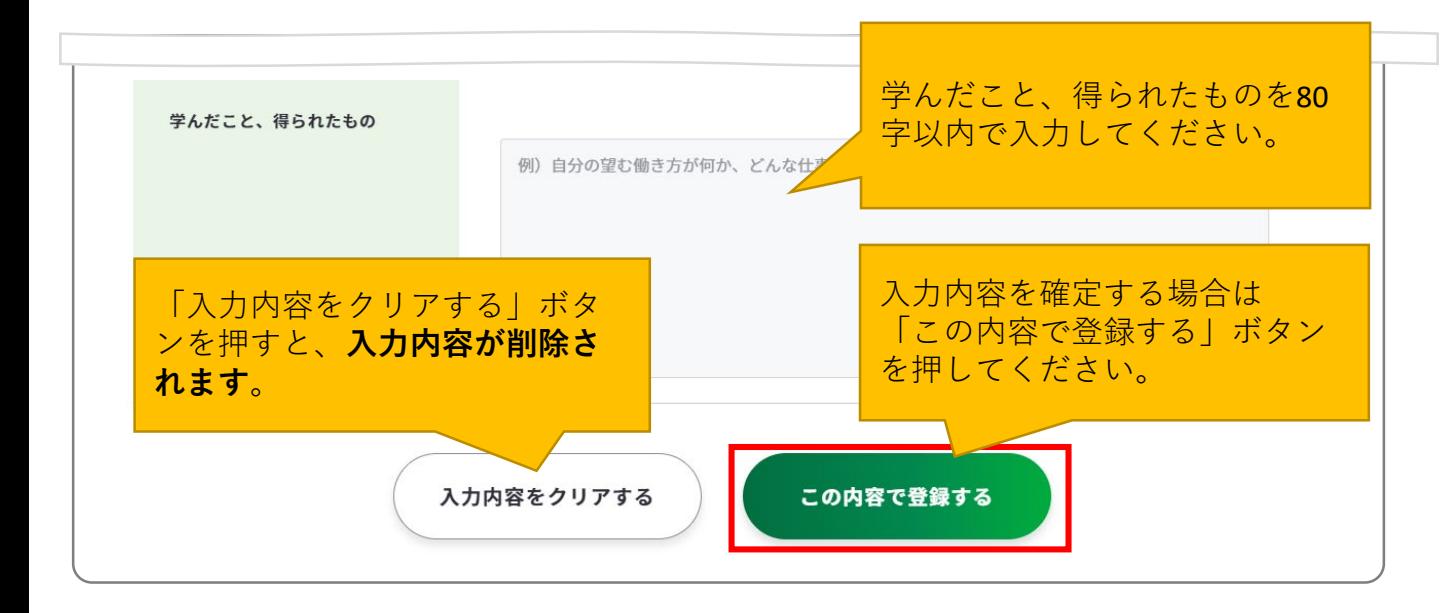

「この内容で登録する」ボタンを押すと、入力した一部項目が表示されます。

「再編集する」のボタンを押すと、入力モーダルウィンドウが再表示され全項目の入力内容 を確認・再編集することができます。

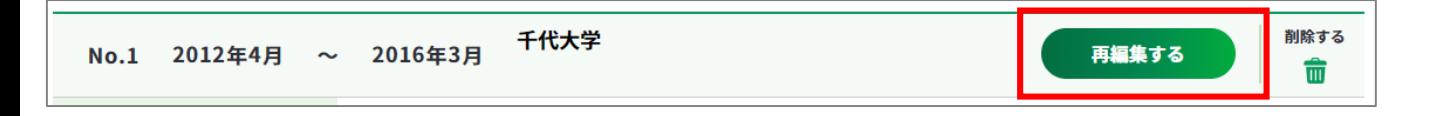

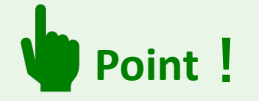

入力モーダルウィンドウは、上下にスクロールすることができます。

右上の「×」ボタンもしくは、モーダルウィンドウ以外のエリアを押すことで閉じるため、 入力途中の内容が消えてしまわないようご注意ください。

**入力内容を確定する場合はモーダルウィンドウ内の「この内容で登録する」ボタンを押し てください**。

「入力する」ボタンを押すと新しい入力モーダルウィンドウが開きます。 記載したい内容が複数ある場合は、入力を繰り返してください。 最大6枠まで入力することができます。

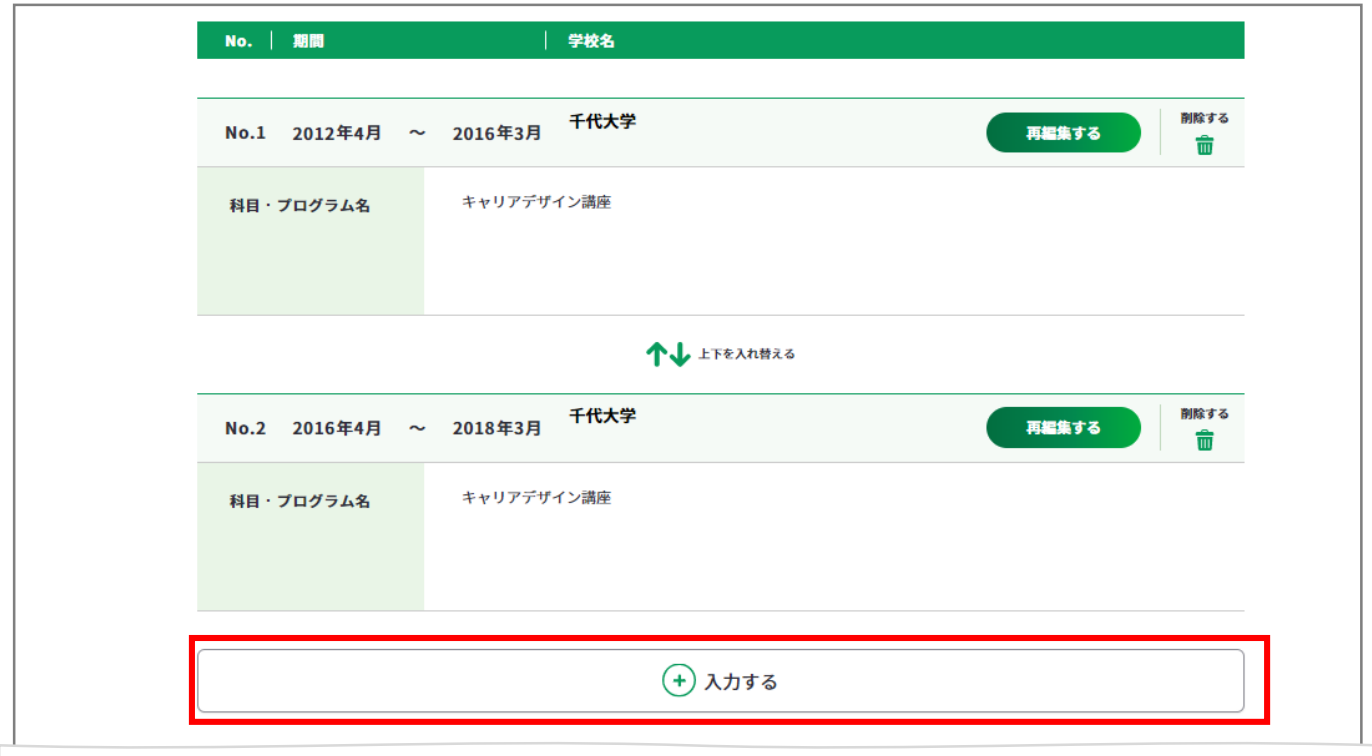

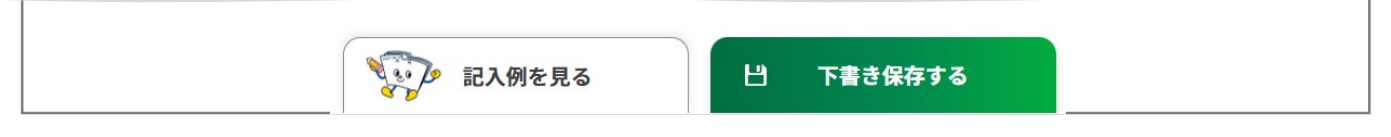

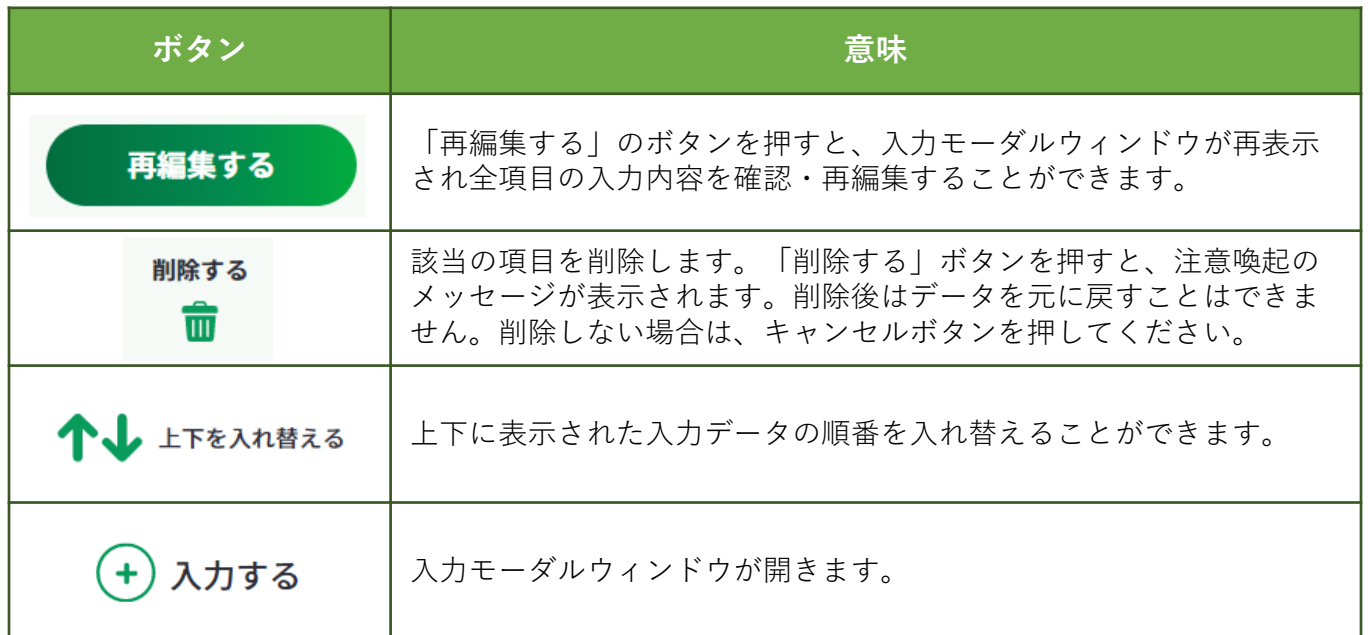

在籍している学校以外の教育機関等で学んだものを入力します。 『学校の課程以外で学んだ学習歴』の「入力する」ボタンを押してください。

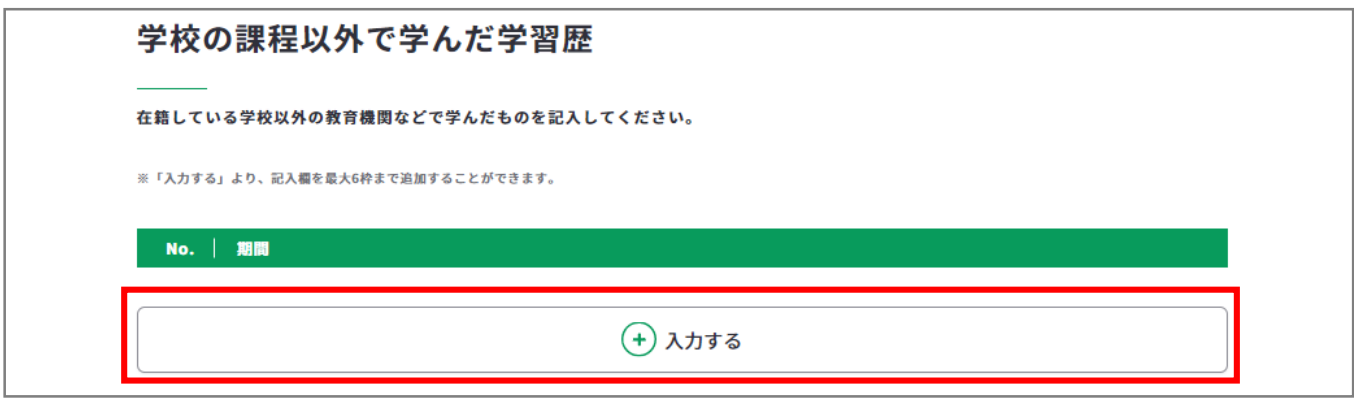

入力モーダルウィンドウが開いたら、各項目を入力してください。

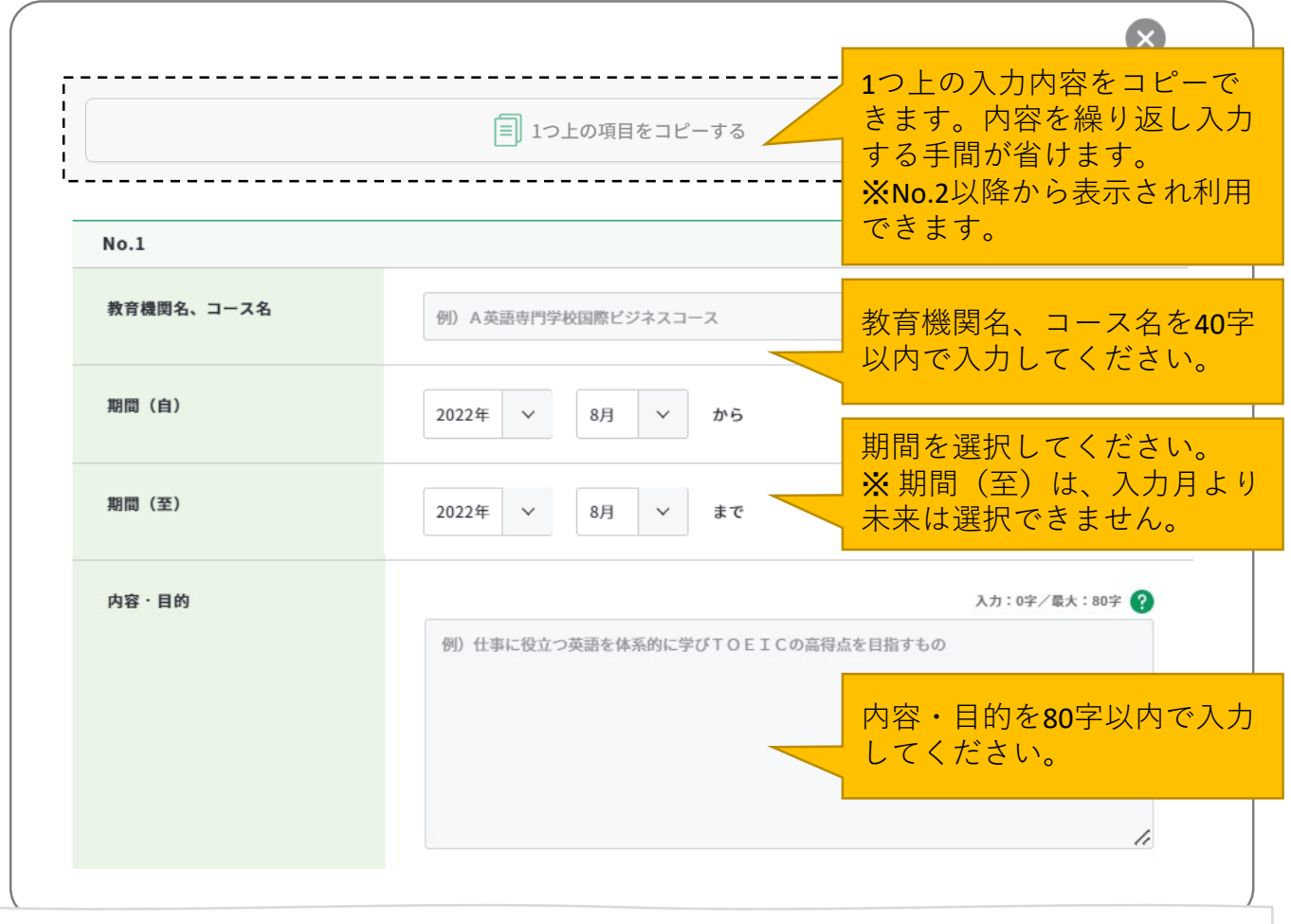

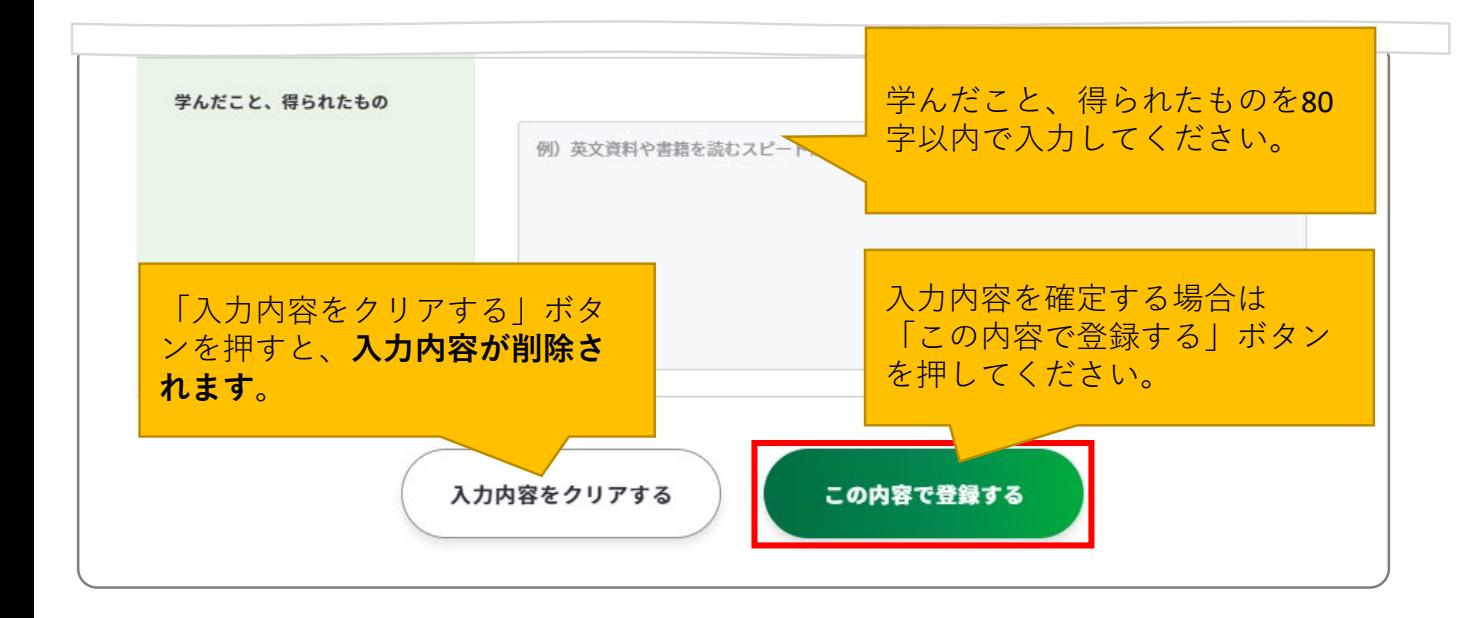

「この内容で登録する」ボタンを押すと、入力した一部項目が表示されます。

「再編集する」のボタンを押すと、入力モーダルウィンドウが再表示され全項目の入力内容 を確認・再編集することができます。

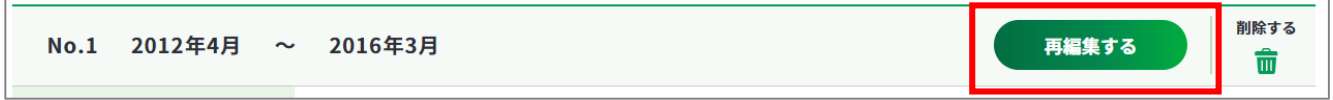

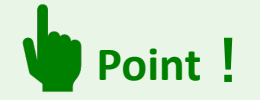

入力モーダルウィンドウは、上下にスクロールすることができます。

右上の「×」ボタンもしくは、モーダルウィンドウ以外のエリアを押すことで閉じるため、 入力途中の内容が消えてしまわないようご注意ください。

**入力内容を確定する場合はモーダルウィンドウ内の「この内容で登録する」ボタンを押し てください**。

「入力する」ボタンを押すと新しい入力モーダルウィンドウが開きます。 記載したい内容が複数ある場合は、入力を繰り返してください。 最大6枠まで入力することができます。

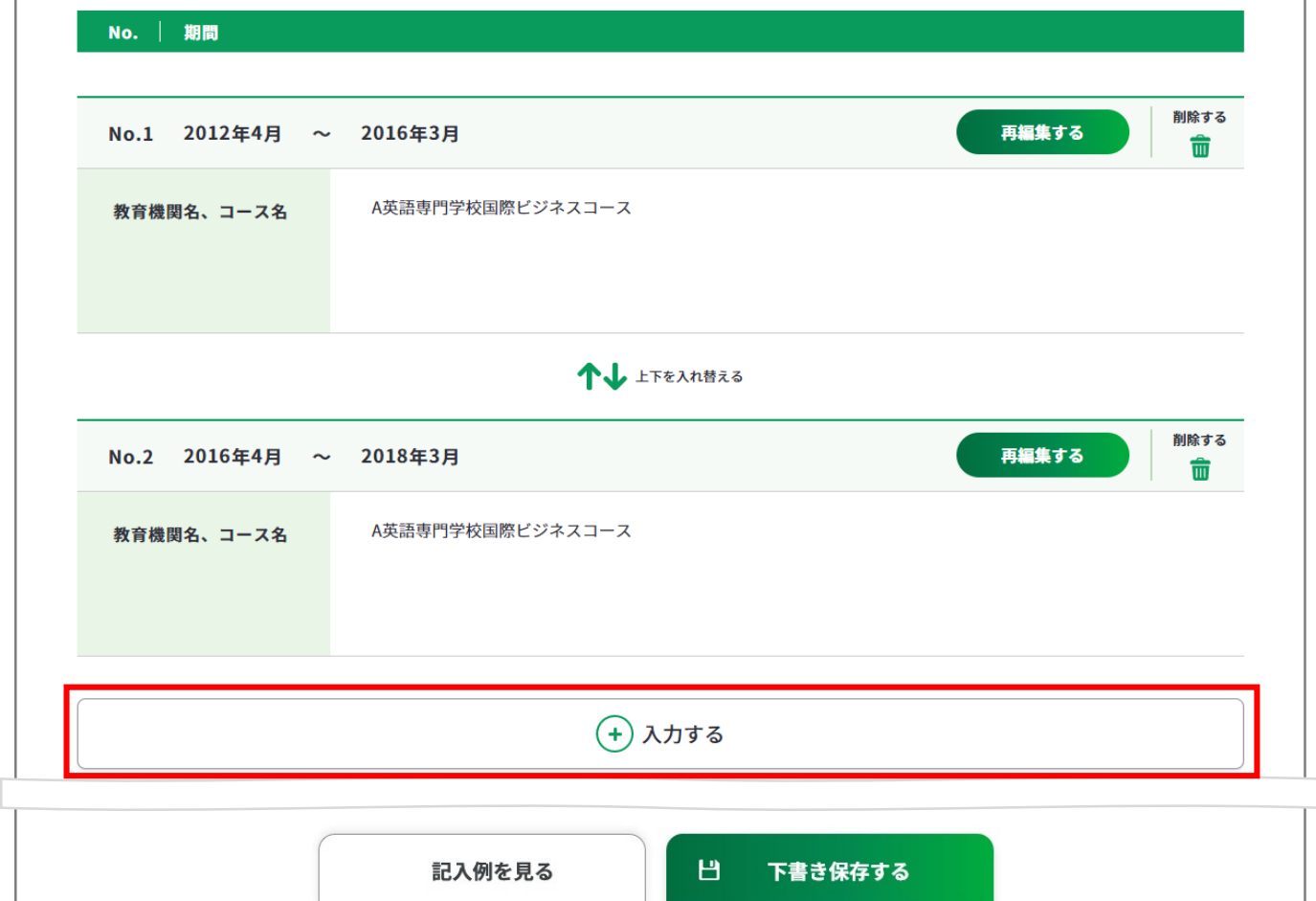

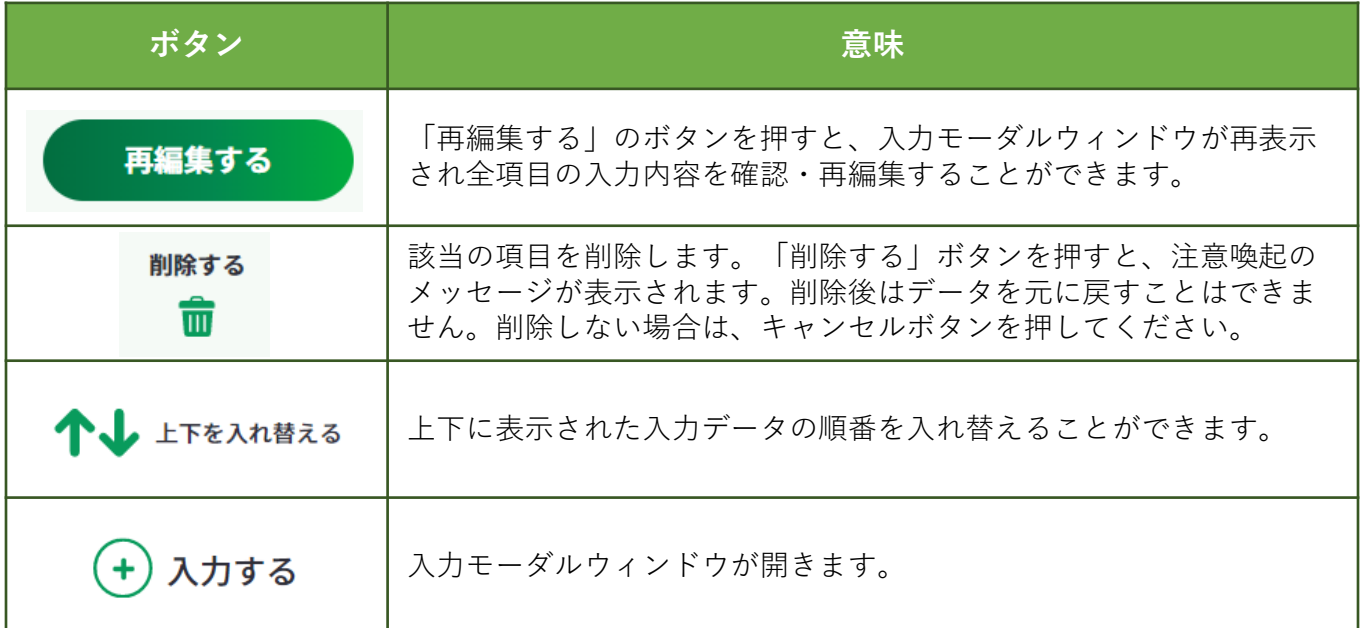

『社会体験その他の活動(サークル、ボランティア活動、正課外のインターンシップ、留学、 アルバイト、その他の活動)』の「入力する」ボタンを押してください。

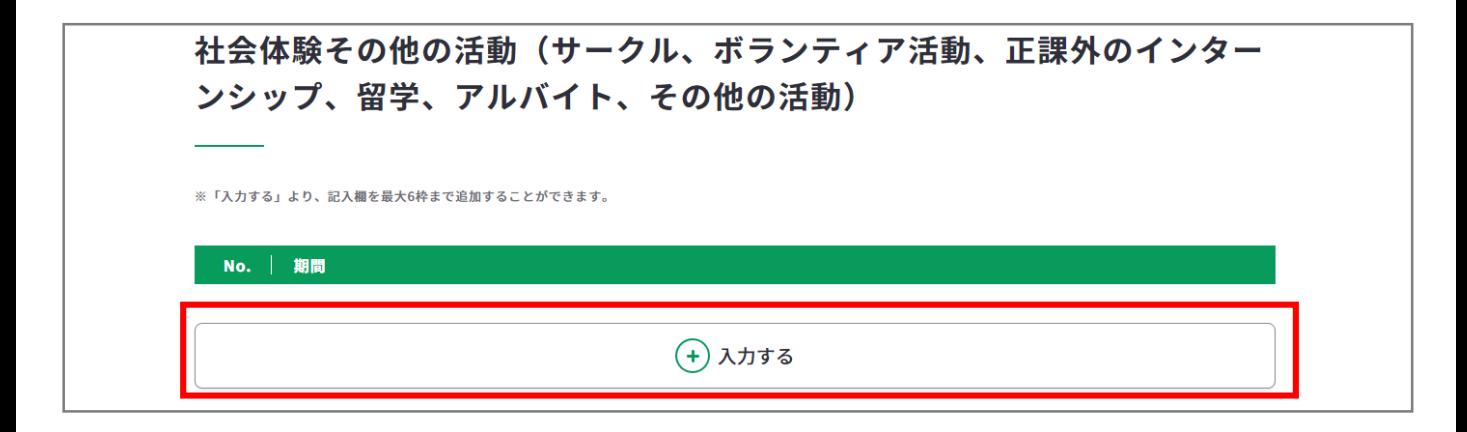

 $\infty$ 1つ上の入力内容をコピーま す。内容を繰り返し入力する ■ 1つ上の項目をコピーする 手間が省けます。 ※No.2以降から表示され利用  $No.1$ できます。 期間 (自) 2022年 > 8月  $\checkmark$ から 期間を選択してください。 ※ 期間(至)は、入力月より 未来は選択できません。 期間 (至) 8月 2022年  $\checkmark$ まで 内容 入力:0字/最大:80字 2 例) 大学のサークル活動として、吹奏楽部に所属し、トランペットのパートを担当している。 内容を80字以内で入力してく ださい。

入力モーダルウィンドウが開いたら、各項目を入力してください。
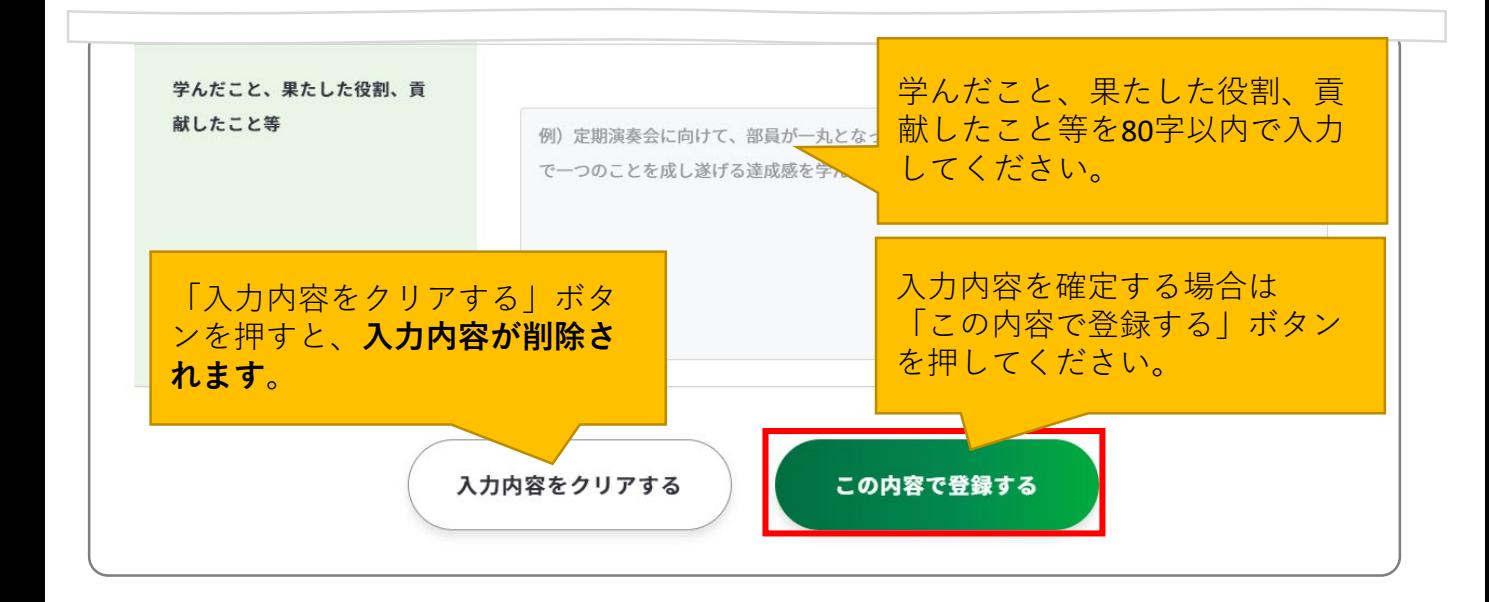

「この内容で登録する」ボタンを押すと、入力した一部項目が表示されます。

「再編集する」のボタンを押すと、入力モーダルウィンドウが再表示され全項目の入力内容 を確認・再編集することができます。

削除する 再編集する No.1 2012年4月 ~ 2016年3月 面

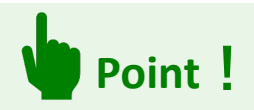

入力モーダルウィンドウは、上下にスクロールすることができます。

右上の「×」ボタンもしくは、モーダルウィンドウ以外のエリアを押すことで閉じるため、 入力途中の内容が消えてしまわないようご注意ください。

**入力内容を確定する場合はモーダルウィンドウ内の「この内容で登録する」ボタンを押し てください**。

# **3.ジョブ・カードをつくる**

# **3-7-2.様式1-2**

「入力する」ボタンを押すと新しい入力モーダルウィンドウが開きます。 記載したい内容が複数ある場合は、入力を繰り返してください。 最大6枠まで入力することができます。

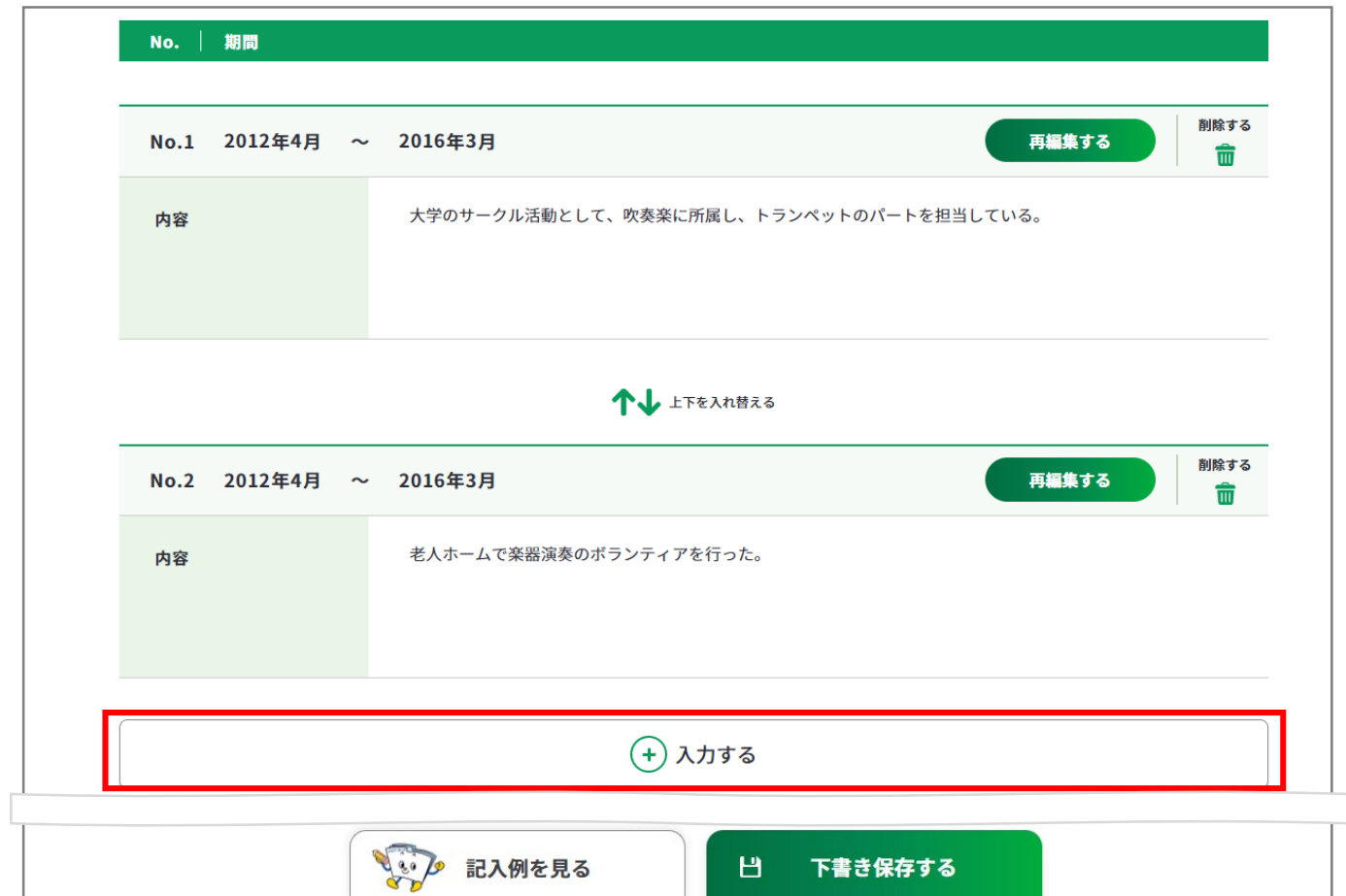

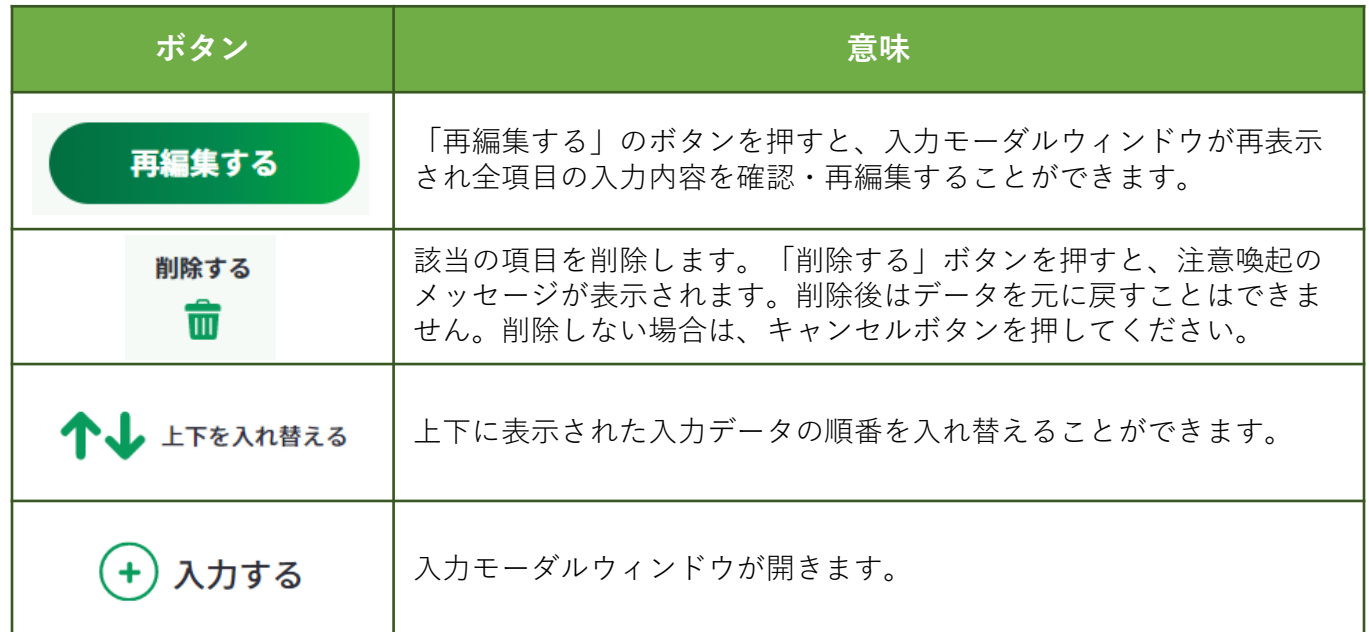

# **3.ジョブ・カードをつくる**

# **3-7-2.様式1-2**

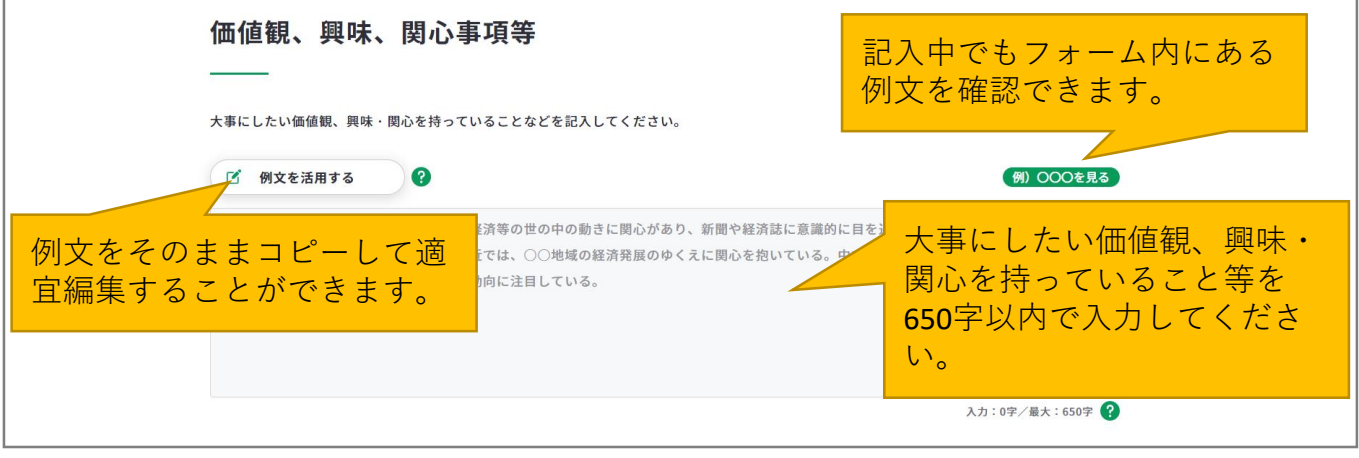

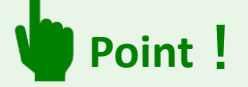

「例文を活用する」ボタンを押すと、例文のモーダルウィンドウが表示されます。 例文を参考にすることができるだけでなく、「使用する」ボタンを押すと、 入力欄に該当の例文をコピーすることができます。

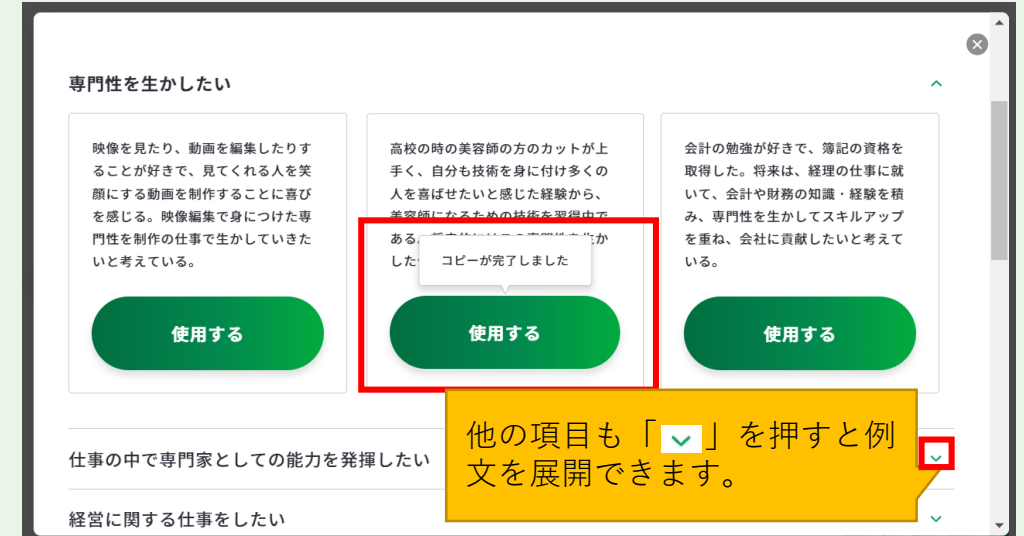

例文モーダルウィンドウを右上の「×」で閉じると、コピーされた例文を確認することが できます。例文は、入力欄の最大文字数まで何度でもコピーすることができます。 コピーした例文は、自分に合う内容にアレンジして活用しましょう。

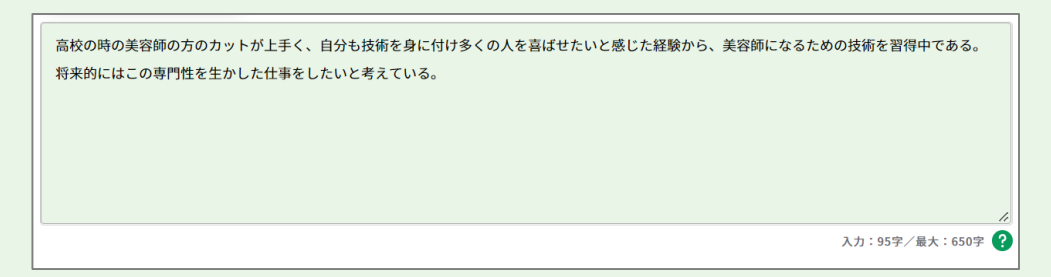

# **3.ジョブ・カードをつくる**

# **3-7-2.様式1-2**

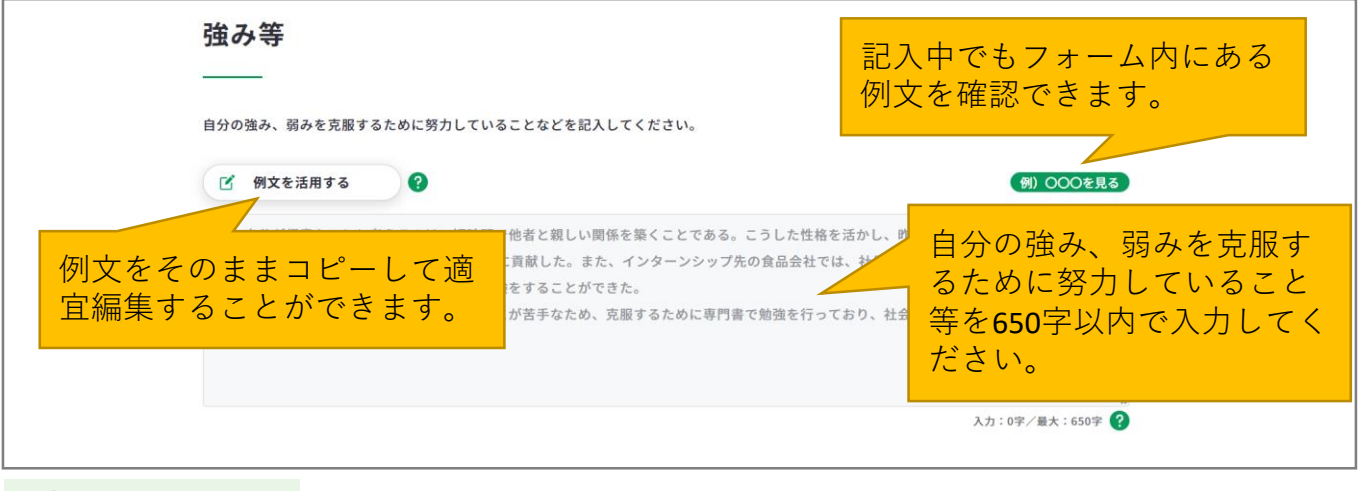

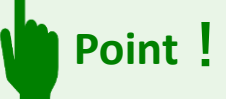

「例文を活用する」ボタンを押すと、例文のモーダルウィンドウが表示されます。 例文を参考にすることができるだけでなく、「使用する」ボタンを押すと、 入力欄に該当の例文をコピーすることができます。

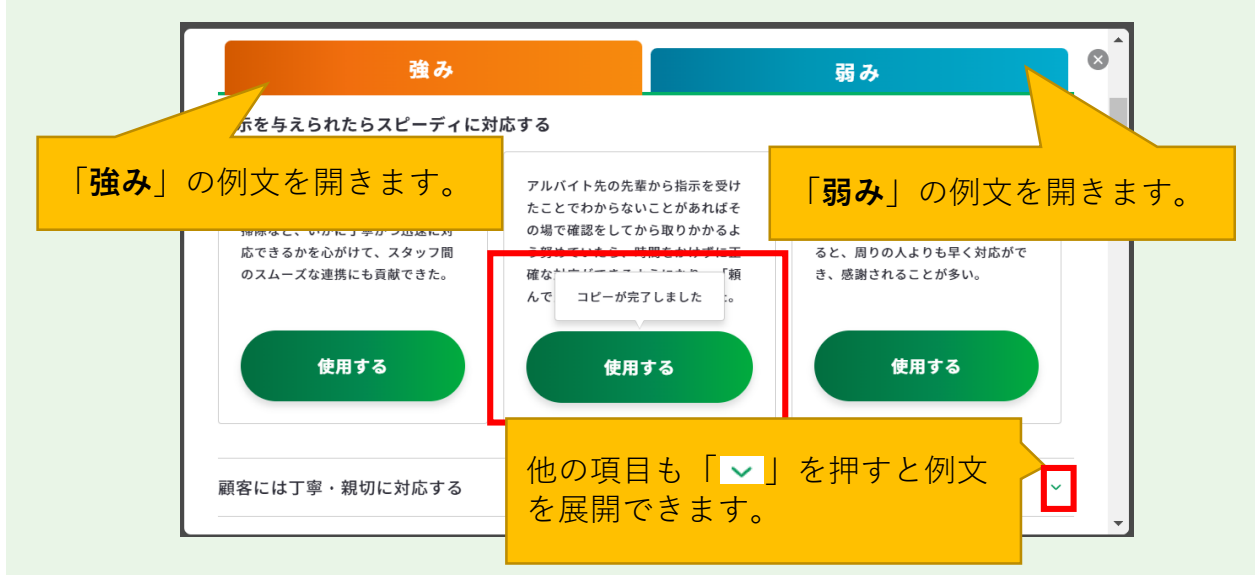

例文モーダルウィンドウを右上の「×」で閉じると、コピーされた例文を確認することが できます。例文は、入力欄の最大文字数まで何度でもコピーすることができます。 コピーした例文は、自分に合う内容にアレンジして活用しましょう。

> アルバイト先の先輩から指示を受けたことでわからないことがあればその場で確認をしてから取りかかるよう努めていたら、時間をかけずに正確な対 応ができるようになり、「頼んで良かった」と言ってもらえた。 入力: 96字/最大: 650字 ?

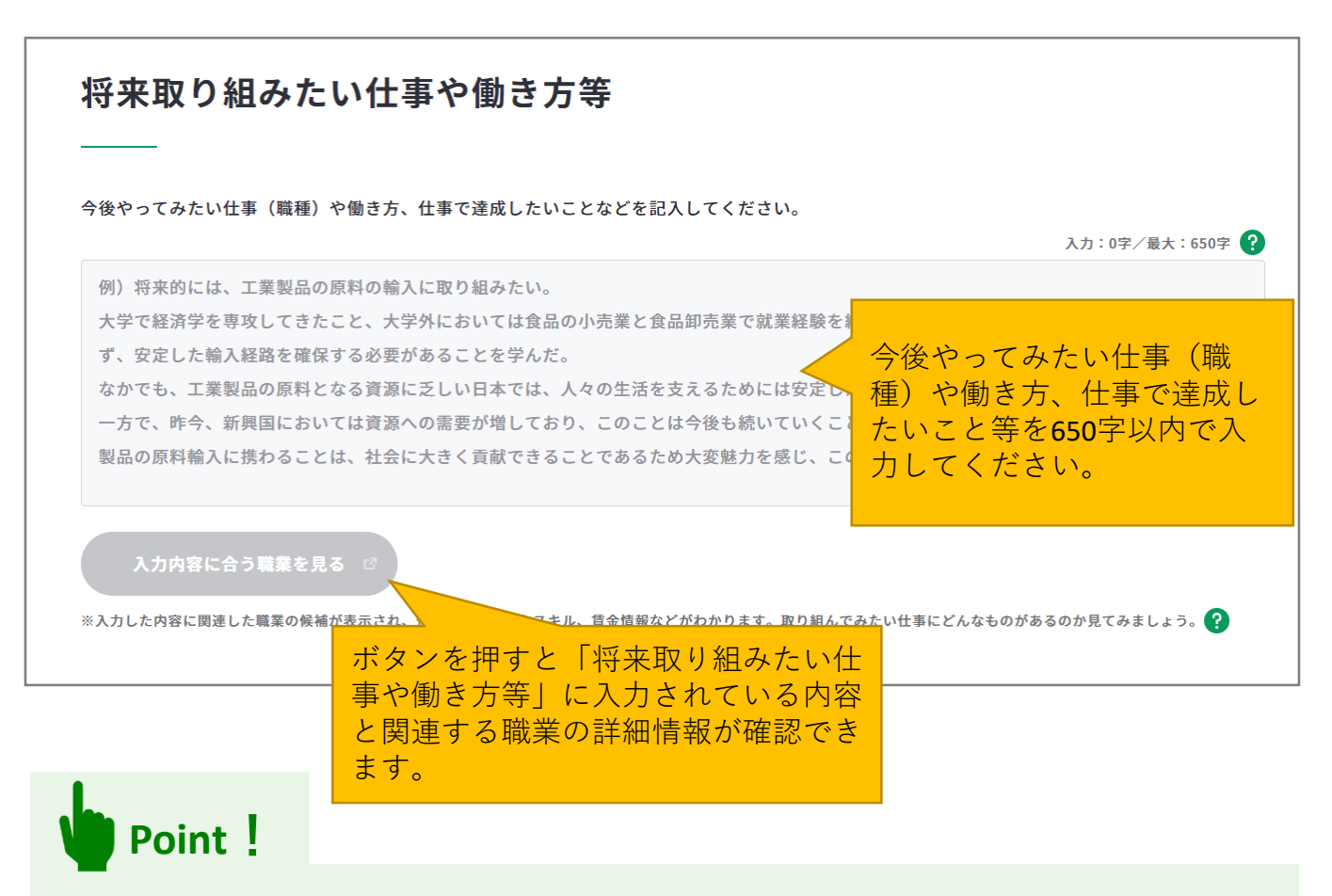

# **『入力内容に合う職業を見る』ボタンを活用しましょう。**

まず、「将来取り組みたい仕事や働き方等」に入力後、『入力内容に合う職業を見る』ボ タンを押すと、職業の詳細情報の画面が別ウィンドウで表示されます。

※入力欄に未入力の状態ではボタンは押すことができません。

入力内容に関連する職業があれば、職業の詳細情報を確認することができます。

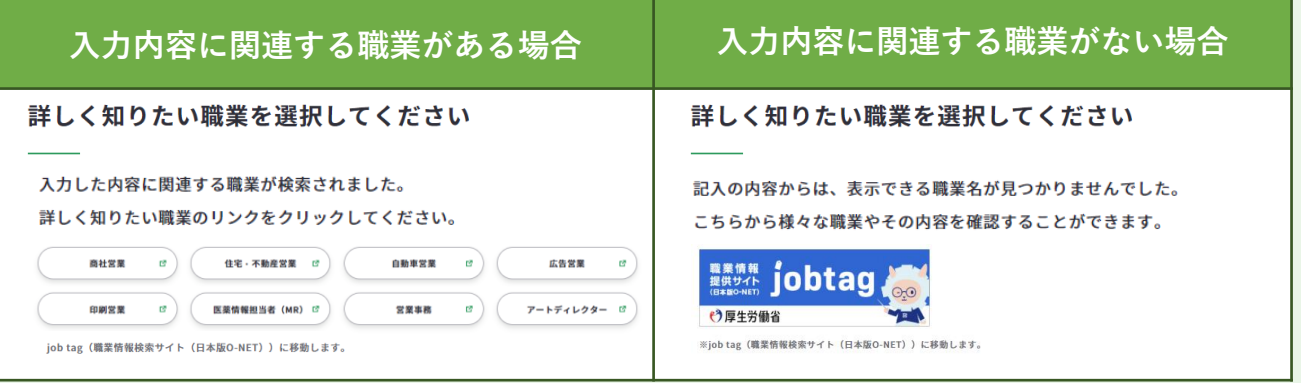

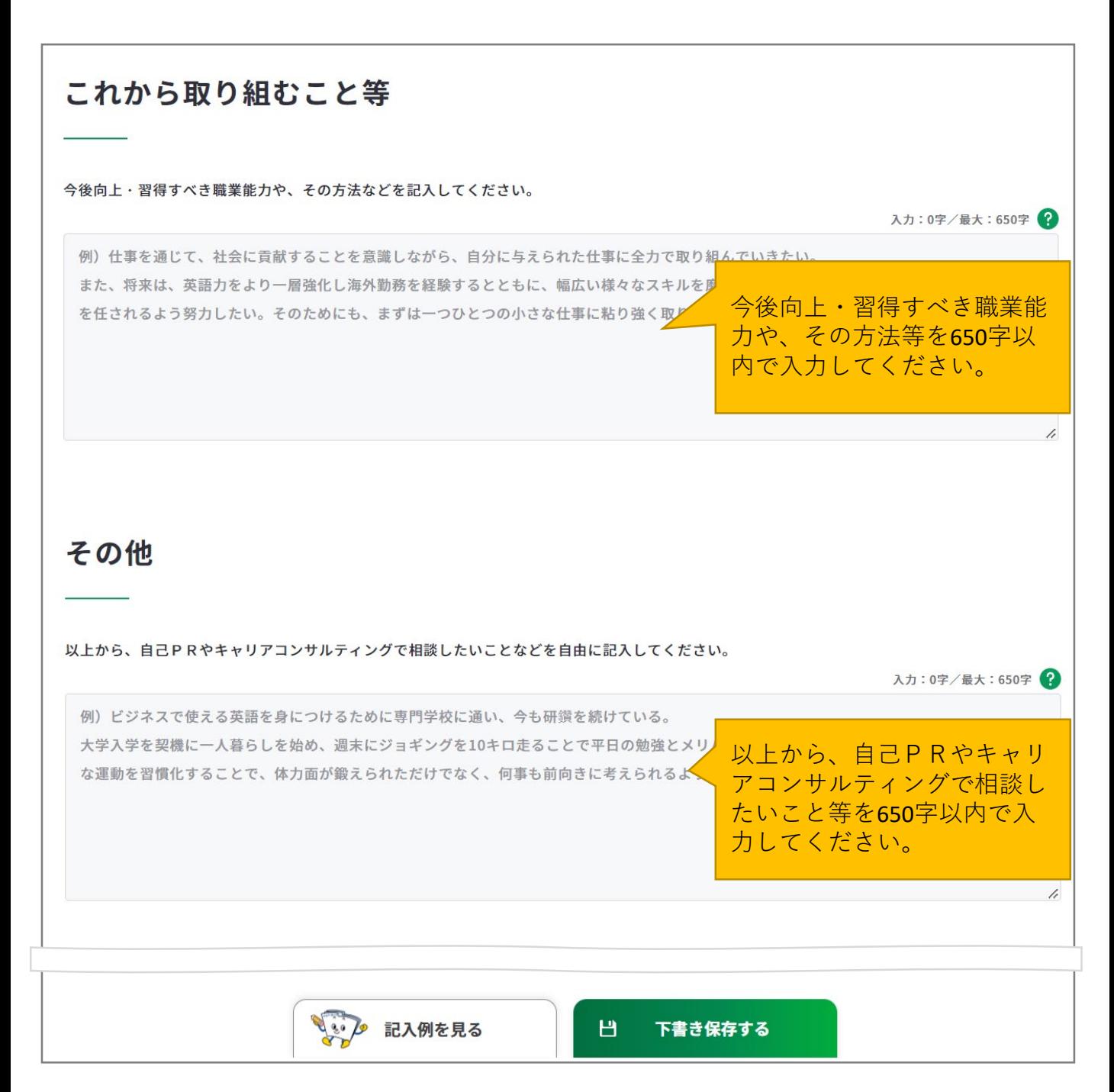

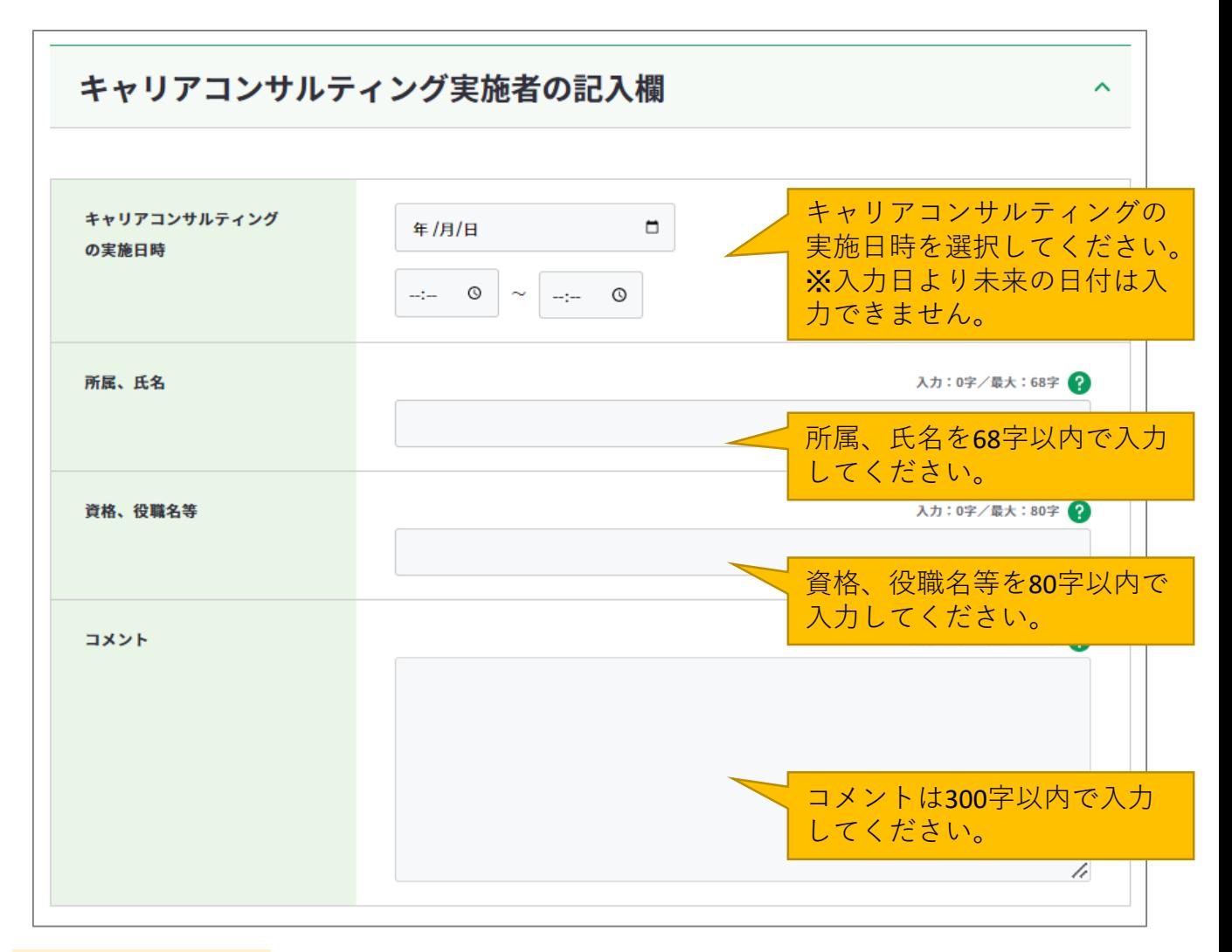

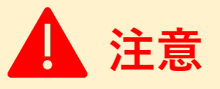

キャリアコンサルティング実施者の記入欄です。

すべての項目を入力し終えたら、「入力内容を確認する」ボタンからキャリア・プランシー ト(様式1-2)に入力した内容を確認しましょう。

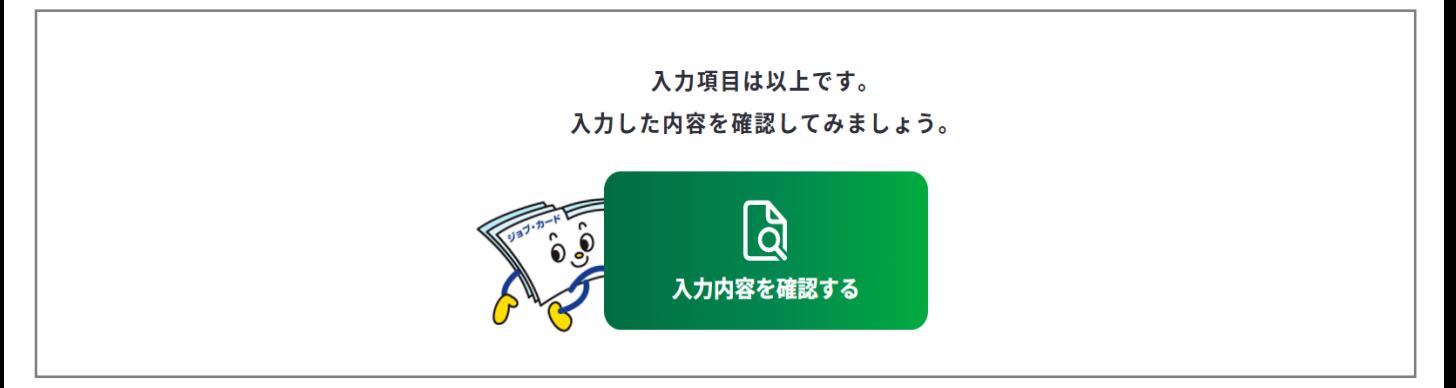

入力内容の確認画面で入力内容に誤 りがないことを確認してください。

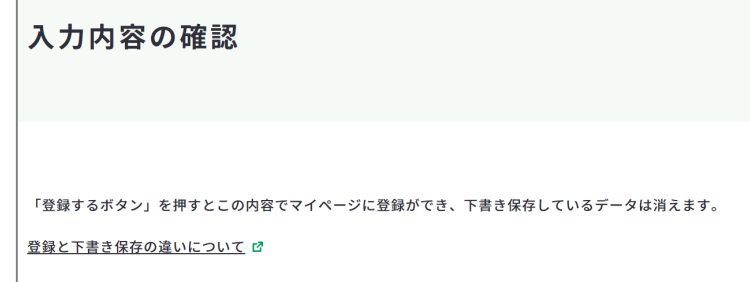

入力内容の確認画面で「入力画面にもどる」を押すと、 入力画面に戻ることができます。

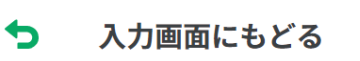

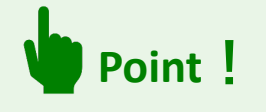

#### **【マイページにログインしている場合】**

<del>゙<sup>효露する</sup> ありますのでは使用することができます。</del>

入力完了したジョブ・カードを登録することができ、登録データとしてマイページに保存 されます。

「登録する」ボタンを使用した時点で、下書き保存していたデータは消去されますので、 ご注意ください。

#### **【マイページにログインしていない場合】**

 $\vert$ 」 Excelダウンロード まずタンを使用することができます。入力したジョブ・カードを Excel形式 (.xlsx) でダウンロードすることができ、あとでアカウント登録/ログインし てもマイページからアップロードすることができます。

アンケートが表示された場合は回答選択後、「ダウンロードする」ボタンを押してくだ さい。

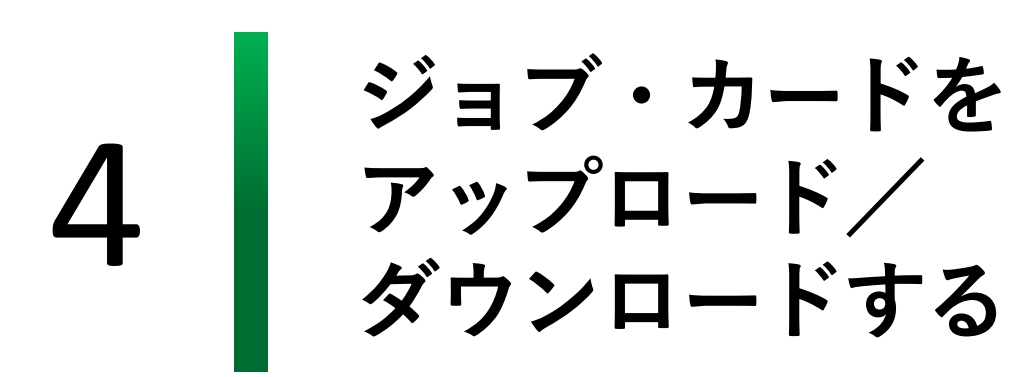

#### **4-1.ジョブ・カードのアップロード**

#### **作成済みのジョブ・カードをアップロードすることができます**

作成済みのジョブ・カードは、マイページからアップロードし、サイト上で編集・管理する ことができます。アップロード、編集することができるものは下記になります。

- **マイジョブ・カードからダウンロードしたジョブ・カード**
- ジョブ・カード制度総合サイト (旧サイト) からダウンロードしたジョブ・カード
- **ハローワークインターネットサービスの求職者マイページ登録情報からエクスポートし たファイル**

**注意**

- ・基本情報(氏名、生年月日、連絡先、電話、メールアドレス)はアップロード対象外とな ります。
- ・本機能は、アカウント登録されたマイページにログインしている方が利用できる機能です。

マイジョブ・カード又はジョブ・カード 制度総合サイト(旧サイト)からダウン ロードしたジョブ・カードのアップロー ドページはマイページの「ジョブ・カー ドの管理」にある「ジョブ・カード の アップロード」から開くことができます。

【**①お手元のジョブ・カードの場合**】 【**②ハローワークインターネットサービスの 求職者マイページ登録情報からエクスポート したファイルの場合**】 エクスポートしたファイルのアップロードペー ジはマイページの「ジョブ・カードの管理」に ある「ハローワーク求職者情報のアップロード /ダウンロード」内の「ハローワーク求職者情 報のアップロード」から開くことができます。

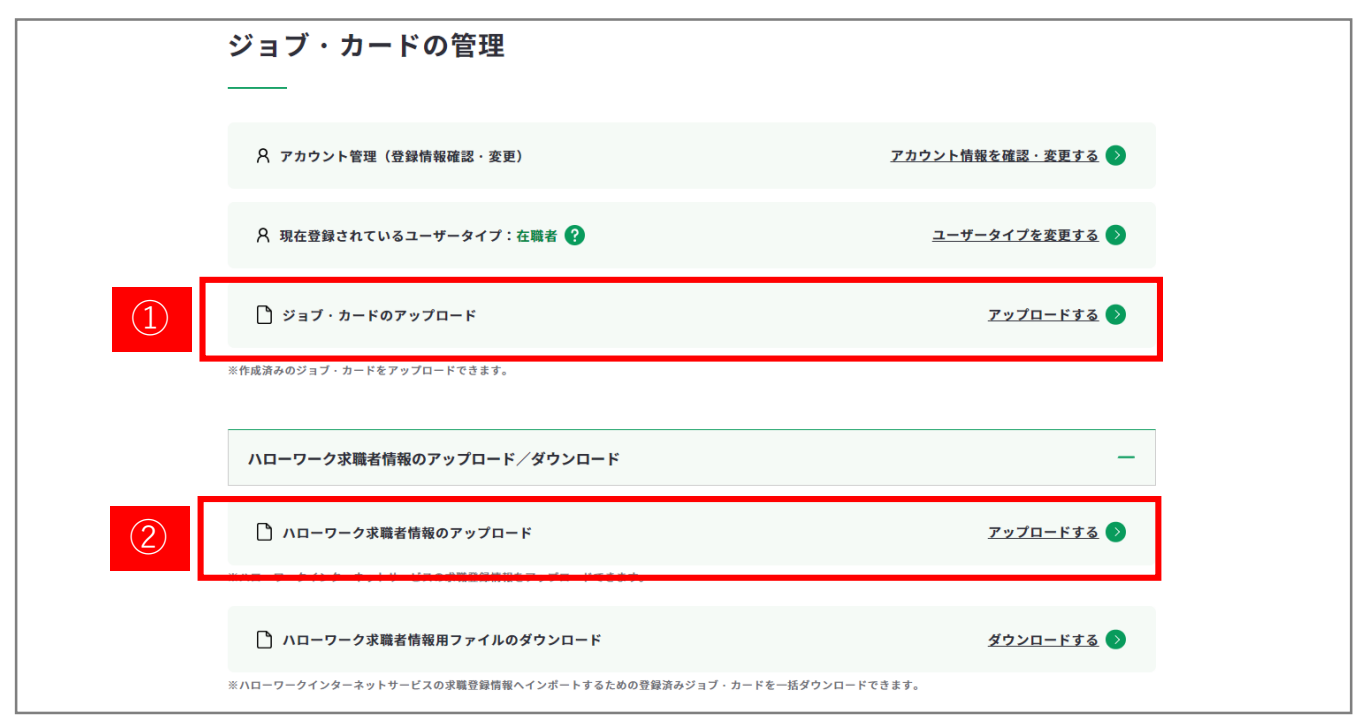

#### **4-1.ジョブ・カードのアップロード**

【 **①お手元のジョブ・カードの場合**】

アップロードしたいファイルをアップロードエリアに「ドロップ」するか「ファイル選択」 します。※「ドロップ」や「ファイル選択」しただけではまだアップロードできてはいません。

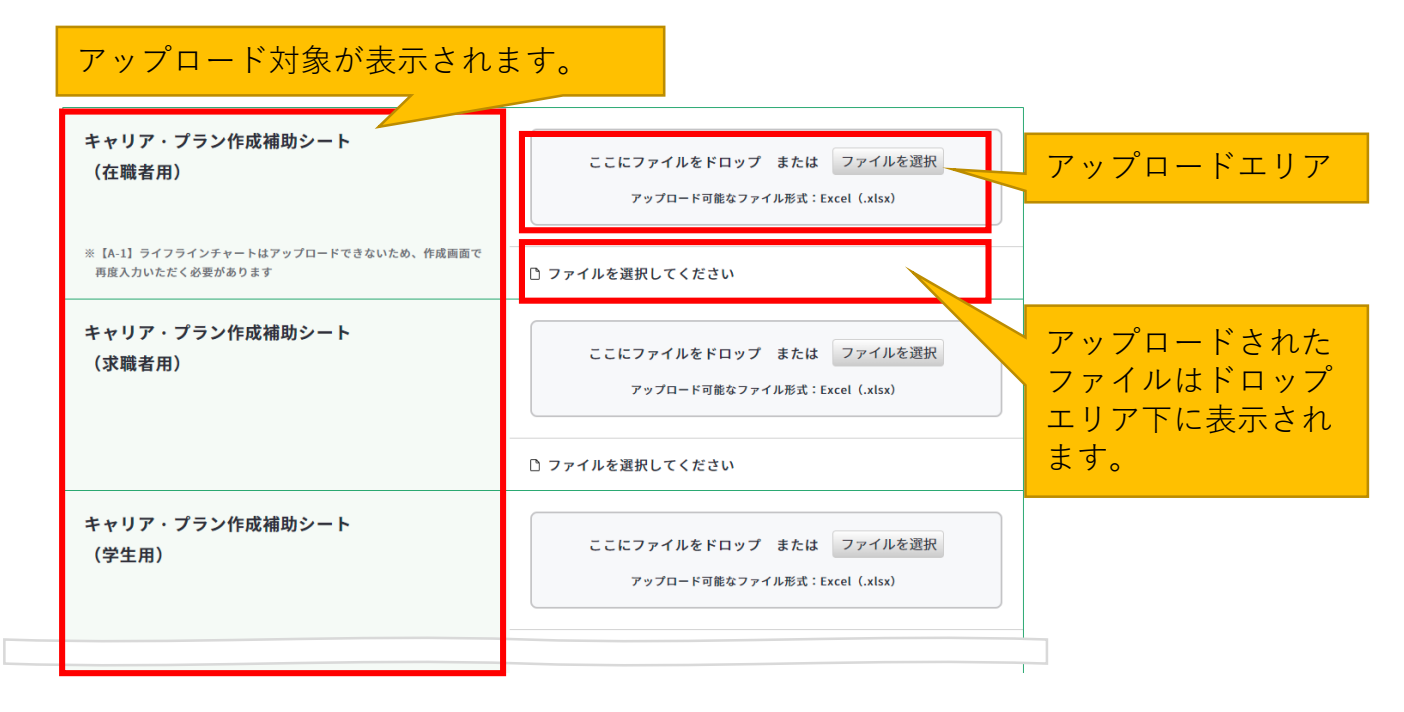

# **【②ハローワークインターネットサービスの求職者マイページ登録情報からエクスポートした ファイルの場合】**

エクスポートしたファイルをアップロードエリアに「ドロップ」するか「ファイル選択」し ます。※「ドロップ」や「ファイル選択」しただけではまだアップロードできてはいません。

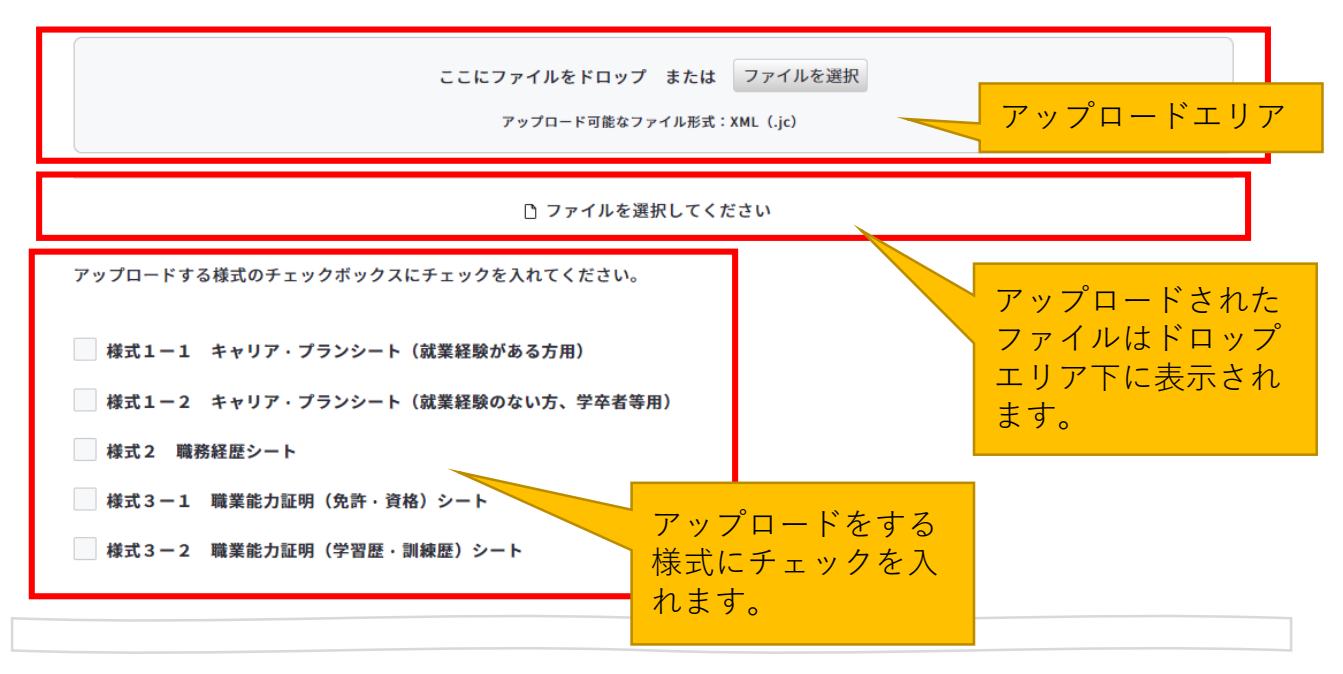

#### **4-1.ジョブ・カードのアップロード**

**【①、②共通】**「ドロップ」又は「ファイル選択」したファイルは、ページ下部にあるボタ ンを押すことでアップロードできます。下書きとしてアップロードしたい場合は「下書きと してアップロード」、登録済みとしてアップロードしたい場合は「登録済みとしてアップ ロード」を押してください。

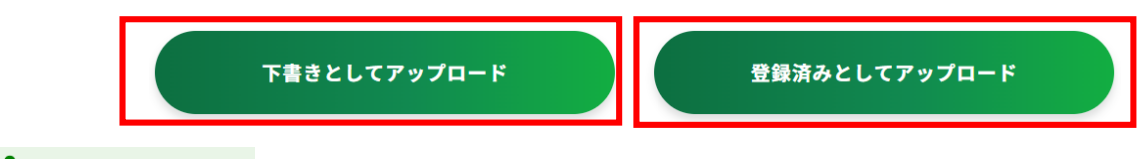

# **Point!**

#### **【下書きと登録済みの違いについて】**

#### **■下書きとしてアップロード**

入力途中やキャリアコンサルティングを受ける前のジョブ・カードを、一時保存する場合に使用し ます。※既に保存された下書き中のデータがある場合、アップロードすると、既に下書き中のデー タは削除されます。

#### **■登録済みとしてアップロード**

入力完了したジョブ・カード、またはキャリアコンサルティングの内容を入力したジョブ・カード を登録する場合に使用します。※既に保存された登録済みのデータがある場合、アップロードする と、既に登録済みのデータは削除されます。

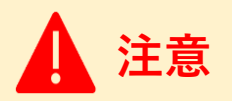

- 1度にアップロードできるファイルサイズ(容量)は、**4MB**までとなります。 容量以内でもアップロードに失敗する方はこ[ちらをご確](https://www.job-card.mhlw.go.jp/faq?keyword=create_021#create_021)認ください。
- アップロード可能なファイル形式は、以下のとおり、様式によって異なります。

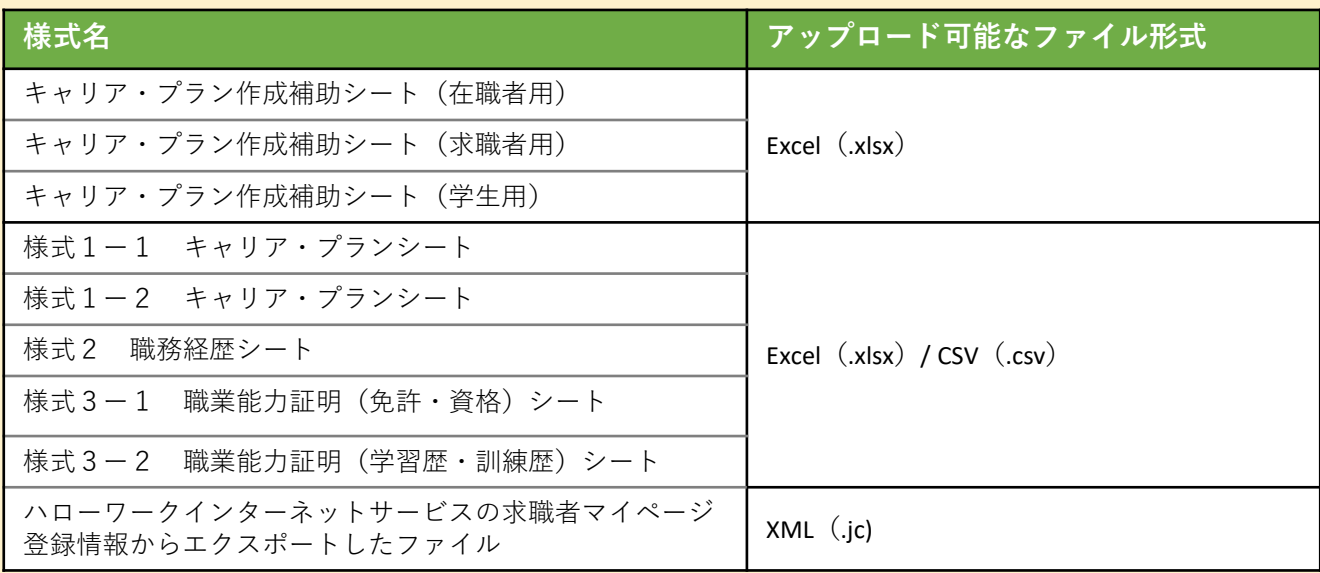

#### **4-2.様式3-3 訓練成果・実務成果シートのアップロード**

#### **様式3-3 訓練成果・実務成果シートをアップロードすることができます**

様式3-3 職業能力証明(訓練成果・実務成果)シートは、マイページからアップロード し、サイト上で管理することができます。マイページの「職業能力証明(訓練成果・実務成 果)シートの管理」にある「シートをアップロードする」ボタンから開くことができます。

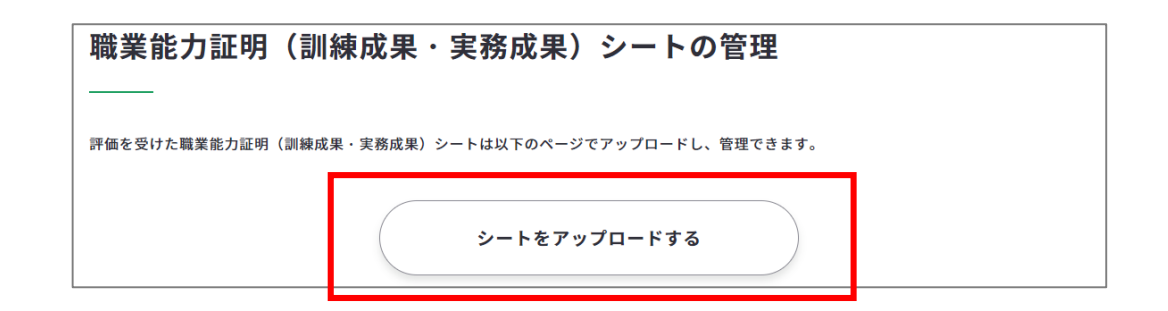

#### **職業能力証明シートとは**

教育訓練の成果の評価、職場での仕事ぶりの評価を、教育訓練機関・企業の評価担当者が記 入するものです。

記入済みのシートを撮影またはスキャンして、このページでアップロード、管理できます。 なお、[未記入のシートはこちらからダウンロードで](https://www.job-card.mhlw.go.jp/guidance/download_blank)きます。

アップロードが可能なファイル形式は、 「PDF」「JPG」「PNG」です。

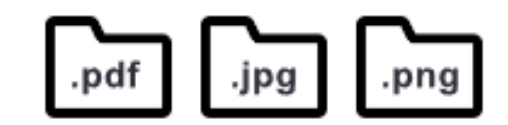

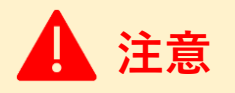

- 1シートが複数ファイルに分割されている場合はまとめてアップロードをしてください。 ファイルNo.を選択してアップロードができます。
- マイページにアップロードできるファイルの上限は70ファイルまでです。

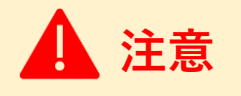

本機能は、アカウント登録されたマイページにログインしている方が利用できる機能です。

#### <span id="page-157-0"></span>**4-2.様式3-3 訓練成果・実務成果シートのアップロード**

様式3-3 訓練成果・実務成果シートのアップロードの全体の流れは以下のとおりです。

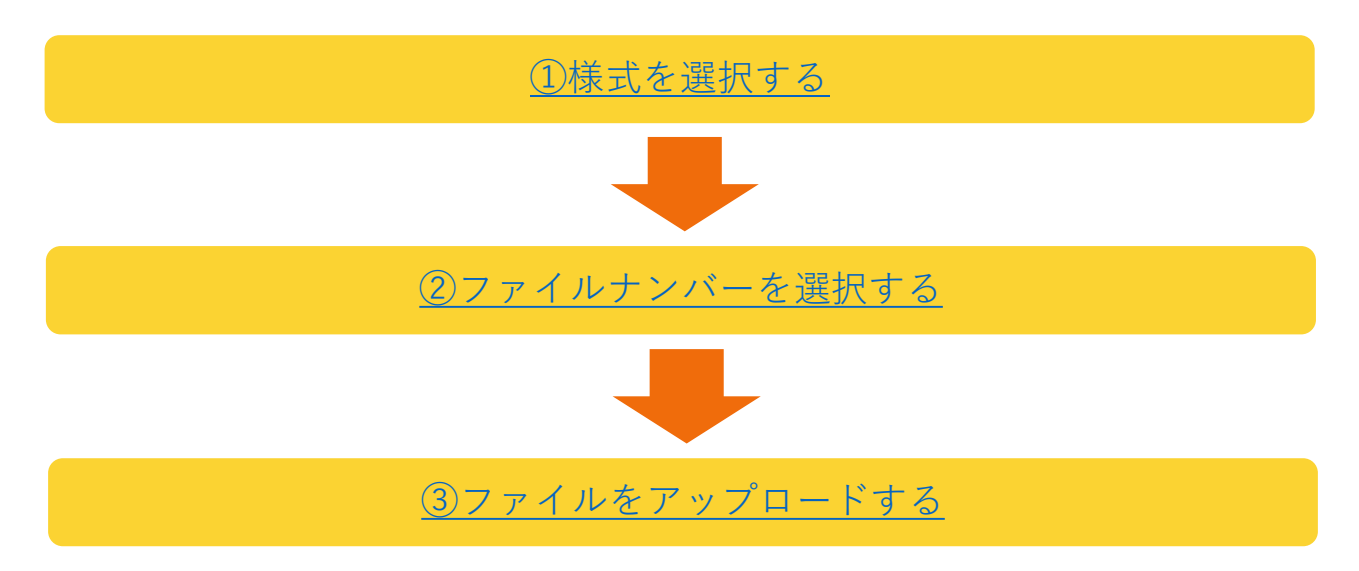

#### **職業能力証明(訓練成果・実務成果)シートの手順を説明します。**

① 「様式を選択」からアップロードするファイルと合致する様式を選択してください。

様式を選択 様式3-3-1-1 企業実習 · OJT用

選べる様式は以下です。

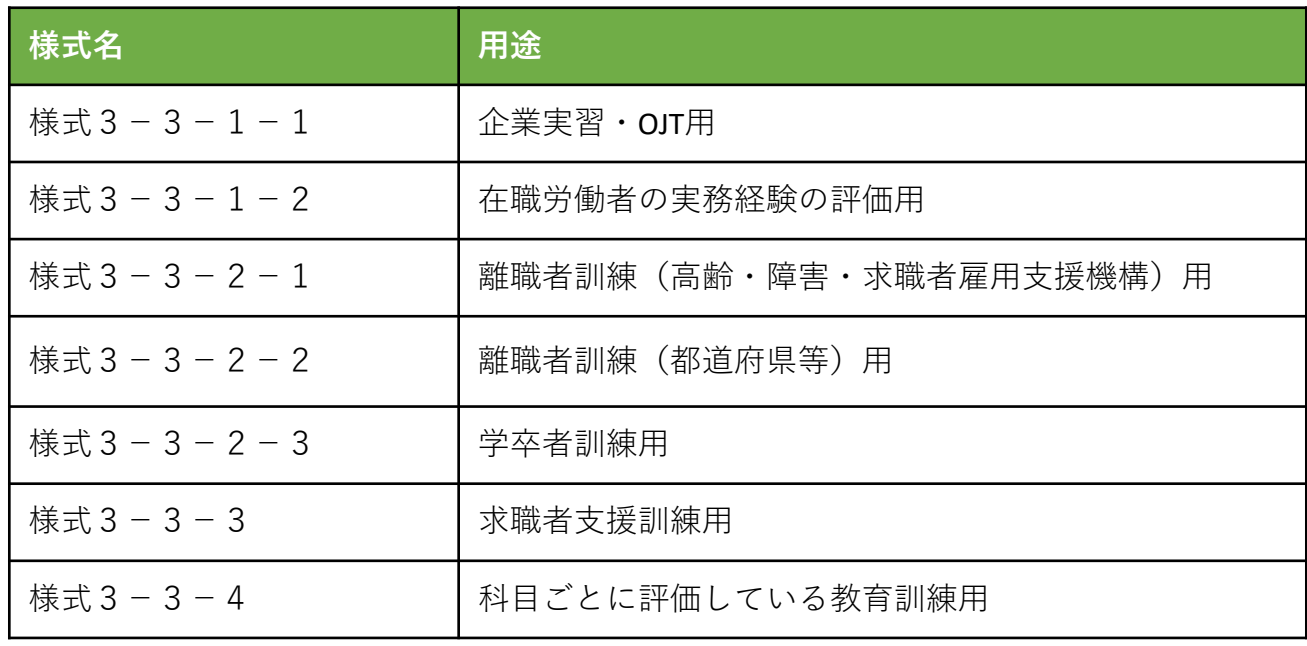

#### <span id="page-158-0"></span>**4-2.様式3-3 訓練成果・実務成果シートのアップロード**

② 「ファイルNo.」を選択してください。

これにより同じ様式番号で複数の訓練等についてシート をお持ちの場合に、ナンバリングでき管理しやすくでき ます。

ファイルNo.を選択 2  $No.1$ 

全部で「No.50」まで設定することができます。

- ③ アップロードしたいファイルをアップロードエリアに「ドロップ」するか「ファイル を選択」します。
- ※「ドロップ」や「ファイル選択」しただけではまだアップロードできてはいません。

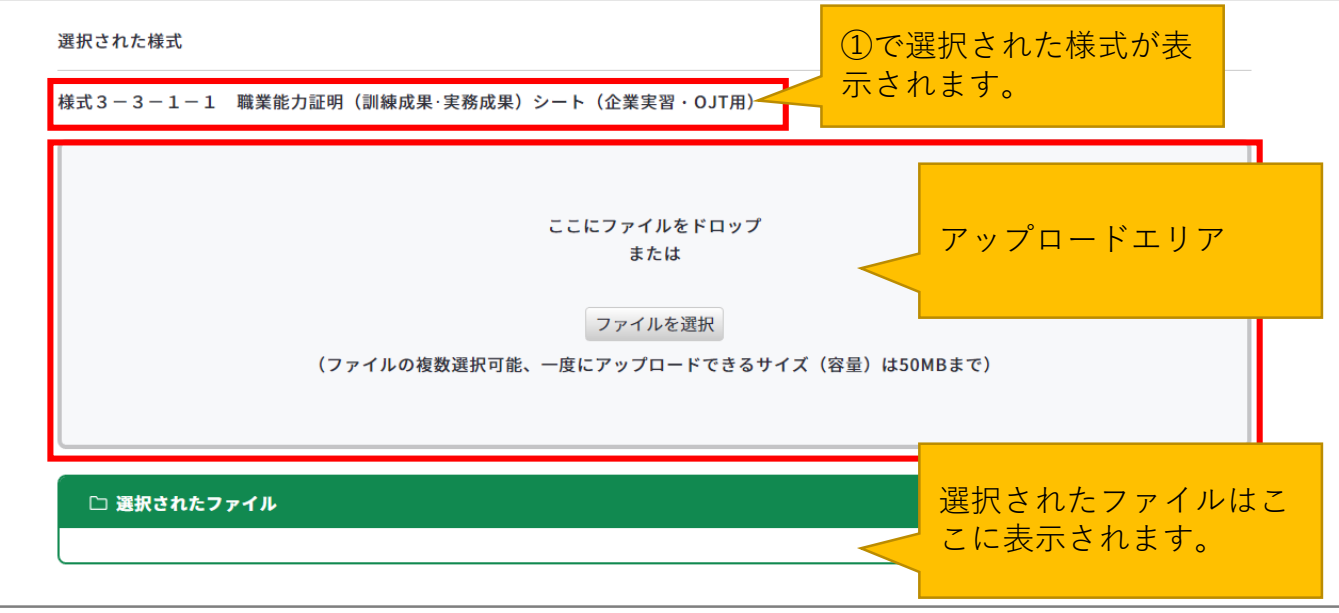

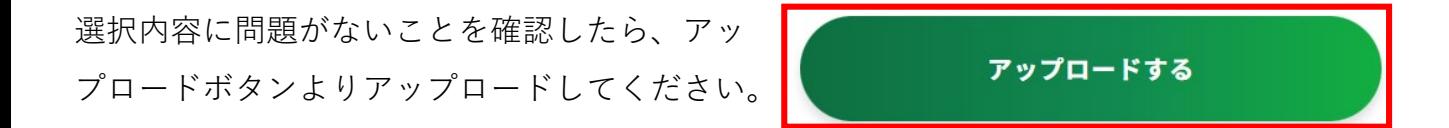

アップロード完了後、ファイルリストに追加されているかご確認ください。

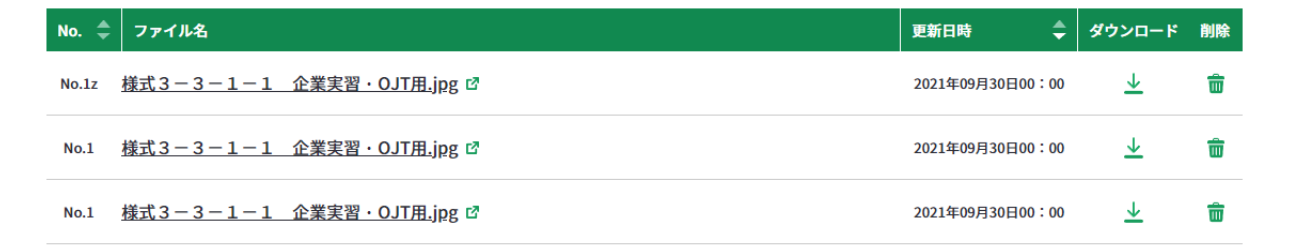

**4-2.様式3-3 訓練成果・実務成果シートのアップロード**

#### **ファイルリストの見かた**

ファイルリストでさまざまなことができます。

#### **様式の絞り込み**

ファイルをアップロードした場合にドロップダウンより、様式ごとに絞り込みができます。 ファイルをアップロードした場合にファイルの絞り込みができます。

 $\langle \rangle$ 

- すべて -

# **順番の並べ替え方法**

ファイルリストは「ファイルNo」「更新日時」で順番を並べ替えることができます。

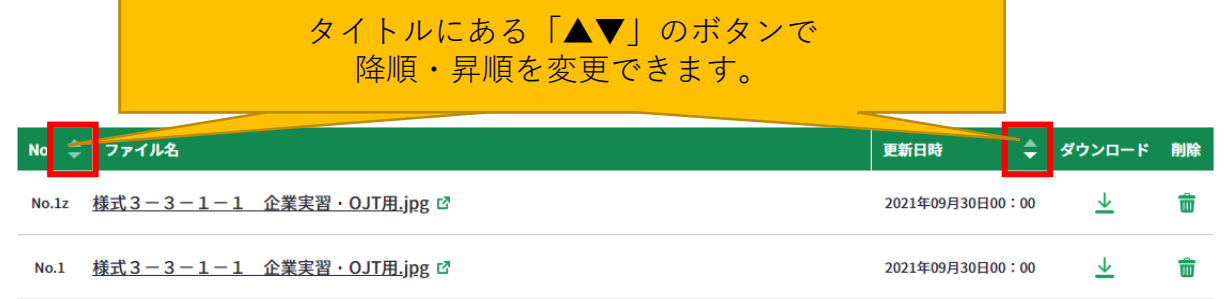

# **ダウンロード方法**

右から2番目にあるダウンロードマークより、それぞれのファイルをダウンロード することができます。

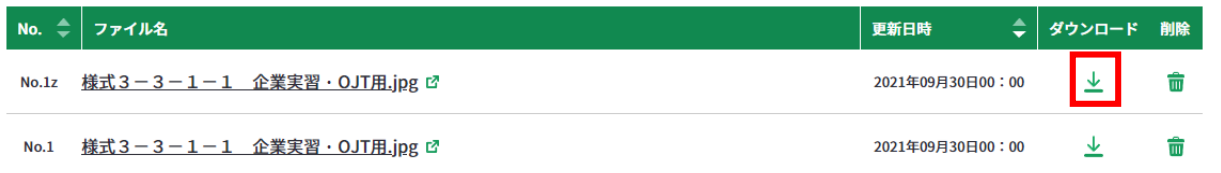

#### **削除方法**

右端にある削除マークより、それぞれのファイルを削除することができます。

 $\overline{\mathbb{m}}$ 

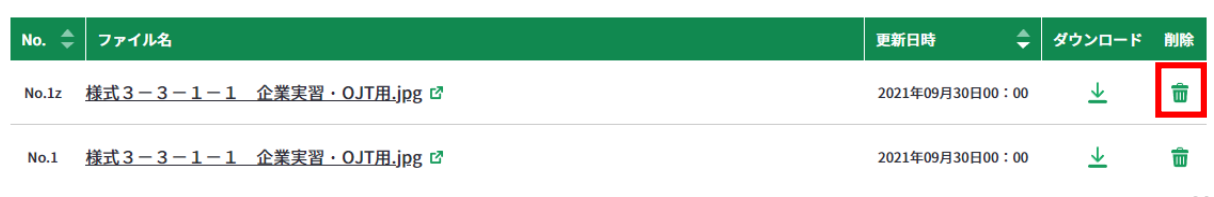

<span id="page-160-0"></span>**4-3. ジョブ・カード のダウンロード**

#### **作成したジョブ・カードをダウンロードしましょう**

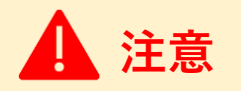

本機能は、アカウント登録されたマイページにログインしている方が利用できる機能です。

**【①お手元にジョブ・カードをダウンロードする場合】**

マイページに保存されたジョブ・カード/ キャリア・プラン作成補助シートをダウンロード することができます。

ダウンロードできる[ものは「下書き」「登録済み」のものになります](#page-160-0)。

ダウンロードまでの流れは以下のとおりです。

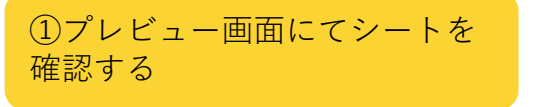

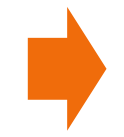

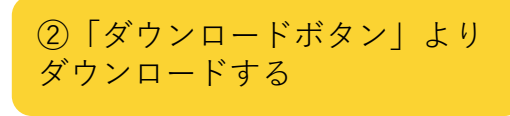

① マイページ「ジョブ・カードの管理」にある、各様式の「イ メージの確認・ダウンロード」ボタンを押してください。

「下書き」または「登録済み」のジョブ・カードを プレビュー表示することができます。

② プレビューの内容に問題がなければ上下にある「ダウン ロードする」ボタンよりジョブ・カードをダウンロード できます。

※登録内容を修正したい場合は「登録内容を修正する」ボタ ンから修正することができます。

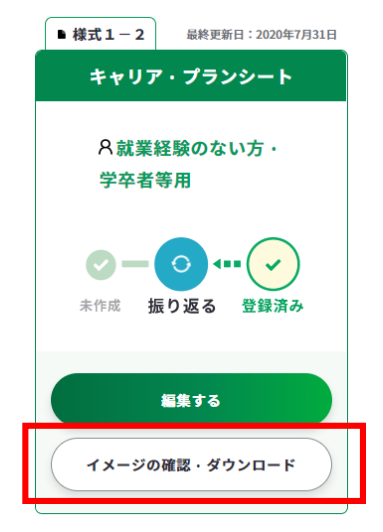

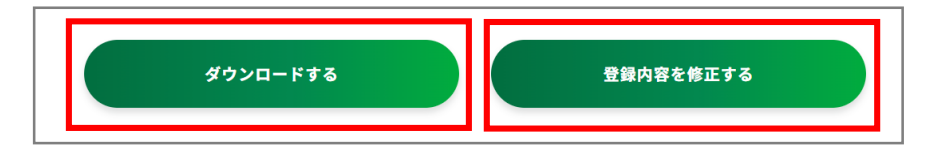

③メッセージが表示されダウンロード形式を選択できます。ダウンロードしたいファイル形 式を選択したら、「ダウンロードする」ボタンを押してください。

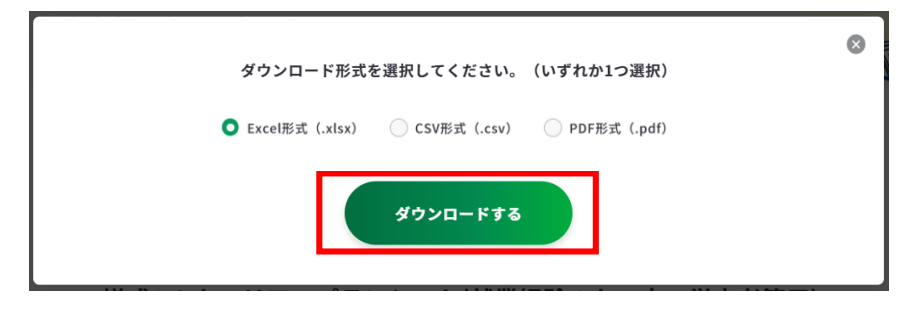

#### <span id="page-161-0"></span>**4-3. ジョブ・カード のダウンロード**

#### **【②ハローワークインターネットサービスの求職情報へインポートするために ダウンロードする場合】**

マイページに保存されたジョブ・カードをダウンロードすることができます。 ダウンロードできるのは「下書き」「登録済み」のものになります。

①マイページ「ジョブ・カードの管理」にある、「ハローワーク求職者情報のアップ ロード/ダウンロード」内の「ハローワーク求職者情報のダウンロード」を押してく ださい。

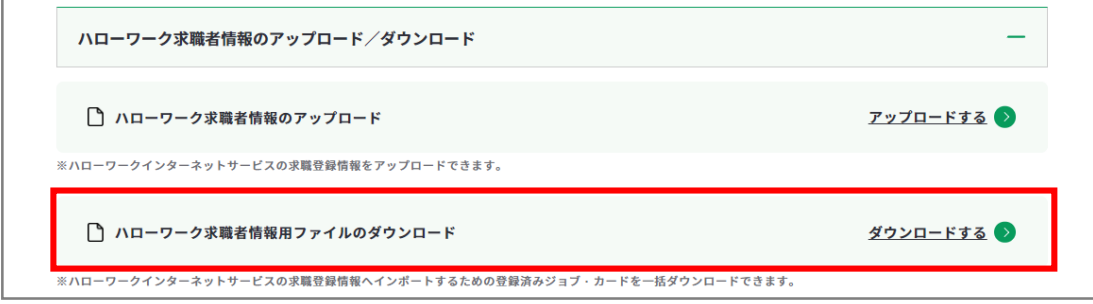

#### ② 「ダウンロードする」ボタンよりファイルを一括ダウンロードできます。

※登録済み様式がない場合には、ボタンは押すことができません。

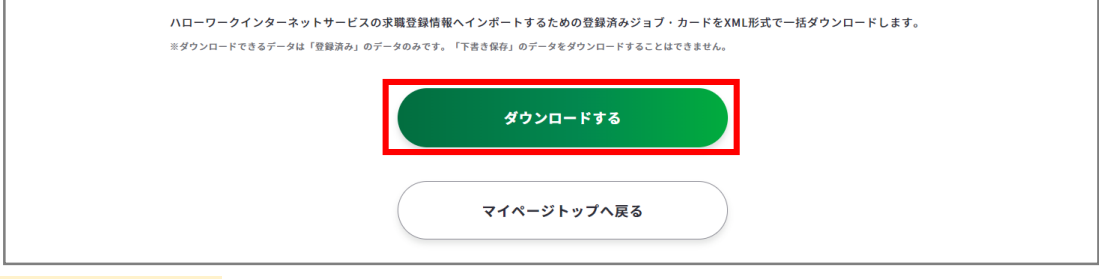

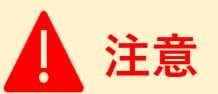

#### 以下のとおりダウンロード可能なファイル形式は、様式によって異なります。

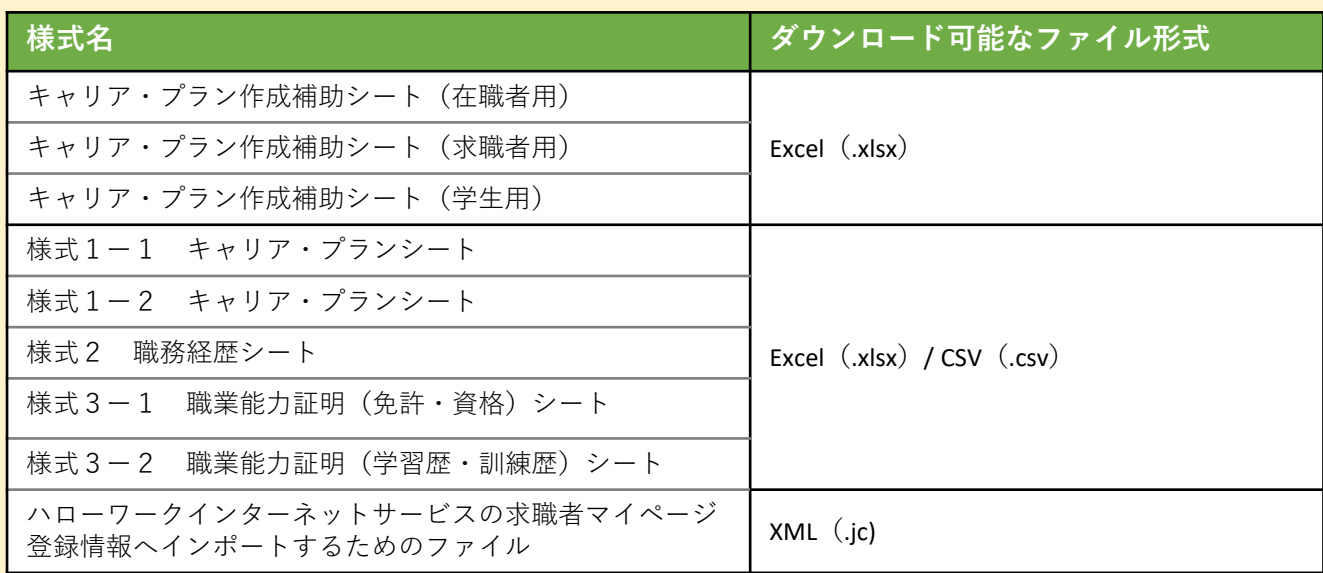

# **履歴書・職務経歴書の 自動作成**

マイページより履歴書・職務経歴書を自動作成することができます。

これらは作成したジョブ・カードのデータを抽出して、自動作成するため、**様式2、様式3 -1、様式3-2のいずれかが作成されている場合に利用できます。**

利用できる場合は、ボタンを押すことができます。

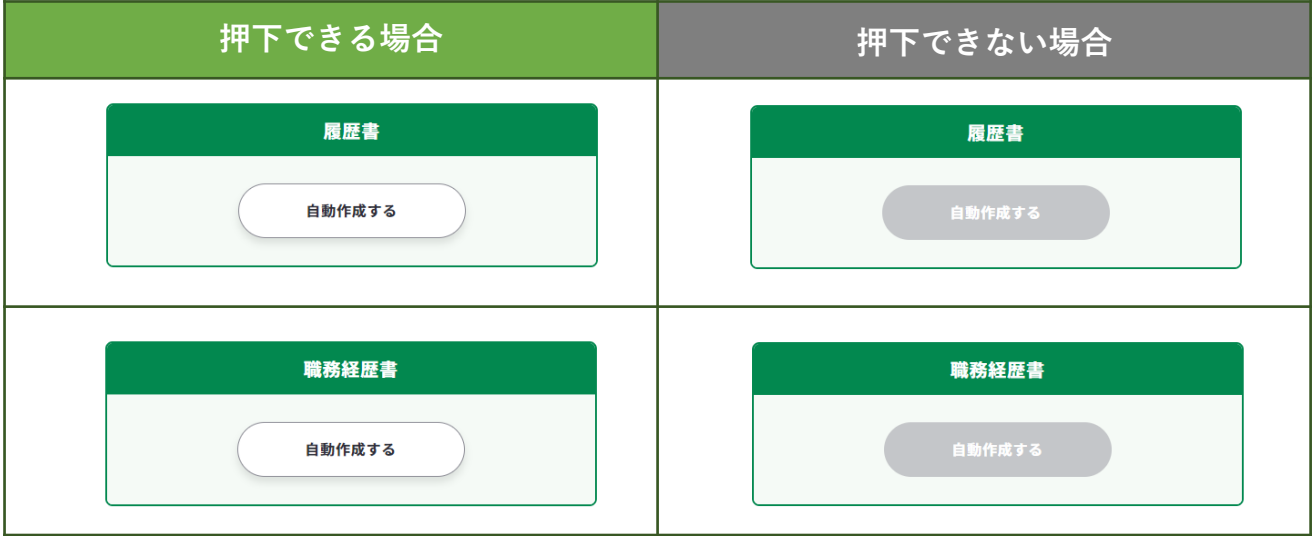

履歴書・職務経歴書の自動作成の流れは以下のとおりです。 ここでは、履歴書について説明します(職務経歴書も同じ要領となります)。

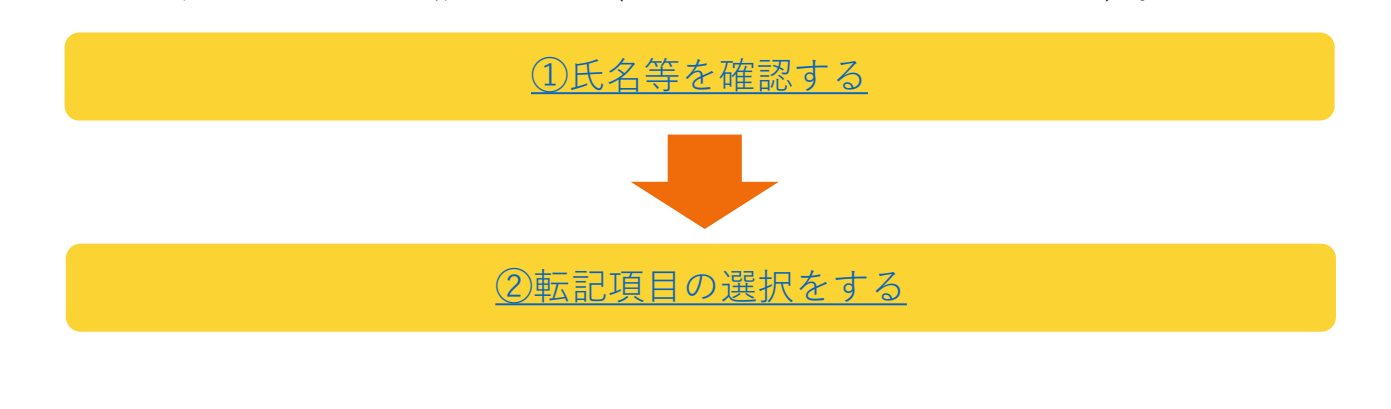

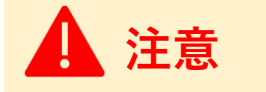

本機能は、アカウント登録されたマイページにログインしている方が利用できる機能です。

#### <span id="page-164-0"></span>**登録情報の出力の手順を説明します。**

① 「氏名等」には登録済みのアカウント情報が転記されます。 内容を確認し、間違いなどがあれば[アカウント情報変更か](https://www.job-card.mhlw.go.jp/mypage/regist/change)ら変更してください。

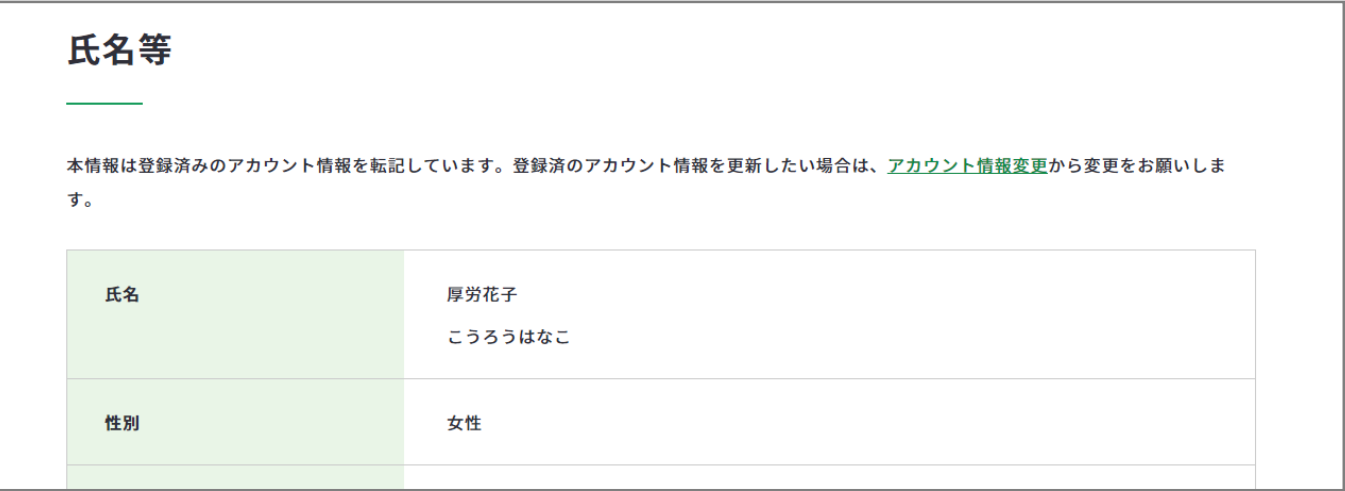

② 「転記項目の選択」より「学歴・職歴」「免許・資格」をそれぞれ複数項目選択するこ とができます。

転記項目は「登録済みのデータ」か「下書き中のデータ」より作成することができます。

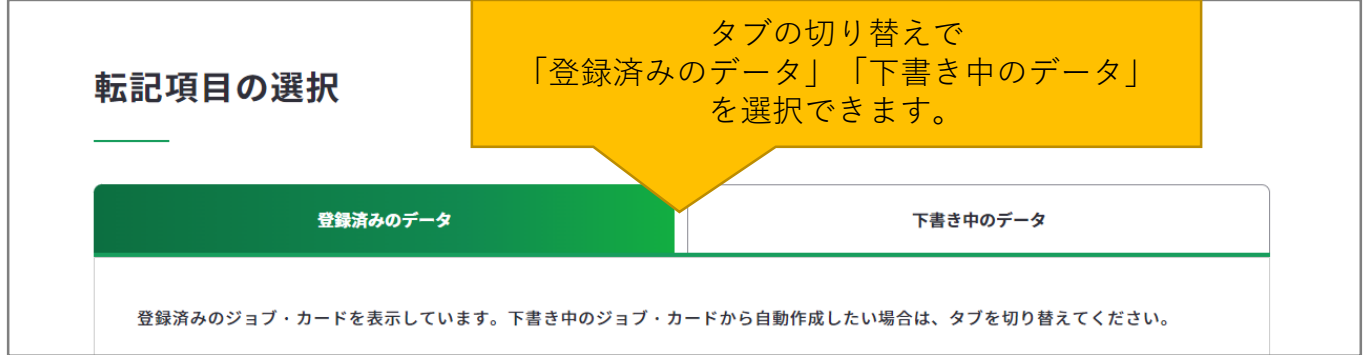

ただし、作成できるのは「登録済みのデータ」か「下書き中のデータ」の**いずれか片方 からのみ**になります。

それぞれから選ぶことはできないのでご注意ください。

#### **学歴・職歴**

様式3-2から転記される「学習歴・訓練歴」と様式2から転記される「職務経歴」 より**最大9件**選択することができます。

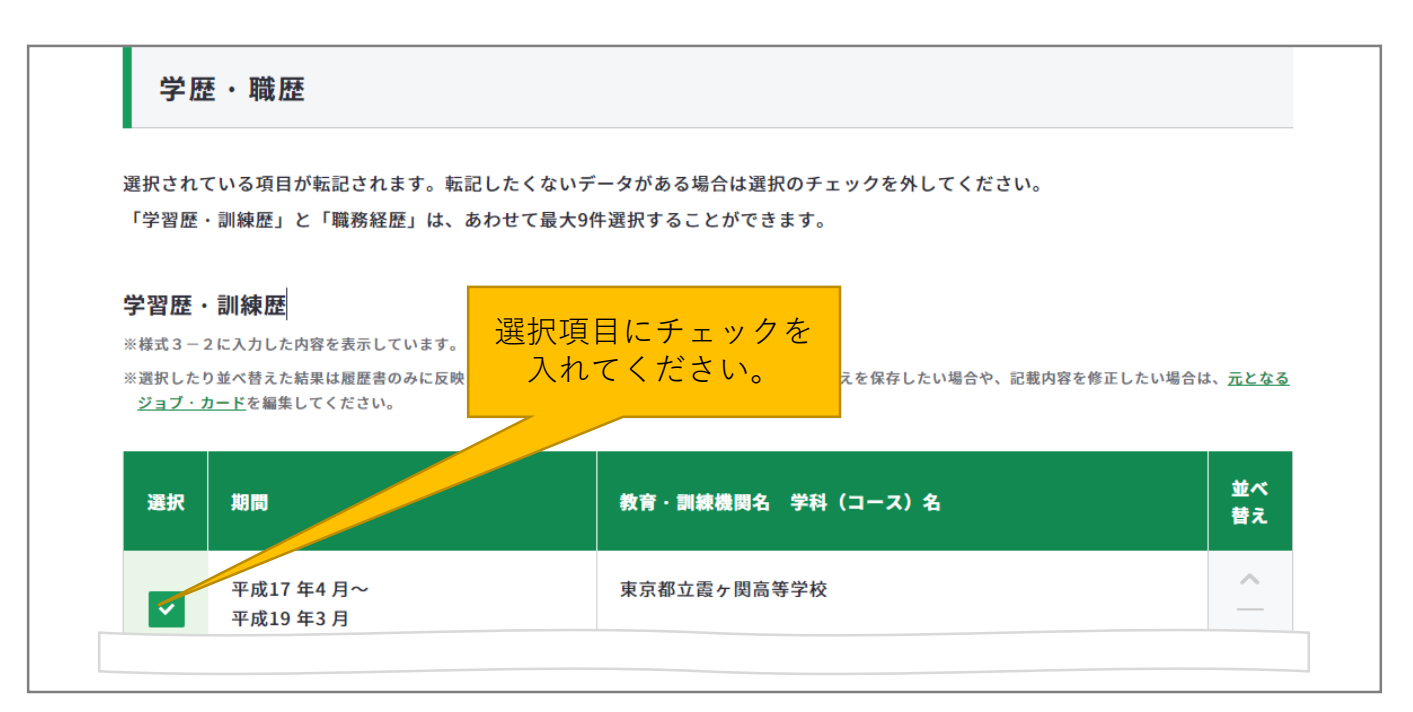

# **免許・資格**

様式3-1から転記される項目より**最大6件**選択することができます。

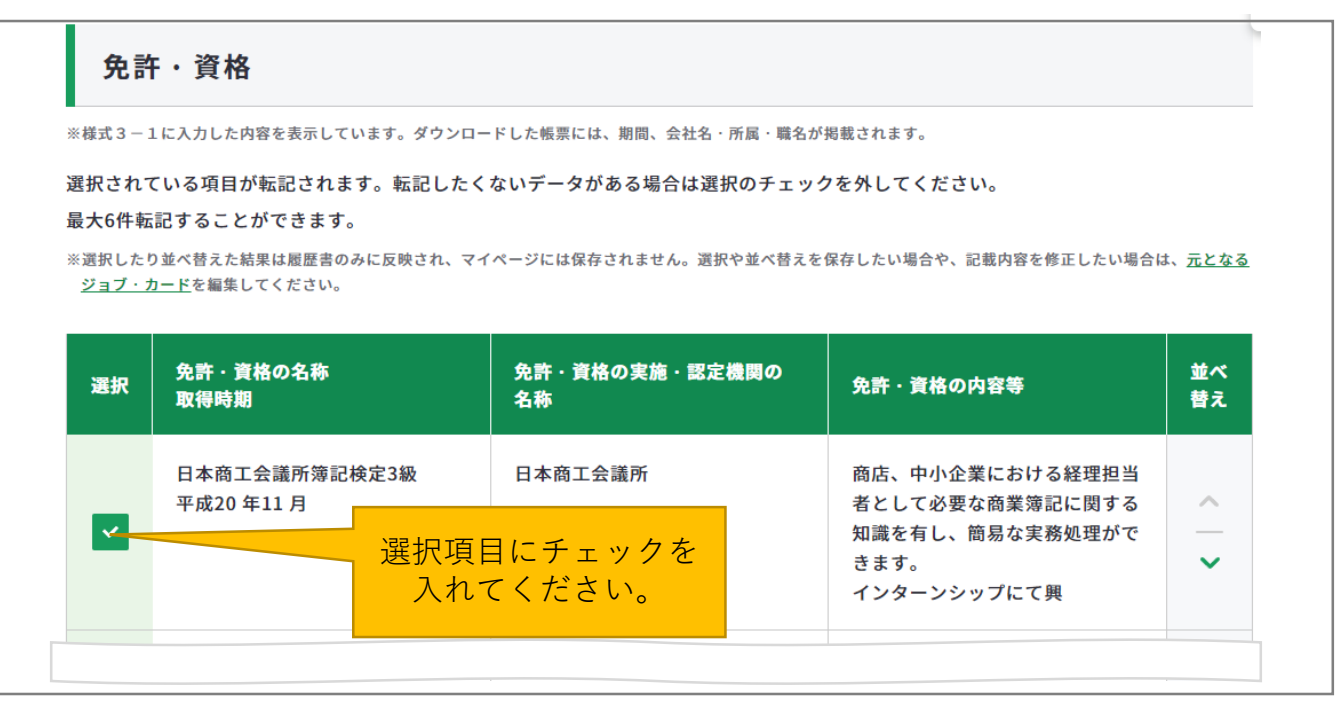

**Point!**

「学歴・職歴」「免許・資格」はそれぞれ右側の「並べ替え」にて順番を入れ替えるこ とができます。

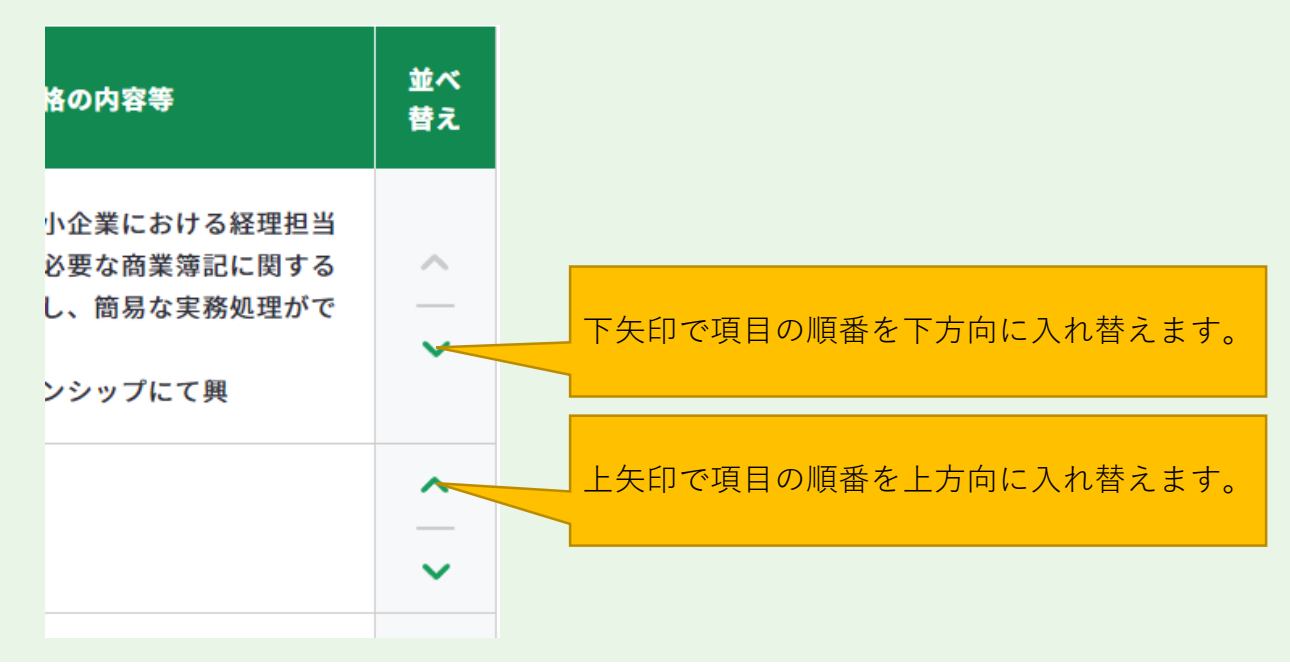

選択が完了したら、ページ下にある「プレビューを見る」ボタンより作成イメージを確認 し、問題なければ「自動作成する」ボタンにて、自動作成をしてください。

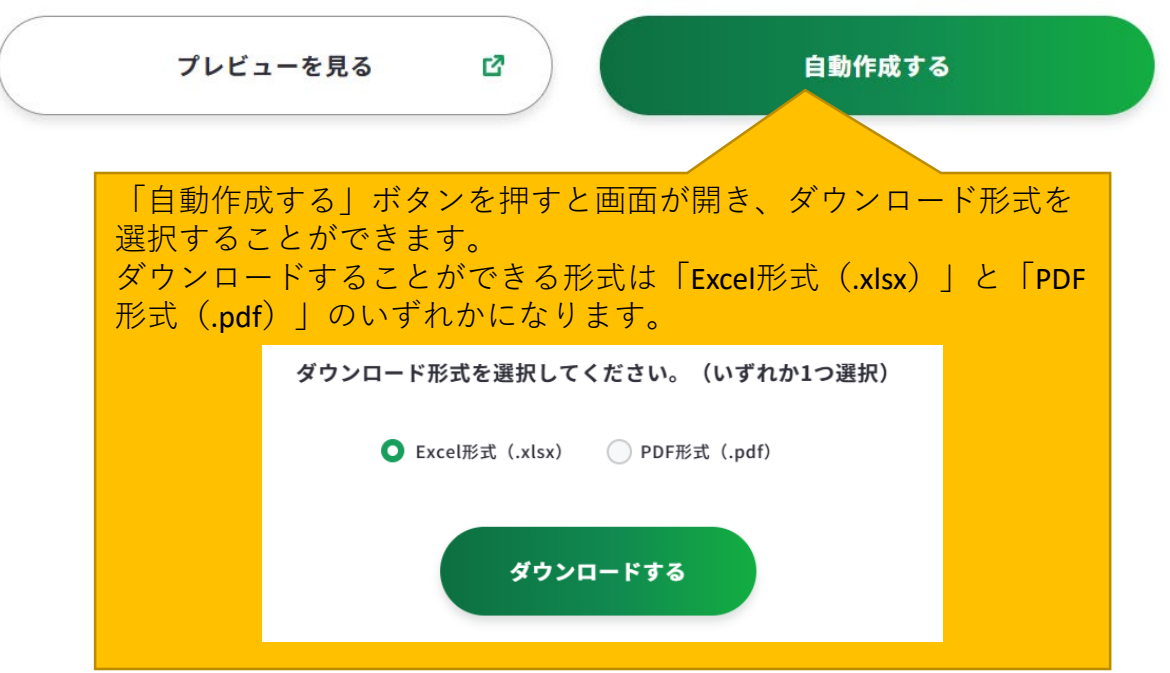

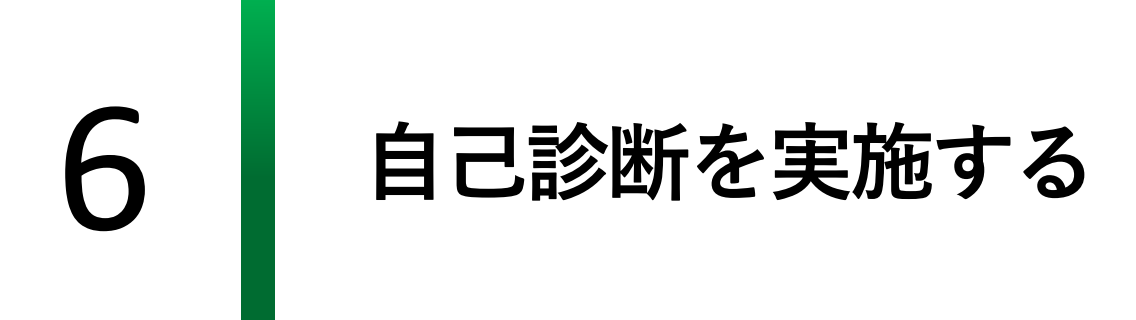

自己診断は、自分のやりたいことや得意なこと、強みなどを深く理解するためのツー ルです。

自己診断はサイトのヘッダやトップページなどからアクセスすることができます。

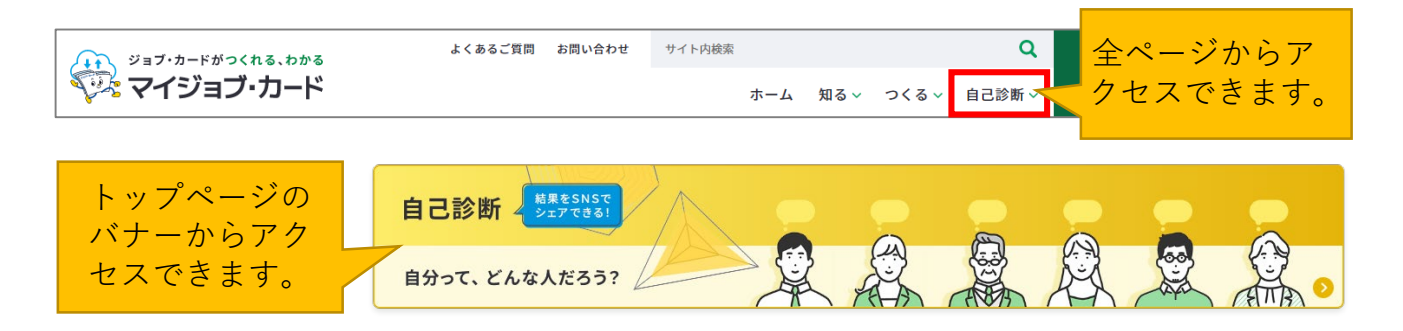

マイジョブ・カードでは全部で3種類の診断をすることができます。

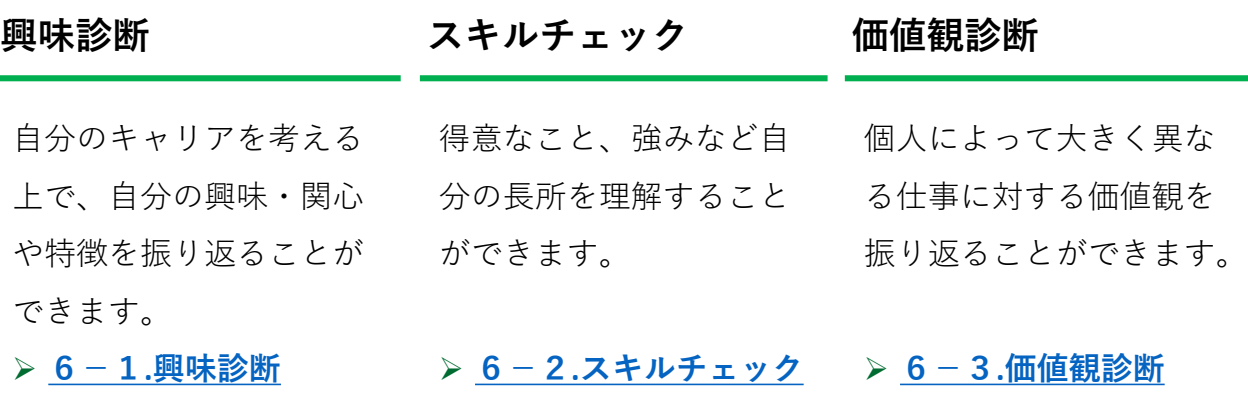

# **Point!**

その他にもマイジョブ・カード では自己診断一覧のページで外 部サービスを紹介しています。 合わせて活用してみてください。

# 外部サービスを活用してみる 適職探索 (job tag) ぴ キャリアデザインツール「適性診断MATCH plus」 (学生向け) C ジョブリシャス診断 適性診断 ぴ 3分間適職診断 ぴ

# **Point!**

診断結果はSNSでシェアをすることができます。 診断結果のページ下に「結果をシェアしよう!」という項目があり、シェア方法は

- ・リンクをコピーする
- ・Facebook
- $\cdot$  X (旧Twitter)
- ・LINE

の4タイプになります。

結果をシェアしよう!

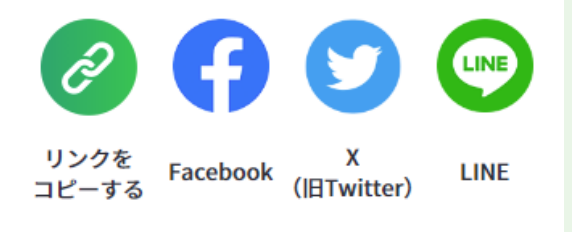

また、診断結果はPDFでダウンロードして保管 することができます。

診断結果ページ下の「結果をダウンロードする

(PDF)」ボタンよりダウンロードしてください。

結果をダウンロードする(PDF) ▲

#### <span id="page-170-0"></span>**6-1.興味診断**

## **「興味診断」で自分のパーソナリティタイプを知る**

興味診断は「自己診断一覧」のページ、もしくはページのトップにある「自己診断一 覧」内の「興味診断」より開くことができます。

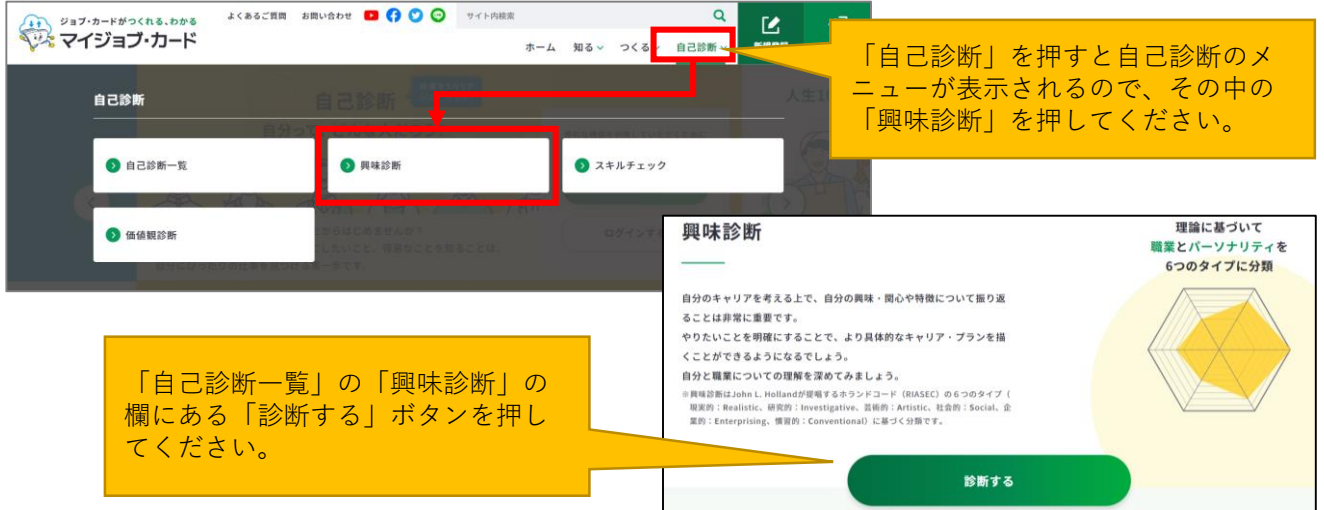

興味診断は株式会社リアセックが提供する全30問の質問です。実際に仕事に就くのか、 できるのかなどは考えずに、今あなたが感じる興味・関心の程度を素直に答えてくだ さい。 からの種類による。<br>および

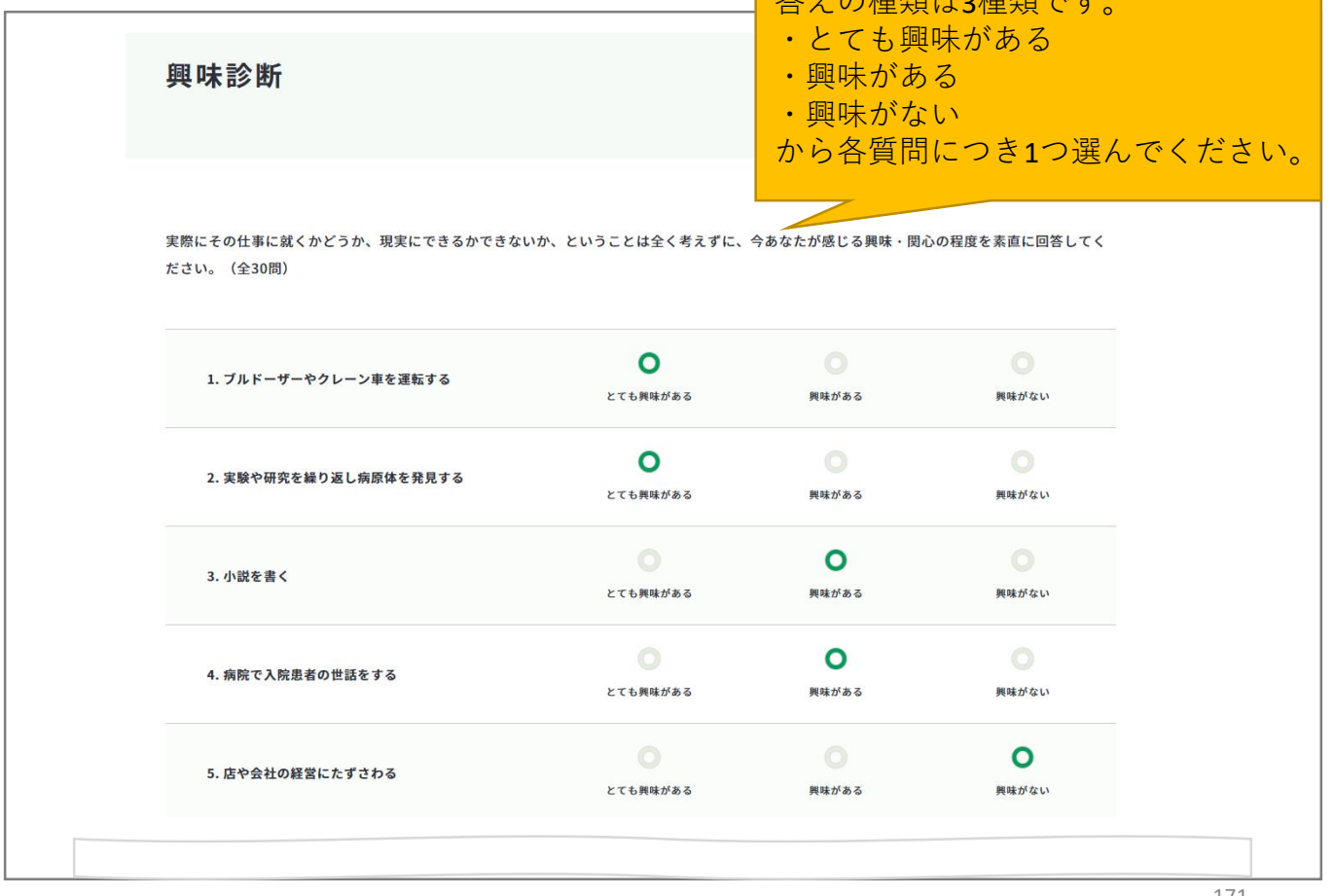

#### **6-1.興味診断**

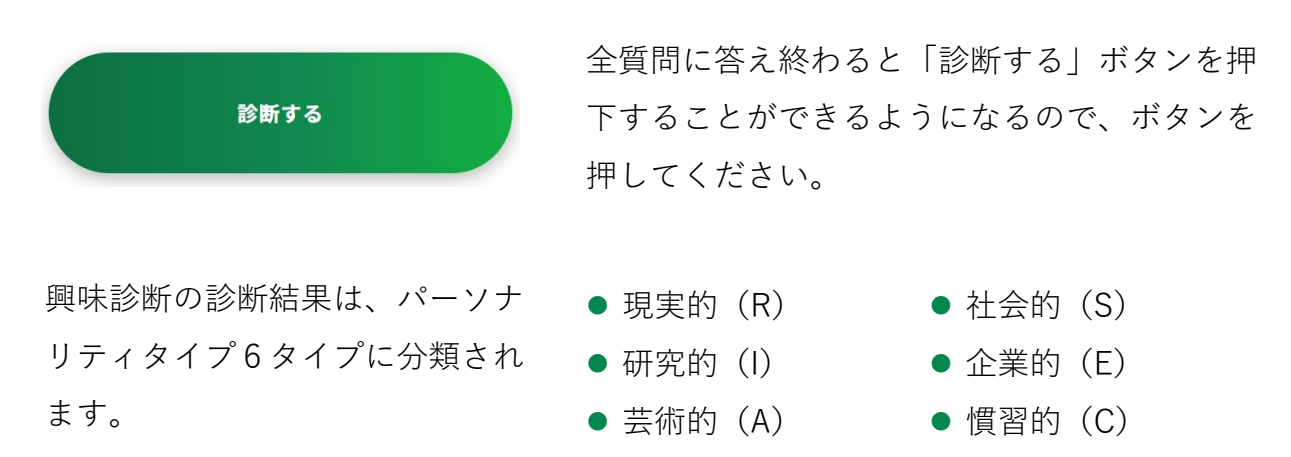

**チャート**

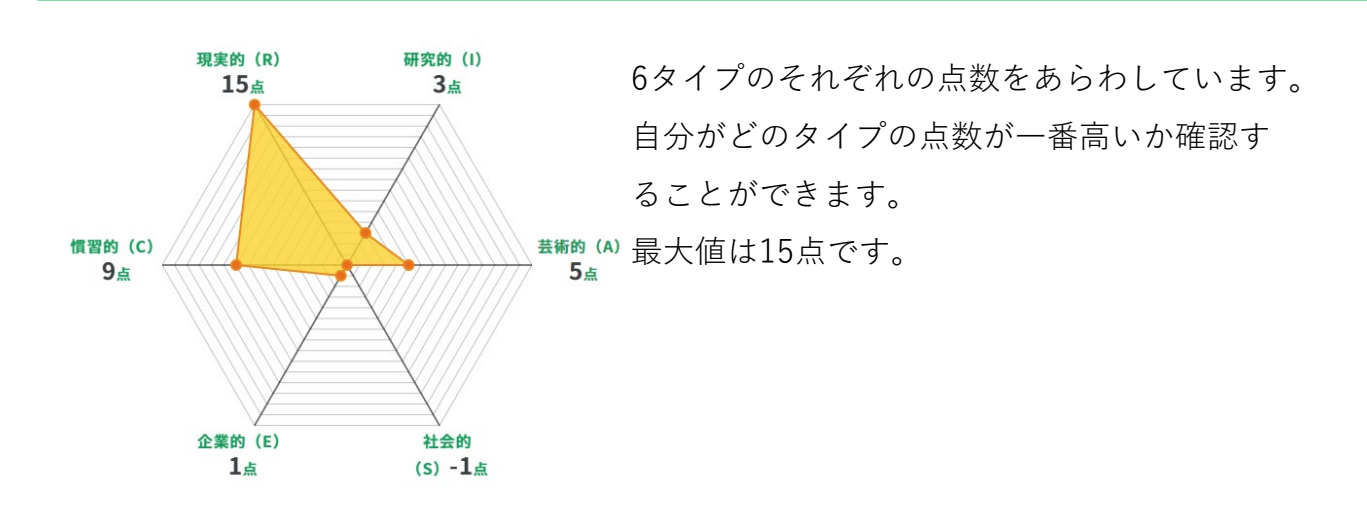

**適合タイプ**

あなたのタイプは・・・ 現実的 (R) 機械や物を対象とする具体的な活動に興味がある

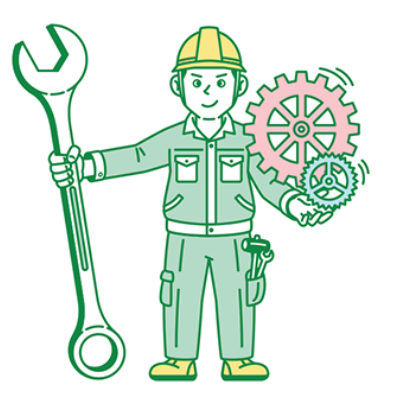

上記のチャートをもとに、興味に適合タイプ を表示します。

各パーソナリティタイプを複合的に持ってい る場合は、『複合タイプ』と表示されます。

**6-1.興味診断**

# **あなたのタイプに合うお仕事**

適合タイプをもとに合うお仕事の例を紹介しています。

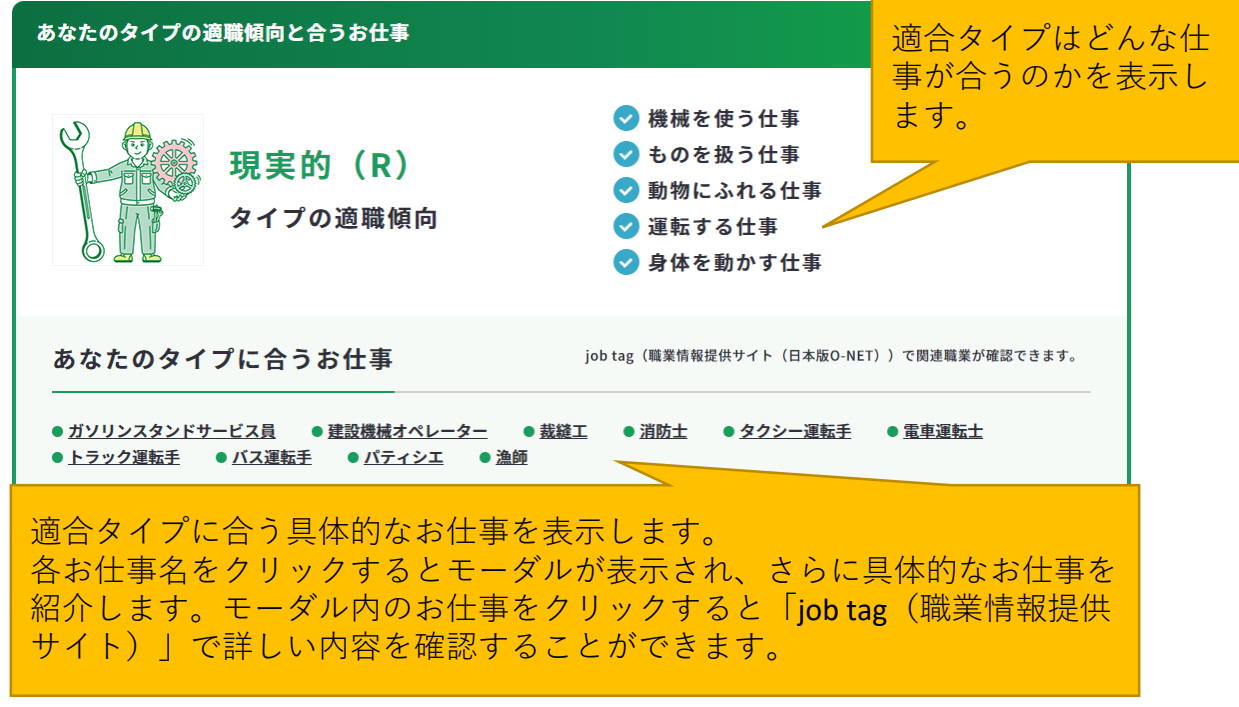

# **あなたのタイプに近いお仕事**

適合タイプと近いタイプも2種類表示し、お仕事の種類を紹介しています。

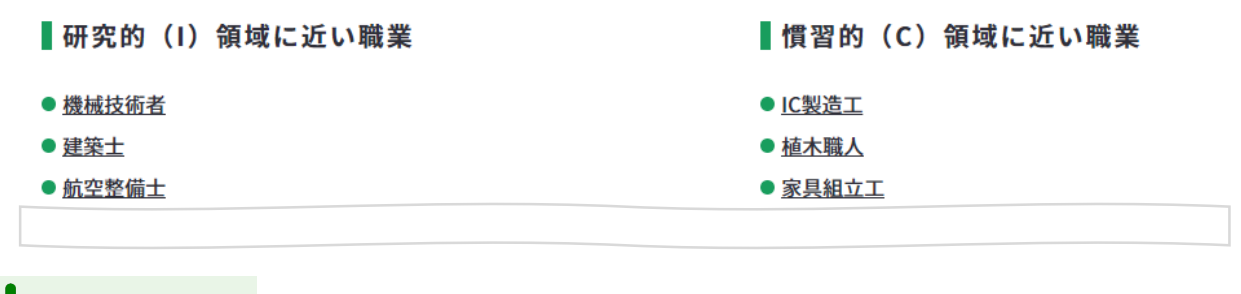

# **Point!**

診断結果のページではほかのタイプも簡易的に見ることができます。

気になる方は確認をしてみてください。

「他のタイプの詳細はこちら」を押す と他のタイプも見ることができます。

```
他のタイプの詳細はこちら
```
<span id="page-173-0"></span>**6-2. スキルチェック**

## **「スキルチェック」で自分の得意・苦手なことを把握する**

スキルチェックは「自己診断一覧」のページ、もしくはページのトップにある「自己 診断一覧」内の「スキルチェック」より開くことができます。

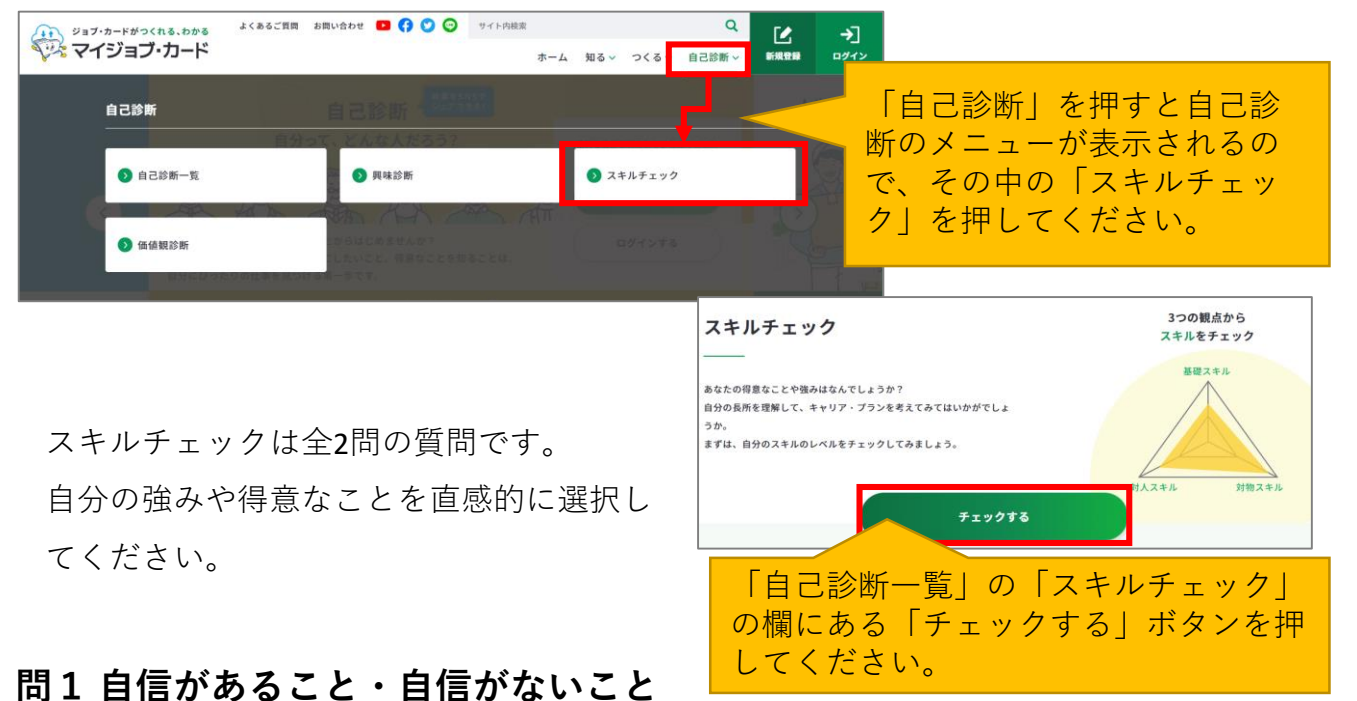

下の事がらから仕事上で、どの程度、うまくできる自信があるか当てはまるものを選択して ください。全部で12問あります。

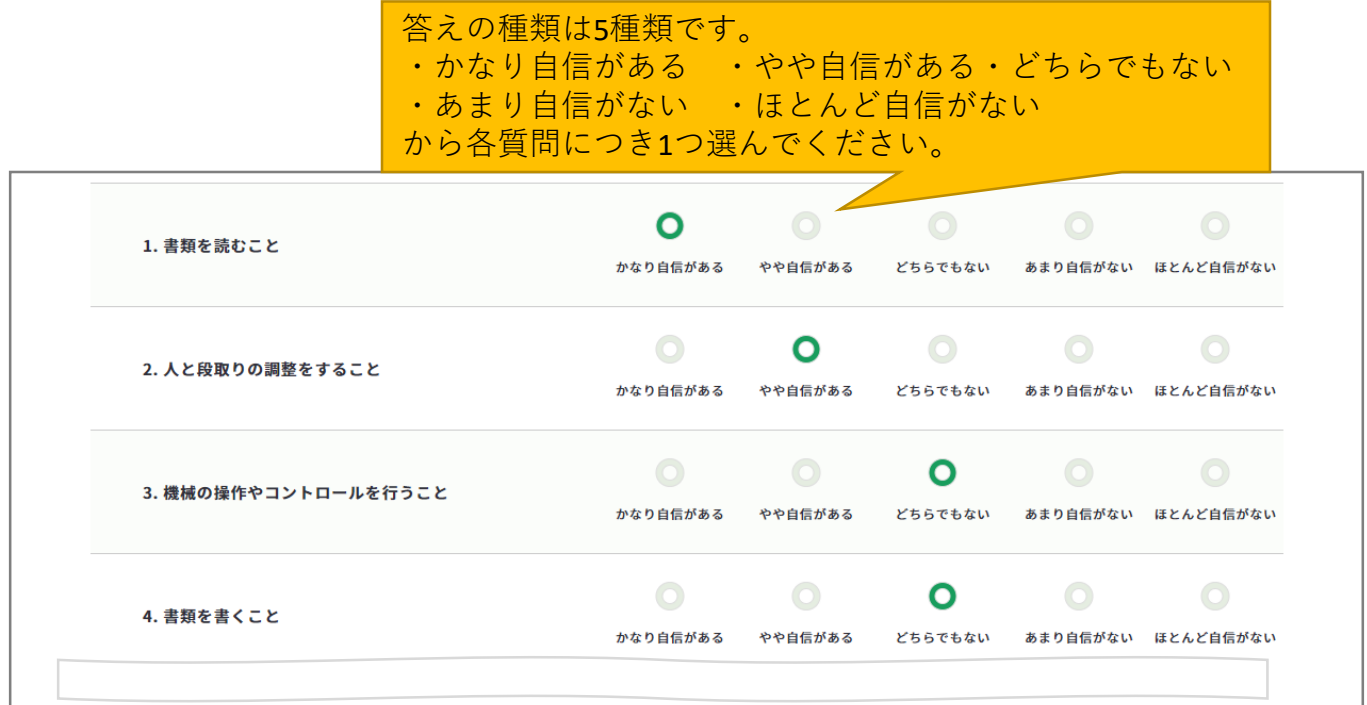

**6-2. スキルチェック**

#### **問2 得意なこと・苦手なこと**

下の事がらから自分の得意だと思うものを1つ、苦手だと思うものを1つ選択してください。 全部で2問あります。

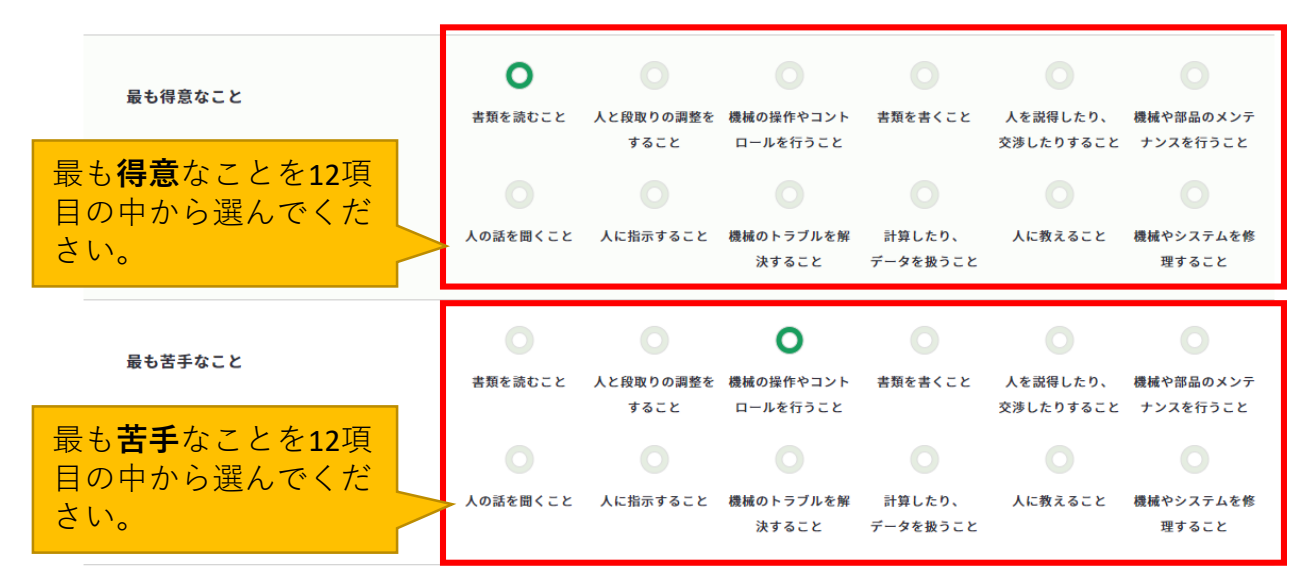

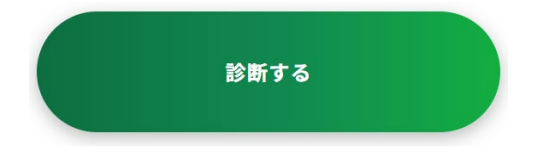

全質問に答え終わると「診断する」ボタンを押 下することができるようになるので、ボタンを 押してください。

## **問1 自信があること・自信がないこと**

問1のスキルタイプは全部で3タイプ(基礎・対人・対物)に分類されます。

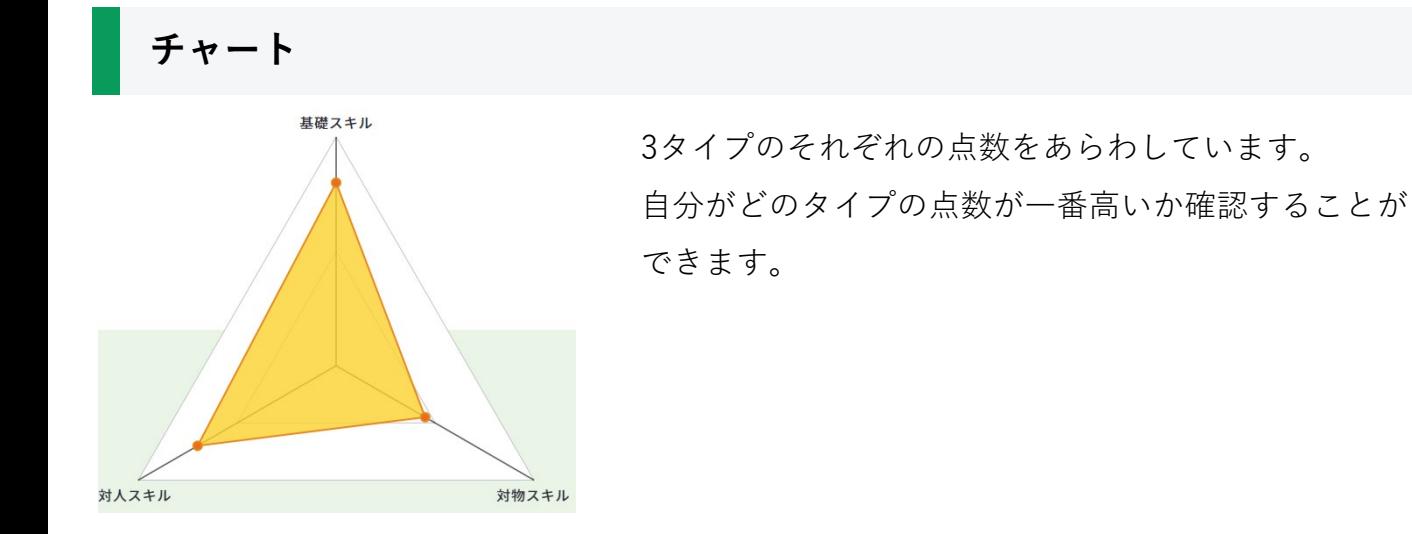

**6-2. スキルチェック**

# **スキルマップと傾向**

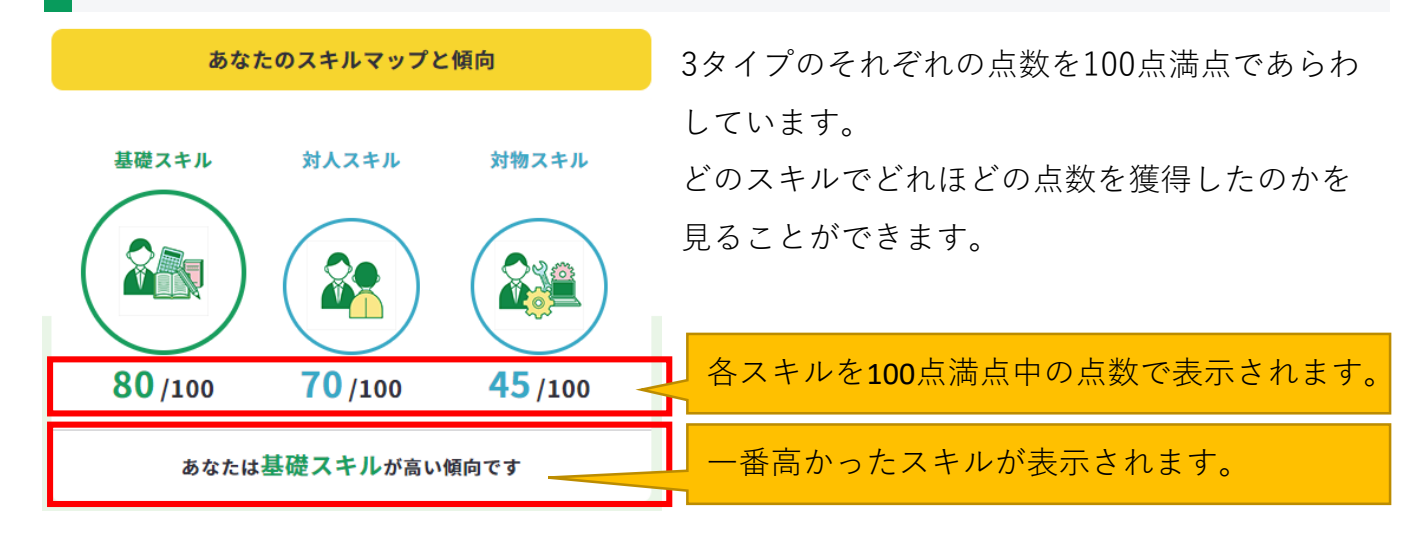

#### **問2 得意なこと・苦手なこと**

問2の結果は「得意なこと」「苦手なこと」それぞれ12種類あります。

#### **あなたの得意なこと**

得意なことの結果を表示します。 結果内容の「得意と答えた割合」「男女比」「年代別」の調査結果も掲載しています。

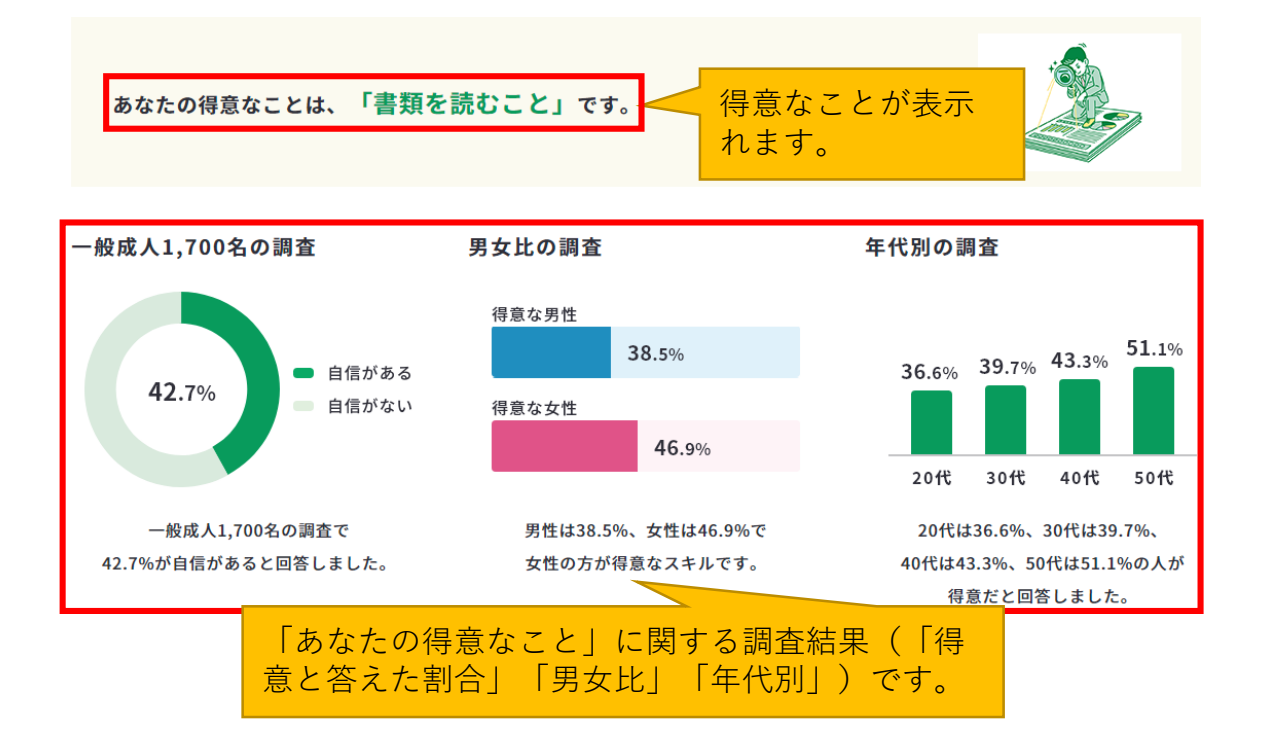

**6-2. スキルチェック**

# **あなたの苦手なこと**

苦手なことの結果を表示します。

結果内容の「苦手と答えた割合」「男女比」「年代別」の調査結果も掲載しています。

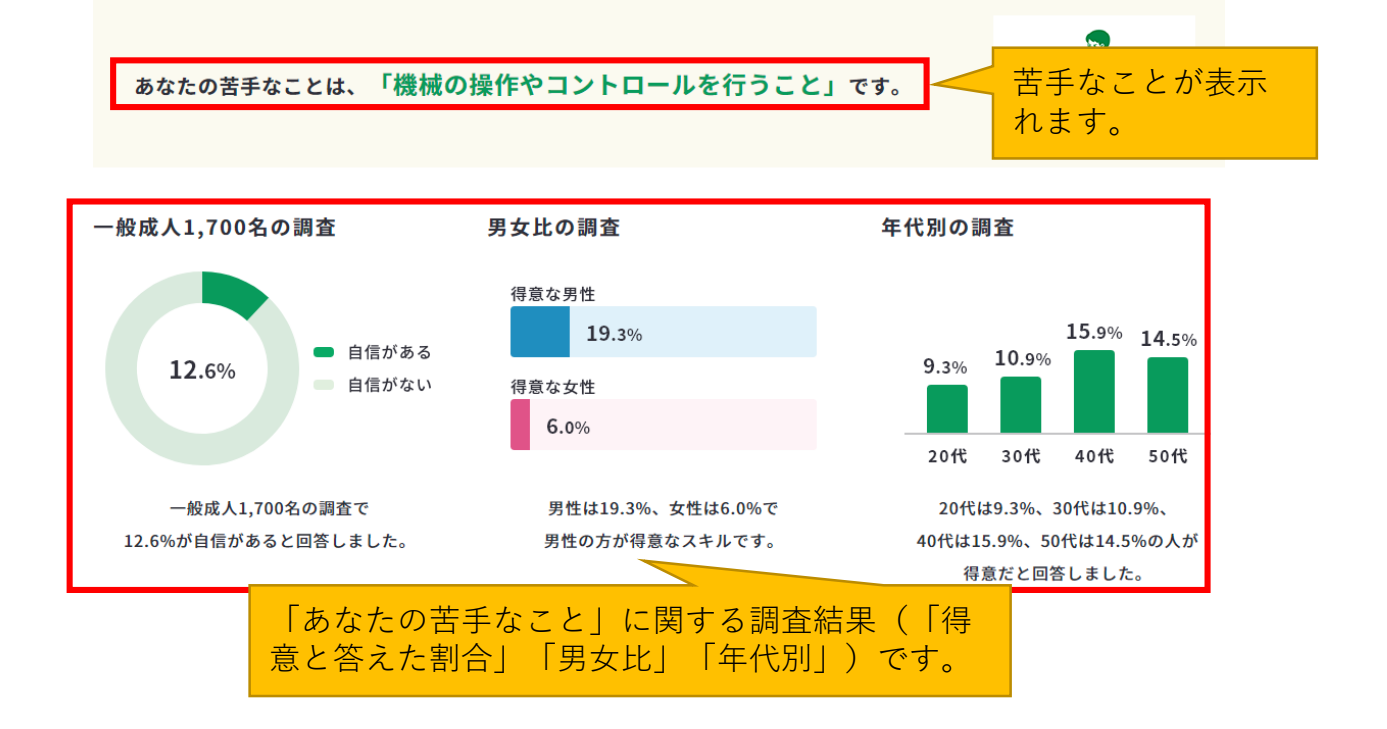

#### <span id="page-177-0"></span>**6-3. 価値観診断**

## **「価値観診断」で自分の志向を知る**

価値観診断は「自己診断一覧」のページ、もしくはページのトップにある「自己診断

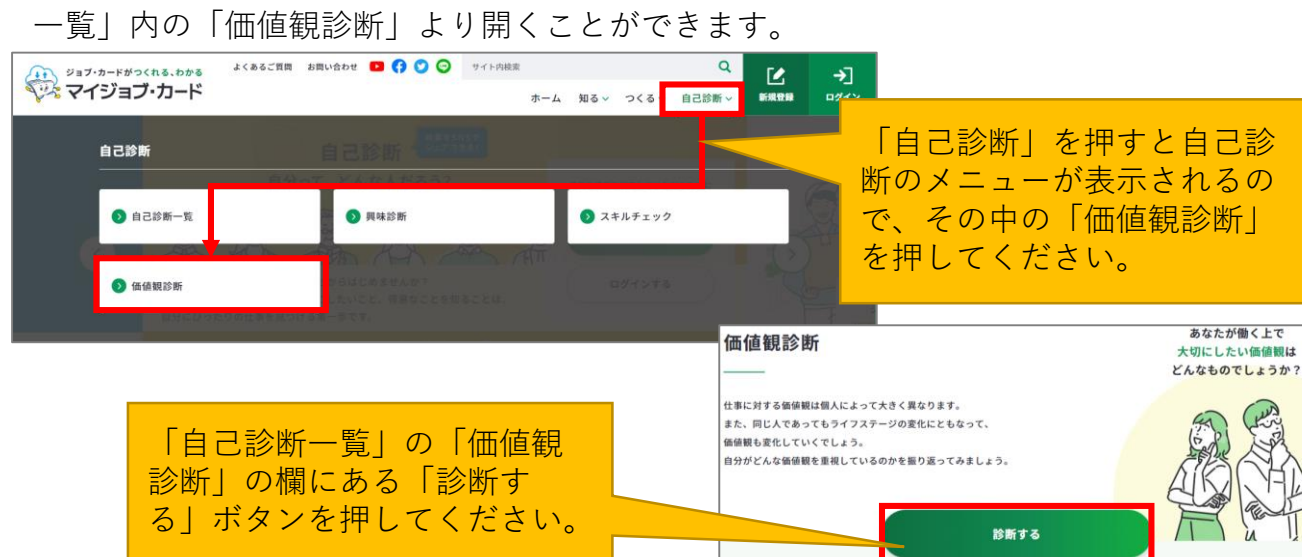

#### 価値観診断は全25問の質問です。

それぞれの設問について今の自分の気持ちに一番近いものを選んでください。

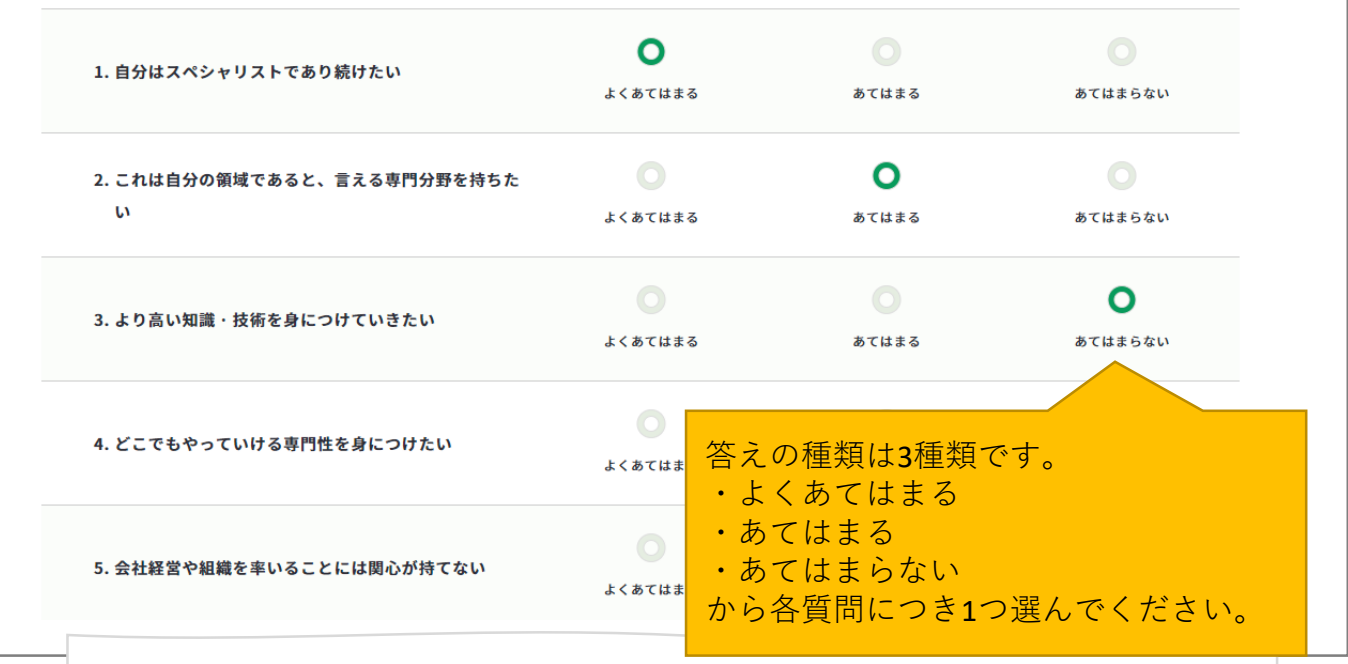

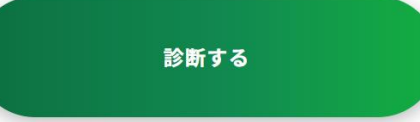

全質問に答え終わると「診断する」ボタンを押 下することができるようになるので、ボタンを 押してください。

#### **6-3. 価値観診断**

価値観診断の診断結果は、5タイプの志向に分類されます。

- 専門志向 起業家志向
- 経営管理志向 ● 生活重視志向
- 自律志向

ページのトップには、最も点数が高かったタイプが表示されます。 各タイプを複合的に持っている場合は、『複合志向』と表示されます。

あなたのタイプは・・・ 自律志向 どのような仕事を行うにせよ、自分のやり方、自分のペースを守って自由に仕事 を進めることに満足を覚えるタイプです。

診断結果の下には、各タイプ別の獲得点数が表示されます。 それぞれ10点満点となります。

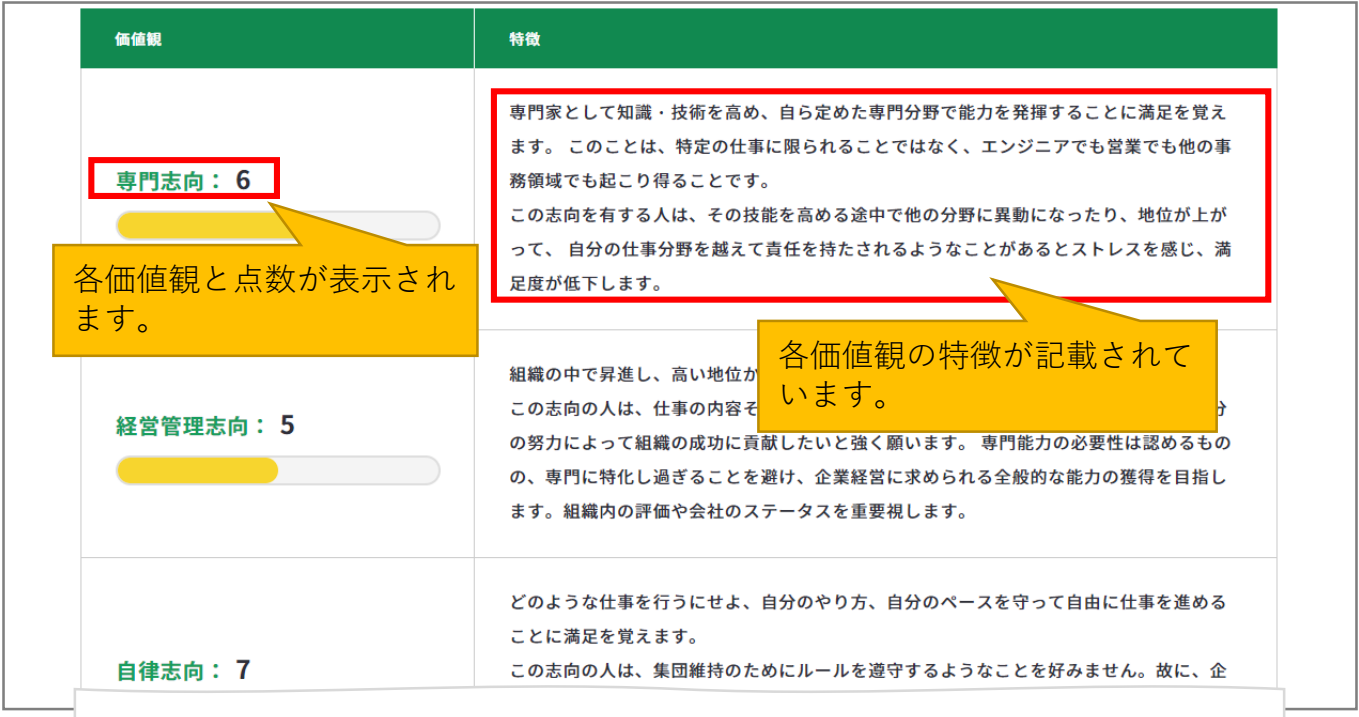

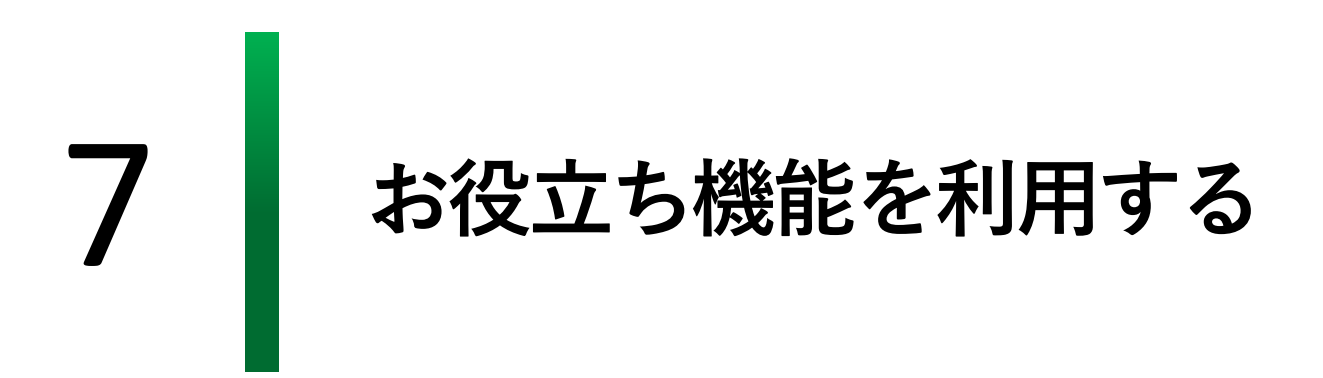
#### **7-1. 記入例**

## **記入例を活用しましょう**

マイジョブ・カードでは、記入例を検索できる機能を用意しています。

ジョブ・カードの書き方を「ユーザータイプ」や「様式」、「年代」、フリーワードで検索 し参考にすることができます。

記入例検索は、各作成画面の「記入例を見る」ボタン

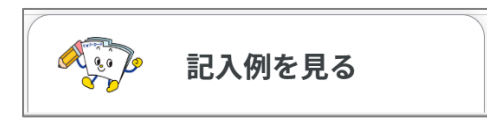

または、以下のURLから開くことができます。

▶ <https://search.job-card.mhlw.go.jp/?temp=p>

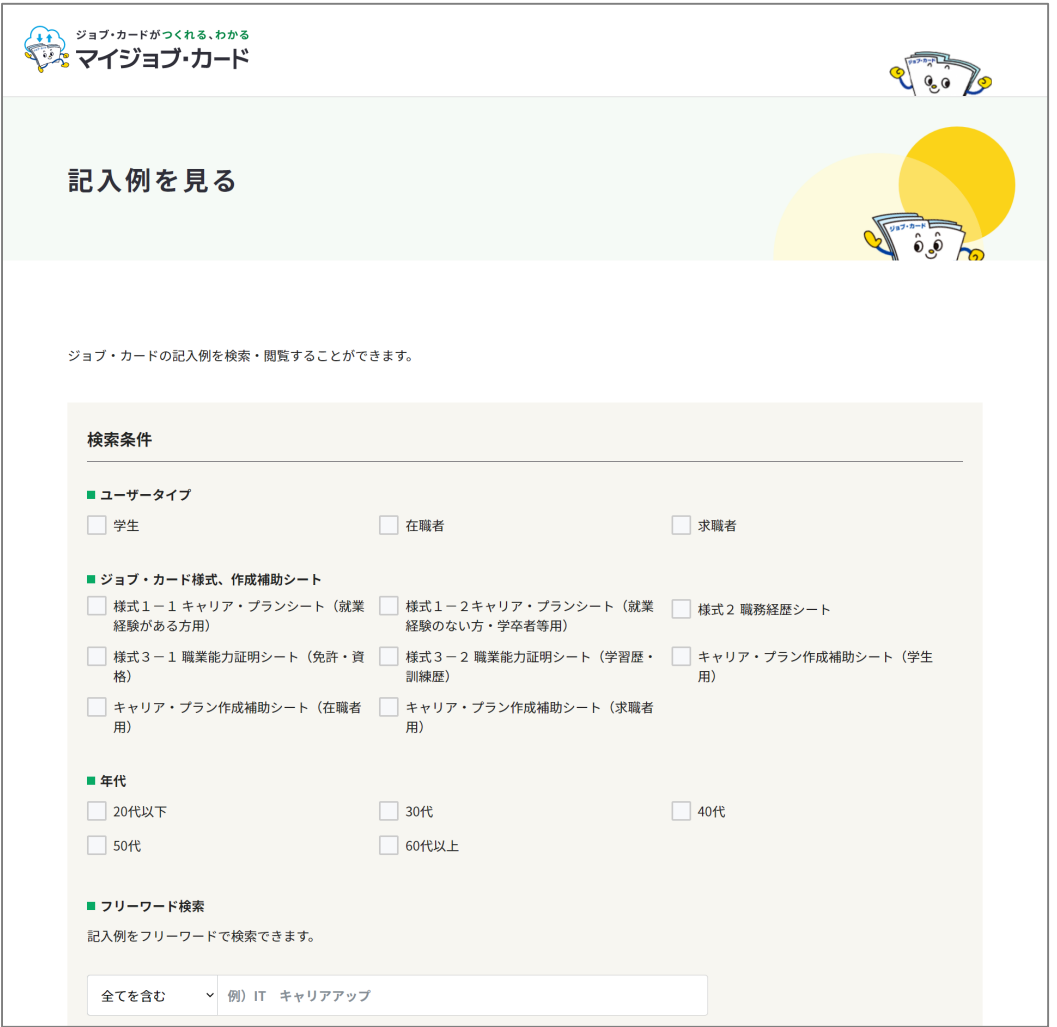

※作成画面から記入例の画面を開いた場合は、該当のジョブ・カードに絞り込み検索された 状態で画面が開きます。

## **7-1. 記入例**

検索結果の中から閲覧したい画面やファイルのリンクを押してください。

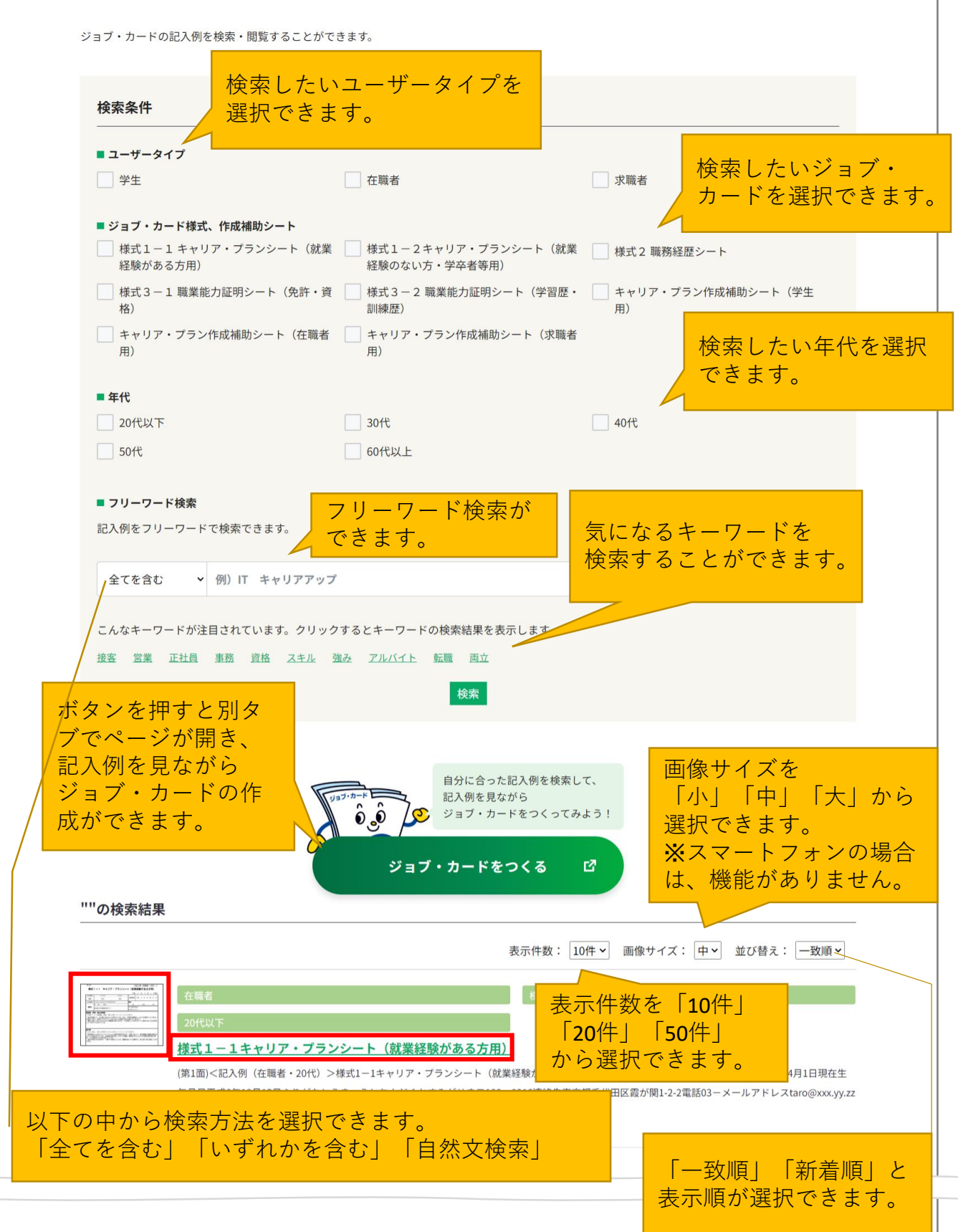

### **7.お役立ち機能を利用する**

## **7-2. お役立ちコラム**

お役立ちコラムは就活・転職やキャリアアップなど、仕事をしていく上で役立つ情報を定期 的に配信しています。

ユーザー別に欲しい情報を見ることができるので、ご自分にあった情報を探して活用するこ とができます。 ファンディング インディング お役立ちコラムは「ホーム」や

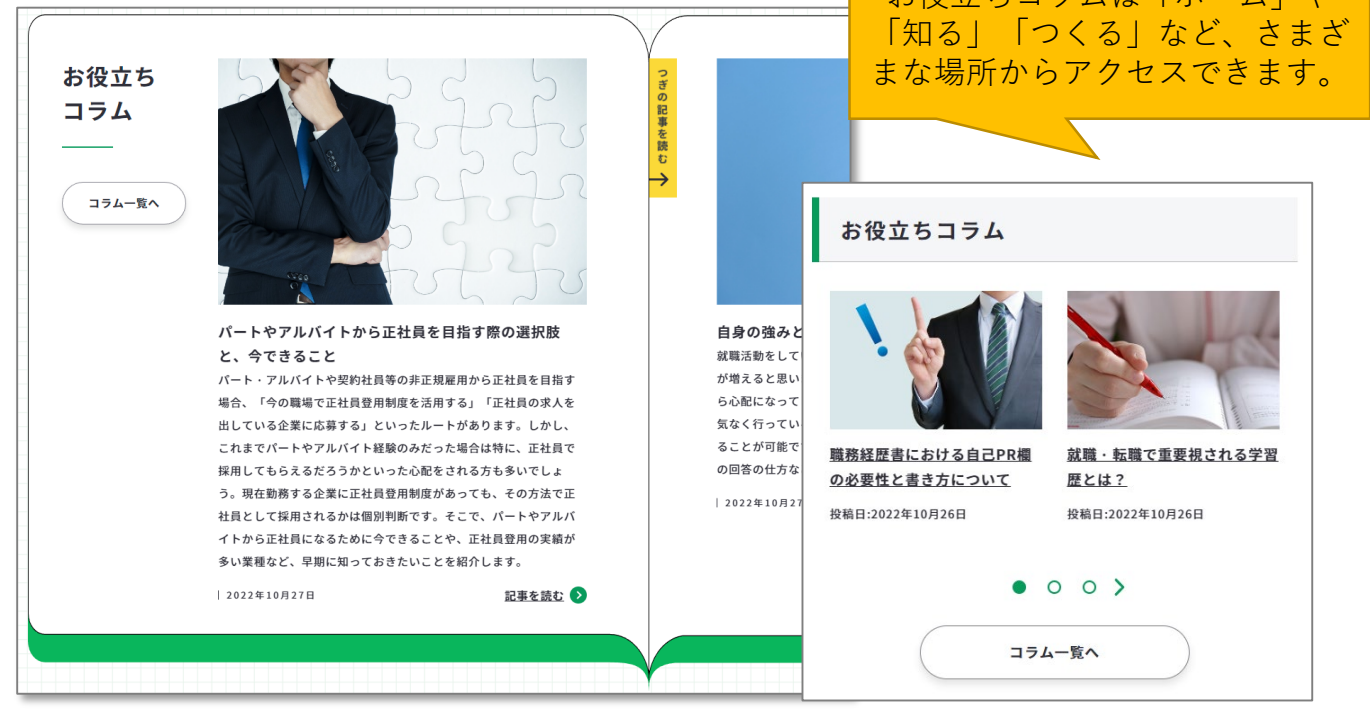

**コラム一覧**

お役立ちコラムのトップになります。ここではユーザーごとにコラムの一覧を見たり、おす すめのピックアップを表示することができます。

**ピックアップ**

その時々のおすすめのコラ ムをピックアップして掲載 しています。

「記事を読む」を押すと それぞれの記事を読むこ とができます。

ピックアップ

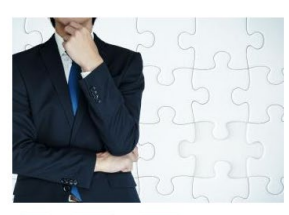

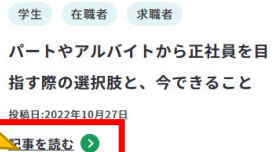

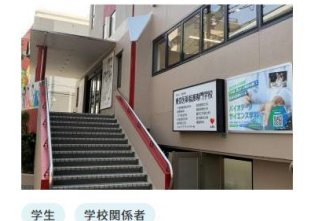

学生の就活におけるジョブ・カード 活用事例 ~東京医薬看護専門学校~ 投稿日:2022年10月27日 記事を読む 8

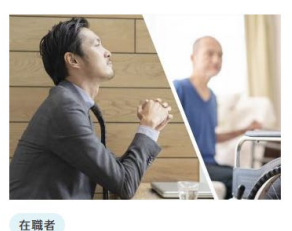

介護と仕事の両立はできる?できな い? キャリアの見直しを図ろう 投稿日:2022年10月27日 記事を読む 8

**7-2. お役立ちコラム**

## **コラム一覧**

全コラムの一覧になります。閲覧したいカテゴリで分けて見ることができたり、掲載年で 振り分けることができます。

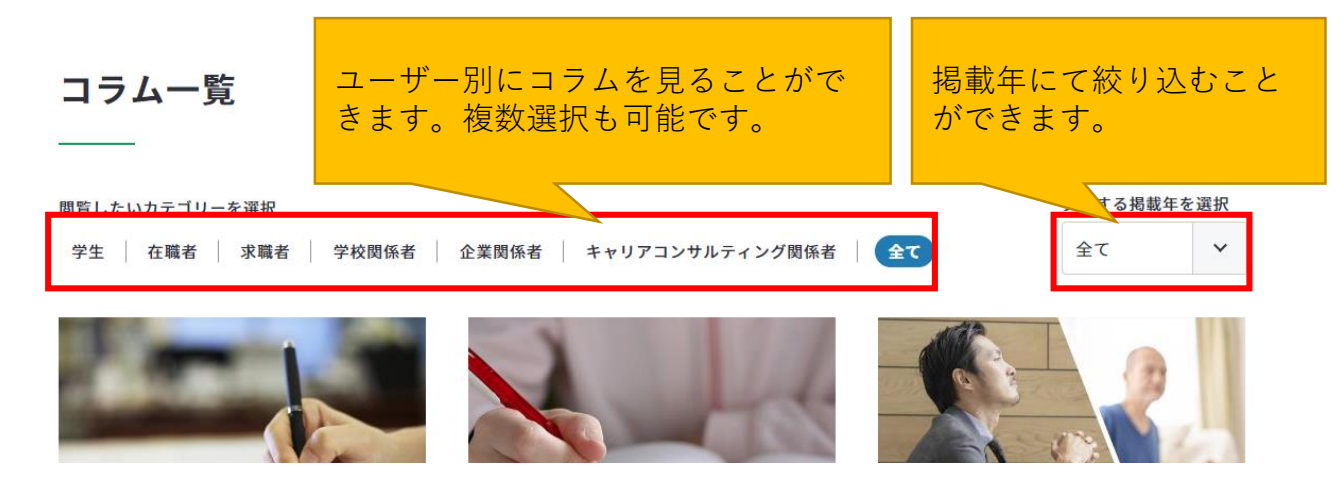

#### **コラム記事**

それぞれのコラム記事になります。

#### **目次**

「目次」は記事の中のタイトルを表示し ています。見たいタイトルをクリックす るとそのタイトルの記事まで移動するこ とができます。

目次 クリックすると対応す (v) 履歴書と職務経歴書の違い るページに移動します。● 用途が違う ● 書く項目が違う

#### **SNSシェア**

各記事にはシェアボタン、ブックマーク ボタンを設置しています。「役に立っ た」と思う記事をシェアして、活用して ください。

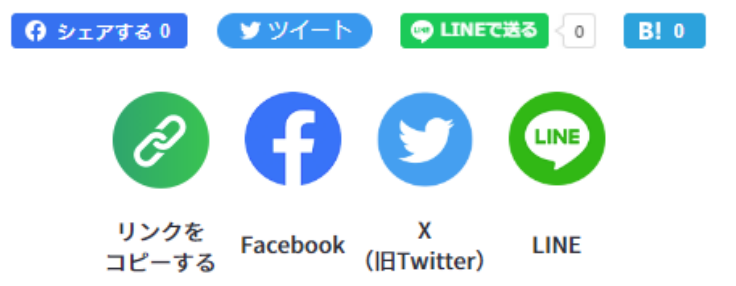

### **様式のダウンロードページをご用意しています**

未記入の「ジョブ・カード」、「キャリア・プラン作成補助シート」、「履歴書・職務経歴 書」、「実践的能力証明シート」、「再就職援助措置関係シート」をダウンロードすること ができます。

▶ [https://www.job-card.mhlw.go.jp/guidance/download\\_blank](https://www.job-card.mhlw.go.jp/guidance/download_blank)

**メニューから開く**

メニューの「知る」を押すとさらにメニューが展開します。 「ジョブ・カード様式のダウンロード」を押してください。

パソコンからの方↓

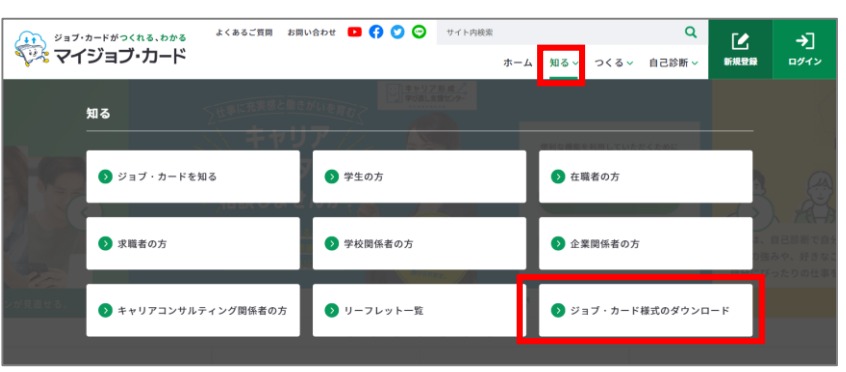

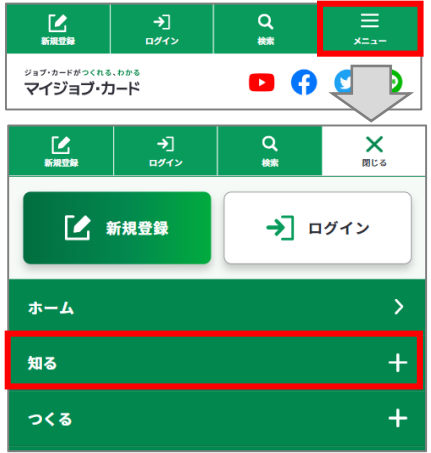

スマートフォンからの方↑

**画面下のフッターメニューから開く**

画面の下に表示されるメニューの「ジョブ・カード様式のダウンロード」を押してください。

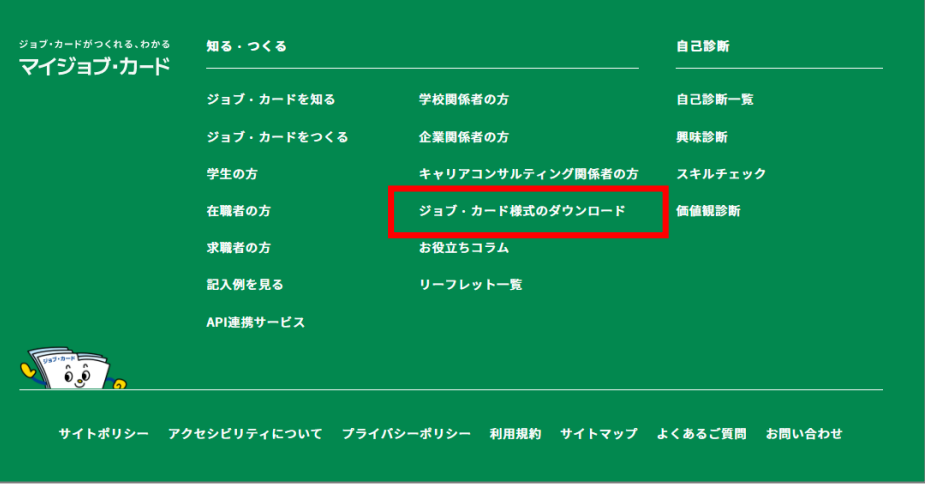

ジョブ・カード様式のダウンロード画面の操作方法は以下のとおりです。

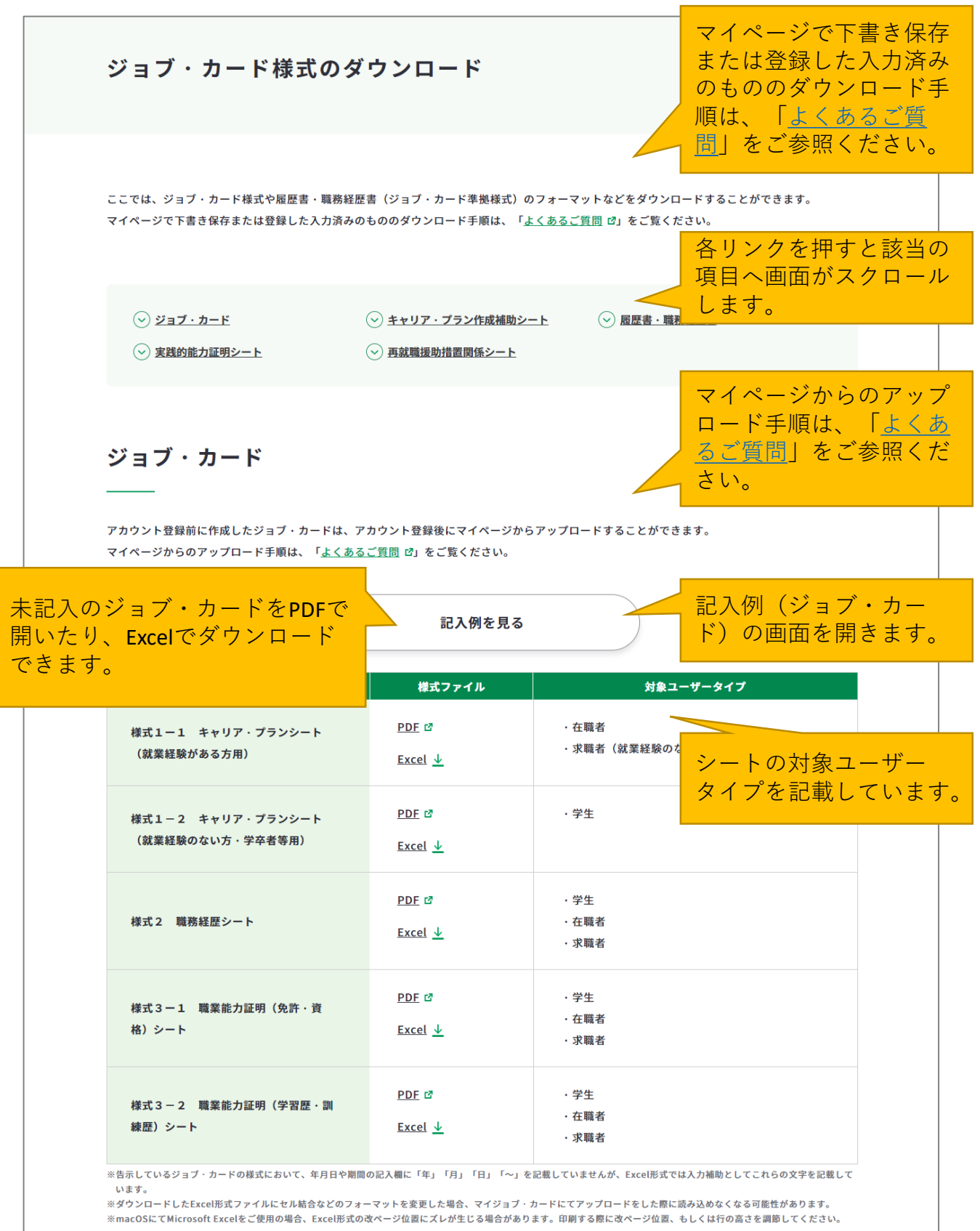

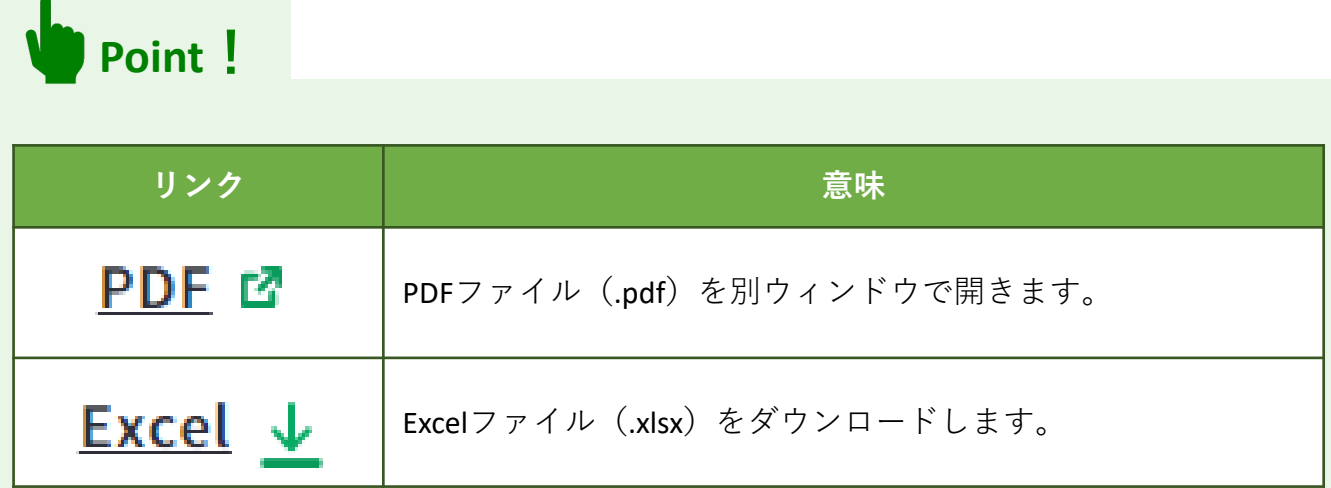

職業能力証明(訓練成果・実務成果) シートをPDFで開いたり、Excelでダウ ンロードしたりすることができます。

職業能力証明(訓練成果・実務成果) シートの記入例を開きます。

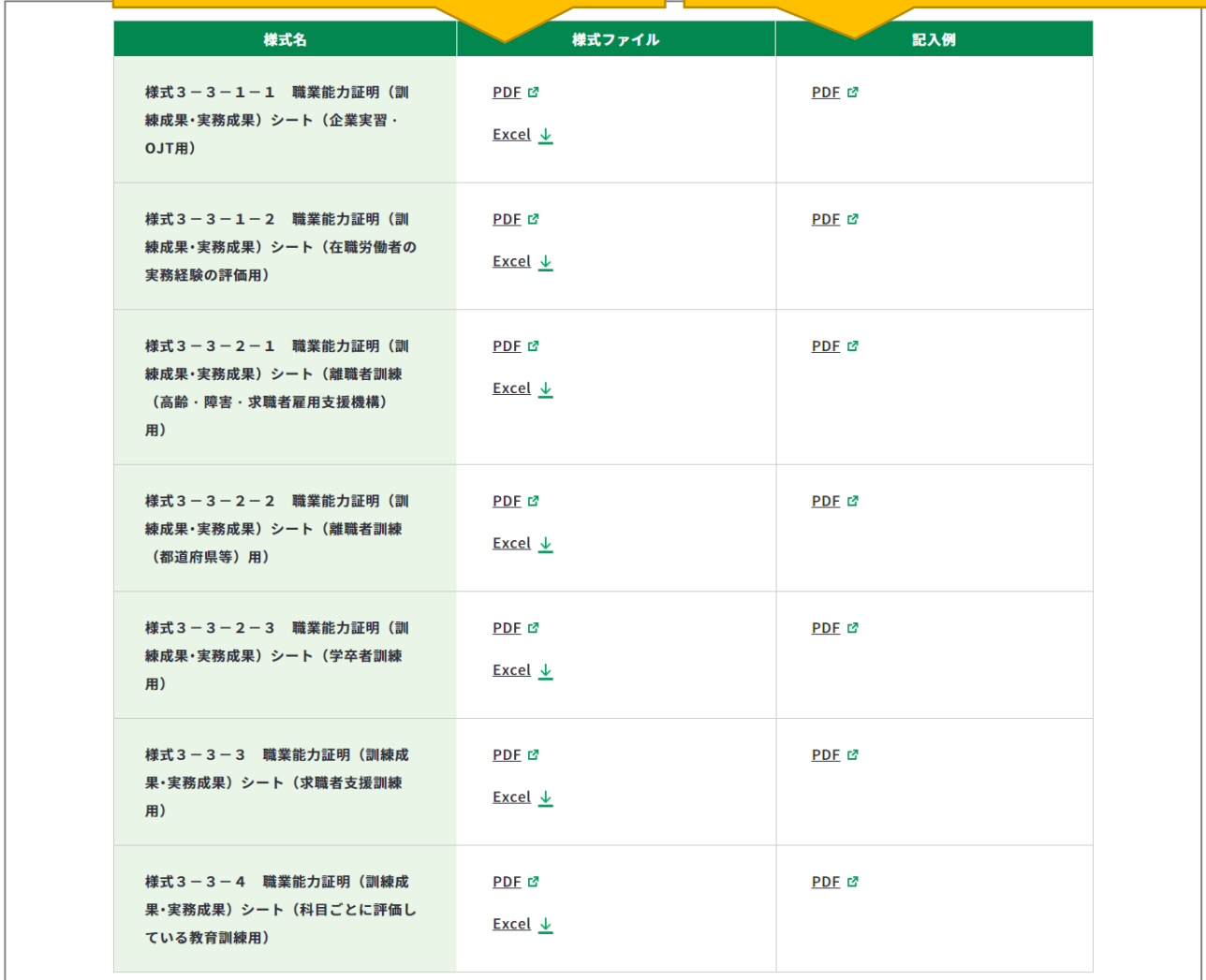

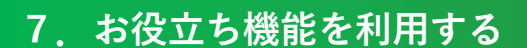

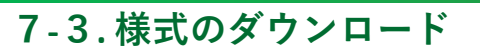

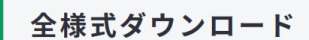

すべてのジョブ・カードとキャリア・プラン作成補助シートをまとめてダウンロードすることができます。

PDF形式の全様式 (zip:2.0MB) ↓ Excel形式の全様式 (zip:372KB) ↓

上記ファイルには、以下の未記入のシートが含まれます。

- キャリア・プラン作成補助シート(学生用、在職者用、求職者用)
- キャリアプラン作成補助シート付録
- 様式1-1、様式1-2、様式2、様式3-1、様式3-2
- 様式3-3-1-1、様式3-3-1-2、様式3-3-2-1、様式3-3-2-2、様式3-3-2-3、様式3-3-3、様式3-3-4

▌ユーザータイプ別の様式ダウンロード ユーザータイプごとに必要なジョブ・カードとキャリア・プラン作成補助シートをまとめてダウンロードすることができます。 学生の方 PDF形式の全様式 (zip:782KB) ↓ Excel形式の全様式 (zip:175KB) ↓ 在職者の方 <u>PDF形式の全様式(zip:1.0MB) ↓</u> <u>Excel形式の全様式(zip:172KB) ↓</u> 求職者の方 ※就業経験のない方は、学生の方の様式にて作成してください。 PDF形式の全様式 (zip:775KB) レ Excel形式の全様式 (zip:174KB) ↓ 上記ファイルには、以下の未記入のシートが含まれます。

- キャリア・プラン作成補助シート
- キャリアプラン作成補助シート付録
- 様式1-1、様式1-2、様式2、様式3-1、様式3-2

**Point!**

PDFファイルを見るためには、Adobe Readerというソフト が必要です。Adobe Readerは無料で配布されていますので、 ダウンロードしてください。

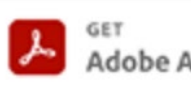

Adobe Acrobat Reader

▶ <https://get.adobe.com/jp/reader/>

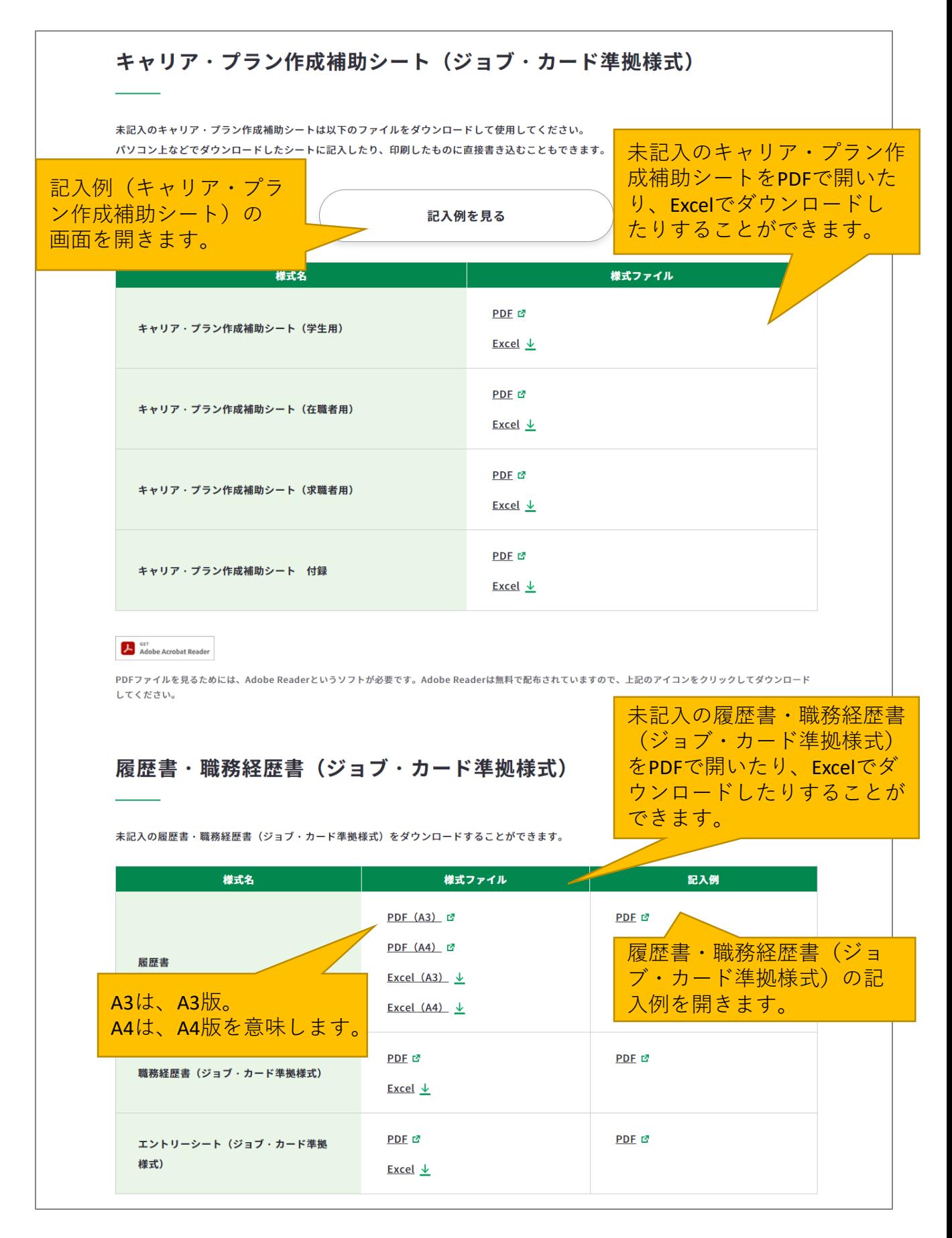

#### 実践的能力証明シート (ジョブ・カード準拠様式) 実践的能力証明シートを作成することで、自分がこれまでに身につけてきた実践的な職業能力を明らかにすることができ<mark></mark> 実践的能力証明シー 明らかにした能力は、自分の強みとして就職活動や社内の人事面接等でのアピールポイントになります。 ト(ジョブ・カード また、キャリア・プランを考える上での軸になります。 準拠様式)の記入例 作成方法・詳細な活用方法については、リーフレット・マニュアルを参照してください。 を開きます。 様式名 様式ファイル 記入例 実践的能力証明シート PDF<sub>c</sub> 実践的能力証明シート(IT分野/学 生·社会人 (エントリ) 向け) (ジョブ・カード準拠様  $Excel \tarrow$ 式)をPDFで開いたり、 Excelでダウンロードした PDF<sub>c</sub> 実践的能力証明シート (IT分野/社会 りすることができます。 人向け) Excel  $\downarrow$ PDF <sub>17</sub> PDF L' 実践的能力証明シート(医療・介護分野 /学生・社会人 (エントリ) 向け) Excel  $\downarrow$ PDF @ **PDF** 実践的能力証明シート(医療·介護分野 /社会人向け) Excel  $\frac{1}{2}$ PDF f2 PDF M 実践的能力証明シート(ホワイトカラー 分野/学生・社会人 (エントリ)向け) Excel  $\perp$ PDF M PDF M 実践的能力証明シート(ホワイトカラー 分野/社会人向け) Excel  $\frac{1}{2}$ PDF @ 実践的能力証明シート(振り返りワー ク) Excel  $\frac{1}{2}$ 作成者向けリーフレット を開きます。 作成者向けリーフレット ジョブ·カード「実践的能力証明シート」を書いてみませんか? (PDF:1.1MB) ぴ 作成支援者(学校のキャリア教育、企業の人事担当者等)向けマニュアル 実践的能力証明シート活用マニュアル (PDF:4.0MB) ぱ 作成支援者(学校のキャリア教育、企業の 分割してダウンロードすることができます。 人事担当者等)向けマニュアルを開きます。 表紙、はじめに、目次 (PDF:998KB) び 1 活用方法 (PDF:2.0MB) 2 2 導入方法<学生·社会人 (エントリ) 向けシート編> (PDF:2.2MB) ぴ

3 導入方法<社会人向けシート編> (PDF:2.3MB) で 4 キャリアコンサルティングの実施 (PDF:917KB) で

5 (参考) 中高年齢層向けの活用について (PDF:1.4MB) で

```
6 (参考) 能力証明シートの作成に関するFAQ (PDF:973KB) で
```
# **7.お役立ち機能を利用する**

# **7-3. 様式のダウンロード**

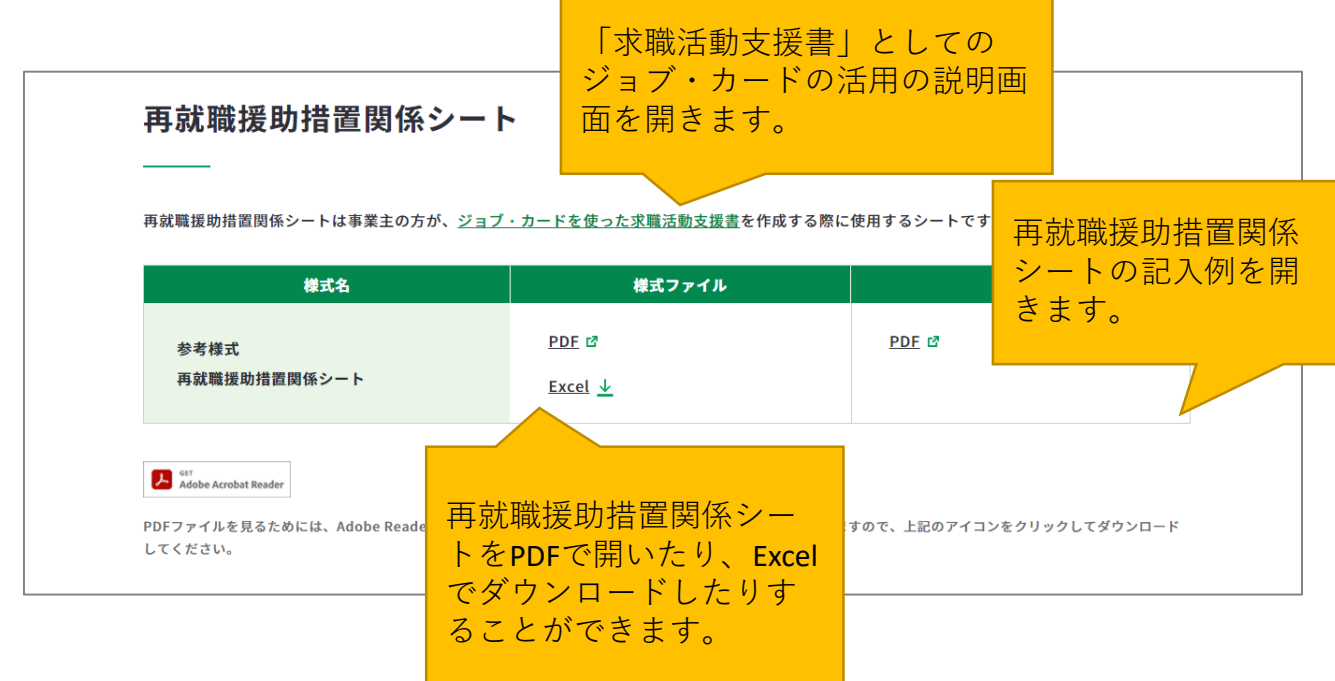

**7-4.サイト内検索**

### **サイト内の検索機能を活用しましょう**

マイジョブ・カードでは、サイト内を検索できる機能を用意しています。

#### **サイト内検索の使用方法は以下のとおりです。**

画面上部にある検索ボックスに検索したいワードを入力して、Enterキーまたは虫眼鏡アイコ ンをしてください。

パソコンからの方↓

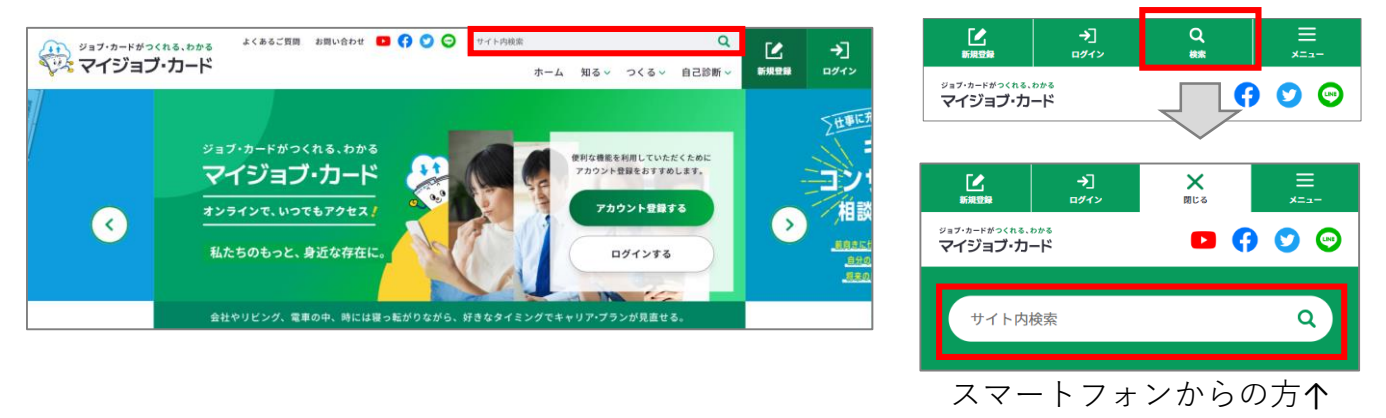

検索結果画面が別ウィンドウで開きます。検索結果が一覧で表示されます。

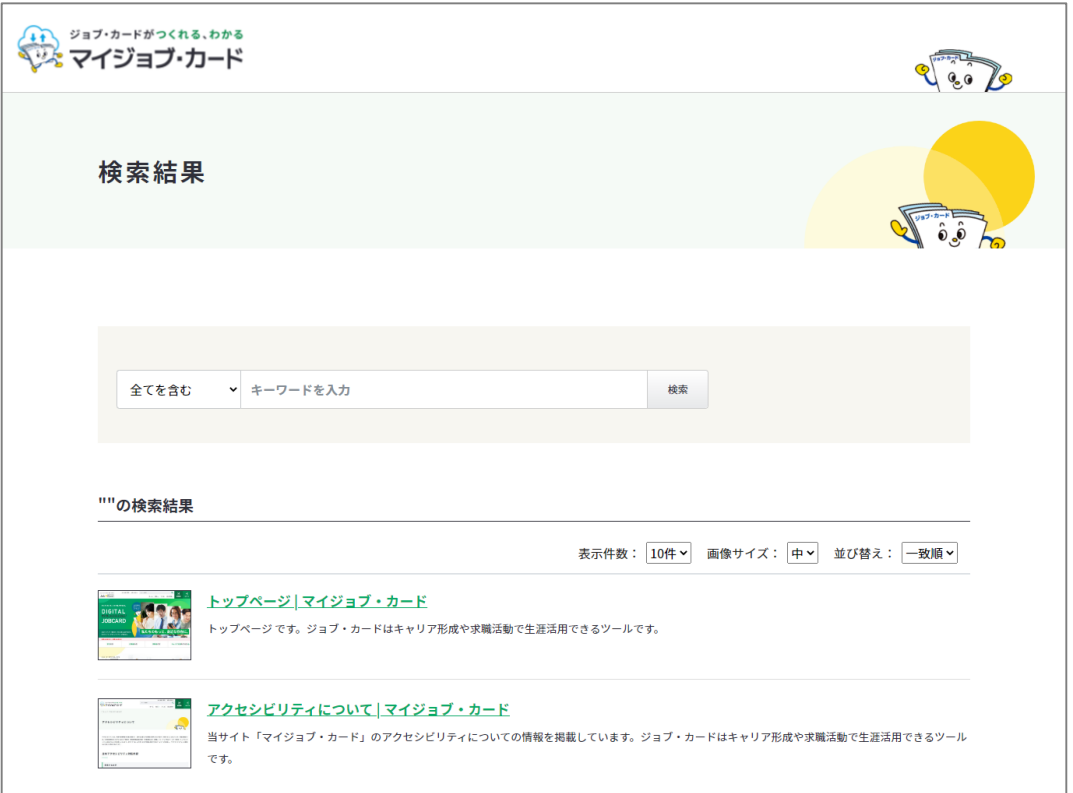

## **7-4.サイト内検索**

検索結果の中から閲覧したい画面やファイルのリンクを押してください。

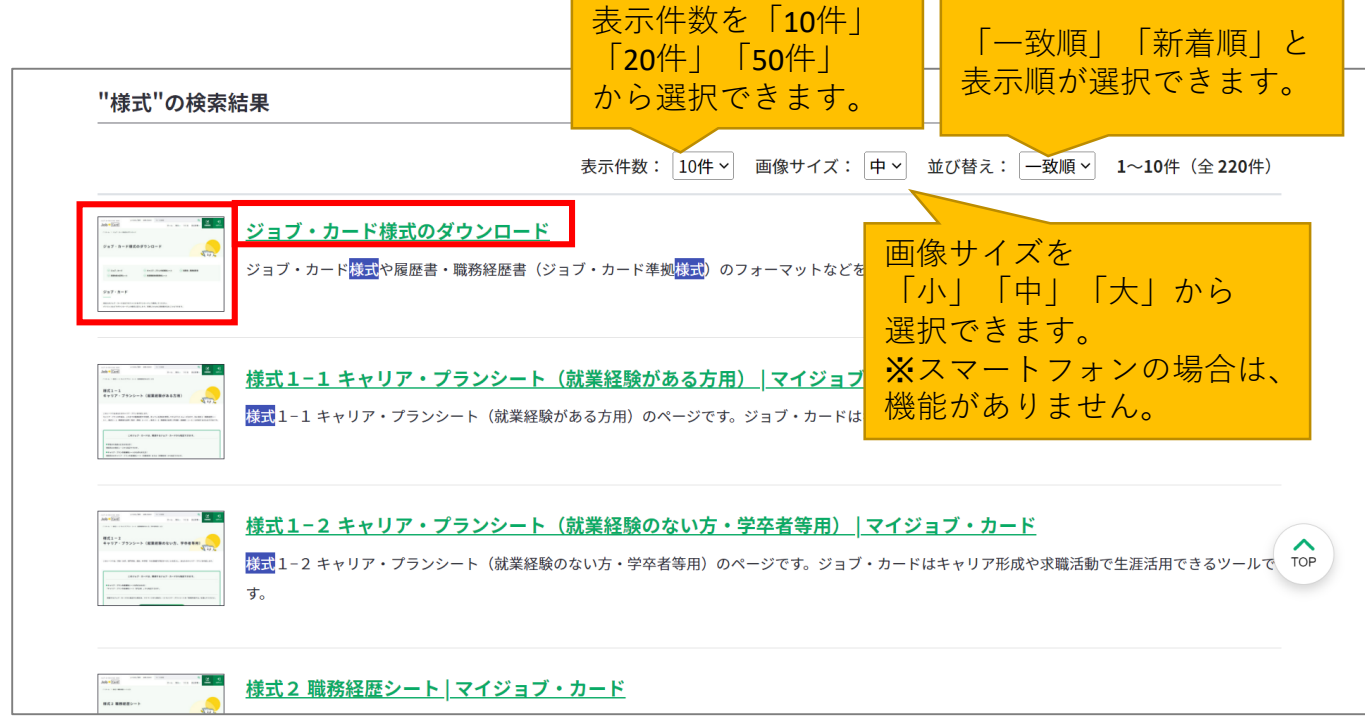

該当の画面やファイルが開きます。

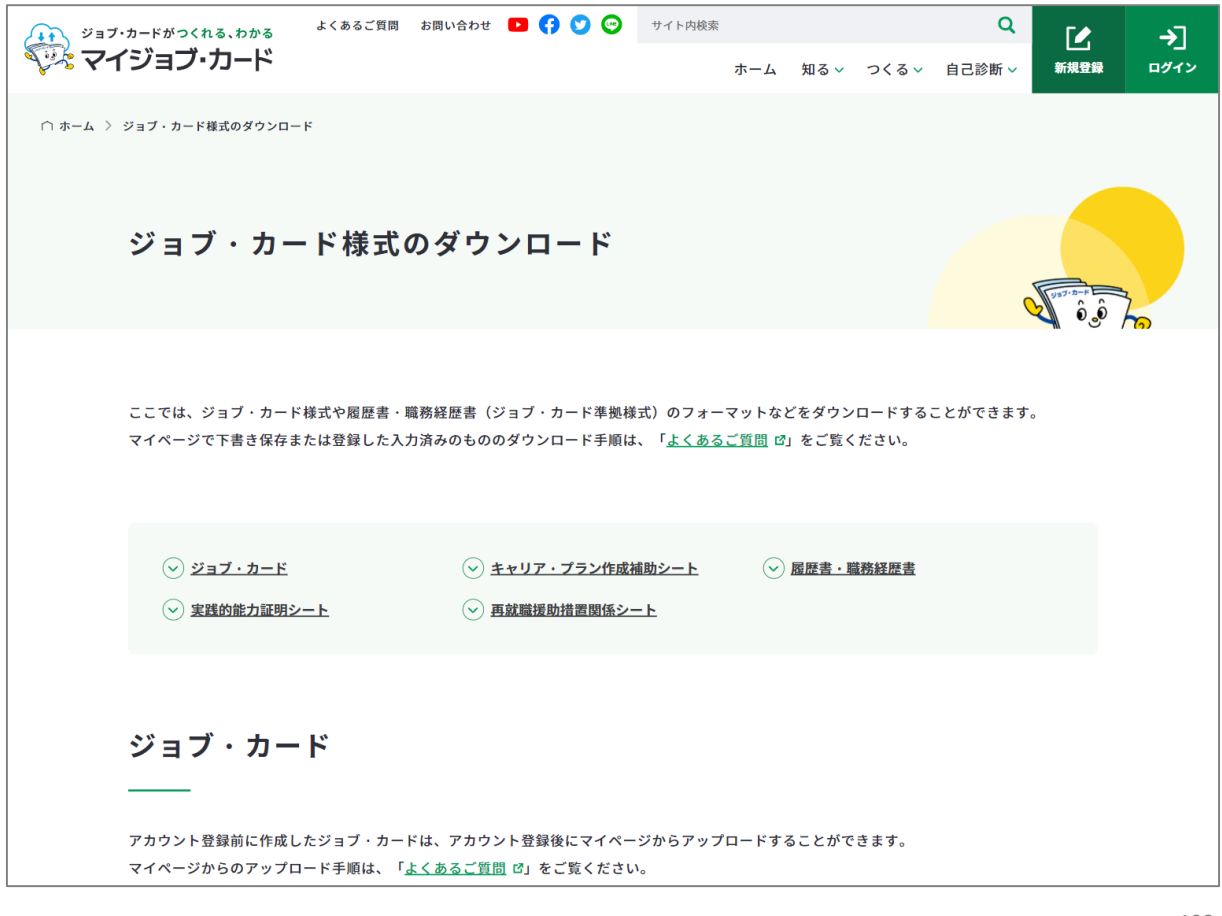

## **7-5. お知らせ**

### **お知らせを確認することができます**

マイジョブ・カードでは、公開・更新・改正などの情報をお知らせしています。 お知らせは、トップページの新着情報より開くことができます。

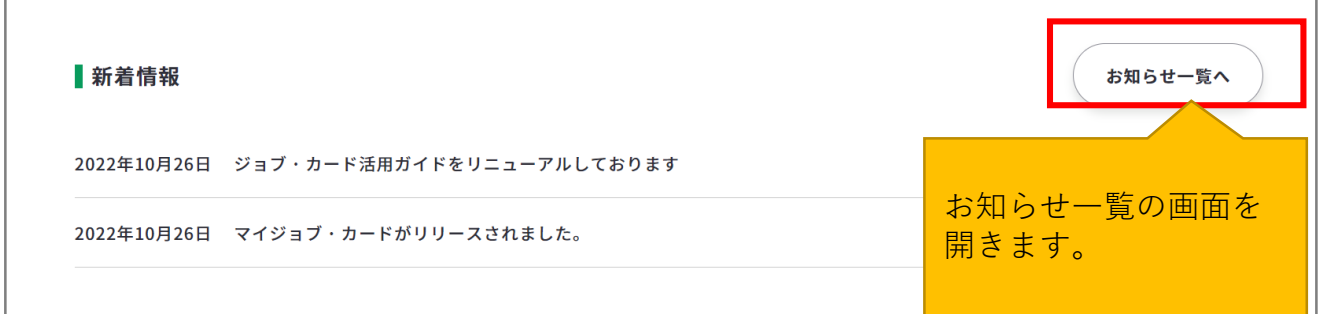

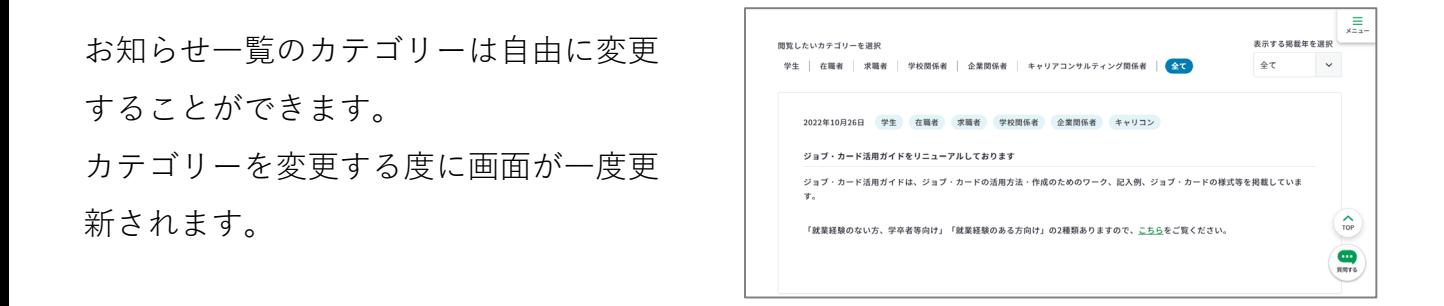

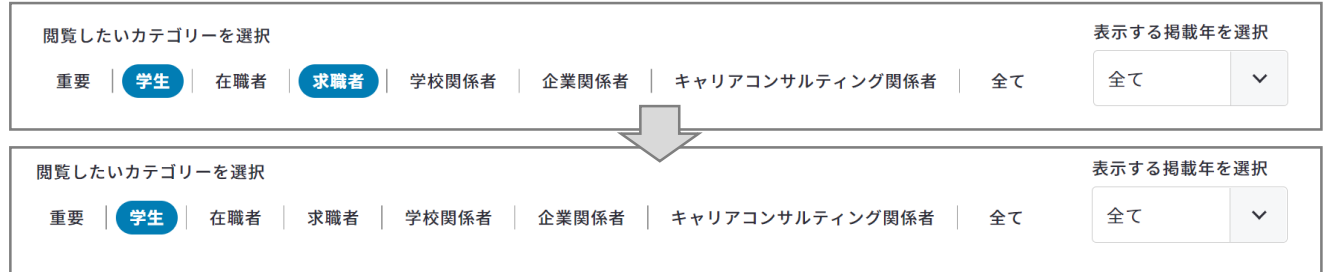

各お知らせには、カテゴリーのタグが表示されます。

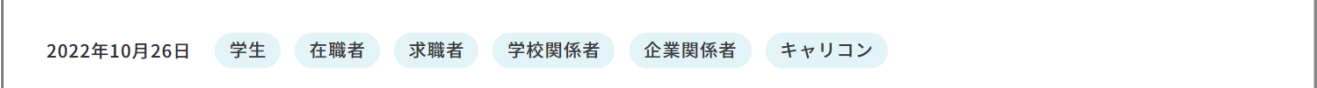

トップページはサイトの玄関です。サイト内のさまざまなコンテンツとつながっています。 トップページからつながっているページをご紹介していきます。

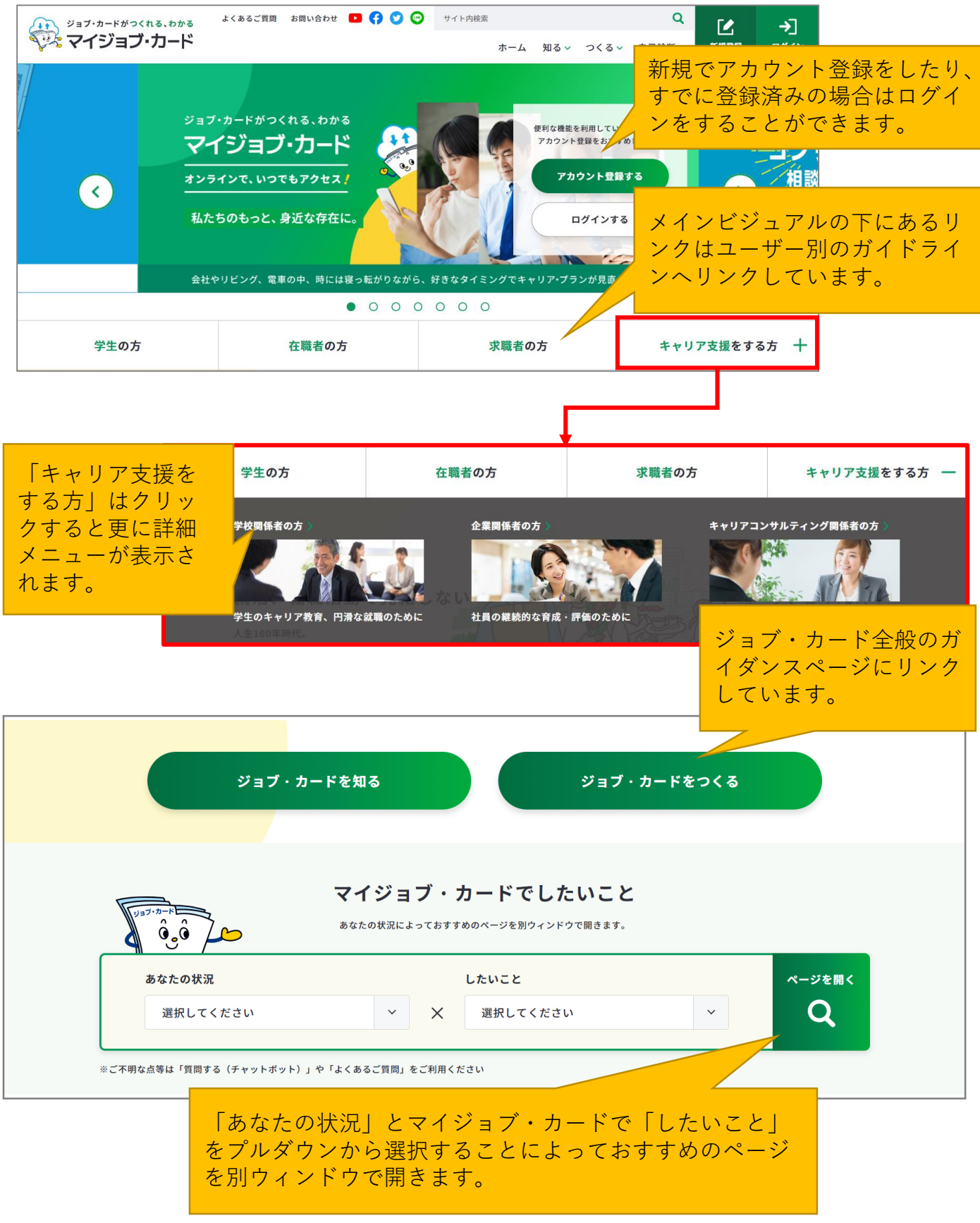

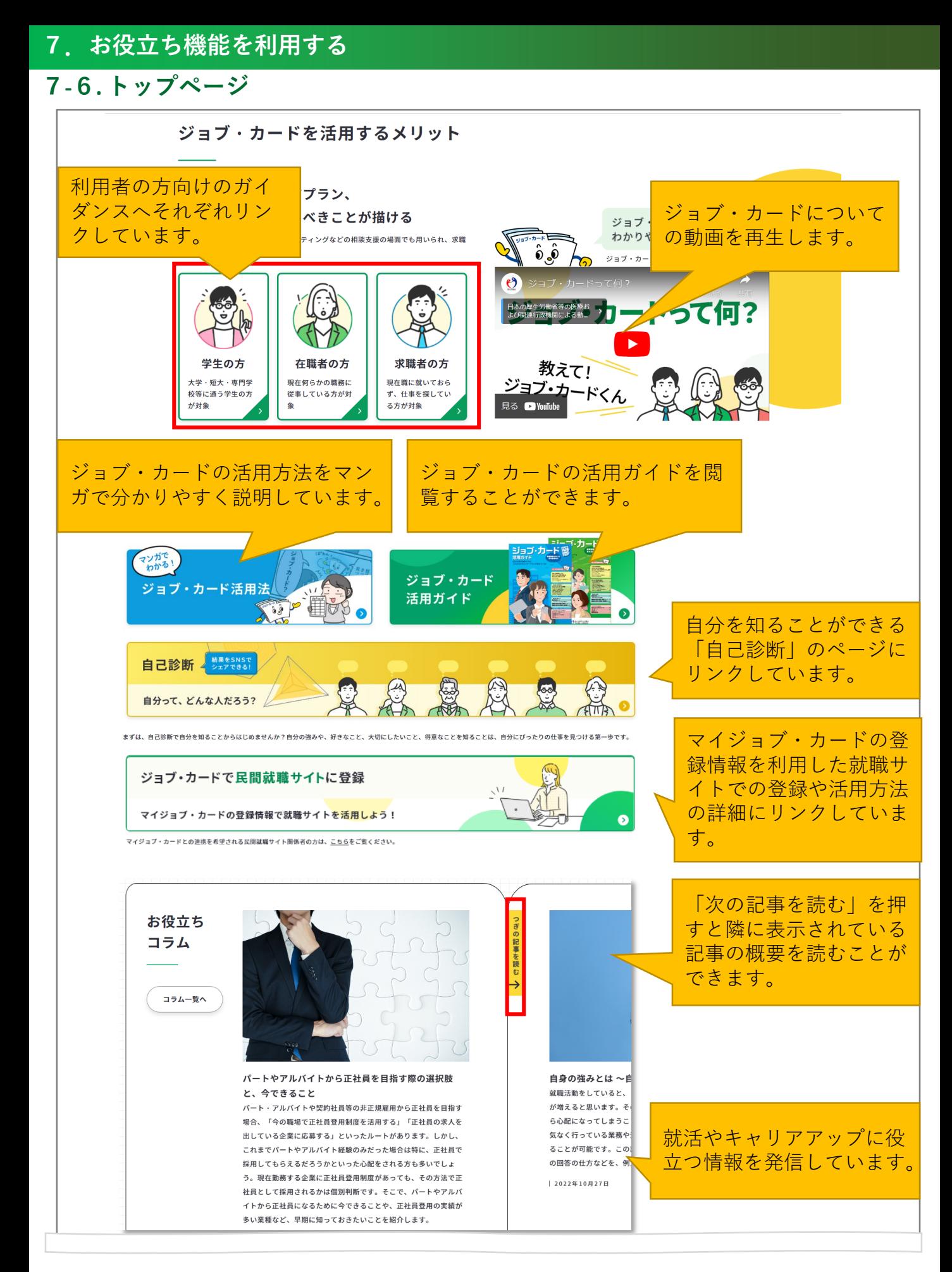

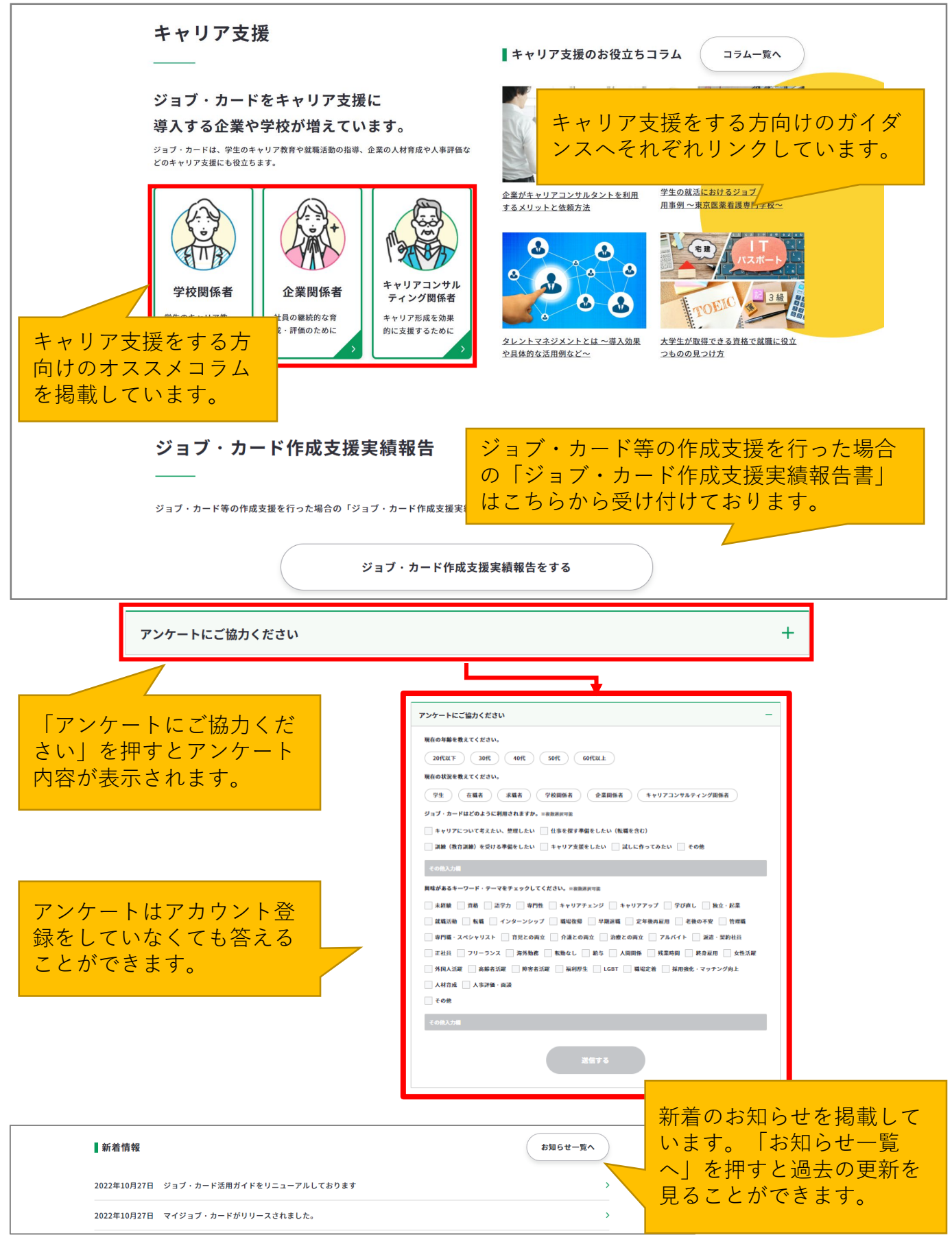

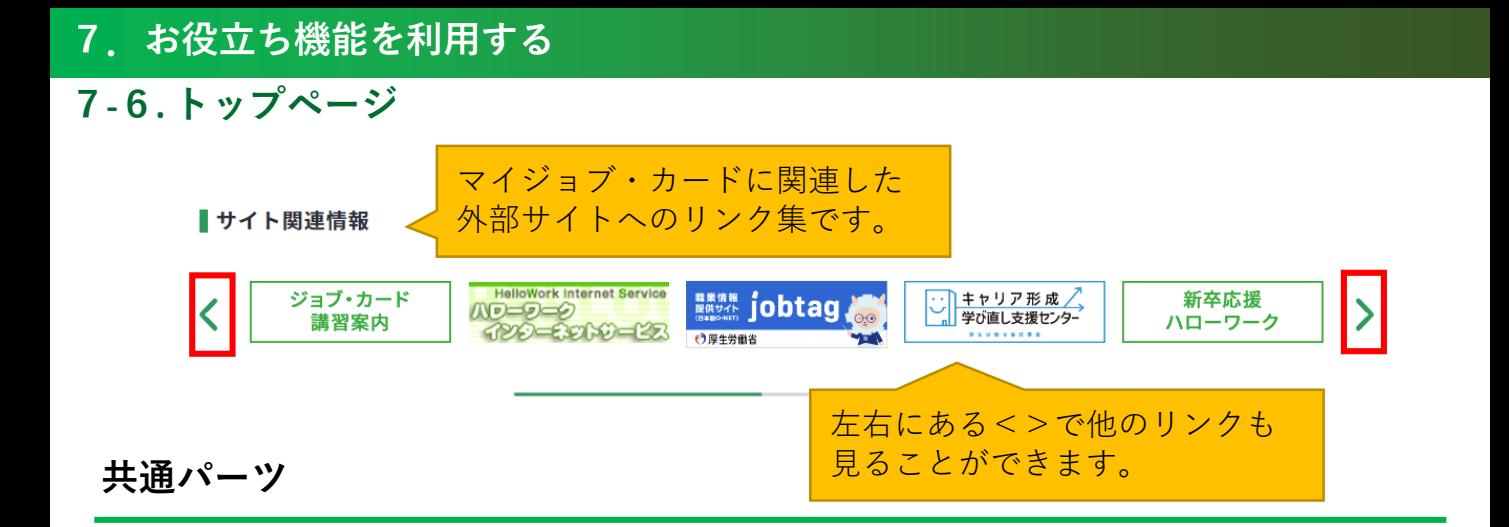

## **グローバルナビゲーション**

サイト共通となっています。ログイン前・後で若干表示される内容は異なっています。

パソコンからの方↓

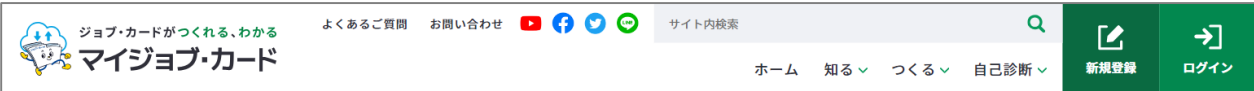

スマートフォンからの方↓

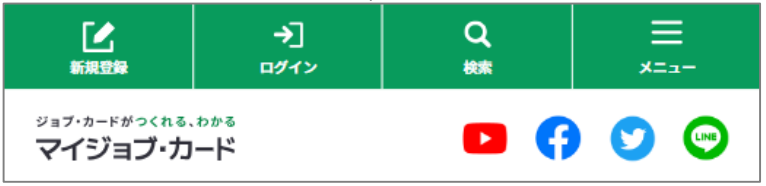

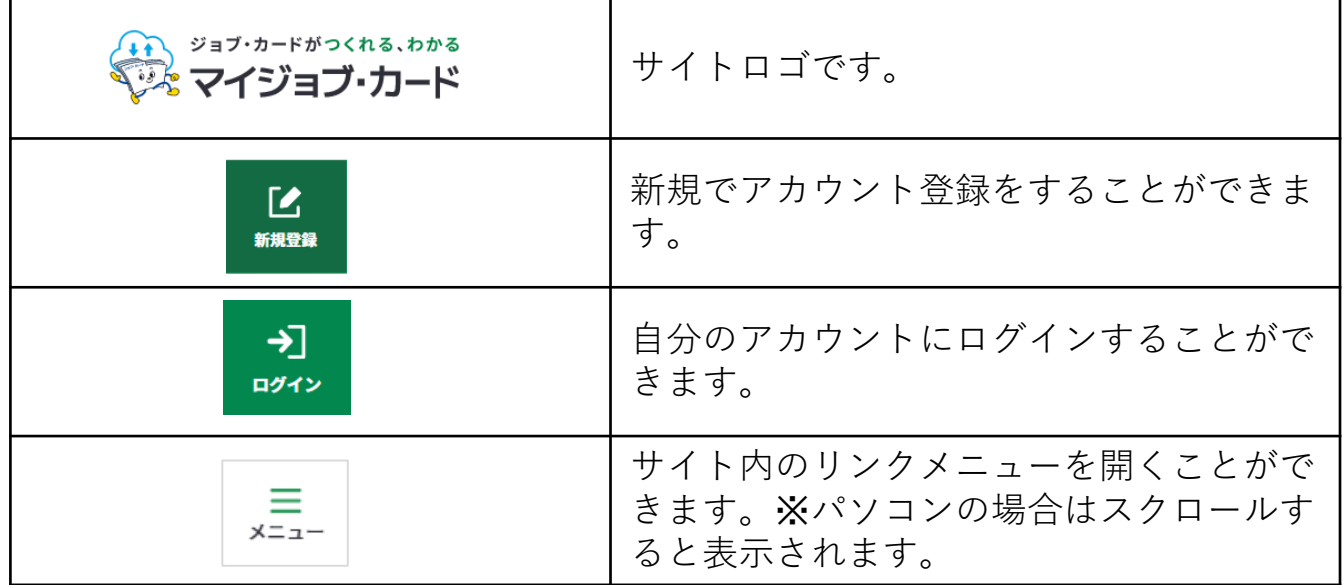

マイジョブ・カードのグローバルナビゲーションはスクロールをすると右上に表示される「メ ニュー」のアイコンに変わります。この「メニュー」のアイコンはページをスクロールをする と追従するため、いつでもサイト内のさまざまなページにアクセスすることができます。 パソコンからの方↓ スマートフォンからの方↓

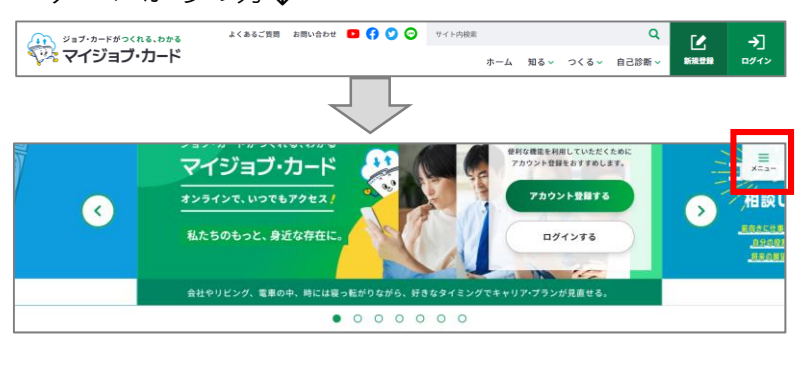

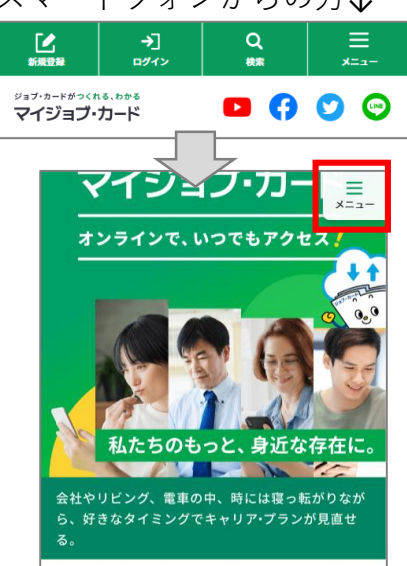

**メニュー**

メニューをクリックすると画面右側(スマートフォンの場合は全画面)にメニュー一覧が表 示されます。メニュー一覧はパソコンとスマートフォン共通になります。

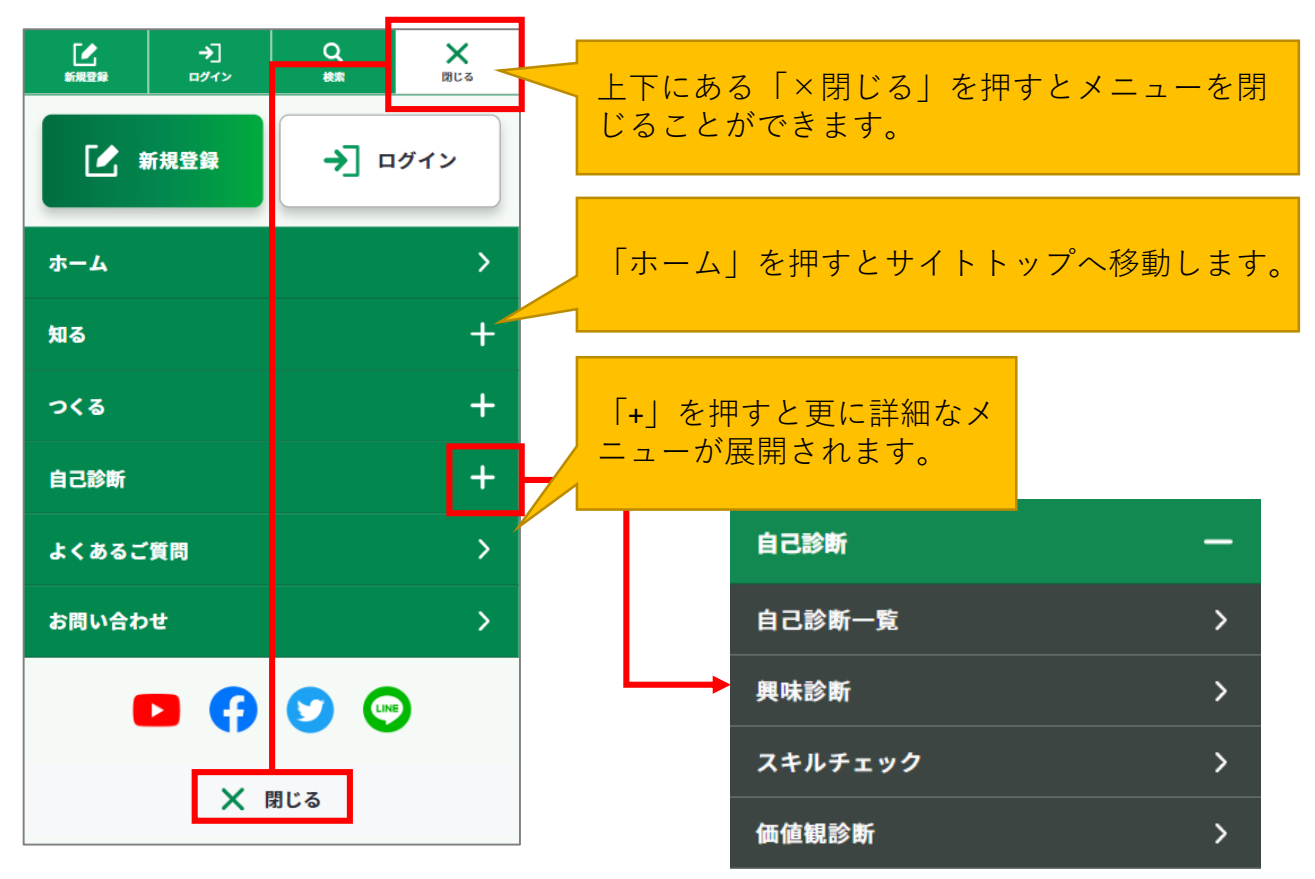

## **フッターメニュー**

ページ共通で設置されているフッターのメニューがあります。 「サイトポリシー」など、規約関連のリンクや、SNS登録の案内なども掲載しています。

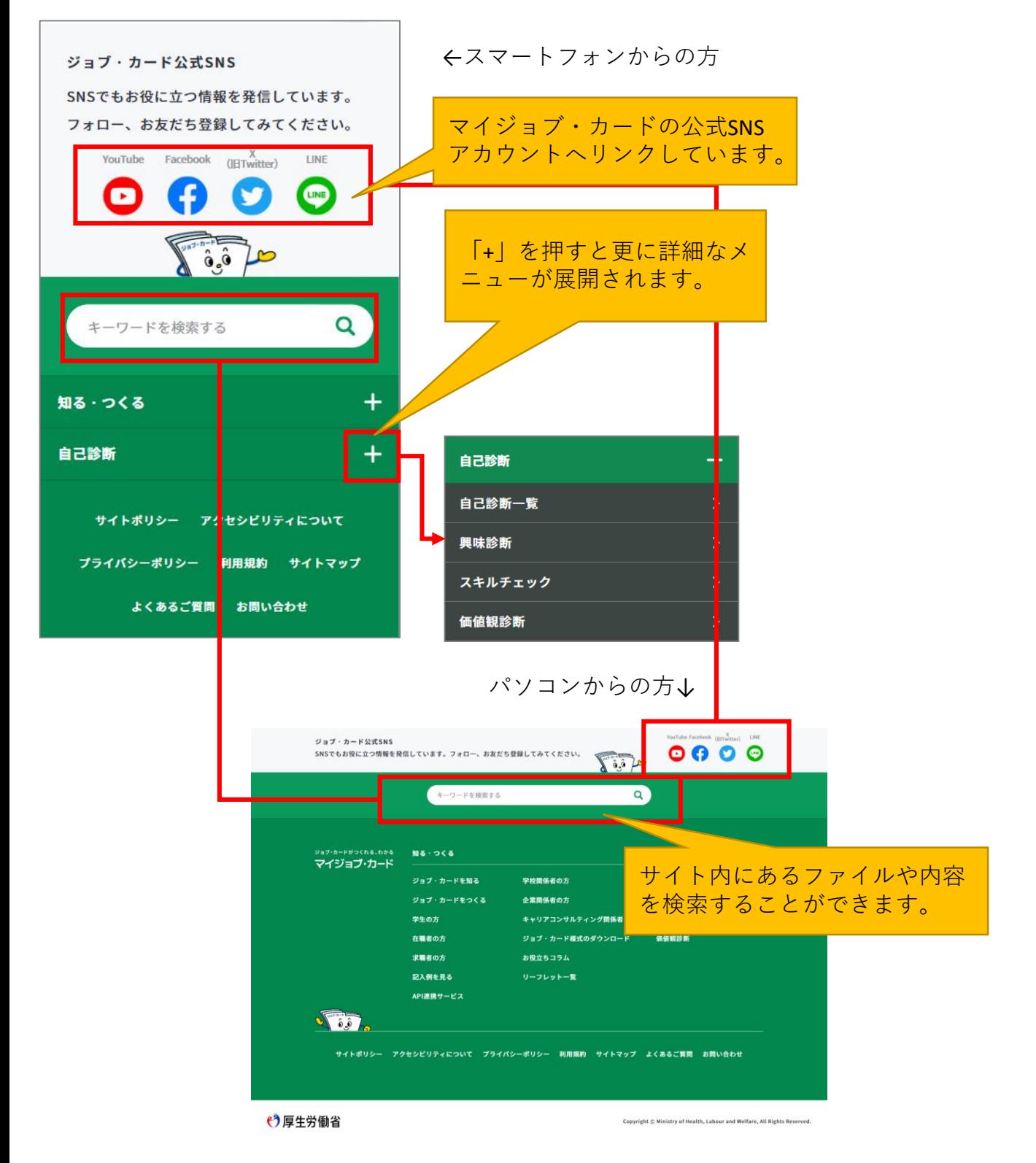

## **ページアンケート**

各ページの下部にサイト品質向上のため、ページへのア ンケートが設置されてます。 全部で4項目設定されているので、ページの使い心地に あったご意見をいただけますでしょうか。

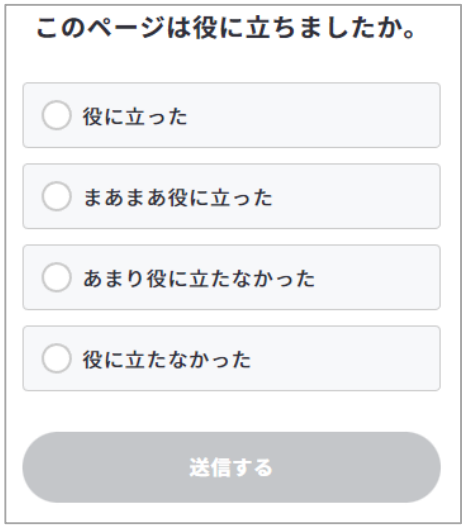

パソコンからの方↓

スマートフォンからの方↑

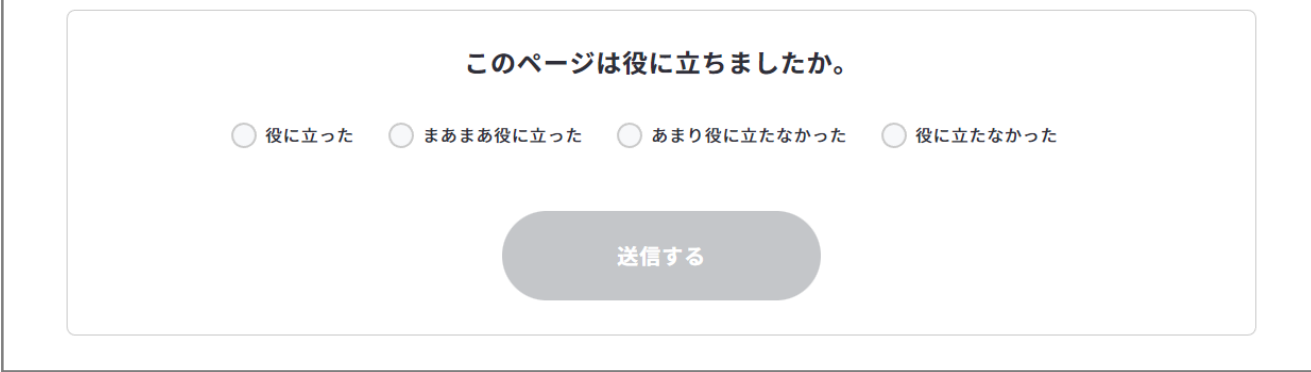

マイジョブ・カードでは、今回ご紹介したジョブ・カードの作成や操作方法な どを簡単にわかりやすくご紹介した簡易版(PDF)も用意しています。

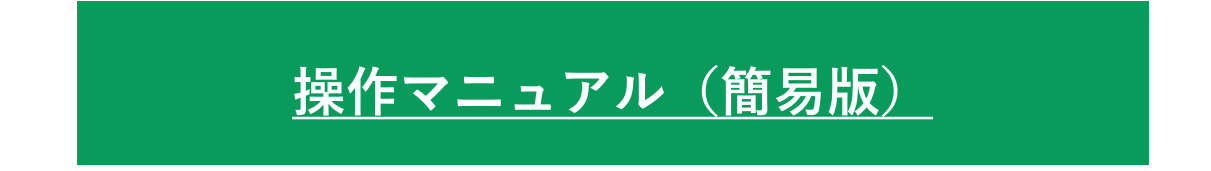

### **ご不明点や問題がある場合・・・**

お問い合わせの多い内容を「**[よくあるご質問](https://www.job-card.mhlw.go.jp/faq)**」に掲載しておりますので、ご参 照ください。

▶ <https://www.job-card.mhlw.go.jp/faq>

# **[よくあるご質問](https://www.job-card.mhlw.go.jp/faq)**

「よくあるご質問」で問題が解決しなかった場合(サイトの利用方法、マイ ページの使い方や、ジョブ・カードの作成方法等に関するお問い合わせ)は、 サイト内のお問い合わせフォームにて受け付けております。

 $\triangleright$  <https://www.job-card.mhlw.go.jp/support/inquiry>

# **[お問い合せフォーム](https://www.job-card.mhlw.go.jp/support/inquiry)**

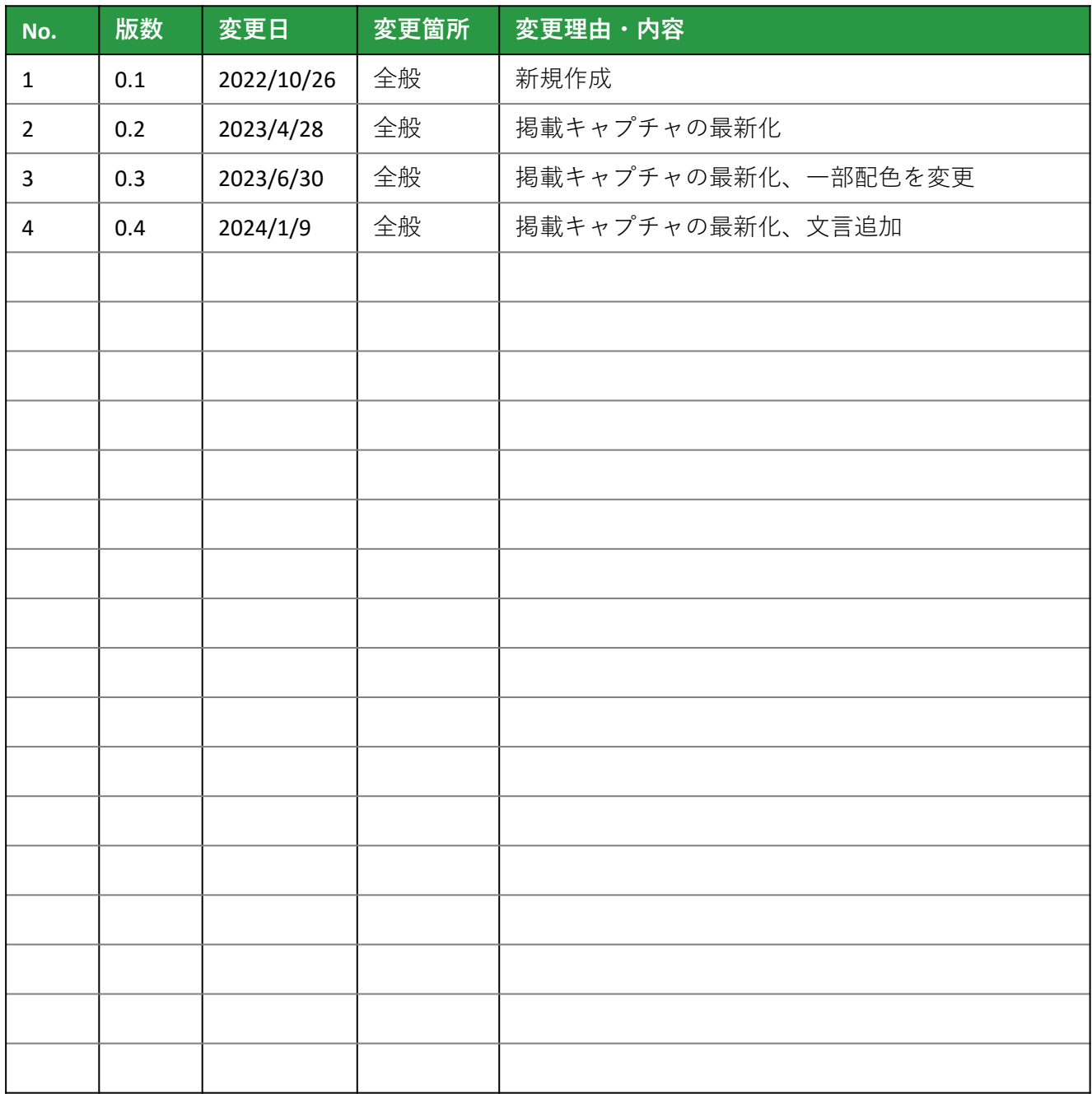